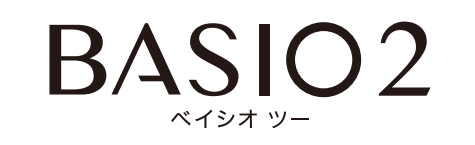

User Guide 取扱説明書 詳細版

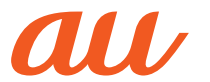

# **ごあいさつ**

このたびは、「BASIO(ベイシオ)2」(以下、「SHV36」または「本製品」と表記しま す)をお買い上げいただき、誠にありがとうございました。

ご使用の前に本体付属の『かんたんマニュアル』またはauホームページより『取扱 説明書 詳細版』をお読みいただき、正しくお使いください。お読みになった後は、 いつでも見られるようお手元に大切に保管してください。本体付属の『かんたんマ ニュアル』を紛失されたときは、auショップもしくはお客さまセンターまでご連 絡ください。

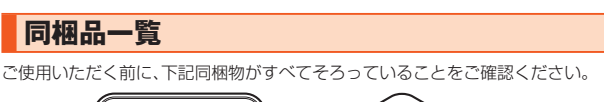

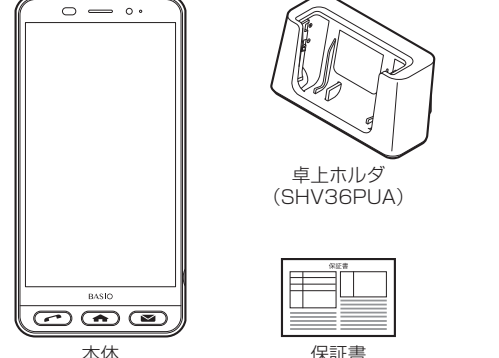

• かんたんマニュアル

※卓上ホルダ(SHV36PUA)は防水/防塵性能を有しておりません。

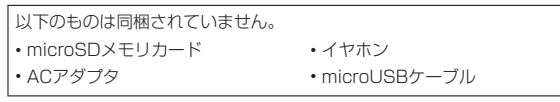

• 指定の充電用機器(別売)をお買い求めください。

#### ◎ 電池は本製品に内蔵されています。

◎ 本文中で使用している携帯電話のイラストはイメージです。実際の製品と違 う場合があります。

# **操作説明について**

#### ■**『かんたんマニュアル』**

主な機能の主な操作のみ説明しています。

ー。 …… 。<br>さまざまな機能のより詳しい説明については、本体内で利用できる『取扱説明書ア プリケーション』やauホームページより『取扱説明書 詳細版』をご参照ください。 (http://www.au.kddi.com/support/mobile/guide/manual/)

• 本書に記載している会社名、製品名は、各社の商標または登録商標です。なお、本 文中では、™、®マークを省略している場合があります。

#### **■『取扱説明書アプリケーション』**

本製品では、本体内で詳しい操作方法を確認できる『取扱説明書アプリケーショ ン』を利用できます。

また、機能によっては説明画面からその機能を起動することができます。

ホーム画面→「サポート/安心・安全」の[開く]→[取扱説明書] •初めてご利用になる場合は、画面の指示に従ってアプリケーションをダウン ロードして、インストールする必要があります。

#### ■**For Those Requiring an English Instruction Manual 英語版の取扱説明書が必要な方へ**

You can download the English version of the Basic Manual, from the au website (available from approximately one month after the product is released).

『Basic Manual』をauホームページに掲載しています(発売約1ヶ月後から)。 Download URL: http://www.au.kddi.com/support/mobile/guide/ manual/)

Also, you can use the "Instruction Manual application" (English version) on the product to check operational procedures (available from approximately one month after the product is released).

また、本製品では、本体内で操作方法を確認できる『取扱説明書アプリケーショ ン (英語版)』を利用できます(発売約1ヶ月後から)。

On the home screen, 「サポート/安心・安全」-[開く] → [Basic Manual]. • To use the application for the first time, you need to download and install it by following on-screen instructions.

# **本製品をご利用いただくにあたって**

本製品をご利用になる前に、『安全上のご注意』をお読みのうえ、正しくご使用くだ さい。

故障とお考えになる前に、以下のauホームページのauお客さまサポートで症状 をご確認ください。

#### http://www.au.kddi.com/support/mobile/trouble/repair

- サービスエリア内でも電波の届かない場所(トンネル・地下など)では通信でき ません。また、電波状態の悪い場所では通信できないこともあります。なお、通信 中に電波状態の悪い場所へ移動すると、通信が途切れることがありますので、あ らかじめご了承ください。
- 本製品は電波を使用しているため、第三者に通信を傍受される可能性がないと ー・ニューニュー。<br>は言えませんので、ご留意ください。(ただし、LTE/WiMAX 2+/GSM/ UMTS方式は通信上の高い秘話・秘匿機能を備えております。)
- 日本国内の緊急通報受理機関に接続する場合は、auのVoLTE(LTEネットワー ク)を利用します。3G(回線交換ネットワーク)を利用しての接続はできません。
- 本製品は国際ローミングサービス対応の携帯電話ですが、各ネットワークサー ビスは地域やサービス内容によって異なります。
- 詳しくは、『取扱説明書アプリケーション』や『取扱説明書 詳細版』の「auのネッ トワークサービス・海外利用」をご参照ください。
- 本製品は電波法に基づく無線局ですので、電波法に基づく検査を受ける場合が あり、その際にはお使いの本製品を一時的に検査のためご提供いただく場合が ございます。
- •「携帯電話の保守」と「稼動状況の把握」のために、お客様が利用されている携帯 電話のIMEI情報を自動的にKDDI(株)に送信いたします。
- 海外でご利用になる場合は、その国/地域の法規制などの条件をご確認くださ い。
- 地震・雷・風水害などの天災および当社の責任以外の火災、第三者による行為、そ の他の事故、お客様の故意または過失・誤用・その他異常な条件下での使用によ り生じた損害に関して、当社は一切責任を負いません。
- 本製品の使用または使用不能から生ずる付随的な損害(記録内容の変化・消失、 事業利益の損失、事業の中断など)に関して、当社は一切責任を負いません。 大切な電話番号などは控えておかれることをおすすめします
- 本書の記載内容を守らないことにより生じた損害に関して、当社は一切責任を 負いません。
- 当社が関与しない接続機器、ソフトウェアとの組み合わせによる誤動作などか ら生じた損害に関して、当社は一切責任を負いません。
- 本製品の故障・修理・その他取り扱いによって、撮影した画像データやダウン ーム語っぱー じエ こっちょうない こうし こんなし しこばり フィッシン データの修復により生じた損害・逸失利益に関して、当社は一切責任を負いませ
- **ん。** • 大切なデータはコンピュータのハードディスクなどに保存しておくことをおす すめします。万一、登録された情報内容が変化・消失してしまうことがあっても、 故障や障害の原因にかかわらず当社としては責任を負いかねますのであらかじ めご了承ください。
- 本製品に登録された連絡先・メール・ブックマークなどの内容は、事故や故障・修 理、その他取り扱いによって変化・消失する場合があります。大切な内容は必ず 控えをお取りください。万一内容が変化・消失した場合の損害および逸失利益に つきましては、当社では一切の責任は負いかねますので、あらかじめご了承くだ さい。
- 本製品に保存されたコンテンツデータ(有料・無料を問わない)などは、故障修理 などによる交換の際に引き継ぐことはできませんので、あらかじめご了承くだ さい。
- 本製品はディスプレイに液晶を使用しております。低温時は表示応答速度が遅 くなることもありますが、液晶の性質によるもので故障ではありません。常温に なれば正常に戻ります。
- 本製品で使用しているディスプレイは、非常に高度な技術で作られていますが、 一部に点灯しないドット(点)や常時点灯するドット(点)が存在する場合があり ます。これらは故障ではありませんので、あらかじめご了承ください。
- 撮影などした静止画/動画データや音楽データは、メール添付の利用などによ り個別にパソコンに控えを取っておくことをおすすめします。ただし、著作権保 護が設定されているデータなど、上記の手段でも控えが取れないものもありま **はかはたこ ここここ**<br>すので、あらかじめご了承ください。
- 通常のゴミと一緒に捨てないでください。環境保護と資源の有効利用をはかる ため、不要となった本製品(オプション品含む)の回収にご協力ください。au ショップなどで本製品の回収をおこなっております。
- ※本書で表す「当社」とは、以下の企業を指します。 発売元:KDDI(株)・沖縄セルラー電話(株)
	- 製造元:シャープ株式会社

#### ◎ 本書の内容の一部、または全部を無断転載することは、禁止されています。 ◎ 本書の内容に関して、将来予告なしに変更することがあります。 ◎ 本書の内容につきましては万全を期しておりますが、万一、ご不審な点や記

ま漏れなどお気づきの点がございましたら、ご連絡ください。

# **マナーも携帯する**

#### ■**こんな場所では、使用禁止!**

- 自動車や原動機付自転車、自転車などの運転中は、音楽や動画およびテレビを視 聴しないでください。自動車・原動機付自転車運転中の携帯電話の使用は法律で 禁止されています(自転車運転中の使用も法律などで罰せられる場合がありま す)。また、歩行中でも周囲の交通に十分ご注意ください。周囲の音が聞こえにく く、表示に気を取られ交通事故の原因となります。特に踏切、駅のホームや横断 歩道ではご注意ください。
- 航空機内での使用については制限があるため、各航空会社の指示に従ってくだ さい。

## ■ 周りの人への配慮も大切

- 映画館や劇場、美術館、図書館などでは、発信を控えるのはもちろん、着信音で周 囲の迷惑にならないように電源を切るか、マナーモードを利用しましょう。
- •街中では、通行の邪魔にならない場所で使いましょう。
- 携帯電話の画面を見ながらの歩行は大変危険です。歩行中または急に立ち止 *…… - --*<br>まっての通話や操作は控えましょう。
- 新幹線の車中やホテルのロビーなどでは、迷惑のかからない場所へ移動しま しょう。
- 通話中の声は大きすぎないようにしましょう。
- 電車の中など周囲に人がいる場合には、イヤホンなどからの音漏れにご注意し ましょう。
- 携帯電話のカメラを使って撮影などする際は、相手の方の許可を得てからにし ましょう。
- カメラ機能をご使用の際は、一般的なモラルを守りましょう。
- 満員電車の中など混雑した場所では、付近に心臓ペースメーカーを装着してい る方がいる可能性があります。事前に本製品の「機内モード」へ切り替える、もし くは電源を切っておきましょう。
- 病院などの医療機関が個々に使用禁止、持ち込み禁止と定めている場所では、そ の指示に従いましょう。

#### 目次

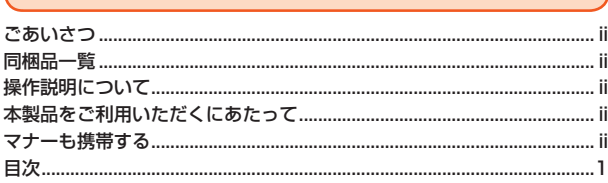

. 5

 $32.$ 

# 

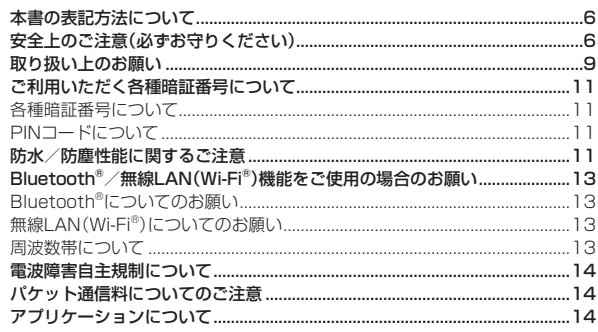

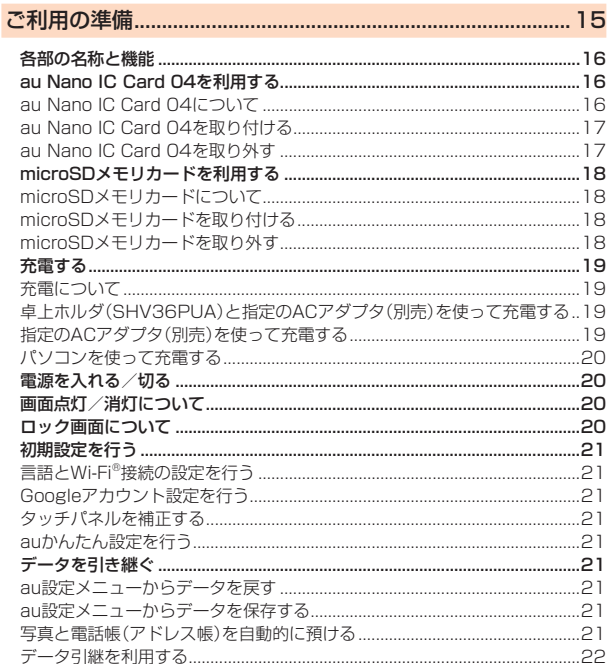

#### 基本操作

文字入力画面の見かた........

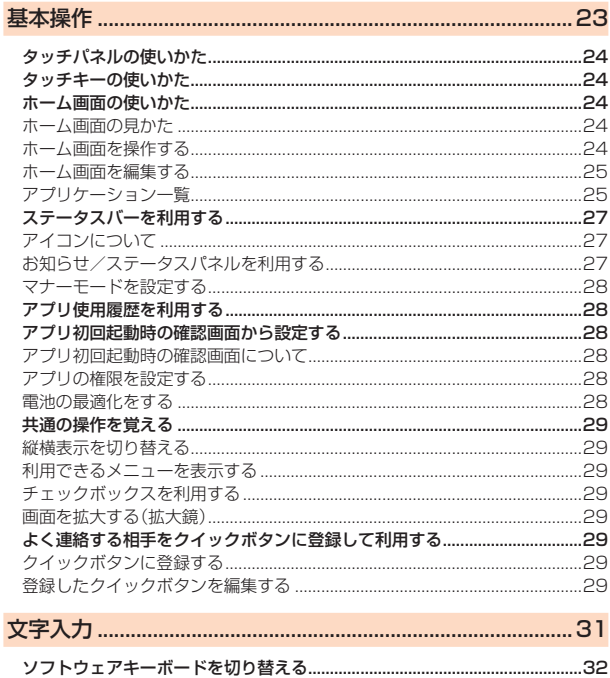

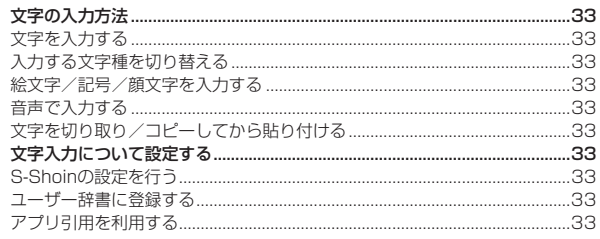

#### 電話をかける... .36 36 .36 通話中画面の操作 ...... 37 .37 ■話帳から電話をかける..... .....<br>..37 ..u.<br>..37 .38 au電話から海外へかける(au国際電話サービス)........................  $\overline{38}$  $38$  $38$ 電話に出る…  $38$ 着信を拒否する ..... 38 38 伝言メモを利用する... .39 .39 .39 電話を受ける... .39 通話中の操作.. .39 - ニー・・・・・・・<br>シンクコールを設定する..... .39  $...40$  $.40$ ..40

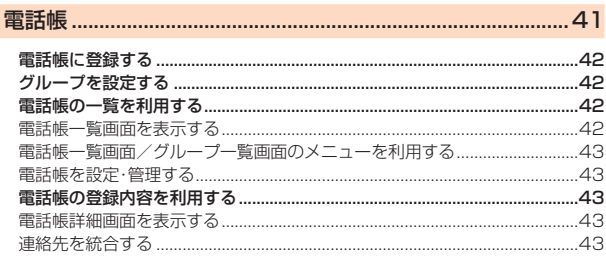

#### 

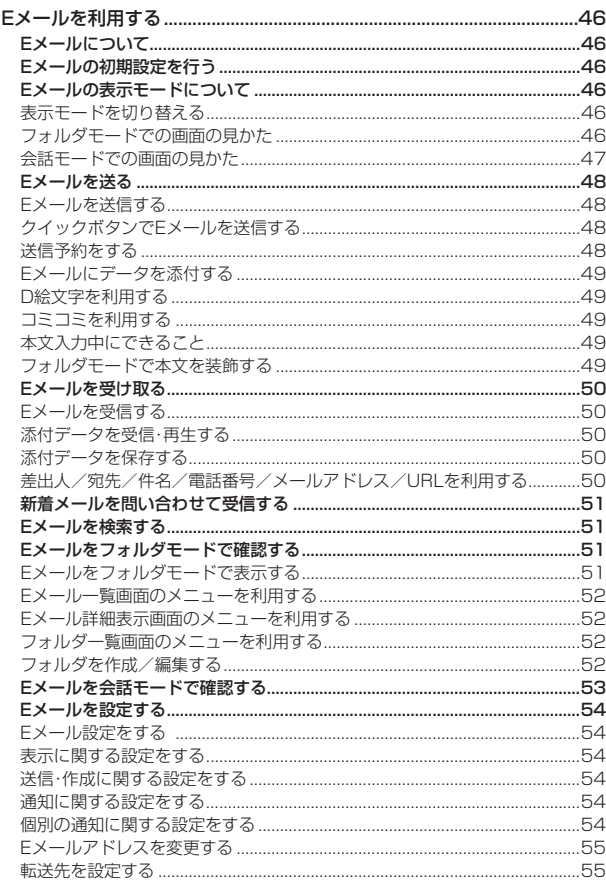

 $\overline{1}$ 

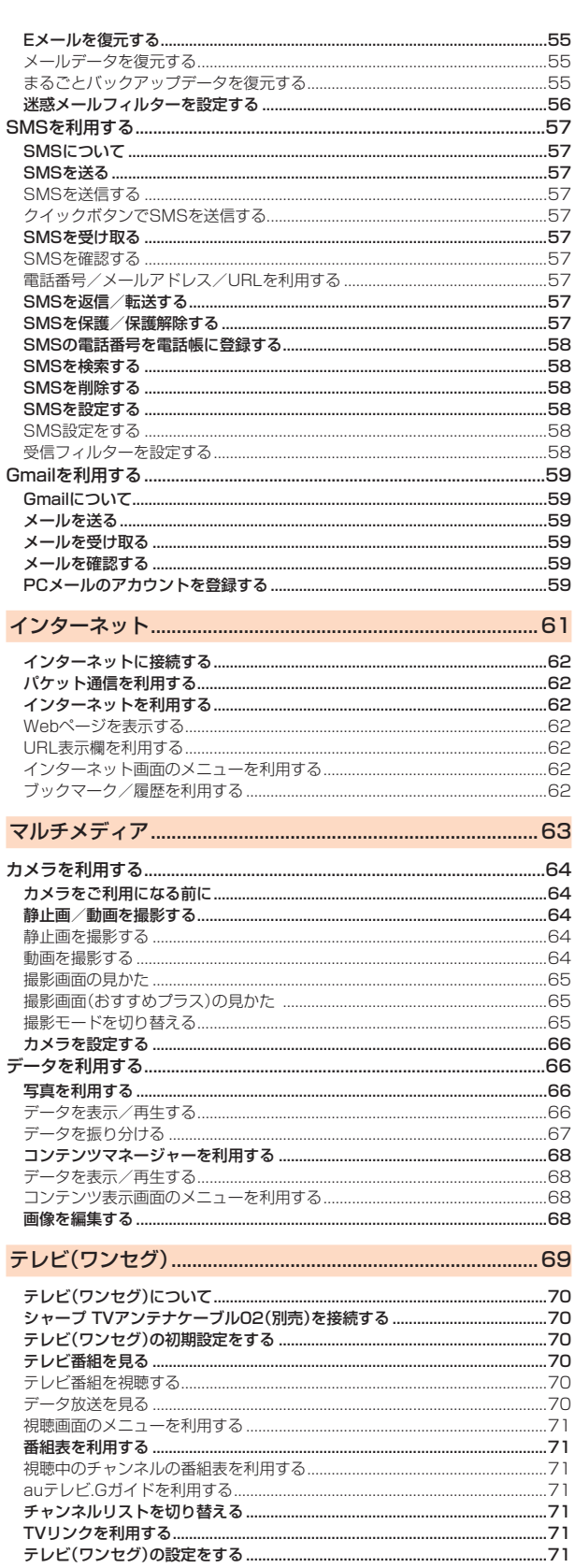

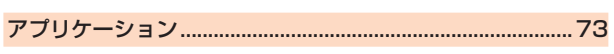

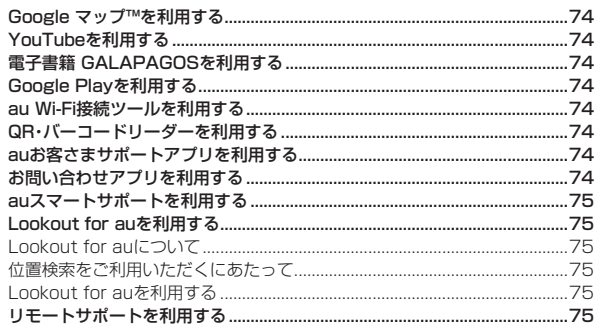

÷

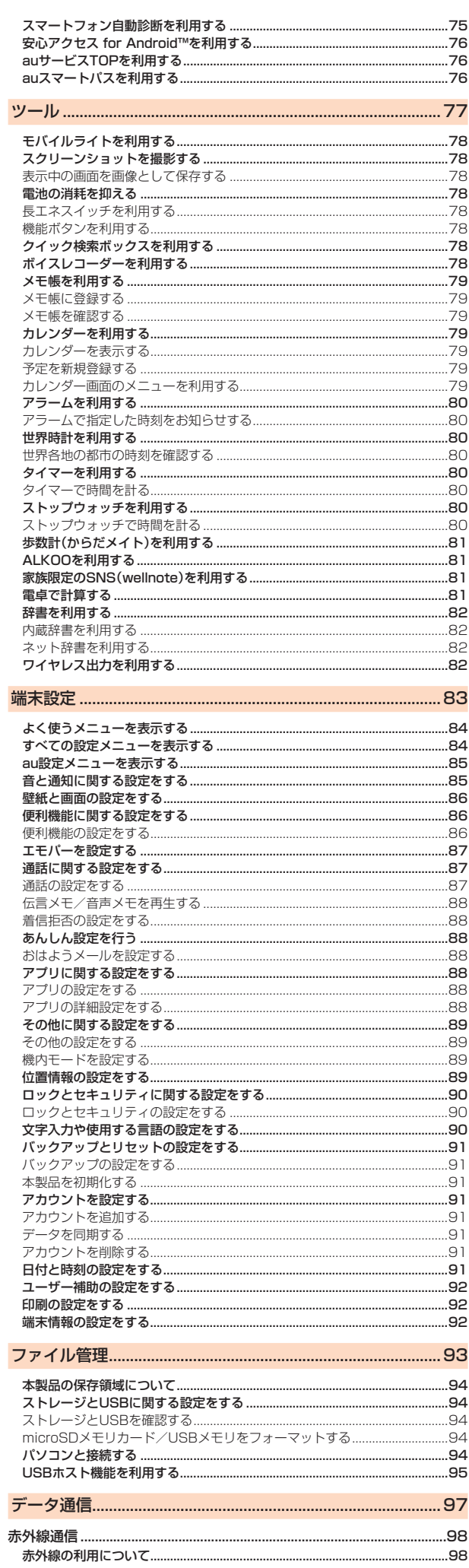

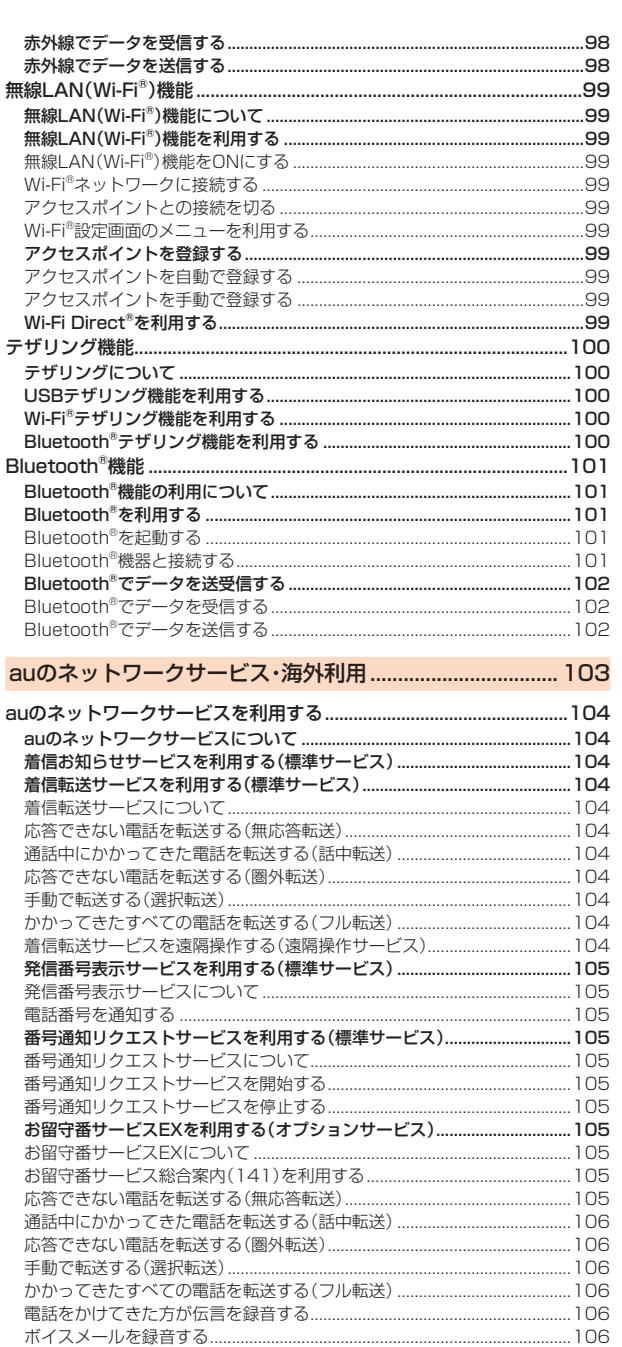

迷惑電話撃退サービスを利用する(オプションサービス).............................. 108 

108

108

割込通話を受ける.

海外で利用する.....

お問い合わせ方法..

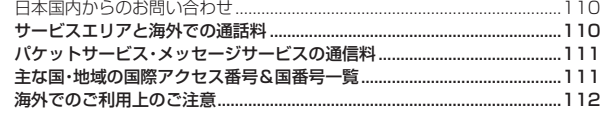

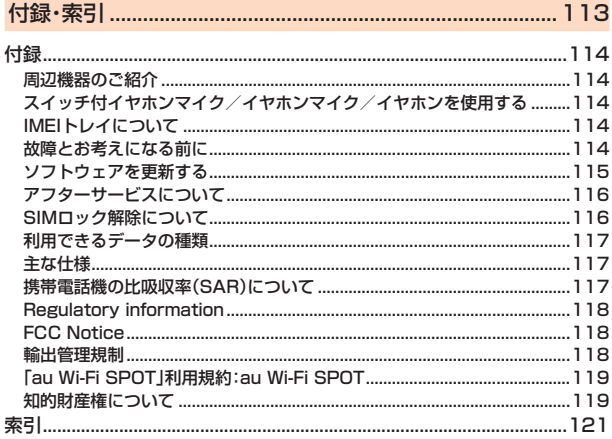

目次

j

# 安全上のご注意

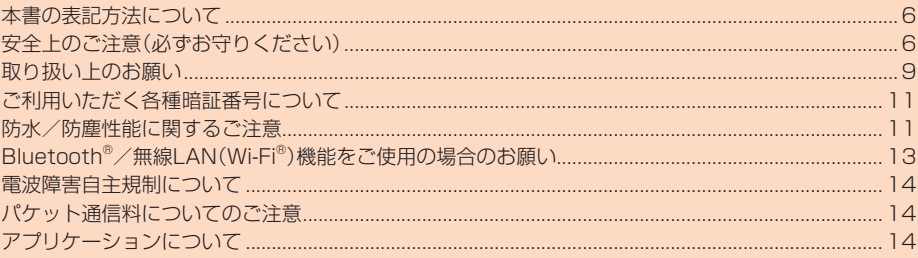

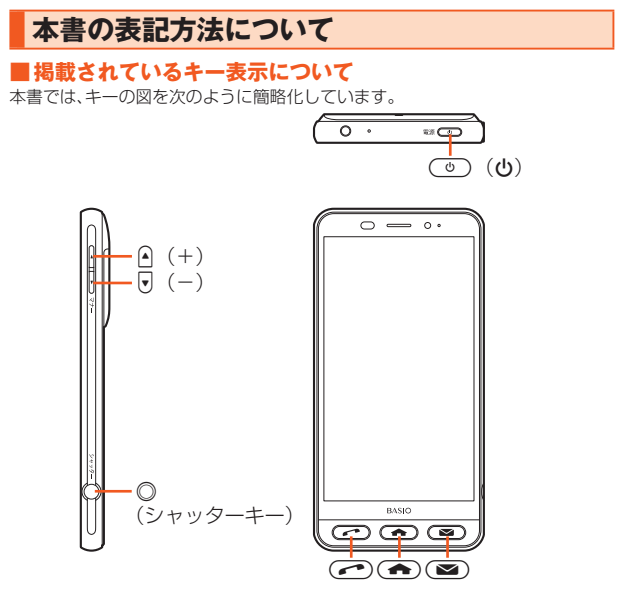

#### ■項目/アイコン/キーなどを選択する操作の表記方法につい **て**

本書では、操作手順を以下のように表記しています。

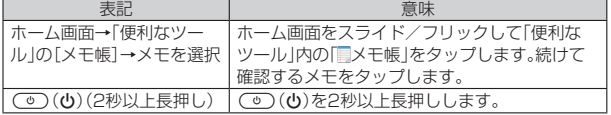

※タップとは、ディスプレイに表示されているキーやアイコンを指で軽くたたいて選択す る動作です。

#### ■掲載されているイラスト·画面表示について

本書はau Nano IC Card 04を取り付けた状態の画面表示・操作方法となりま す。

記載されている画面は、実際の画面とは異なる場合があります。また、画面の一部 を省略している場合がありますので、あらかじめご了承ください。

> 本書の表記では、画面の一部の アイコン類などは、省略されています。  $\frac{1}{2}$  = 12:34  $m \neq$ 設定 **3** au設定メニュー 3 au設定メニュー 日 プロフィール

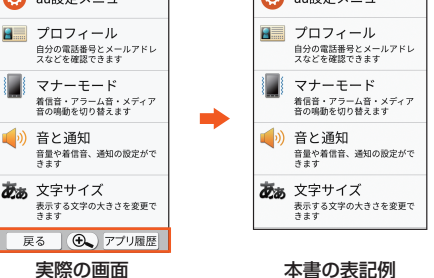

- ◎ 本書では本体カラー「ゴールド」の表示を例に説明しています。
- ◎ 本書では縦表示からの操作を基準に説明しています。横表示では、メニュー
- の項目/アイコン/画面上のキーなどが異なる場合があります。
- ◎ 本書ではメインホームでの操作を基準に記載しています。「ホーム切替」など でホームアプリを切り替えた場合は、操作が異なるときがあります。
- ◎ 本書に記載されているメニューの項目や階層、アイコンはご利用になる機能 や条件などにより異なる場合があります。
- ◎ 本書では「microSD™メモリカード(市販品)」「microSDHC™メモリカード (市販品)」および「microSDXC™メモリカード(市販品)」の名称を 「microSDメモリカード」もしくは「microSD」と省略しています。
- ◎ 本書に表記されている金額は特に記載のある場合を除きすべて税抜です。

# **安全上のご注意(必ずお守りください)**

- ■ご使用の前に、この「安全上のご注意」をよくお読みの上、正しくお使い ください。また、お読みになった後は大切に保管してください。
- ■ここに示した注意事項は、お使いになる人や、他の人への危害、財産へ の損害を未然に防ぐための内容を記載していますので、必ずお守りく ださい。
- ■次の表示の区分は、表示内容を守らず、誤った使用をした場合に生じる 危害や損害の程度を説明しています。

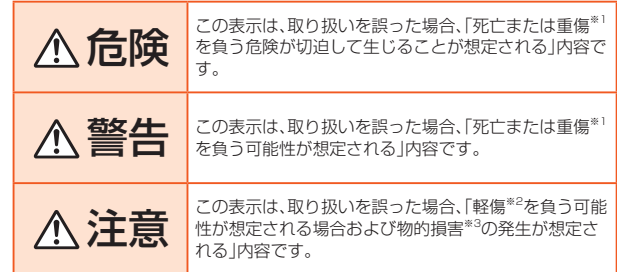

※1重傷:失明・けが・やけど(高温・低温)・感電・骨折・中毒などで後遺症が残るもの、およ . スップ じか イッピ (高温・高温) ふに ロカイ はふこ<br>び治療に入院・長期の通院を要するものを指します。

※2軽傷:治療に入院や長期の通院を要さない、けが・やけど(高温・低温)・感電などを指し ます.

※3 物的損害:家屋・家財および家畜・ペット等にかかわる拡大損害を指します。

#### ■**禁止・強制の絵表示の説明**

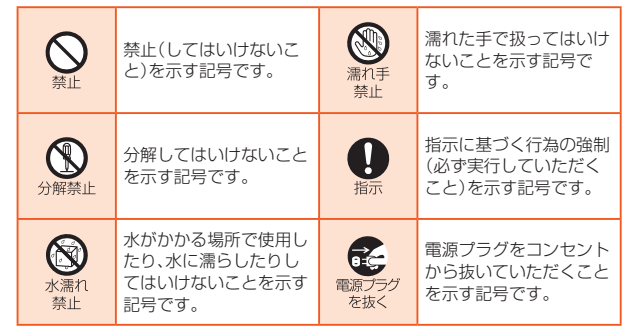

## ■**本体、充電用機器、au Nano IC Card 04、周辺機器共通**

# 危険

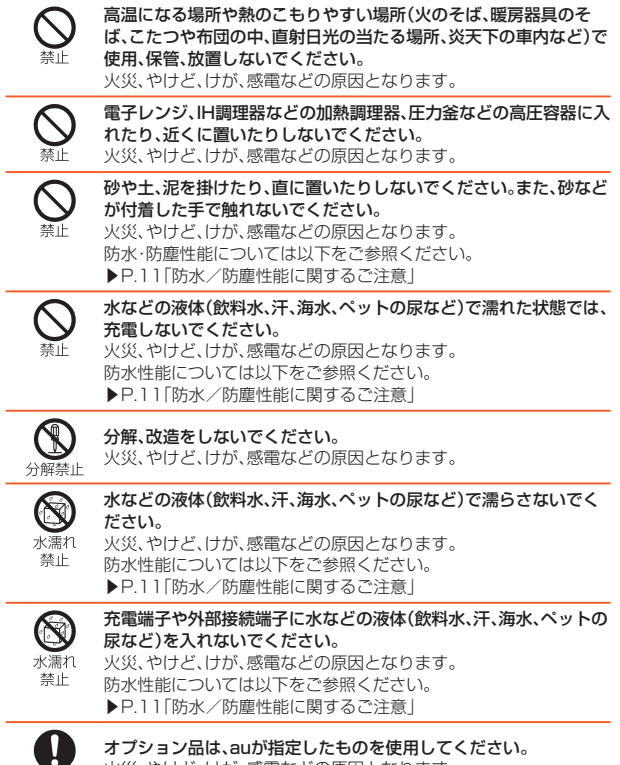

火災、やけど、けが、感電などの原因となります。

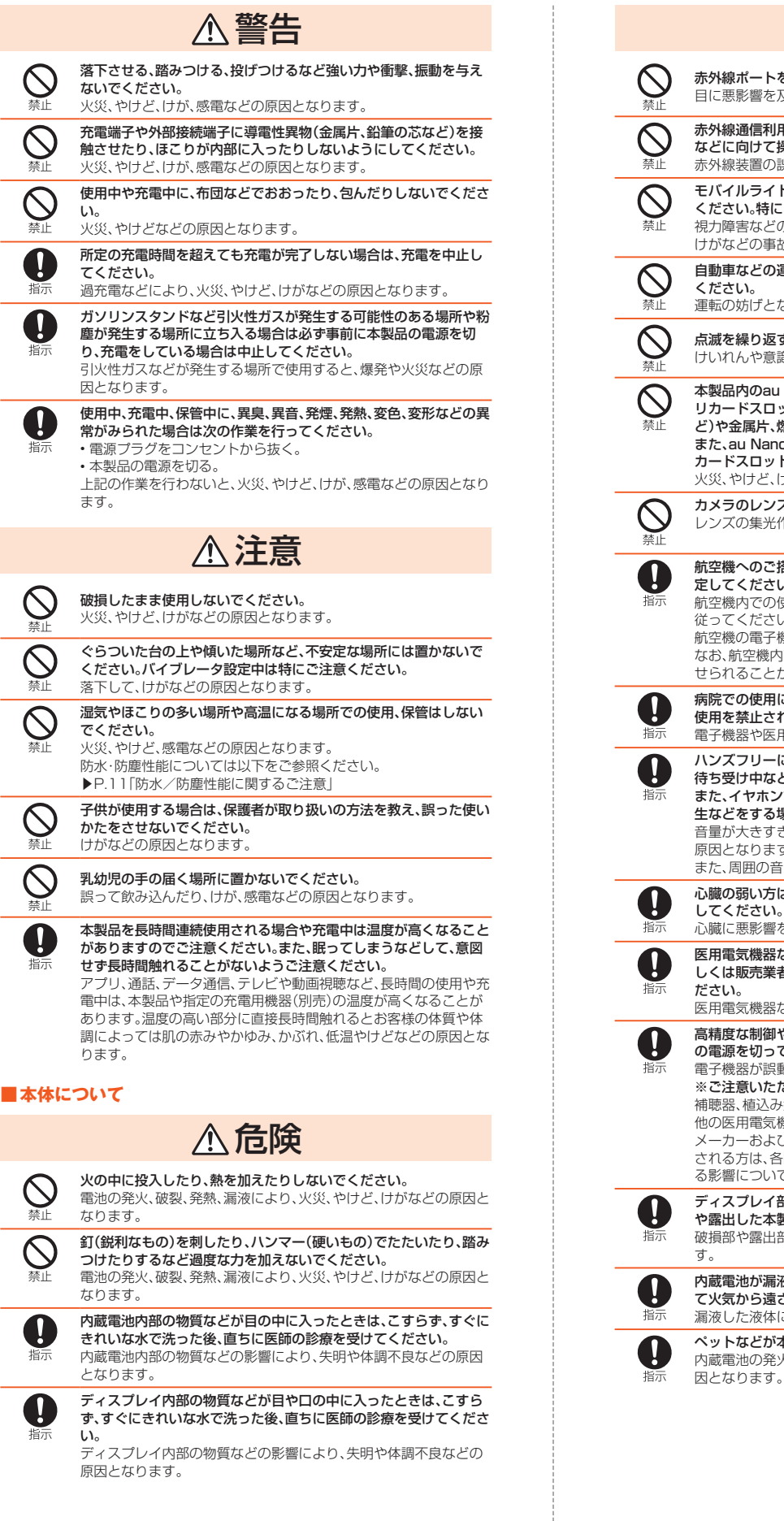

#### 赤外線ポートを目に向けて赤外線送信しないでください。 目に悪影響を及ぼすなどの原因となります。 赤外線通信利用時に、赤外線ポートを赤外線装置のついた家電製品 などに向けて操作しないでください。 赤外線装置の誤動作により、事故などの原因となります。 モバイルライトの発光部を人の目に近づけて点灯、発光させないで ください。特に、乳幼児に対しては十分に距離を離してください。 視力障害などの原因となります。また、目がくらんだり驚いたりして 。<br>けがなどの事故の原因となります。 自動車などの運転者に向けてモバイルライトを点灯、発光しないで ください。 運転の妨げとなり、事故などの原因となります。 点滅を繰り返す画面を長時間見ないでください。 けいれんや意識喪失などの原因となります。 本製品内のau Nano IC Card 04トレイスロットやmicroSDメモ リカードスロットに水などの液体(飲料水、汗、海水、ペットの尿な ど)や金属片、燃えやすいものなどの異物を入れないでください。 また、au Nano IC Card 04トレイスロットやmicroSDメモリ カードスロット場所や向きを間違えないでください。 火災、やけど、けが、感電などの原因となります。 カメラのレンズに直射日光などを長時間あてないでください。 レンズの集光作用により、火災、やけど、けがなどの原因となります。 航空機へのご搭乗にあたり、本製品の電源を切るか、機内モードに設 定してください。 航空機内での使用については制限があるため、各航空会社の指示に 従ってください。 航空機の電子機器に悪影響を及ぼす原因となります。 なお、航空機内での使用において禁止行為をした場合、法令により罰 せられることがあります。 病院での使用については、各医療機関の指示に従ってください。 使用を禁止されている場所では、本製品の電源を切ってください。 電子機器や医用電気機器に悪影響を及ぼす原因となります。 ハンズフリーに設定して通話するときや、着信音が鳴っているとき、 待ち受け中などは、必ず本製品を耳から離してください。 また、イヤホンマイクなどを本製品に装着し、ゲームや動画・音楽再 生などをする場合は、適度なボリュームに調節してください。 ー・ー・ー・・・・・・・・・・・・・・。<br>音量が大きすぎたり、長時間連続して使用したりすると難聴などの 原因となります。 また、周囲の音が聞こえにくいと、事故の原因となります。 心臓の弱い方は、着信バイブレータ(振動)や着信音量の設定に注意 してください。 心臓に悪影響を及ぼす原因となります。 医用電気機器などを装着している場合は、医用電気機器メーカーも しくは販売業者に、電波による影響についてご確認のうえご使用く ださい。 医用電気機器などに悪影響を及ぼす原因となります。 高精度な制御や微弱な信号を取り扱う電子機器の近くでは、本製品 の電源を切ってください。 。<br>電子機器が誤動作するなどの悪影響を及ぼす原因となります。 ※ご注意いただきたい電子機器の例 補聴器、植込み型心臓ペースメーカーおよび植込み型除細動器、その 他の医用電気機器、その他の自動制御機器など。植込み型心臓ペース トックルーク トット・ローク ディー・エンジニング エンジニング こうしゃ こうしゃ こうしゃ エンジニング される方は、各医用電気機器メーカーもしくは販売業者に電波によ る影響についてご確認ください。 ディスプレイ部やカメラのレンズを破損した際には、割れたガラス や露出した本製品の内部にご注意ください。 破損部や露出部に触れると、やけど、けが、感電などの原因となりま す。 内蔵電池が漏液したり、異臭がしたりするときは、直ちに使用をやめ て火気から遠ざけてください。 漏液した液体に引火し、発火、破裂などの原因となります。 ペットなどが本製品に噛みつかないようご注意ください。 内蔵電池の発火、破裂、発熱、漏液により、火災、やけど、けがなどの原

警告

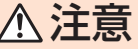

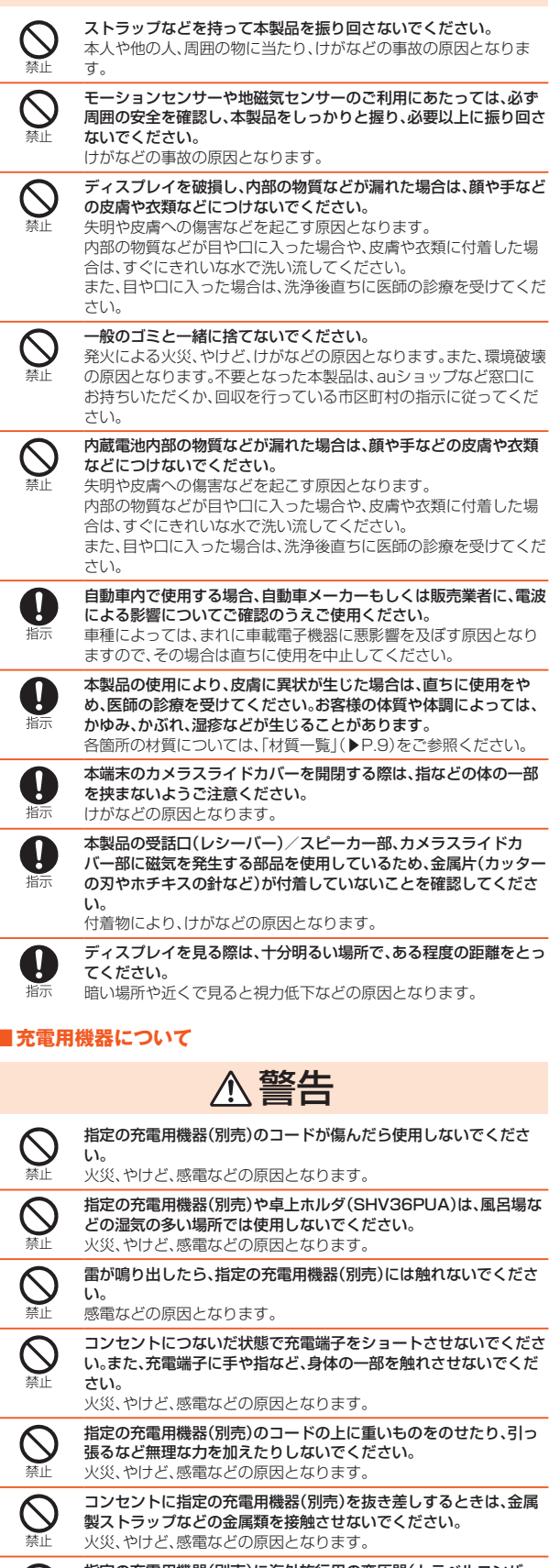

指定の充電用機器(別売)に海外旅行用の変圧器(トラベルコンバー ター)を使用しないでください。 発火、発熱、感電などの原因となります。

本製品に指定の充電用機器(別売)を接続した状態で、接続部に無理 な力を加えないでください。 火災、やけど、けが、感電などの原因となります。 卓上ホルダ(SHV36PUA)を自動車内で使用しないでください。

落下、運転の妨げにより事故の原因となります。卓上ホルダ (SHV36PUA)は室内の安定した場所での使用を前提とします。

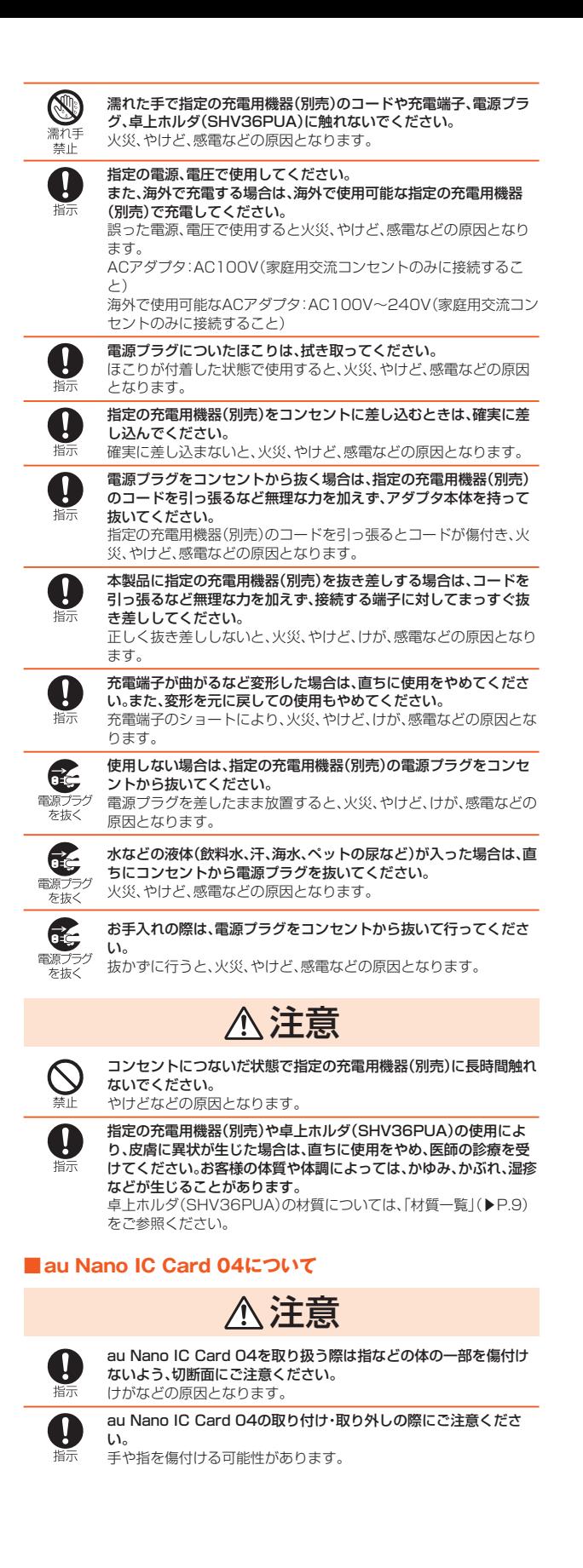

#### ■**医療機器近くおよび医療機関内でのご使用について**

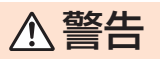

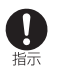

植込み型心臓ペースメーカーおよび植込み型除細動器などの医用電 ーニッニー。<br>気機器を装着されている場合は、装着部から本製品を15cm以上離 して携行および使用してください。

電波により医用電気機器の作動に悪影響を及ぼす原因となります。

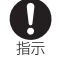

**A** 

自宅療養などにより医療機関の外で、植込み型心臓ペースメーカー および植込み型除細動器以外の医用電気機器を使用される場合に は、電波による影響について個別に医用電気機器メーカーなどにご 確認ください。

電波により医用電気機器の作動に悪影響を及ぼす原因となります。 身動きが自由に取れないなど、周囲の方と15cm未満に近づくおそ

れがある場合には、事前に本製品を電波の出ない状態に切り替えて ください(機内モードまたは電源オフなど)。 付近に植込み型心臓ペースメーカーおよび植込み型除細動器などの 医用電気機器を装着している方がいる可能性があります。電波によ

ール・エル・エント<br>り医用電気機器の作動に悪影響を及ぼす原因となります。 医療機関内における本製品の使用については、各医療機関の指示に

従ってください。

医用電気機器の作動に悪影響を及ぼす原因となります。

#### ■**材質一覧**

IJ

#### ■本体(SHV36)

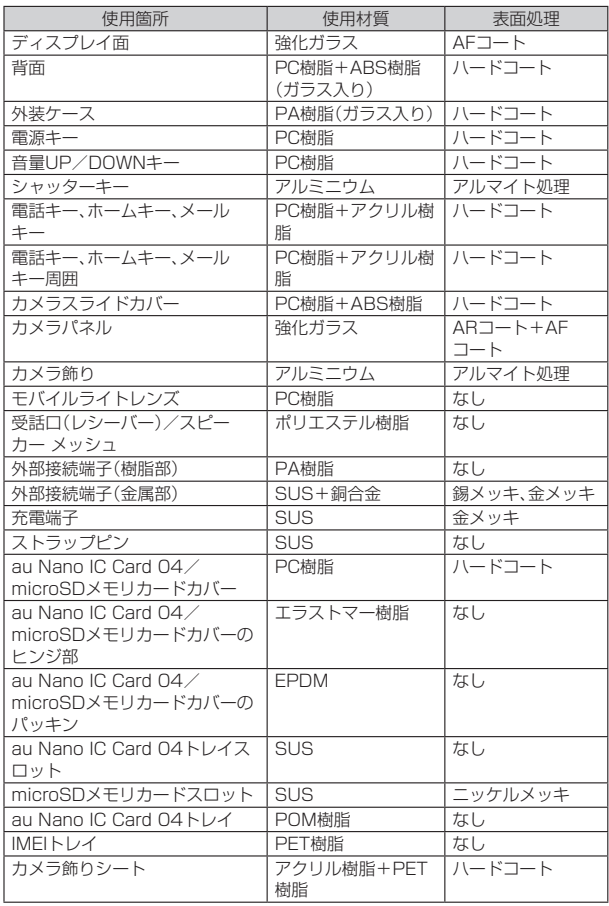

#### ■卓上ホルダ(SHV36PUA)

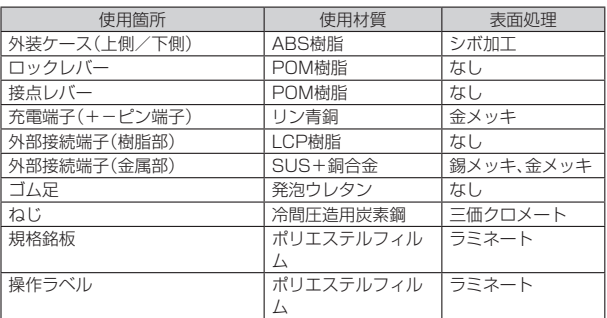

# **取り扱い上のお願い**

製品の故障を防ぎ、性能を十分に発揮できるようにお守りいただきたい事項で す。

よくお読みになって、正しくご使用ください。

- ■本体、内蔵電池、充電用機器、au Nano IC Card 04、周辺機器共通
- 本製品に無理な力がかからないように使用してください。多くのものが詰まっ た荷物の中に入れたり、中で重いものの下になったりしないよう、ご注意くだ さい。衣類のポケットに入れて座ったりすると本体、ディスプレイ、内部基板な ー<br>どの破損 故障の原因となります。

また、外部機器を外部接続端子に差した状態の場合、コネクタ破損・故障の原因 。<br>よなります。外部に損傷がなくても保証の対象外となります。

──こでってす。ファトルハヒッ☆kルラフ で ヾ v o bklllsの分数ファヒでってす。<br>● 本製品の防水/防塵性能(IPX5、IPX8、IP5X相当)を発揮するために、au Nano IC Card 04/microSDメモリカードカバーをしっかりと閉じた状態 で、ご使用ください。

ただし、すべてのご使用状況について保証するものではありません。本製品内 部に液体や粉塵などの異物を入れたり、充電用機器、オプション品に液体や粉 塵などの異物を付着させたりしないでください。雨の中や水滴がついたままで au Nano IC Card 04/microSDメモリカードカバーの開閉は行わないでく ださい。水が浸入して内部が腐食する原因となります。 調査の結果、これらの水濡れによる故障と判明した場合、保証対象外となりま

- す。 ● 極端な高温・低温・多温の場所では使用しないでください。(周囲温度5℃~ 35℃、湿度35%~85%の範囲内でご使用ください。)
	- SHV36本体
	- au Nano IC Card 04(SHV36本体装着状態)
	- 充電用機器
	- 周辺機器
- ほこりや振動の多い場所では使用しないでください。故障の原因となります。
- お手入れは乾いた柔らかい布(めがね拭きなど)で拭いてください。乾いた布な 。<br>。<br>どで強く擦ると、ディスプレイに傷がつく場合があります。ディスプレイに水 ここは、深いこと、パンク・パー かっこく ジュッシング アンファー またアルコール、シンナー、ベンジン、洗剤、ガラスクリーナーなどで拭くと、外 装の印刷が消えたり、故障の原因となります。
- 一般電話・テレビ・ラジオをお使いになっている近くで使用すると影響を与え ーム・コード コード・コント・コンピュー・コード こう
- 充電中など、ご使用状況によっては本製品が温かくなることがありますが異常 ではありません。
- 腐食性の薬品のそばや腐食性ガスの発生する場所に置かないでください。故障 の原因となります。
- 屋外で雷鳴が聞こえたときは使用しないでください。落雷·感電のおそれがあ ります。
- 必ず指定の周辺機器をご使用ください。指定の周辺機器以外を使用した場合、 故障の原因となります。
- 雷子レンジなどです…<br>● 雷子レンジなどの加熱調理機器や高圧容器に入れないでください。故障の原因 となります。
- お客様による分解や改造 修理をしないでください。故障の原因となります。 また、本製品の改造は電波法および電気通信事業法違反になります。
- 接続端子やイヤホンマイク端子をショートさせないため、指などの身体の一部 や導電性異物(金属片・鉛筆の芯など)が触れたり、それらの異物が内部に入ら ないようにしてください。故障の原因となります。
- 充電中に濡れた場合には直ちに指定の充電用機器(別売)の電源プラグを抜い てください。
- 自動車・原動機付自転車·自転車運転中や歩きながらの使用はしないでくださ い。自動車・原動機付自転車運転中の使用は法律で禁止されています。また、自 転車運転中の携帯電話の使用も法律などで罰せられる場合があります。
- かばんの中や布団などでおおわれた状態での使用や充電は故障の原因となり ます。
- <del>…。。</del><br>● 充電用機器や外部機器などをお使いになるときは、接続する端子に対してコネ クタをまっすぐに抜き差ししてください。正しい方向で抜き差ししないと、故 障の原因となります。
- カメラのレンズに直射日光などを長時間あてないようにしてください。故障の 原因となります。
- 直射日光の当たる場所(自動車内など)や高温になる場所、極端に低温になる場 所、湿気やほこりの多い場所で使用、保管、放置しないでください。故障の原因 となる場合があります。
- ぐらついた台の上や傾いた場所など、不安定な場所には置かないでください。 充電中やバイブレータ設定中は特にご注意ください。落下して、故障などの原 因となります。
- 本製品を充電する際は、たこ足配線などでコンセントや配線器具の定格を超え て使用しないでください。
- 使用中、本製品が温かくなった場合、画面の明るさや一部機能を制限する場合 があります。

#### ■本体について

- 本製品の電池は内蔵されており、お客様自身では交換できません。電池の交換 については、auショップもしくはお客さまセンターまでお問い合わせくださ い。
- 強く押す、たたくなど故意に強い衝撃をディスプレイに与えないでください。 傷の発生や破損の原因となる場合があります。
- キーやディスプレイの表面に鋭利なもの、硬いものなどを強く押し付けないで ・・・・・・・・・・・・・・・・・・・・・・・・・・・・・・・・・。<br>ください。傷の発生や破損の原因となります。
- タッチパネルは指で軽く触れるように設計されています。指で強く押したり、 先のとがったもの(ボールペン/ピンなど)を押し付けたりしないでください。 以下の場合はタッチパネルに触れても動作しないことがあります。また、誤動 作の原因となりますのでご注意ください。
- 手袋をしたままでの操作
- 爪の先での操作
- 異物を操作面に乗せたままでの操作
- 保護フィルムやシールなどを貼っての操作
- ディスプレイに水滴が付着または結露している状態での操作
- 濡れた指または汗で湿った指での操作
- 水中での操作
- 改造された本製品は絶対に使用しないでください。改造された機器を使用した 場合は電波法および電気通信事業法に抵触します。
- 本製品に固有の認定および準拠マークに関する詳細(認証・認定番号含む)は、 本製品で以下の操作を行うことで、ご確認いただくことができます。 ホーム画面→「ショートカット」の[設定]→[すべてを見る]→[端末情報]→[認
- 証] 本製品は電波法に基づく特定無線設備の技術基準適合証明等および電気通信 事業法に基づく端末機器の技術基準適合認定等を受けており、その証として、 「技適マーク @」が本製品内で確認できるようになっております。認証情報につ
- いては、本製品内の電子認証内容でご確認いただきますよう、お願いいたしま す。 - - .<br>本製品の内部の改造を行った場合、技術基準適合証明などが無効となります。
- ーム品:ディアンス全セパラ/セッコ、スポエインロールがことが、<br>技術基準適合証明などが無効となった状態で使用すると、電波法および電気通 信事業法に抵触しますので、絶対に使用されないようにお願いいたします。
- ●磁気カードやスピーカー、テレビなど磁力を有する機器を本製品に近づけると **磁気の キャバニック サービス ニー・コール** 強い磁気を近づけると誤動作の原因となります。
- ●キャッシュカード・クレジットカード・プリペイドカードなどの磁気カードを 近づけたりしないでください。記録内容が消失する場合があります
- ポケットやかばんなどに収納するときは、ディスプレイが金属などの硬い部材 に当たらないようにしてください。傷の発生や破損の原因となります。また金 属などの硬い部材がディスプレイに触れるストラップは、傷の発生や破損の原 因となる場合がありますのでご注意ください。
- 寒い場所から急に暖かい場所に移動させた場合や、湿度の高い場所、エアコン て・ *流出。」 ……*<br>の吹き出し口の近くなど温度が急激に変化するような場所で使用された場合、 本製品内部に水滴が付くことがあります(結露といいます)。このような条件下 でのご使用は湿気による腐食や故障の原因となりますのでご注意ください。
- microSDメモリカードの取り付け・取り外しの際に、必要以上の力を入れない でください。手や指を傷付ける場合があります。
- microSDメモリカードのデータ書き込み中や読み出し中に、振動や衝撃を与 えたり、電源を切ったりしないでください。データの消失・故障の原因となりま す。
- 光センサーを指でふさいだり、光センサーの上にシールなどを貼ると、周囲の 明暗に光センサーが反応できずに、正しく動作しない場合がありますのでご注 意ください。
- 近接センサーの上にシールなどを貼ると、センサーが誤動作し発信中や通話中 にディスプレイの表示が常に消え、操作が行えなくなる場合がありますのでご 注意ください。
- 受話口(レシーバー)/スピーカー、送話口(マイク)、サブマイク、空気抜き穴を シールや指などでふさぐと性能を維持できなくなりますので、ご注意くださ い。
- 髪の毛の上から受話口を当てて通話すると、近接センサーが誤動作することが あります。ディスプレイが点灯されたままとなり、誤ってディスプレイに触れ ると、通話が切れる場合がありますのでご注意ください。
- ディスプレイが破損した場合には、直ちにご使用を中止して、auショップもし くは安心ケータイサポートセンターまでご連絡ください。そのまま使用すると けがの原因となることがあります。
- カメラスライドカバーのスライド部に無理な力が加わらないようにしてくだ さい。故障や破損の原因となりますので、取り扱いには十分ご注意ください。
- ディスプレイやキーのある面にシールなどを貼ると、誤動作やご利用時間が短 -<br>くなる原因となります。また、本製品が損傷するおそれがあります
- ●本製品に磁気を帯びたものや金属製のストラップなどを近づけるとスピー カー部から音が鳴ることがありますが、故障ではありません。
- au Nano IC Card 04/microSDメモリカードカバーを強く引っ張ったり、 無理な力を加えると破損の原因となりますのでご注意ください。
- 直射日光下などの明るい場所ではディスプレイが見えにくい場合があります ーンロン<br>が故障ではありません。
- 通常はau Nano IC Card 04/microSDメモリカードカバーを閉めた状態で 使用してください。カバーを閉めずに使用すると、ほこり・水などが入り故障の 原因となります。
- 本端末内のau Nano IC Card 04トレイスロットやmicroSDメモリカードス ロットに液体、金属体などの異物を入れないでください。故障の原因となりま す。
- 落下させる、投げつける、踏みつけるなどの強い衝撃を与えないでください。 故障の原因となります。
- ●砂浜などの上に直に置かないでください。受話口(レシーバー)/スピーカー 送話口(マイク)、イヤホンマイク端子などに砂などが入り音が小さくなった り、本製品内に砂などが混入すると発熱や故障の原因となります。

#### ■タッチパネルについて

- ディスプレイにシールやシート類(市販の保護フィルムや覗き見防止シートな ど)を貼ると、タッチパネルが正しく動作しない原因となる場合があります。
- ポケットやかばんなどに入れて持ち運ぶ際は、タッチパネルに金属などの伝導 性物質が近づいた場合、タッチパネルが誤動作する場合がありますのでご注意 ください。

■内蔵電池について

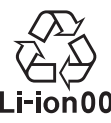

(本製品の内蔵電池は、リチウムイオン電池です。) 内蔵電池はお買い上げ時には、十分充電されていません。充電してからお使いくだ

- さい。また、長時間ご使用にならなかったときは、ご使用前に充電してください。 ● 夏期、閉めきった(自動車)車内に放置するなど、極端な高温や低温環境では内 蔵電池の容量が低下し、ご利用できる時間が短くなります。また、内蔵電池の寿 命も短くなります。できるだけ、常温でお使いください。
- 内蔵電池は充電後、本製品を使わなくても少しずつ放電します。長い間使わな● 内蔵電池は充電後、本製品を使わなくても少しずつ放電します。長い間使わな いでいると、内蔵電池が放電してしまっている場合があるため、使う前に充電 することをおすすめします。
- 内蔵電池は消耗品です。充電しても使用時間が極端に短いなど、機能が回復し ない場合には寿命ですのでご使用をおやめください。電池は内蔵型のため、au ショップなどでお預かりの後、有償修理となります。また、ご利用いただけない 期間が発生する場合があります。あらかじめ、ご了承ください。なお、寿命は使 用状態などにより異なります。
- 内蔵電池の性能や寿命を低下させる原因となりますので、以下の状態で保管し ないでください。
	- フル充電状態(充電完了後すぐの状態)
- 電池残量なしの状態(本製品の電源が入らない程度消費している状態) • 高温多湿の状態
- 内蔵電池はご使用条件により、寿命が近づくにつれて膨れる場合があります。 これはリチウムイオン電池の特性であり、安全上の問題はありません。

#### ■充電用機器について

- 指定の充電用機器(別売)の電源コードをアダプタ本体に巻きつけないでくだ さい。また、充電用機器のプラグやコネクタと電源コードの接続部を無理に曲 げたりしないでください。充電用機器(別売)のケーブルのコードの上に重いも のをのせたり、引っ張るなど無理な力を加えたりしないでください。 故障の原因となります。
- 指定の充電用機器(別売)の電源プラグをコンセントから抜くときは、電源プラ グを持って抜いてください。コードを引っ張るとコードが損傷するおそれがあ ります。

#### ■au Nano IC Card 04について

- au Nano IC Card 04の取り外し、および挿入時には、必要以上に力を入れな いようにしてください。ご使用になるau電話への挿入には必要以上の負荷がか からないようにしてください。
- 他のICカードリーダー/ライターなどに、au Nano IC Card 04を挿入して故 障した場合は、お客様の責任となりますのでご注意ください。
- au Nano IC Card 04にシールなどを貼らないでください。
- au Nano IC Card 04に損傷を与えるようなこと(高温の場所での使用、火中 投下、金属部への異物の接触、衝撃を与える、曲げたり荷重をかける、濡らすな ど)はしないでください。データの消失や故障の原因となります。

#### ■カメラ機能について

- カメラのレンズが破損した場合には、直ちにご使用を中止して、auショップも しくは安心ケータイサポートセンターまでご連絡ください。そのまま使用する とけがの原因となることがあります。
- 大切な撮影などをするときは、事前に試し撮りをし、画像を再生して正しく撮 またい。<br>いちにいることをご確認ください。
- 撮影が禁止されている場所では撮影しないでください。

#### ■著作権・肖像権について

● お客様が本製品で撮影・録音したデータやインターネット上からダウンロード などで取得したデータの全部または一部が、第三者の有する著作権で保護され ている場合、個人で楽しむなどの他は、著作権法により、権利者に無断で複製、 頒布、公衆送信、改変などはできません。 また、他人の肖像や氏名を無断で使用・改変などをすると肖像権の侵害となる おそれがありますので、そのようなご利用もお控えください。 なお、実演や興行、展示物などでは、個人で楽しむなどの目的であっても、撮影・

録音を制限している場合がありますのでご注意ください

● 撮影した静止画などをインターネットホームページなどで公開する場合は、著 作権や肖像権に十分ご注意ください。

#### ■本製品の記録内容の控え作成のお願い

● ご自分で本製品に登録された内容や、外部から本製品に取り込んだ内容で、重 要なものは控えをお取りください。本製品のメモリは、静電気・故障などの不測 の要因や、修理・誤った操作などにより、記録内容が消えたり変化する場合があ ります。

# **ご利用いただく各種暗証番号について**

## **各種暗証番号について**

本製品をご使用いただく場合に、各種の暗証番号をご利用いただきます。 - - 4、1999年 - 1999年 - 1999年 - 1999年 - 1999年 - 1999年 - 1999年 - 1999年 - 1999年 - 1999年 - 1999年 - 1999年 - 1999年 - <br>ご利用いただく暗証番号は次の通りとなります。設定された各種の暗証番号は各 種操作・ご契約に必要となりますので、お忘れにならないようご注意ください。 なお、初期値は必ずお客様の独自の番号に変更のうえお使いください。

#### ■暗証番号

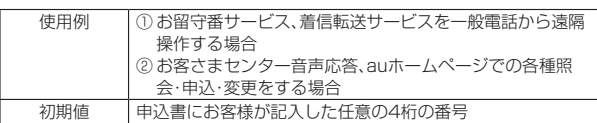

#### ■セキュリティキー

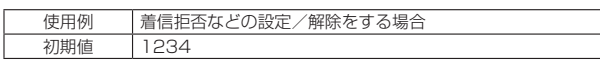

なお、初期値は必ずお客様の独自の番号に変更のうえお使いください。

#### ■PINコード

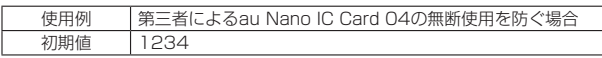

なお、初期値は必ずお客様の独自の番号に変更のうえお使いください。

#### **PINコードについて**

#### ■**PINコード**

第三者によるau Nano IC Card 04の無断使用を防ぐために、電源を入れるたび にPINコードの入力を必要にすることができます。また、PINコードの入力要否を 設定する場合にも入力が必要となります。

PINコードは3回連続で間違えるとコードがロックされます。ロックされた場合 は、PINロック解除コードを利用して解除できます。

• お買い上げ時のPINコードは「1234」、入力要否は「入力不要」に設定されてい 。<br>ますが、お客様の必要に応じてPINコードは4~8桁のお好きな番号、入力要否 は「入力必要」に変更できます。

「入力必要」で使用する場合、必ずお客様独自の番号に変更のうえご使用くださ  $\langle \cdot \rangle$ 

#### ■**PINロック解除コード**

PINコードがロックされた場合に入力することでロックを解除できます。

- PINロック解除コードは、au Nano IC Card 04が取り付けられていたプラス ティックカード裏面に印字されている8桁の番号で、お買い上げ時にはすでに決 められています。
- PINロック解除コードを入力した場合は、新しくPINコードを設定してくださ い。
- PINロック解除コードを10回連続で間違えた場合は、auショップ・PiPitもしく はお客さまセンターまでお問い合わせください。
- •「PINコード」はデータの初期化を行ってもリセットされません。
- ◎ PINコードがロックされた場合、セキュリティ確保のため本製品が再起動す ることがあります。

# **防水/防塵性能に関するご注意**

正しくお使いいただくために、「防水/防塵性能に関するご注意」の内容をよくお ーランクラス、正しくご使用ください。記載されている内容を守らずにご使用になる と、液体や粉塵が入る原因となり、発熱・発火・感電・傷害・故障の原因となります。 すべての状況での動作を保証するものではありません。また、調査の結果、「防 水/防塵性能に関するご注意」に記載されている内容を守らずにご使用になった 場合など、お客様の取り扱いの不備による故障と判明した場合、保証の対象外とな ります。

#### ■**本製品の防水/防塵性能**

本製品はau Nano IC Card 04/microSDメモリカードカバーをしっかりと閉 じた状態で保護等級(JIS C 0920)IPX5相当※1、IPX8相当※2の防水性能および IP5X相当※3の防塵性能を有しております(当社試験方法による)。

- ※1 IPX5とは、内径6.3mmの注水ノズルを使用し、約3mの距離から12.5リットル/分 の水を最低3分間注水する条件であらゆる方向から噴流を当てても、電話機としての
- 機能を有することを意味します。 ※2 IPX8とは、常温で水道水、かつ静水の水深1.5mのところに本製品を静かに沈め、約 30分間放置後に取り出したときに電話機としての機能を有することを意味します。
- ※3 IP5Xとは、直径75μm以下の塵埃(じんあい)が入った装置に電話機を8時間入れて かくはんさせ、取り出したときに電話機の機能を有し、かつ安全を維持することを意 味します。(塵埃の侵入を完全に防止するわけではありません。)

#### ■本製品が有する防水/防塵性能でできること

• プールサイドで使用できます。ただし、プールの水などの水道水以外の水をかけ たり、プールの水に浸けたりしないでください。

• 弱めの水流(6リットル/分以下)で常温(5℃~35℃)の水道水を使って本製品 を洗うことができます。

#### ■本製品のお取り扱いについて

- au Nano IC Card 04/microSDメモリカードカバーをしっかりと閉じてく ださい。完全に閉まっていることで防水性能が発揮されます。接触面に微細なゴ ミ(髪の毛、砂粒、微細な繊維など)が挟まると、液体や粉塵が入る原因となりま す。
- au Nano IC Card 04/microSDメモリカードカバーが開いている状態で水 などの液体がかかった場合、内部に液体が入り、感電や故障の原因となります。 そのまま使用しないで、電源を切り、お近くのauショップもしくは安心ケータイ サポートセンターまでご連絡ください。
- 本製品が濡れているときは、乾いた清潔な布で拭き取ってください。
- 手や本製品が濡れているときや異物がついているときには、au Nano IC Card 04/microSDメモリカードカバーの開閉は絶対にしないでください
- 常温(5℃~35℃)の真水・水道水にのみ対応しています。常温の真水・水道水以 外の液体をかけたり、浸けたりした場合は、そのまま使用せず、常温の真水・水道 水で洗ってください。
- イヤホンマイク端子、外部接続端子は、濡れていたり、砂やほこりが付着した状 態でご使用にならないでください。防水/防塵性能が損なわれたり、感電や回路 **ふこことがになっないこくだというか? 防虐性能が減なる**

#### ■au Nano IC Card 04/microSDメモリカードカバーの閉じかた

au Nano IC Card 04/microSDメモリカードカバーのヒンジ部を収納し (**①**)、本体とカバーにすき間が生じないように合わせ、矢印の方向に押して閉じて ください(**②**)。閉じる際は、カバーをヒンジ部の方向へなぞるようにしっかりと押 してください(**③**)。

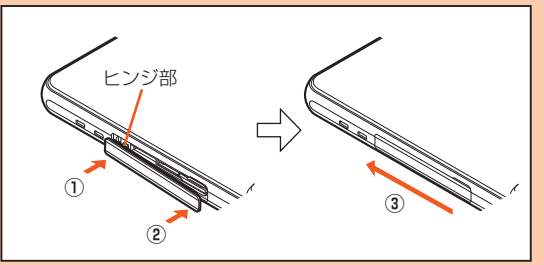

#### ■本製品の防塵性能について

- 本製品の防塵性能はIP5X相当の保護度合いを保証するものであり、砂浜などの 砂の上に直接置くなどの利用方法に対して保証するものではありません。
- 塵埃が本製品に付着したときには、直ちに水で洗い流すなどして完全に塵埃を 除去してからご使用ください。
- 塵埃が本製品に付着した状態で使用すると、カメラスライドカバーのスライド 部が正常に動作しないなど故障をきたす場合があります。

#### ■**使用時のご注意**

- 水道水以外の液体(海水、プールの水、温泉の湯、石けん、洗剤、入浴剤の入った 水、アルコール、ジュース、調味料など)に浸けたり、かけたりしないでください。 また、ペットの尿がかかる場所での使用はしないでください。 かかった場合には、速やかに水道水で洗い流してください。
- 万が一、塩水や海水、飲料、調味料、食品、泥や土などの異物が付着した場合には、 すぐに洗い流してください。
- 乾燥して固まると、汚れが落ちにくくなり、傷や故障の原因となります。 • 砂や泥がきれいに洗い流せていない状態で使用すると、本製品に傷が付いたり、 破損するなど故障の原因となります。
- 湯船やプールなどにつけないでください。また、水中で使用しないでください。
- (キー操作を含む。)
- 本製品は耐水圧設計ではありません。水道やシャワーなどで強い流水(6リット ル/分を超える)を当てたり、水中に沈めたりしないでください
- 急激な温度変化は、結露が発生し、故障の原因となります。寒い場所から暖かい 場所へ移動するときは本製品が常温になってから持ち込んでください。万一、結 露が発生したときは、取れるまで常温で放置してください。
- 熱湯に浸けたり、サウナで使用したり、温風(ドライヤーなど)を当てたりしない でください。本製品は耐熱設計ではありません。
- 受話口(レシーバー)/スピーカー、送話口(マイク)の穴に水が入ったときは、一 時的に音量が小さくなることがあります。十分に水抜きと乾燥を行ったうえで ご使用ください。
- 本製品は水に浮きません。
- 強い雨の中では使用しないでください。
- •濡れたまま放置しないでください。<br>•濡れたまま放置しないでください。寒冷地では凍結するなど、故障の原因となり ます。
- 砂浜、砂場などの砂の上や、泥の上に直接置かないでください。受話口(レシー バー)/スピーカーなどに砂が入り、音が小さくなったり、本製品内に砂などが 混入すると発熱や故障の原因となります。
- カメラスライドカバーのスライド部に砂などが入ると、開閉の感触が悪くなっ たり、異音がするおそれがあります。
- au Nano IC Card 04/microSDメモリカードカバーに劣化、破損があるとき は、防水/防塵性能を維持できません。
- お風呂、台所など、湿気の多い場所での長時間の使用、保管はしないでください。
- 本製品は耐衝撃性能を有しておりません。落下させたり、衝撃を与えないでくだ さい。また、受話口(レシーバー)/スピーカー、送話口(マイク)、空気抜き穴など をとがったものでつつかないでください。本体が破損・変形するおそれがあり、 防水/防塵性能が損なわれる原因となります。

# ■**防水/防塵性能を維持するために**

#### ■**ゴムパッキンについて**

- au Nano IC Card 04/microSDメモリカードカバーのゴムパッキンは、防 水/防塵性能を維持するために重要な部品です。次のことにご注意ください。
- はがしたり、傷付けたりしないでください。
- au Nano IC Card 04/microSDメモリカードカバーを閉めるときは、ゴム パッキンを挟まないように注意してください。また、au Nano IC Card 04/ microSDメモリカードカバーの隙間、イヤホンマイク端子部、外部接続端子部 に、先の尖ったものを差し込まないでください。
- ゴムパッキンが傷付き、液体や粉塵が入る原因となることがあります。
- 防水/防塵性能を維持するため、異常の有無にかかわらず、2年に1回部品を交 換することをおすすめします(有償)。部品の交換につきましては、お近くのau ショップまでご連絡ください。

#### ■**充電時のご注意**

- 卓上ホルダ、指定の充電用機器(別売)やオプション品は、防水/防塵性能を有して ーエネルシ、清定シン語。所蔵品、カカシ、オッション品は、初カットが産品<br>いません。充電時、および充電後には、必ず次の点を確認してください。
- 本製品に水滴や異物が付着していないか確認してください。異物が付着してい る場合は、すぐに洗い流してください。また、濡れている場合や水に濡れた後は、 - ネーム・・・・・・・・・・。<br>よく水抜きをして乾いた清潔な布などで拭き取ってから、外部接続端子に microUSBプラグを差し込んでください
- 本製品または充電用機器(別売)に水滴や異物が付着している状態では、 microUSBプラグを絶対に接続しないでください。
- 本製品は防水/防塵性能を有しておりますが、充電用機器(別売)は防水/防塵 性能を有しておりません。濡れたり汚れたりしている状態でmicroUSBプラグ を挿入すると、本製品やmicroUSBプラグに付着した水分や異物などにより、感 電や回路のショート、腐食による異常発熱、焼損、火災、やけど、故障の原因とな ります。
- 濡れた手で卓上ホルダや指定の充電用機器(別売)に触れないでください。感電 の原因となります。
- 卓上ホルダ、指定の充電用機器(別売)およびオプション品は、水のかからない状 態で使用し、お風呂場、シャワー室、台所、洗面所などの水回りでは使用しないで ー・・・・・・・・・・・・・。<br>ください。火災、やけど、感電、故障などの原因となります。また、充電しないとき でも、お風呂場などに持ち込まないでください。火災、やけど、感電、故障などの 原因となります。

#### ■**本製品の洗いかた**

本製品の表面に汚れ、ほこり、砂、清涼飲料水などが付着したときは、汚れを軽く布 で除去し、やや弱めの水流(6リットル/分以下)で常温(5℃~35℃)の水道水を 使い、蛇口やシャワーから約10cm離して洗います。

カメラスライドカバーのスライド部を洗う際は、カバーを開いた状態で容器にた めた真水につけ、本体を揺すって洗ってください。

au Nano IC Card 04/microSDメモリカードカバーが開かないように押さえ たまま、ブラシやスポンジなどは使用せず手で洗ってください。洗った後は、水抜 きをしてから使用してください。

• au Nano IC Card 04/microSDメモリカードカバーがきちんと閉まってい ることを確認してから、洗ってください。

- 洗濯機や超音波洗浄機などで洗わないでください。
- イヤホンマイク端子部、外部接続端子部は、特にほこりや砂などの汚れが付着し やすい部位です。汚れを残さないようにしっかりと洗い流してください。また、 水洗い後は、十分に乾燥したことを確認したうえでご使用ください。砂や水滴が 端子部に残ったままの状態でご使用になりますと、故障の原因となります。
- イヤホンマイク端子部、外部接続端子部を洗うときは、綿棒などの道具を使用し たり、布を端子内部に押し込んだりしないでください。防水/防塵性能が損なわ れるなど火災、やけど、故障の原因となります。
- 乾燥のために電子レンジには絶対入れないでください。内蔵電池を漏液・発熱・ 破裂・発火させる原因となります。また、本製品を発熱・発煙・発火させたり、回路 部品を破壊させる原因となります。
- 乾燥のために、ドライヤーの温風をあてたり、高温環境に放置しないでくださ い。本製品の変形・変色・故障などの原因となります。

#### ■**水抜きのしかた**

**る**

水に濡れた後は、必ずイヤホンマイク端子部、外部接続端子部、受話口(レシー バー)/スピーカー部、送話口(マイク)部、サブマイク部、キー部(電源キー、音量 UP/DOWNキー、シャッターキー、電話キー、ホームキー、メールキー)、カメラ スライドカバー部、空気抜き穴部などの水抜きをしてください。

#### **1 本製品表面の水分を乾いた清潔な布などでよく拭き取る**

ストラップを付けている場合は、ストラップも十分乾かしてください。

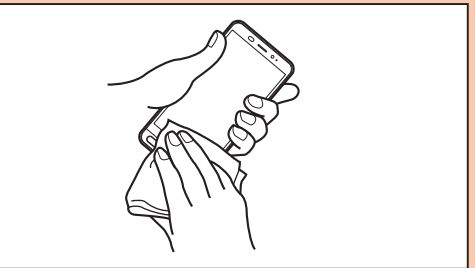

#### **2 本製品をしっかりと持ち、20回程度水滴が飛ばなくなるまで振**

周囲の安全を確認して、本製品を落とさないようにしっかり握って振ってく ださい。

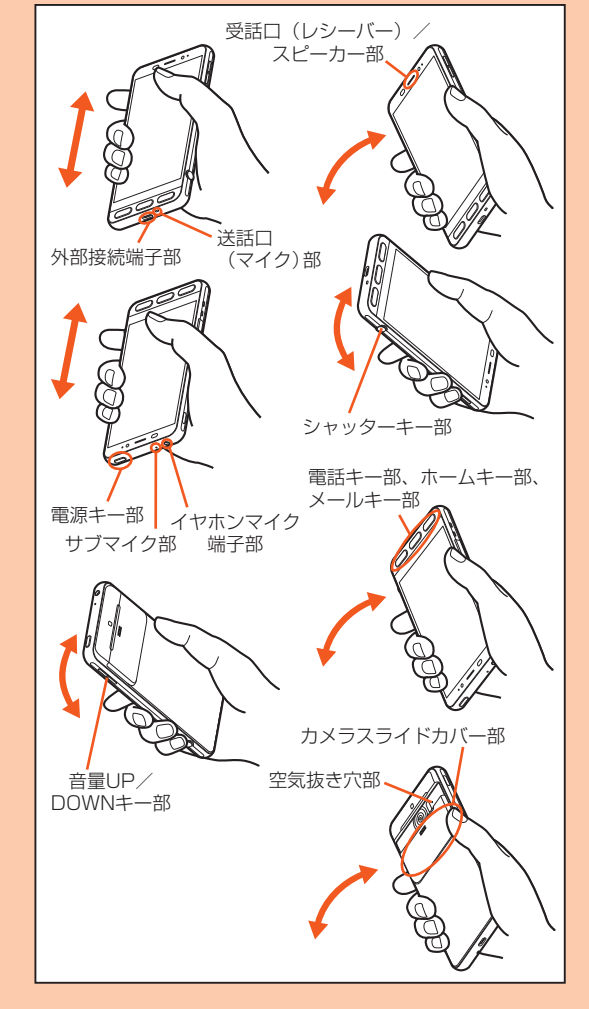

#### **3 各部の隙間に入った水分を、乾いた清潔な布などに本製品を軽く 押し当てて拭き取る**

各部の穴に水がたまっていることがありますので、開口部に布を当て、軽くた たいて水を出し、水や異物が入っていないことを確認してください。

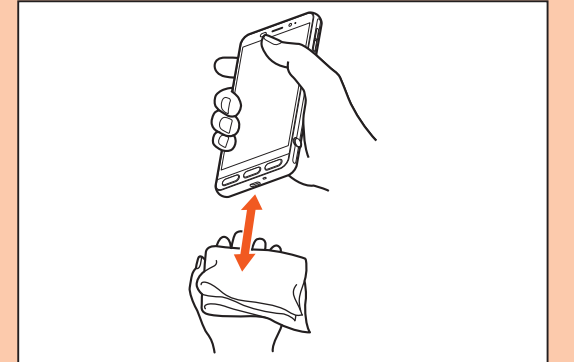

#### **4 乾いた布などを下に敷き、2~3時間程度常温で放置し、乾燥させ る**

水を拭き取った後に本製品内部に水滴が残っている場合は、水が染み出るこ とがあります。

隙間に溜まった水を、綿棒などで直接拭き取らないでください。

#### ■水抜き後のご注意

#### 水滴が付着したままで使用しないでください。

- 通話不良となったり、衣服やかばんなどを濡らしてしまうことがあります。
- イヤホンマイク端子、外部接続端子などがショートし、火災、故障の原因となる おそれがあります。
- 寒冷地では凍結し、故障の原因となることがあります。

# **Bluetooth®/無線LAN(Wi-Fi®)機能をご使 用の場合のお願い**

#### **Bluetooth®についてのお願い**

- 本製品のBluetooth®機能は日本国内規格、FCC規格およびEC指令に準拠し、認 定を取得しています。
- 無線LAN(Wi-Fi®)やBluetooth®機器が使用する2.4GHz帯は、さまざまな機器 が共有して使用する電波帯です。そのため、Bluetooth®機器は、同じ電波帯を使 用する機器からの影響を最小限に抑えるための技術を使用していますが、場合 によっては他の機器の影響によって通信速度や通信距離が低下することや、通 <u>についっている</u><br>信が切断することがあります。
- 通信機器間の距離や障害物、接続する機器により、通信速度や通信距離は異なり ます。

#### **無線LAN(Wi-Fi®)についてのお願い**

- 本製品の無線LAN(Wi-Fi®)機能は、日本国内規格、FCC規格およびEC指令に準 拠し、認定を取得しています。
- 電気製品・AV・OA機器などの磁気を帯びているところや電磁波が発生している ところで使用しないでください。
- 磁気や電気雑音の影響を受けると雑音が大きくなったり、通信ができなくなる ことがあります(特に電子レンジ使用時には影響を受けることがあります)
- テレビ、ラジオなどの近くで使用すると受信障害の原因となったり、テレビ画面 が乱れることがあります。
- 近くに複数の無線LAN(Wi-Fi®)アクセスポイントが存在し、同じチャンネルを 使用していると、正しく検索できない場合があります。
- 通信機器間の距離や障害物、接続する機器により、通信速度や通信距離は異なり ます。

# **周波数帯について**

本製品のBluetooth®機能および無線LAN(Wi-Fi®)機能(2.4GHz帯)は、 - Aliman - Aliman - Aliman - Aliman - Aliman - Aliman - Aliman - Aliman - Aliman - Aliman - Aliman - Aliman -

本製品で以下の操作を行うことで、周波数帯に関する情報をご確認いただくこと ができます。

ホーム画面→「ショートカット」の[設定]→[すべてを見る]→[端末情報]→[認 証] • Bluetooth®機能:2.4FH1/XX4

# $2.4$ FH1/XX4

本製品は2.4GHz帯を使用します。

FH1は変調方式としてFH-SS変調方式を採用し、与干渉距離は約10m以下で す。

。<br>XX4はその他方式を採用し、与干渉距離は約40m以下です。 移動体識別装置の帯域を回避することはできません。 • 無線LAN(Wi-Fi®)機能:2.4DS/OF4

2.4DS/OF4

本製品は2.4GHz帯を使用します。

変調方式としてDS-SS方式およびOFDM方式を採用しています。与干渉距離は 約40m以下です。

移動体識別装置の帯域を回避することが可能です。 本製品の2.4GHz帯の無線LAN(Wi-Fi®)で使用できるチャンネルは、1~13で す。

- ...<br>利用可能なチャンネルは、国により異なります。

航空機内の使用は、事前に各航空会社へご確認ください。

#### ■Bluetooth®機能ご使用上の注意

本製品のBluetooth®機能の使用周波数は2.4GHz帯です。この周波数帯では、電 子レンジなどの家電製品や産業・科学・医療用機器の他、他の同種無線局、工場の製 造ラインなどで使用される免許を要する移動体識別用構内無線局、免許を要しな い特定の小電力無線局、アマチュア無線局など(以下「ほかの無線局」と略す)が運 用されています。

- 1. 本製品を使用する前に、近くで「ほかの無線局」が運用されていないことを確認 してください。
- 2. 万一、本製品と「ほかの無線局」との間に電波干渉の事例が発生した場合には、 速やかに本製品の使用場所を変えるか、または機器の運用を停止(電波の発射 を停止)してください。
- 3. ご不明な点やその他お困りのことが起きた場合は、auショップもしくはお客 さまセンターまでご連絡ください。

#### ■2.4GHz帯無線LAN(Wi-Fi®)ご使用上の注意

本製品の無線LAN(Wi-Fi®)機能の使用周波数は、2.4GHz帯です。2.4GHzの周 波数帯では、電子レンジなどの家電製品や産業・科学・医療用機器の他、他の同種無 線局、工場の製造ラインなどで使用される免許を要する移動体識別用構内無線 局、免許を要しない特定の小電力無線局、アマチュア無線局など(以下「ほかの無線 局」と略す)が運用されています。

- 1. 本製品を使用する前に、近くで「ほかの無線局」が運用されていないことを確認 してください。
- 2. 万一、本製品と「ほかの無線局」との間に電波干渉の事例が発生した場合には、 速やかに本製品の使用場所を変えるか、または機器の運用を停止(電波の発射 を停止)してください。
- 3. ご不明な点やその他お困りのことが起きた場合は、auショップもしくはお客 さまセンターまでご連絡ください。
- ◎ 本製品はすべてのBluetooth®・無線LAN(Wi-Fi®)対応機器との接続動作を 確認したものではありません。したがって、すべてのBluetooth®・無線LAN (Wi-Fi®)対応機器との動作を保証するものではありません。
- ◎無線通信時のセキュリティとして、Bluetooth®・無線LAN(Wi-Fi®)の標準仕 様に準拠したセキュリティ機能に対応しておりますが、使用環境および設定 内容によってはセキュリティが十分でない場合が考えられます。 Bluetooth® ・無線LAN(Wi-Fi®)によるデータ通信を行う際はご注意くださ  $\mathcal{L}$
- ◎ 無線LAN(Wi-Fi®)は、電波を利用して情報のやりとりを行うため、電波の届 く範囲であれば自由にLAN接続できる利点があります。その反面、セキュリ ティの設定を行っていないときは、悪意ある第三者により不正に侵入される などの行為をされてしまう可能性があります。お客様の判断と責任におい て、セキュリティの設定を行い、使用することを推奨します。
- © Bluetooth®・無線LAN(Wi-Fi®)通信時に発生したデータおよび情報の漏洩 につきましては、当社では責任を負いかねますのであらかじめご了承くださ  $\left( \cdot \right)$
- ◎ Bluetooth®と無線LAN(Wi-Fi®)は同じ無線周波数帯を使用するため、同時 に使用すると電波が干渉し合い、通信速度の低下やネットワークが切断され る場合があります。接続に支障がある場合は、今お使いのBluetooth®、無線 LAN(Wi-Fi®)のいずれかの使用を中止してください。

# **電波障害自主規制について**

本製品は、VCCI自主規制措置運用規程に基づく技術基準に適合しており、その適 合マークを本製品の電子銘板に表示しています。

電子銘板は、本製品で以下の操作を行うことで、ご確認いただくことができます。 ホーム画面→「ショートカット」の[設定]→[すべてを見る]→[端末情報]→[認 証]

# **パケット通信料についてのご注意**

- 本製品は常時インターネットに接続される仕様であるため、アプリケーション などにより自動的にパケット通信が行われる場合があります。このため、ご利用 の際はパケット通信料が高額になる場合がありますので、パケット通信料定 額/割引サービスへのご加入をおすすめします。
- 本製品でのホームページ閲覧や、アプリケーションなどのダウンロード、アプリ ケーションによる通信、Eメールの送受信、各種設定を行う場合に発生する通信 はインターネット経由での接続となり、パケット通信は有料となります。 。<br>※無線LAN(Wi-Fi®)の場合はパケット通信料はかかりません。

# **アプリケーションについて**

- アプリケーションのインストールは安全であることを確認のうえ、自己責任に おいて実施してください。アプリケーションによっては、ウイルスへの感染や各 種データの破壊、お客様の位置情報や利用履歴、携帯電話内に保存されている個 人情報などがインターネットを通じて外部に送信される可能性があります。
- 万一、お客様がインストールを行ったアプリケーションなどにより不具合が生 じた場合、当社では責任を負いかねます。この場合、保証期間内であっても有償 修理となる場合がありますので、あらかじめご了承ください。
- お客様がインストールを行ったアプリケーションなどによりお客様ご自身また は第三者への不利益が生じた場合、当社では責任を負いかねます。
- ・。<br>アプリケーションによっては、microSDメモリカードを取り付けていないと利 用できない場合があります。
- アプリケーションの中には動作中に画面が消灯しなくなったり、バックグラウ ンドで動作して電池の消耗が激しくなるものがあります。
- 本製品に搭載されているアプリケーションやインストールしたアプリケーショ ンはアプリケーションのバージョンアップによって操作方法や画面表示が予告 なく変更される場合があります。また、『かんたんマニュアル』『取扱説明書 詳細 版』に記載の操作と異なる場合がありますのであらかじめご了承ください。

# ご利用の準備

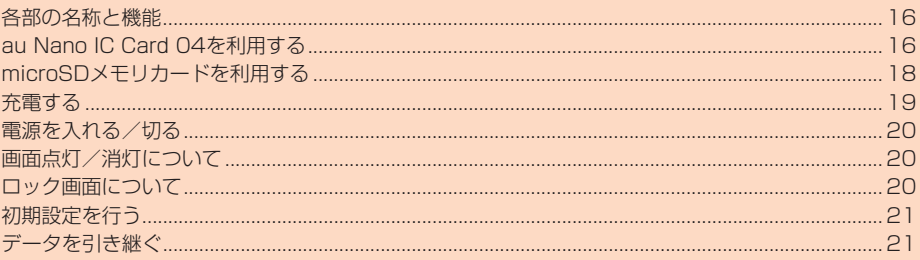

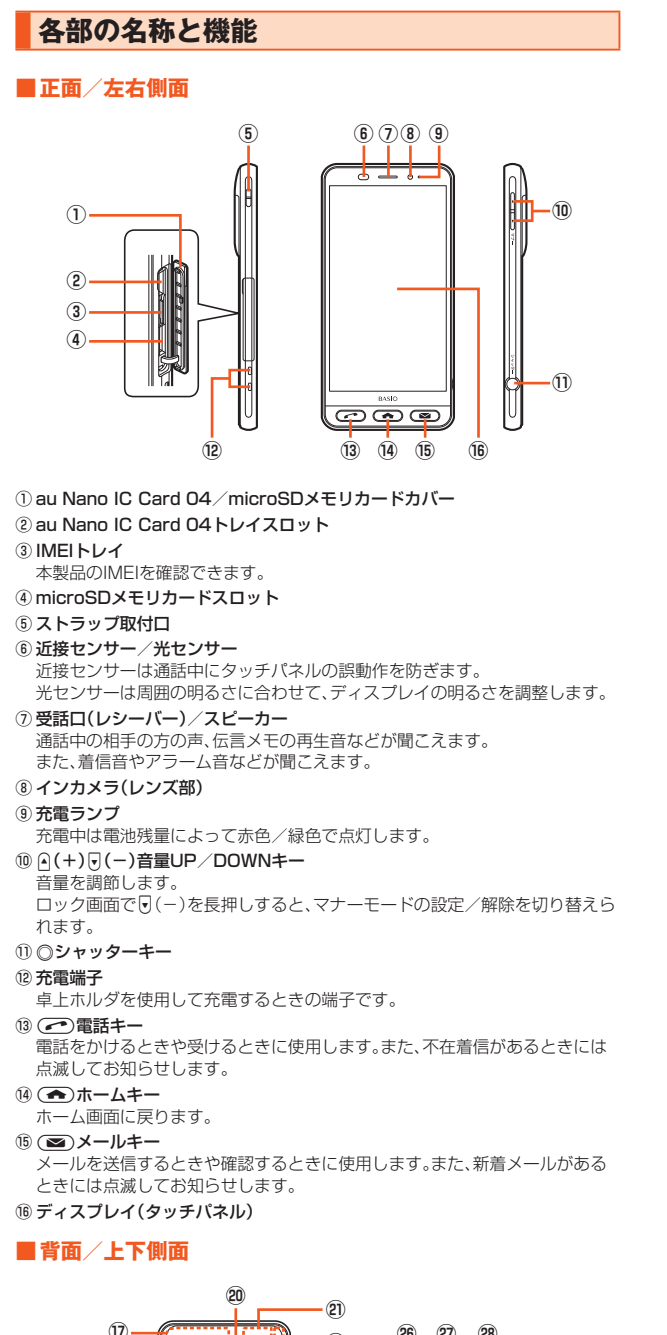

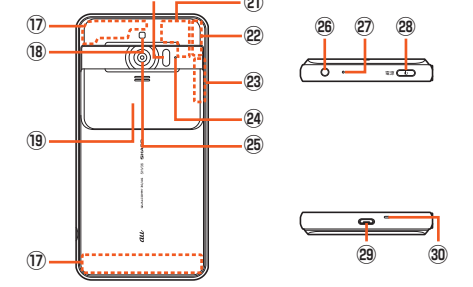

- ⑰ 内蔵アンテナ
- 通話時、インターネット利用時、4G(LTE/WiMAX 2+)/UMTS利用時に使 用します。
- ⑱ モバイルライト
- ⑲ カメラスライドカバー
- ....<br>アウトカメラのレンズ部や赤外線ポートを保護します。下にスライドすると、 自動的にカメラが起動します。
- ⑳ 赤外線ポート
- 赤外線通信で、データの送受信を行います。
- テレビアンテナ
- GPSアンテナ
- Wi-Fi®/Bluetooth®アンテナ
- 24 空気抜き穴
- 性能を保つための穴です。
- アウトカメラ(レンズ部)
- イヤホンマイク端子

イヤホンマイクやシャープ TVアンテナケーブル02(別売)などの接続時に使 用します。

 サブマイク ハンズフリー通話中の相手の方にこちらの声を伝えます。 28 (◎)(b)電源キー 画面を点灯/消灯します。 長押しすると、電源ON/OFFや再起動ができます。 外部接続端子 共通ACアダプタ05(別売)やmicroUSBケーブル01(別売)、周辺機器接続用 USBケーブル(市販品)などの接続時に使用します。 共通ACアダプタ05(別売)やmicroUSBケーブル01(別売)などを接続する 人造ADアフラフ DD (沈光) | 1.11.0.0000ファンルセド(沈光) 3.000 1.4.1.0.000<br>と、接続機器の磁気が地磁気センサーに影響し、アプリケーションによっては こ、<br>正常に動作しないことがあります。ケーブル類を外してご使用ください。 送話口(マイク) 通話中の相手の方にこちらの声を伝えます。動画撮影時の録音やエモパー利用 時の音声認識にも使用します。 ◎ 本製品の背面カバーは取り外せません。無理に取り外そうとすると破損や故 障の原因となります。 ◎ 本製品の電池は内蔵されており、お客様による取り外しはできません。強制 的に電源を切る場合は、「強制的に電源を切る」(▶P.20)をご参照ください。 au Nano IC Card 04/microSDメモリカードカバーについて ◎ au Nano IC Card 04/microSDメモリカードカバーを強く引っ張った り、無理な力を加えると破損の原因となりますのでご注意ください。 IMEIトレイについて ◎ IMEI(端末識別番号)は端末1台ずつに割り当てられた固有の識別番号です。 IMEIトレイを引き出して本製品のIMEIを確認できます。 ◎ IMEIは修理依頼やアフターサービスなどで必要な情報です。 ◎ IMEIトレイを本体から取り外すことはできません。無理な力がかからないよ う取り扱いにはご注意ください ◎ 本製品を操作してIMEIを確認することもできます。 ホーム画面→「ショートカット」の[設定]→[すべてを見る]→[端末情報]→ [端末の状態]→[SIMのステータス]と操作して、IMEI欄を確認 ディスプレイ(タッチパネル)について ◎ 対応する市販のフリップカバーを装着すると、フリップカバーの開閉によっ てディスプレイの表示/非表示を切り替えることができます。装着したフ リップカバーは、斜めに閉じるとディスプレイの表示が消えないことがあり ます 近接センサー/光センサー、受話口(レシーバー)/スピーカー、送話口(マイ ク)、サブマイク、空気抜き穴について ◎ 本製品は受話口とスピーカーを兼用しています。通話中のスピーカーホン切 換後もしくは通話終了後に、耳元でスピーカーから大きな音が鳴らないよ う、徐々に設定した音量まで上がります。 ◎近接センサー/光センサーの上にシールなどを貼ると、正しく動作しない場 合がありますのでご注意ください。 ◎ 受話口(レシーバー)/スピーカー、送話口(マイク)、サブマイク、空気抜き穴 をシールや指などでふさぐと性能を維持できなくなりますので、ご注意くだ さい。 内蔵アンテナ、Wi-Fi®/Bluetooth®アンテナ、GPSアンテナ、テレビアンテナ について ◎ アンテナは本製品に内蔵されています。通話中や通信中はアンテナを手でお

**au Nano IC Card 04を利用する**

おわないでください。通話/通信品質が悪くなることがあります。

#### **au Nano IC Card 04について**

au Nano IC Card 04にはお客様の電話番号などが記録されています。 au Trans is said o naists音源の福品品 5:0:05 。<br>本製品はau Nano IC Card 04に対応しております。

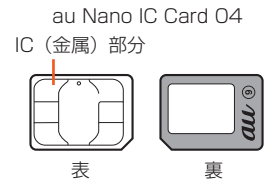

- ◎ au Nano IC Card 04を取り扱うときは、故障や破損の原因となりますの で、次のことにご注意ください
	- au Nano IC Card 04のIC(金属)部分には触れないでください。 • 正しい挿入方向をご確認ください。
	- 無理な取り付け、取り外しはしないでください。
- ◎ au Nano IC Card 04を正しく取り付けていない場合やau Nano IC Card 04に異常がある場合はエラーメッセージが表示されます。
- ◎ 取り外したau Nano IC Card 04はなくさないようにご注意ください。
- ◎ 変換アダプタを取り付けたau Nano IC Card 04を挿入しないでください。 故障の原因となります。
- ◎ au Nano IC Card 04着脱時は、必ず共通ACアダプタ05(別売)などの microUSBプラグを本製品から抜いてください。

# ■**au Nano IC Card 04が挿入されていない場合**

au Nano IC Card 04が挿入されていない場合は、次の操作を行うことができま せん。

- 電話をかける※/受ける
- SMSの送受信
- Eメール(@ezweb.ne.jp)の初期設定および送受信
- SIMカードロック設定
- 本製品の電話番号およびメールアドレスの確認
- ※110番(警察)・119番(消防機関)・118番(海上保安本部)への緊急通報も発信できま せん。ただし、GSM/UMTS/LTEローミング中で電波の強さが (圏外)以外の場合 は、発信可能です(緊急通報番号は国によって異なるため、発信してもつながらない場合 もあります)。
- 上記以外でも、お客様の電話番号などが必要な機能をご利用できない場合があり ます。

#### ■**PINコードによる制限設定**

au Nano IC Card 04をお使いになるうえで、お客様の貴重な個人情報を守るた めに、PINコードの変更やSIMカードのロックにより他人の使用を制限できます。 詳しくは、「SIMカードロック設定」(▶P.90)をご参照ください。

#### **au Nano IC Card 04を取り付ける**

au Nano IC Card 04の取り付けは、本製品の電源を切ってから行ってくださ い。

#### **1 au Nano IC Card 04/microSDメモリカードカバーを開 ける**

ミゾに指先をかけて手前に引き出し(①)、矢印の方向に回転させて開いてく ださい(②)。

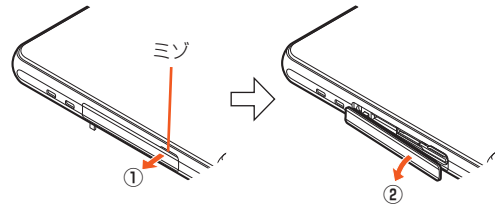

**2 au Nano IC Card 04トレイに指をかけ、まっすぐにゆっくり と引き出す**

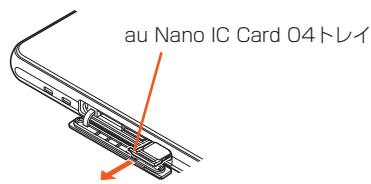

**3 au Nano IC Card 04トレイにau Nano IC Card 04を装 着する**

au Nano IC Card 04とau Nano IC Card 04トレイの切り欠き方向に注 意して、ゆっくりと装着してください。

au Nano IC Card 04 au Nano IC Card 04トレイ IC (金属) 部分を上に 切り欠き

#### **4 au Nano IC Card 04トレイをau Nano IC Card 04トレ イスロットにゆっくり差し込む**

au Nano IC Card 04トレイスロットの位置をよく確認し、au Nano IC Card 04トレイの向きに注意して、矢印の方向に奥まで差し込んでくださ い。無理に差し込もうとすると、au Nano IC Card 04トレイが破損する場 合があります。

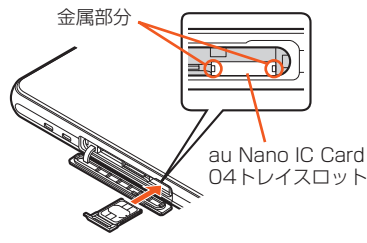

#### **5 au Nano IC Card 04/microSDメモリカードカバーを閉 じる(▶P.11)**

◎ au Nano IC Card 04トレイの差し込みが不十分な場合は、正常に動作しな いことがあります。

◎ 取り外したau Nano IC Card 04トレイは紛失・破損しないようにご注意く ださい。

#### **au Nano IC Card 04を取り外す**

au Nano IC Card 04の取り外しは、本製品の電源を切ってから行ってくださ い。

- **1 au Nano IC Card 04/microSDメモリカードカバーを開 ける(▶P.17)**
- **2 au Nano IC Card 04トレイに指をかけ、まっすぐにゆっくり と引き出す**

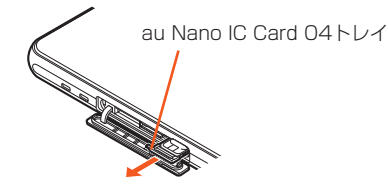

- **3 au Nano IC Card 04トレイからau Nano IC Card 04を 取り外す**
- **4 au Nano IC Card 04トレイをau Nano IC Card 04トレ イスロットにゆっくり差し込む**

au Nano IC Card 04トレイスロットの位置をよく確認し、au Nano IC Card 04トレイの向きに注意して、矢印の方向に奥まで差し込んでくださ い。無理に差し込もうとすると、au Nano IC Card 04トレイが破損する場 合があります。

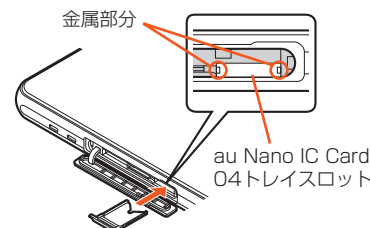

**5 au Nano IC Card 04/microSDメモリカードカバーを閉 じる(▶P.11)**

# **microSDメモリカードを利用する**

#### **microSDメモリカードについて**

microSDメモリカード(microSDHCメモリカード、microSDXCメモリカード を含む)を本製品に取り付けることにより、データを保存/移動/コピーすること ができます。

- ◎ 他の機器でフォーマットしたmicroSDメモリカードは、本製品では正常に 使用できない場合があります。本製品でフォーマットしてください。フォー マットについて詳しくは、「microSDメモリカード/USBメモリをフォー マットする」(▶P.94)をご参照ください。
- ◎ microSDメモリカード内のデータを再生/表示する場合は、コンテンツマ ネージャーを利用してください。コンテンツマネージャーについて詳しく は、「データを表示/再生する」(▶P.66)をご参照ください。
- ◎ 著作権保護されたデータによっては、パソコンなどからmicroSDメモリ カードへ移動/コピーは行えても本製品で再生できない場合があります。
- ◎ microSDXCメモリカードは、SDXC対応機器でのみご使用いただけます。 万一、SDXC非対応の機器にmicroSDXCメモリカードを差し込んだ場合、 -<br>フォーマットを促すメッセージが表示されることがありますが、フォーマッ トはしないでください。

SDXC非対応の機器でmicroSDXCメモリカードをフォーマットした場合、 ーーーライフ ISAN SALA - AMAN DOLLARY コンパートログライルシステムに 書き換えられます。また、microSDXCメモリカード本来の容量で使用でき なくなることがあります。

#### ■**取扱上のご注意**

- microSDメモリカードのデータにアクセスしているときに、電源を切ったり衝 撃を与えたりしないでください。データが壊れるおそれがあります。
- 本製品はmicroSD/microSDHC/microSDXCメモリカードに対応していま す。対応のmicroSD/microSDHC/microSDXCメモリカードにつきまして
- は、各microSDメモリカード発売元へお問い合わせいただくか、auホームペー ジをご参照ください。

#### ■ microSDメモリカードを取り付ける

- **1 au Nano IC Card 04/microSDメモリカードカバーを開 ける(▶P.17)**
- **2 microSDメモリカードをmicroSDメモリカードスロットに ゆっくり差し込む**

挿入方向を確認し、カチッと音がしてロックされるまで矢印の方向に差し込 んでください。

また、ロックされる前に指を離すとmicroSDメモリカードが飛び出す可能性 があります。ご注意ください。

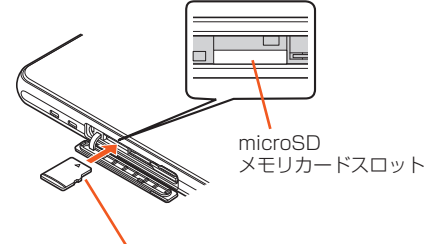

金属部分を下に

**3 au Nano IC Card 04/microSDメモリカードカバーを閉 じる(▶P.11)**

◎ microSDメモリカードには、表裏/前後の区別があります。 無理に入れようとすると取り外せなくなったり、破損するおそれがありま す。

◎ microSDメモリカードの端子部には触れないでください。

# **microSDメモリカードを取り外す**

microSDメモリカードの取り外しは、microSDメモリカードのマウントを解除 (▶P.94)してから行ってください。データが壊れることや正常に動作しなくな ることがあります。

**1 au Nano IC Card 04/microSDメモリカードカバーを開 ける(▶P.17)**

#### **2** microSDメモリカードを奥へゆっくり押し込む

カチッと音がしたら、microSDメモリカードに指を添えながら手前に戻して ください。microSDメモリカードが少し出てきますのでそのまま指を添えて おいてください。強く押し込んだ状態で指を離すと、勢いよく飛び出す可能性 がありますのでご注意ください。

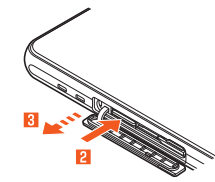

# **3** microSDメモリカードをまっすぐにゆっくりと引き抜く

#### **4 au Nano IC Card 04/microSDメモリカードカバーを閉 じる(▶P.11)**

◎ microSDメモリカードを無理に引き抜かないでください。故障・データ消失 の原因となります。

◎ 長時間お使いになった後、取り外したmicroSDメモリカードが温かくなっ ている場合がありますが、故障ではありません。

# **充電する**

#### **充電について**

お買い上げ時は、内蔵電池は十分に充電されていません。必ず充電してからお使い ください。

- 充電しても使用時間が極端に短いなど、機能が回復しない場合は内蔵電池の寿 命の可能性があります。ホーム画面→「ショートカット」の[設定]→[すべてを見 る]→[端末情報]→[端末の状態]→[電池の状態]と操作すると、内蔵電池の充電 能力を確認できます。
- 充電中は充電ランプが赤色に点灯し、電池マークに4が重なって表示されます。 約95%まで充電されると充電ランプが緑色に点灯します。充電が完了すると、 充電ランプが消灯します。
- ◎ 充電中、本製品が温かくなることがありますが異常ではありません。
- ◎ 操作方法や使用環境によっては、本製品の内部温度が高くなり、熱くなるこ とがあります。その際、安全のため充電が停止することがあります。
- ◎ カメラ機能などを使用しながら充電した場合、充電時間が長くなる場合があ ります。
- ◎ 指定の充電用機器(別売)を接続した状態で各種の操作を行うと、短時間の充 電/放電を繰り返す場合があります。頻繁に充電を繰り返すと、内蔵電池の 寿命が短くなります。
- ◎ 電池が切れた状態で充電すると、充電ランプがすぐに点灯しないことがあり ますが、充電は開始しています。
- ◎ 充電ランプが赤色に点滅したときは、強制的に電源を切り(▶P.20)、電源を 入れ直してください。それでも点滅する場合は、充電を中止して、auショップ もしくは安心ケータイサポートセンターまでご連絡ください。
- ◎ ここではジャンプルのプログラム』。<br>◎ 連続通話時間および連続待受時間(▶P.117)は、電波を正常に受信できる静 止状態での平均的な利用可能時間です。充電状態、気温などの使用環境、使用 場所の電波状態、機能の設定などにより、次のような場合には、ご利用可能時 間は半分以下になることもあります。
	- (圏外)が表示される場所での使用が多い場合
- Wi-Fi®機能、Bluetooth®機能、メール機能、カメラ機能、テレビ機能、位置情 報などの使用
- アプリケーションなどで画面が消灯しないように設定されている場合
- バックグラウンドで動作するアプリケーションを使用した場合
- ◎ 充電中、充電ランプがまだ点灯しているときに充電をやめると、□が表示さ れていても充電が十分にできていない場合があります。その場合は、ご利用 可能時間が短くなります。

#### **卓上ホルダ(SHV36PUA)と指定のACアダプタ(別 売)を使って充電する**

ー<br>卓上ホルダ(SHV36PUA)と共通ACアダプタ05(別売)を接続して充電する方 - - エー・・・・・・・・・・・・・・・・・・・・・・・・。。<br>法を説明します。指定のACアダプタ(別売)については、「周辺機器のご紹介」 (▶P.114)をご参照ください。

#### **1 卓上ホルダ(SHV36PUA)の接続端子に共通ACアダプタ05 (別売)のmicroUSBプラグを差し込む**

microUSBプラグの向きを確認して、矢印の方向に差し込んでください。

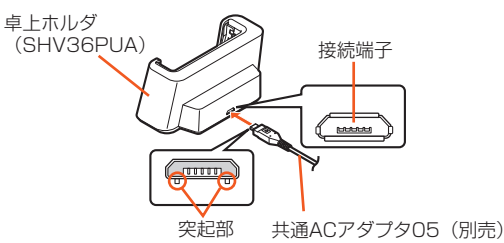

#### **2 本製品を卓上ホルダ(SHV36PUA)に取り付ける**

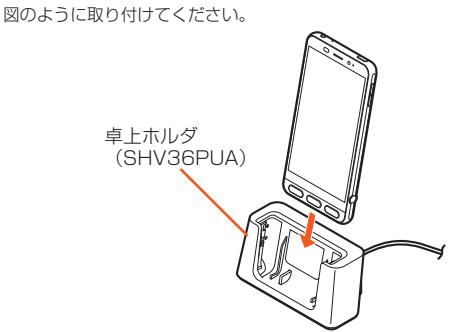

**3 共通ACアダプタ05(別売)の電源プラグをAC100Vコンセン トに差し込む**

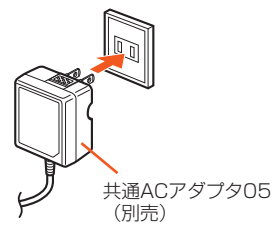

#### **4 充電が終わったら、本製品を卓上ホルダ(SHV36PUA)から取 り外し、共通ACアダプタ05(別売)の電源プラグをコンセントか ら抜く**

卓上ホルダ(SHV36PUA)から本製品を取り外すときは、卓上ホルダ (SHV36PUA)を押さえながら外してください。

卓上ホルダ(SHV36PUA)から共通ACアダプタ05(別売)のmicroUSBプ ラグを取り外すときは、まっすぐ引き抜きます。

◎ 卓上ホルダ(SHV36PUA)をご利用の際は、必ず指定の充電用機器(別売)を - ニュン・マン・コン・コン・コール アン・マン コン・コン・コルム かっこ 上ホルダ(SHV36PUA)に接続すると故障の原因になりますので、接続しな いでください。

◎ 本製品の電源を入れたままでも充電できますが、充電時間は長くなります。

#### **指定のACアダプタ(別売)を使って充電する**

共通ACアダプタ05(別売)を接続して充電する方法を説明します。指定のACア ダプタ(別売)について詳しくは、「周辺機器のご紹介」(▶P.114)をご参照くださ い。

#### **1 本製品の外部接続端子に共通ACアダプタ05(別売)の microUSBプラグを、向きを確認して矢印の方向に差し込む**

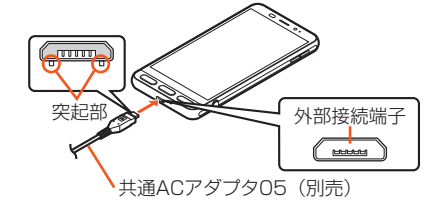

**2 共通ACアダプタ05(別売)の電源プラグをAC100Vコンセン トに差し込む**

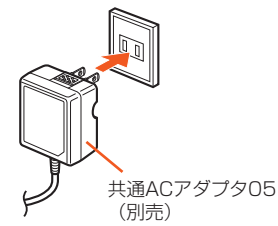

**3 充電が終わったら、本製品の外部接続端子から共通ACアダプタ 05(別売)のmicroUSBプラグをまっすぐに引き抜く**

**4 共通ACアダプタ05(別売)の電源プラグをコンセントから抜く**

◎ 本製品の電源を入れたままでも充電できますが、充電時間は長くなります。

# **■パソコンを使って充電する**

本製品をパソコンの充電可能なUSBポートに接続して充電する方法を説明しま す。

**1 パソコンが完全に起動している状態で、microUSBケーブル01 (別売)をパソコンのUSBポートに接続**

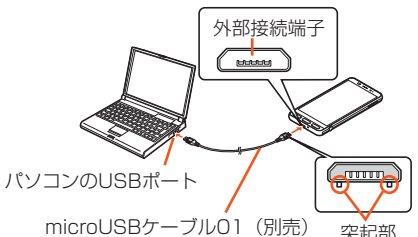

#### **2 microUSBケーブル01(別売)を本製品に接続**

- ◎ USB充電を行った場合、指定のACアダプタ(別売)での充電と比べて時間が 長くかかる場合があります。
- ◎ 本製品の外部接続端子にmicroUSBプラグを差し込む場合は、突起部を下に してまっすぐに差し込んでください。microUSBプラグを誤った向きに差し 込むと、本製品の外部接続端子が破損することがあります。
- ◎ 電池が切れた状態で充電すると、充電ランプが点灯しない場合があります。 その場合は、指定のACアダプタ(別売)を使用して充電してください。

# **電源を入れる/切る**

#### ■**電源を入れる**

#### **1 電源が切れた状態で**f**(**p**)(2秒以上長押し)**

- ◎ 電源を入れてから「BASIO」の表示が終了するまでの間は、タッチパネルの初 期設定を行っているため、画面に触れないでください。タッチパネルが正常 に動作しなくなる場合があります。
- ◎ 電源が入ったあとタッチパネル補正画面が表示されたときは、画面に従って ■ 操作してください(▶P.21)。

#### ■**電源を切る**

- **1** f**(**p**)(2秒以上長押し)**
- **2 [電源を切る]**

# ■**再起動する**

- 本製品の電源をいったん切り、再度起動します。
- **1 (**◎)(b)(2秒以上長押し)
- **2 [再起動]**

#### ■**強制的に電源を切る**

画面が動かなくなったり、電源が切れなくなったりした場合に、強制的に本製品の 電源を切ることができます。

- **1** f**(**p**)(8秒以上長押し)** バイブレータが振動した後、手を離すと電源が切れます。
- 
- ◎ 強制的に電源を切ると、保存されていないデータは消失します。本製品が操 作できなくなったとき以外は行わないでください。

#### **■セーフモードで起動する**

本製品の電源をいったん切り、お買い上げ時に近い状態で起動します。 本製品の動作が不安定になった場合、お買い上げ後にインストールしたアプリ ケーションが原因の可能性があります。セーフモードで起動して症状が改善され る場合、インストールしたアプリケーションをアンインストールすると症状が改 善されることがあります。

#### **1** f**(**p**)(2秒以上長押し)**

#### **2** 「電源を切る」を長くタッチ→[OK]

- セーフモードで起動すると、画面下部に「セーフモード」と表示されます。 セーフモードを終了するには再起動してください。
- ◎ 電源が切れているときは、(◎)(少)(2秒以上長押し)で電源を入れ、 SHARPロゴが表示されてからロック画面が表示されるまで[}(-)を押し続<br>けると、セーフモードで起動することができます。
- ◎ セーフモードで起動する前に本製品のデータをバックアップすることをお すすめします。
- ◎ お客様ご自身で作成されたウィジェットが消える場合があります。
- セーフモードは通常の起動状態ではないため、通常ご利用になる場合はセー フモードを終了してください。

# **画面点灯/消灯について**

f(p)を押すか、一定時間操作しないと画面が消灯します。

#### **■画面を占**灯する

- **1** 画面消灯中に (◎)(少)
	- hを押しても、画面が点灯します。
- ◎ 利用中のアプリケーションによっては、画面を点灯した際に、消灯する前の 画面が表示されることがあります。
- ◎「モーションでON/OFF」の「持つと画面点灯」が設定されている場合は、本 製品を地面に対して水平に近い状態から持ち上げる(モーションセンサーが 反応する)と画面が点灯します。
- ◎ ポケットやかばんなどに入れる際は、画面を消灯してください。画面を点灯 させたまま入れると、誤動作の原因となります。

# **ロック画面について**

画面を点灯するとロック画面が表示されます。

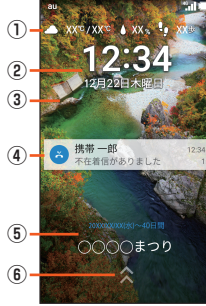

《ロック画面》

- ① 天気/歩数
- ② 時間/日付 ③ 壁紙
- ④ お知らせエリア
	- 不在着信/新着Eメール/新着SMSなどの通知がポップアップ表示されます。 通知をダブルタップすると対応した画面が表示されます。 お知らせエリアを下にドラッグすると、通知の一覧が表示され、通知をタップ すると対応した画面が表示されます。
- ⑤ インフォエリア
	- 「エモパー」をONにしている場合、エモパーがお伝えするさまざまな情報が表 示されます。
	- 左右にフリックすると情報が切り替わります。
	- 情報によっては、ダブルタップすると、関連情報や詳細を確認できます。
- ⑥ 画面ロック
- 「ヘ」を画面上部にスライドすると画面ロックを解除できます。
- ◎「エモパーメモ」がONのときは、ロック画面でエモパーメモが利用できます。 エモパーについて詳しくは、「エモパーを設定する」(▶P.87)をご参照くだ さい。

# **初期設定を行う**

# **言語とWi-Fi®接続の設定を行う**

初めて本製品の電源を入れたときは、自動的にGoogleの初期設定画面が表示さ れます。画面の指示に従って、各機能の設定を行います。

- ここではWi-Fi®接続と端末が増えた場合の設定をスキップする手順を説明して います。端末が増えた場合の設定を利用すると、タップ&ゴー機能に対応した Android端末から本製品にGoogleアカウントやデータなどをコピーできます。 • Wi-Fi®の設定について詳しくは、「無線LAN(Wi-Fi®)機能を利用する」(▶P.99)
- をご参照ください。

#### ■ 言語を選択→[<sup>●</sup>]

ホーム画面→「ショートカット」の[設定]→[すべてを見る]→[言語と入力]→ [言語]と操作しても設定できます。

#### **2** [スキップ]→[無視してスキップ]→[コピーしない]

Wi-Fi®接続の設定を行う場合は、ホーム画面→「ショートカット」の[設定]→ [すべてを見る]→[Wi-Fi]と操作しても設定できます。 - -<br>タップ&ゴーを利用する場合は、[スキップ] → [無視してスキップ] → [別の端 末からGoogleアカウント、アプリ、データをコピーする]と操作した後、画面 の指示に従って操作してください。

#### **3 [次へ]**

-----------<br>続けてGoogleアカウントの設定を行います。 ……<br>「Googleアカウント設定を行う」(▶P.21)をご参照ください。

#### **Googleアカウント設定を行う**

Googleアカウントの設定を行うと、「Play ストア」「ハングアウトTM」などの Google社のアプリケーションを利用できます。Googleアカウントを設定しない 場合でも本製品をお使いになれますが、アプリケーションによってはご利用にな れないものもあります

主な設定項目は次の通りです。

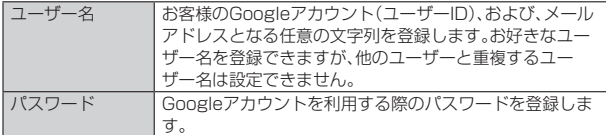

• Googleアカウントのセットアップ画面は、Googleアカウントが必要なアプリ ケーションを初めて起動したときなどにも表示されます。

• 条件によっては、操作手順が異なる場合があります。その場合は、画面の指示に 従って操作してください。

#### **1 [または新しいアカウントを作成]**

すでにGoogleアカウントをお持ちの場合は、メールアドレスを入力してく ださい。

- **2** お客様の「姓」「名」を入力→[次へ]→ユーザー名を入力→[次へ] **→パスワードを入力→[次へ]→再度パスワードを入力→[次へ]**
- **3 再設定用の電話番号を確認→[次へ]→電話番号を確認→[確認] →内容を確認→[同意する]→[次へ]**

#### ■ Googleサービスの内容を確認→[次へ]

#### **5 [スキップ]→[次へ]**

Google Playで利用するお支払い情報の設定をする場合は、画面の指示に 従って操作してください。

#### **6** [後で]→[次へ]

Googleアカウントのメールアドレス、Eメール(@ezweb.ne.jp)以外のメー ルアドレスを利用する場合は、画面の指示に従って操作してください。

# **7 チェックボックスを無効にする→[スキップ]**

画面ロックを設定する場合は、チェックボックスを有効にし画面の指示に 従って操作してください。

#### **8** [無視してスキップ]

続けてタッチパネル補正を行います。 「タッチパネルを補正する」(▶P.21)をご参照ください。

#### **タッチパネルを補正する**

タッチパネルが正しく動作するよう、お使いの持ちかたに合わせてタッチパネル を補正します。

#### **1 6つの を順にタップ**

黄色の円がすべて消えれば、補正は終了です。 続けてauかんたん設定を行います。 「auかんたん設定を行う」(▶P.21)をご参照ください。

# **auかんたん設定を行う**

au IDを設定するとauスマートパスやGoogle Playに掲載されているアプリ ケーションの購入ができる「auかんたん決済」をはじめとする、au提供のさまざ まなサービスがご利用になれます。

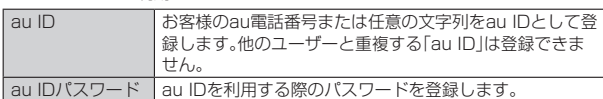

• ホーム画面→「ショートカット」の[設定]→[au設定メニュー]→[auかんたん設 定]と操作しても設定できます。

#### **1 [次へ]→[au IDを設定する]→[次へ]→[au IDの設定・保存] 2 暗証番号を入力→[OK]**

暗証番号の初期値は、申込書にお客様が記入した任意の4桁の番号です。

**3 パスワードを入力→[設定]→[終了]** au IDの登録が完了します。

**4 画面に従って操作**

# **データを引き継ぐ**

#### **au設定メニューからデータを戻す**

これまでお使いのau電話から、microSDメモリカードやauスマートパスのサー バーを使って本製品にデータを戻すことができます。

- auスマートパスのサーバーを利用してデータを戻す場合は、au IDの設定が必 要です。
- microSDメモリカードを利用してデータを戻す場合は、あらかじめこれまでお 使いのau電話でデータをmicroSDメモリカードに保存してください。

# **1 ホーム画面→「ショートカット」の[設定]→[au設定メニュー]**

**2 [データを移行する]** -<br>利用規約やプライバシーポリシーの確認画面などが表示された場合は、画面 の指示に従って操作してください。

#### ■サーバーに預けていたデータを戻す場合

**3 [auスマートパスのサーバから戻す]**

au IDの設定が必要です。

**4 戻すデータにチェックを付け、[戻す]→[完了]** Wi-Fi®接続についての確認画面が表示された場合は、画面の指示に従って操 作してください。

■microSDメモリカードからデータを戻す場合

- **3 [SDカードから復元する]**
- **4 これまでお使いのau電話の種類を選択**
- **5 戻すデータにチェックを付け、[戻す]→[完了]**
	- データ復元についての確認画面が表示された場合は、画面の指示に従って操 作してください。

## **au設定メニューからデータを保存する**

大切なデータを守るため、定期的にmicroSDメモリカードやauスマートパスの サーバーにデータを保存(バックアップ)してください。

- 修理のため本製品をauショップなどでお預かりする場合、メモリをクリアいた しますので、データのバックアップを行ってください。
- auスマートパスのサーバーを利用してデータを預ける場合は、au IDの設定が 必要です。

#### **1 ホーム画面→「ショートカット」の[設定]→[au設定メニュー] 2 [データを移行する]**

利用規約やプライバシーポリシーの確認画面などが表示された場合は、画面 の指示に従って操作してください。

#### ■サーバーに預ける場合

- **3 [auスマートパスのサーバに預ける]** au IDの設定が必要です。
- **4 預けるデータにチェックを付け、[預ける]→[完了]** データ保存やWi-Fi®接続についての確認画面が表示された場合は、画面の指 示に従って操作してください。

■microSDメモリカードにデータを保存する場合

#### **3 [SDカードに保存する]**

**4 保存するデータにチェックを付け、[保存する]→[完了]**

#### **写真と電話帳(アドレス帳)を自動的に預ける**

auスマートパスのサーバー上に写真と電話帳(アドレス帳)を自動的に預けるこ とができます。

ー…<br>写直はWi-Fi<sup>®</sup>接続時のみ自動で預けられます。

**1 ホーム画面→「ショートカット」の[設定]→[au設定メニュー]**

**2 [データお預かり設定]→自動的に預けるデータの種類を選択**

# **データ引継を利用する**

microSDメモリカードを利用して、これまでお使いの携帯電話/スマートフォン のバックアップデータを本製品の本体メモリに取り込んだり、本製品の本体メモ リのデータをバックアップしたりすることができます。本製品にデータを引き継 ぐ場合は、あらかじめ、バックアップデータを保存したmicroSDメモリカードを 本体に取り付けておいてください。また、これまでお使いのスマートフォンが Bluetooth®対応の場合は、Bluetooth®機能を利用して電話帳データを取り込む こともできます。

• 電話帳、スケジュール、メモ帳、ユーザー辞書/学習辞書(S-Shoin)、エモパーの 登録内容を引き継ぎ/バックアップできます。

• これまでお使いの携帯電話/スマートフォンの操作については、これまでお使 いの携帯電話/スマートフォンの取扱説明書をご参照ください。

# **1 ホーム画面→「設定」の[開く]→[データ引継]**

データ引継画面が表示されます。 ホーム画面→「ショートカット」の[設定]→[すべてを見る]→[バックアップ とリセット]→[データ引継]と操作してもデータ引継画面を表示できます。 [メニュー]→[ヘルプ]と操作すると、ヘルプを表示します。

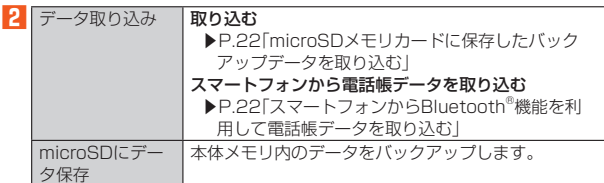

#### ■**microSDメモリカードに保存したバックアップデータを取 り込む**

#### **1** データ引継画面→[データ取り込み]

microSDメモリカードが挿入されていなかったり、microSDメモリカード にバックアップデータがない場合は、取り込み元の携帯電話の選択画面が表 示されます。内容をご確認のうえ、画面に従って操作してください。

#### ■2 [取り込む]→ロックを解除

取り込むことができるデータカテゴリが一覧表示されます。

#### **3 取り込むデータカテゴリを選択**

バックアップデータが一覧表示されます。 すべてのカテゴリを選択/解除したい場合、[メニュー]→[全件チェック]/ [全件チェック解除]と操作します。バックアップデータは最新のものが選択 されます。

**4 取り込むバックアップデータを選択**

#### **5 [追加で登録]/[上書き登録]**

機内モードが無効になっている場合は、機内モードが有効になり、登録が開始 されます。アカウントを設定している場合、連絡先の登録先を選択してくださ い。

確認画面が表示された場合は、内容をご確認のうえ、画面に従って操作してく ださい。

#### **6 [完了する]**

- ◎ 電池残量が少ないときは取り込みできません。
- ◎取り込みが完了しても「機内モード」が元に戻らない場合は、手動で戻してく ださい。
- ◎ 上書き登録中に操作がキャンセルされた場合は、処理中の本体メモリ内の データは削除され、キャンセルする直前までのバックアップデータが登録さ  $n \neq a$ .
- ◎ ユーザー辞書/学習辞書は追加登録を行った場合でも削除して登録されま **す。**
- ■**スマートフォンからBluetooth®機能を利用して電話帳デー タを取り込む**

#### **1** データ引継画面→[データ取り込み]

microSDメモリカードが挿入されていなかったり、microSDメモリカード にバックアップデータがない場合は、取り込み元の携帯電話の選択画面が表 示されます。内容をご確認のうえ、画面に従って操作してください。

- **2 [スマートフォンから電話帳データを取り込む]**
- **3 [次へ]**
- **4 これまでお使いのスマートフォンのBluetooth®機能を有効に する→[次へ]**

#### **5** これまでお使いのスマートフォンを選択→[開始]

リクエスト画面が表示された場合は、内容をご確認のうえ、画面に従って操作 してください。

相手側の機器で操作が必要な場合は行ってください。

# **6 [次へ]**

#### **7** [追加登録] / [削除して登録]→[OK]

-<br>アカウントを設定している場合、連絡先の登録先を選択してください。 確認画面が表示された場合は、内容をご確認のうえ、画面に従って操作してく ださい。

**8 [OK]**

## ■**microSDにデータをバックアップする**

**1 データ引継画面→[microSDにデータ保存]**

#### **2 ロックを解除**

保存できるデータカテゴリが一覧表示されます。

**3 保存するデータカテゴリを選択**

前回バックアップ時と同じ項目を選択したい場合、[メニュー]→[前回選択項 **同日バンクアンフェンス**<br>目のチェック]と操作します。 確認画面が表示された場合は、内容をご確認のうえ、画面に従って操作してく ださい。

#### **4 [開始する]**

機内モードが無効になっている場合は、機内モードが有効になり、バックアッ プが開始されます。 確認画面が表示された場合は、内容をご確認のうえ、画面に従って操作してく

#### ださい。 **5 [完了する]**

◎ 電池残量が少ないときはバックアップできません。

- ◎ 本体メモリの空き容量が11MB未満の場合は、microSDバックアップを利 用できません。
- ◎ バックアップが完了しても「機内モード」が元に戻らない場合は、手動で戻し てください。

◎ バックアップデータは最大1,000件まで保存できます。

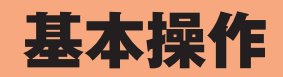

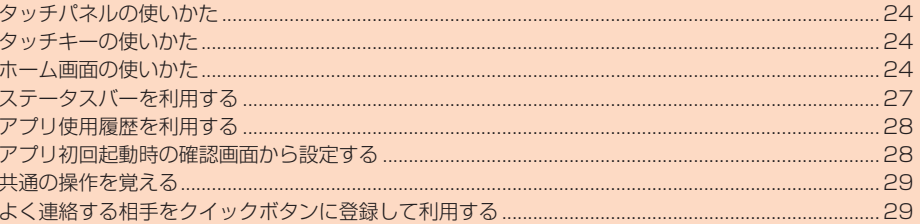

# **タッチパネルの使いかた**

本製品のディスプレイはタッチパネルになっており、指で直接触れて操作しま す。

- タッチパネルは指で軽く触れるように設計されています。指で強く押したり、先 のとがったもの(ボールペン/ピンなど)を押し付けたりしないでください。
- 次の場合はタッチパネルに触れても動作しないことがあります。また、誤動作の 原因となりますのでご注意ください。 ・ 手袋をしたままでの場件
- ・ 爪の先での操作
- 
- ハージッピングト<br>・異物を操作面に乗せたままでの操作 - 保護フィルムやシールなどを貼っての操作
- デスプレイに水滴が付着または結露している状態での操作
- ・濡れた指または汗で湿った指での操作
- ・ 水中での操作

#### ■**タップ/ダブルタップ**

画面に軽く触れて、すぐに指を離します。また、2回 連続で同じ位置をタップする操作をダブルタップ と呼びます。

• 画面に表示された項目やアイコンを選択します。 静止画表示中などにダブルタップすると、画面を 拡大/縮小します。

# ■**スライド/スワイプ/ドラッグ**

画面に軽く触れたまま、目的の方向や位置へなぞり ます。

- 目的の方向へなぞって画面のスクロールやペー ジの切り替えを行います。また、音量や明るさの 調整時、バーの操作に使用します(スライド/ス ワイプ)。
- 項目やアイコンを目的の位置まで移動します(ド ラッグ)。

#### ■**フリック**

画面を指ですばやく上下左右にはらうように操作 します。

• ページの切り替えや文字のフリック入力などを 行います。

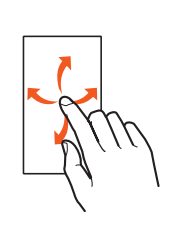

#### ■**ピンチ**

2本の指で画面に触れたまま指を開いたり(ピンチ アウト)、閉じたり(ピンチイン)します。 • 静止画表示中などで画面を拡大/縮小します。

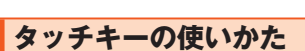

画面下部に次のアイコンが表示され、タッチキーとして使用します。 • 表示されている画面によっては、次のアイコン以外のタッチキーが表示される 場合があります。

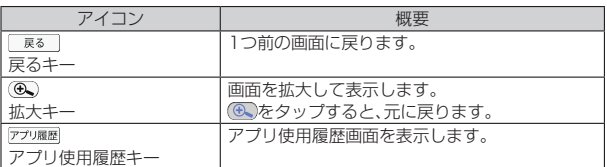

# **ホーム画面の使いかた**

#### **ホーム画面の見かた**

本製品のおもな操作は、ホーム画面から行います。ホーム画面は、よく使うアプリ ケーションへの入口が配置されている「トップエリア」、登録した相手に簡単に電 話やメールで連絡ができる「クイックボタン」、よく利用するアプリケーションを 登録できる「ショートカット」、アプリケーションが種類別にまとめられている 「カテゴリエリア」で構成されています。

• ホーム画面を上下にスライド/フリックすることで、隠れている部分を表示す ることができます。

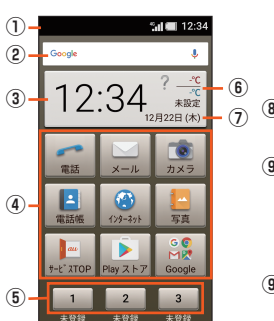

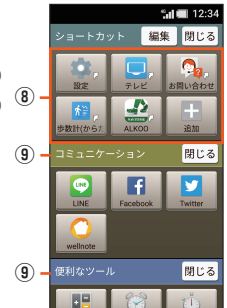

《ホーム画面(スライド後)》

《ホーム画面(トップエリア)》

① ステータスバー ② クイック検索ボックス ③ 時計表示 ④ トップエリア ⑤ クイックボタン ⑥ 天気予報 ⑦ 月日表示 ⑧ ショートカット ⑨ カテゴリ

#### **ホーム画面を操作する**

#### ■**アプリケーションを起動する**

■ ホーム画面を上下にスライド/フリック→起動するアプリケー **ションのアイコンをタップ**

アプリケーションが起動します。

◎ カテゴリ内のアプリを起動するときは、カテゴリ名の右横にある「開く」を タップします。また、「閉じる」をタップすると、カテゴリが閉じます。 ◎ →を押すと、ホーム画面の先頭に戻ります。

#### ■**ショートカットを追加する**

ショートカットには、よく利用するアプリケーションやブックマークなどを登録 できます。

**1 ホーム画面→「ショートカット」の[追加]→[アプリ]/[ブック マーク]/[その他]→追加する項目を選択**

ショートカットにアイコンが追加されます。

◎ ショートカットを削除する場合は、[編集]→削除するアプリケーション/ ブックマークなどを選択→[はい]と操作します。

#### ■**天気予報の地域を設定する**

表示される天気予報の地域を設定することができます。

#### **1 天気予報部分をタップ**

地域設定画面が表示されます。画面の指示に従って操作してください。

## **ホーム画面を編集する**

ホーム画面のアイコンを並べ替えたり、フォルダにまとめたりすることができま す。また、ホーム画面のテーマを変更することもできます。 • トップエリアに配置できるアイコン/フォルダは最大9つです。 • ショートカットのアイコンやフォルダは、ショートカット内でだけ並べ替える ことができます。

#### ■**アイコンやフォルダを並べ替える**

#### **1 ホーム画面→「ショートカット」の[設定]→[メインホーム設定] →[アイコンの並べ替え]→[OK]**

#### **2** 移動するアイコンを選択→[OK]

フォルダ内のアイコンを移動する場合は、フォルダ選択→[開く]→移動する アイコンを選択→[フォルダ外移動]/[フォルダ内移動]→[OK]と操作しま 。<br>す。

フォルダを移動する場合は、移動するフォルダを選択→[移動]→[OK]と操作 します。

#### ■ 移動する場所を選択→[はい]

フォルダのある場所に移動する場合は、フォルダを選択→[移動]→[はい]と 操作します。 フォルダ内に移動する場合は、フォルダを選択→[開く]→移動する場所を選 択→[はい]と操作します。

#### **4 [終了]**

- - . . . .<br>「続ける」をタップすると、続けてアイコンの移動ができます。

#### ■**フォルダを編集する**

#### **1 ホーム画面→「ショートカット」の[設定]→[メインホーム設定] →[フォルダの編集]→[OK]**

■新規フォルダを作成する場合

- **2 作成するカテゴリの[追加]** フォルダが作成されます。
- ■フォルダ名を変更する場合

**2** フォルダを選択→[フォルダ名変更]→フォルダ名入力→[OK]

■フォルダを削除する場合

#### **2** フォルダを選択→[削除]→[はい]

#### ■**ホーム画面のイメージを変更する**

**1** ホーム画面→「ショートカット」の[設定]→[メインホーム設定] **→[テーマ設定]**

**2 変更するテーマを選択** テーマが変更されます。

#### ■**クイックボタンの表示を設定する**

- **1 ホーム画面→「ショートカット」の[設定]→[メインホーム設定] →[クイックボタン表示設定]**
- **2 [表示する]/[表示しない]**

# **アプリケーション一覧**

アプリケーションを名前順(数字/アルファベット→五十音順)に記載していま す。

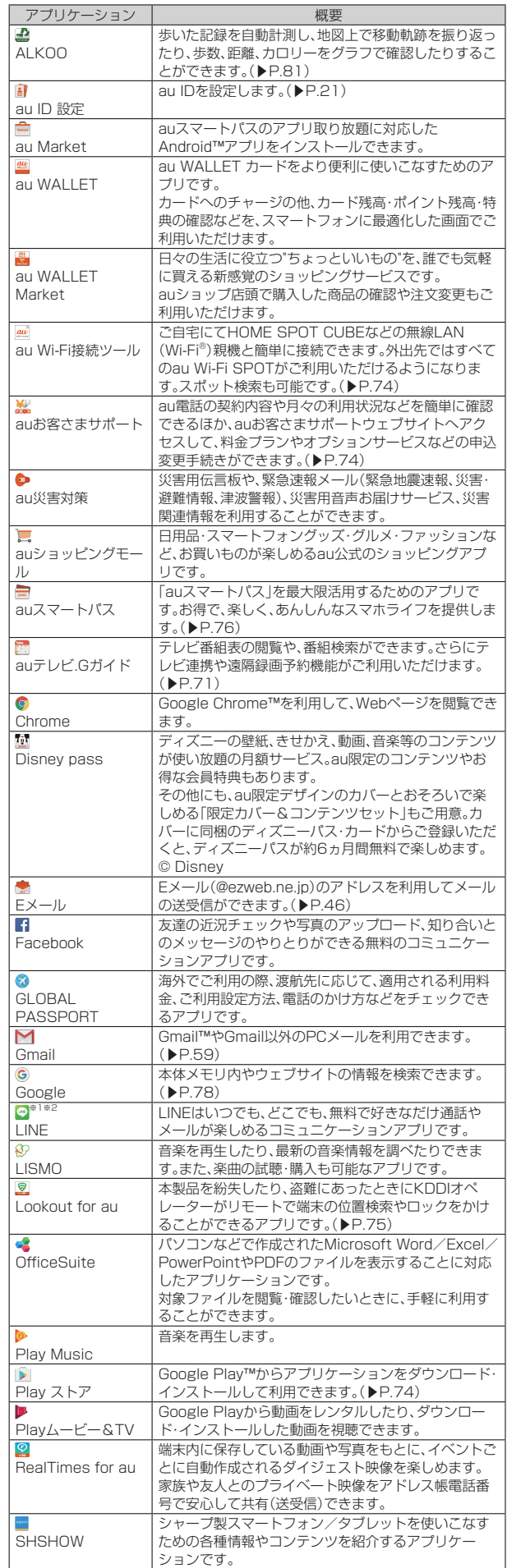

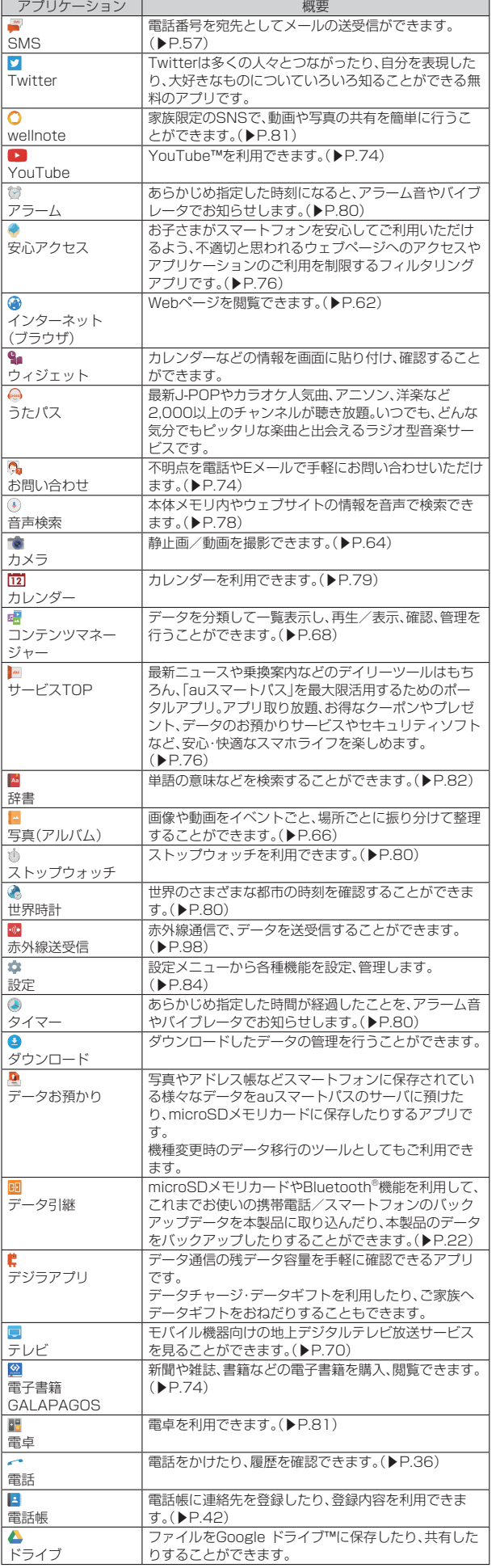

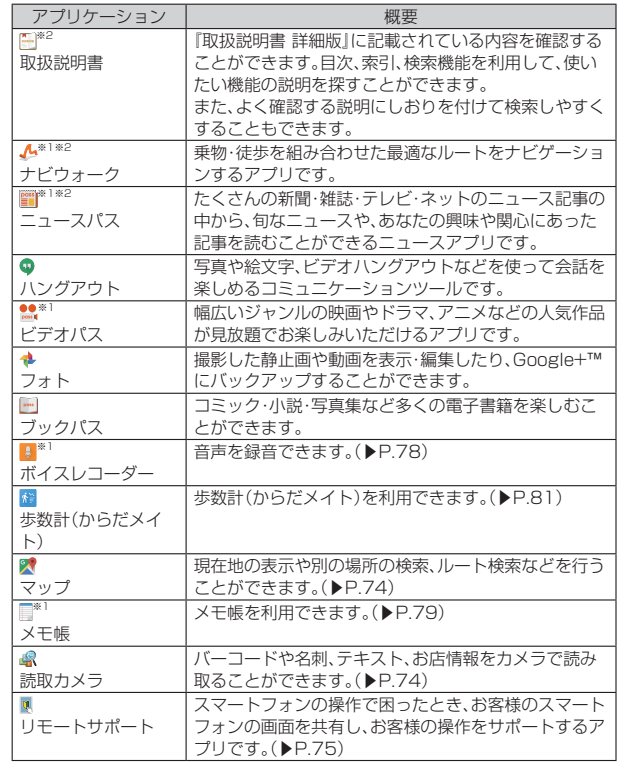

※1 オールリセットを実行すると、削除されます。 ※2 利用するにはダウンロード/インストールが必要です。

◎ アプリケーションアイコンをタップしてそれぞれの機能を使用すると、機能 によっては通信料が発生する場合があります。

◎ アプリケーションのバージョンアップなどによって、本製品に搭載されるア プリケーションやアイコンなどのデザインが本書の記載と異なる場合があ ります。あらかじめご了承ください。

# **ステータスバーを利用する**

# **アイコンについて**

ステータスバーの左側には不在着信、新着メールや実行中の動作などをお知らせ するお知らせアイコン、右側には本製品の状態を表すステータスアイコンが表示 されます。

## ■**主なお知らせアイコン**

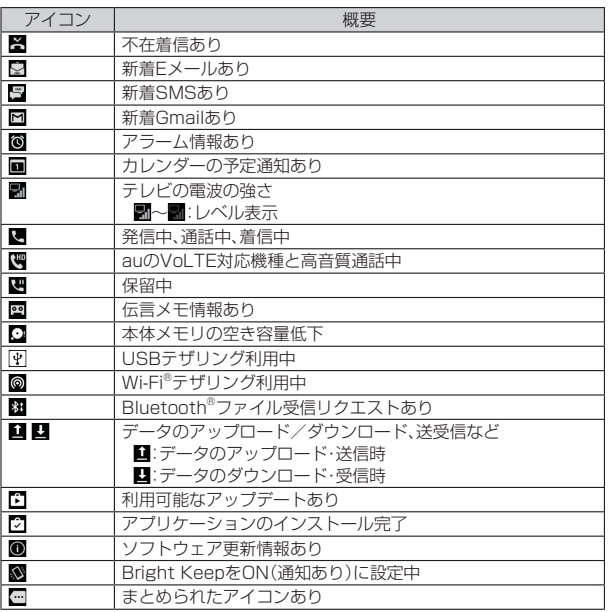

#### ■**主なステータスアイコン**

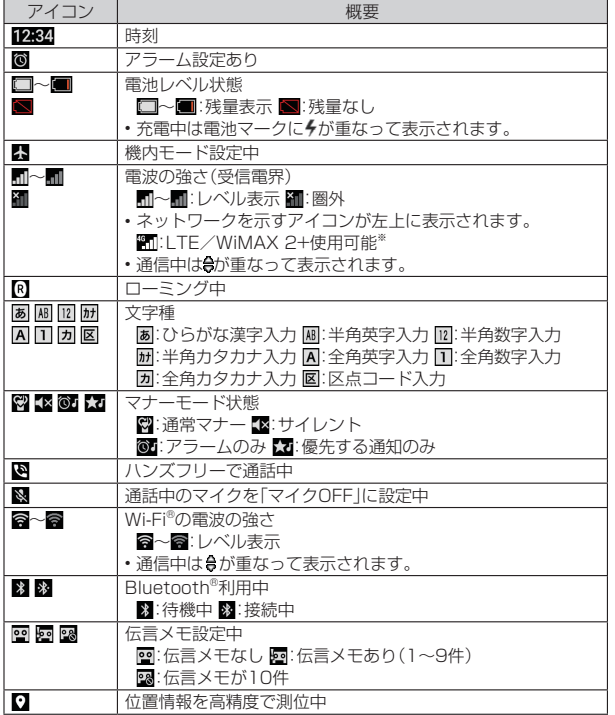

※「LTE」「WiMAX 2+」の2つのネットワークをご利用いただけます。いずれの場合も画 面表示は「4G」となります。回線の混雑状況等に応じ、より混雑が少ないと当社が判断し たネットワークに接続します。

# **■お知らせ/ステータスパネルを利用する**

お知らせ/ステータスパネルでは、本製品の状態や通知内容の確認、対応するアプ リケーションの起動ができます。 また、マナーモードや位置情報などを設定できます。

**1 ステータスバーを下にスライド**

#### **■お知らせ/ステータスパネルの見かた**

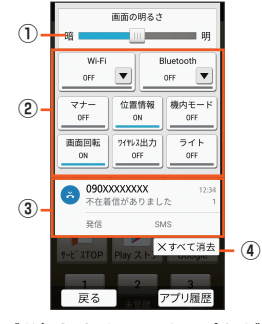

《お知らせ/ステータスパネル》

#### ① 明るさ調整バー

スライドすると画面の明るさを調整できます。

#### ② 機能ボタン

よく使う機能の設定を変更することができます。操作方法は機能によって異な ります。

#### ③ お知らせ

- 本製品の状態や通知の内容を確認することができます。通知をタップすると対 応するアプリケーションを起動できます。
- 通知を左右にフリックすると削除できます。ただし、通知によっては削除でき ない場合もあります。 • 表示範囲を上にスライドすると、隠れているお知らせを表示できます。
- ④ すべて消去
- -<br>タップすると通知がすべて消去されます。ただし、通知によっては削除できな い場合もあります。

◎ お知らせ/ステータスパネルが表示されている状態で、画面を上にスライド すると、お知らせだけを表示することができます。

# **マナーモードを設定する**

公共の場所で周囲の迷惑とならないように設定します。 設定できるモードは次の通りです。

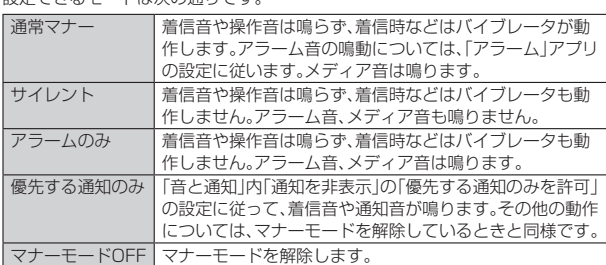

◎ 伝言メモ設定が「マナーモード連動」に設定されている場合、マナーモードが 設定されているときは伝言メモが有効になり、伝言メモの設定に従って動作 します。

◎ マナーモードを設定すると、機能ボタンの表示が変更されます。タップする とマナーモードが解除されます。

#### **1 お知らせ/ステータスパネルを表示→機能ボタンの「マナー」を タップ**

マナーモードの設定画面が表示されます。

#### **2 設定するマナーモードの種類を選択**

# $@$ ロック画面で $@$ (-)を長押ししても、マナーモードに設定できます。

- ◎ ニック ニュック ニュ・フェス・ファーマ いった コーロン ここの ついって こうりょう 定/解除が行えます。
- ◎ A(+)/Ū(ー)→[開く]と操作すると、着信音、メディア音、アラーム音量を<br>- 調節することができます。
- ◎ マナーモード中でもカメラのシャッター音や撮影開始/終了音、ボイスレ コーダーの録音開始/停止音は鳴動します。また、「タッチ操作バイブ」の設 - ここには、バイブレータが振動します。

# **アプリ使用履歴を利用する**

最近使用したアプリの履歴を表示し、アプリを起動することができます。

## **1 [アプリ履歴]**

#### ■**アプリ使用履歴画面の見かた**

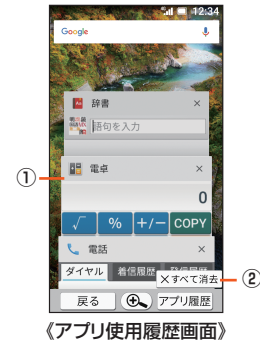

#### ① アプリの使用履歴

アプリを起動できます。

• 左右にフリックすると使用履歴を削除できます。 ② すべて消去

使用履歴をすべて消去します。

◎ アプリによっては履歴に表示されない場合があります。

# **アプリ初回起動時の確認画面から設定する**

#### **アプリ初回起動時の確認画面について**

それぞれのアプリ/機能を初めて起動したときは、「アプリ初期設定」「電池の最適 化」の確認画面が表示され、動作について設定を行います。 • アプリ/機能によって、表示される確認画面の種類や内容は異なります。ここで

は、「アプリ初期設定」「電池の最適化」の2種類の確認画面について説明します。

# **アプリの権限を設定する**

本製品の機能や情報にアクセスするアプリ/機能を初めて起動すると、アプリ初 期設定画面が表示されます。

#### 例:写真を起動した場合

- **1 「アプリ初期設定」の確認画面→[次へ]**
- **2 [許可しない]/[許可]** 通常は「許可」をタップし、機能の利用を許可してください。

利用する機能が複数ある場合、以降も同様に操作してください。

#### ■**利用する機能について設定する**

利用する機能について、次の手順で設定することもできます。

■アプリごとに利用する機能を設定する

- **1 ホーム画面→「ショートカット」の[設定]→[すべてを見る]→[ア プリ]**
- **2 アプリを選択→[許可]**

#### **3 機能を選択**

- ■機能ごとに利用するアプリを設定する
- **1 ホーム画面→「ショートカット」の[設定]→[すべてを見る]→[ア プリ]→[メニュー]→[詳細設定]→[アプリの権限]**

#### **2 機能を選択**

#### **3 アプリを選択**

- ◎ 許可をしないとアプリ/機能を起動できない場合や、機能の利用が制限され る場合があります。
- ◎ アプリ/機能によっては、許可についての説明画面が表示される場合があり ます。また、確認画面が複数回表示される場合や、表示が異なる場合がありま す。表示内容をよくご確認のうえ、画面に従って操作してください。
- ◎ 本書では、確認画面の表示の記載については省略している場合があります。

## **電池の最適化をする**

電池の最適化を行うと、画面消灯中(充電中を除く)はアプリが動作しないように 設定されます。

• 電池の最適化を行った場合、アプリ/機能が利用できないことで、意図しない現 象が発生することがあります。

例:テレビを起動した場合

#### **1 「電池の最適化」の確認画面→[次へ]**

#### **2 [いいえ]/[はい]**

通常は「はい」をタップし、電池の最適化は行わないでください。 テレビの場合は、「いいえ」をタップすると利用できません。

#### ■**電池の最適化の設定をする**

電池の最適化について、次の手順で設定することもできます。

#### **1 ホーム画面→「ショートカット」の[設定]→[すべてを見る]→[ア プリ]→[メニュー]→[詳細設定]→[電池の最適化]**

最適化していないアプリの一覧が表示されます。 [最適化していないアプリ]→[すべてのアプリ]と操作すると、すべてのアプ リが表示されます。

ホーム画面→「ショートカット」の[設定]→[すべてを見る]→[省エネと電池] →[電池]→[メニュー]→[電池の最適化]でも電池の最適化を行うことができ ます。

**2 アプリを選択→[最適化する]/[最適化しない]→[完了]**

# **共通の操作を覚える**

#### **縦横表示を切り替える**

本製品の向きに合わせて、縦横表示を切り替えます。

例: 縦(横)表示から左(右)に回転した場合

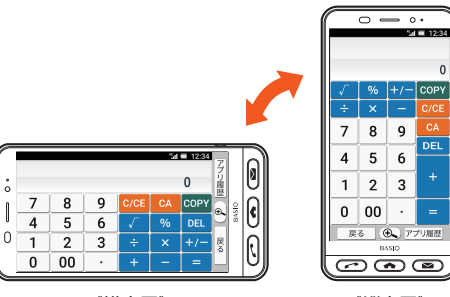

《横表示》 《縦表示》

- ◎ 本製品を垂直に立てた状態で操作してください。本製品を水平に寝かせると 画面表示が切り替わらない場合があります。
- ◎ 縦横表示を切り替えるかどうかは、ホーム画面→「ショートカット」の[設定] →[すべてを見る]→[ユーザー補助]→[画面の自動回転]が有効の場合に、 ホーム画面→「ショートカット」の[設定]→[すべてを見る]→[壁紙と画面の
- 設定]→[端末が回転したとき]で設定できます。
- ◎ アプリケーションによっては、本製品の向きや設定にかかわらず画面表示が カり替わらない場合があります。

#### **利用できるメニューを表示する**

[メニュー]などをタップすると、メニューを表示することができます。

#### 例:ダイヤル画面の場合

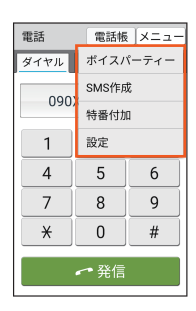

#### アイコン表示の「その他」について

- ◎ メニューがリストではなくアイコンで表示される場合、画面上にアイコンと して表示できる数を超えると「その他」のアイコンが表示されます。アイコン として表示しきれないメニューが「その他」にまとめられ、「その他」をタップ すると表示されます。
- ◎ 同じ画面でも設定内容や状況によって表示されるメニューの数は異なるた **はっぱ曲でも放送させていることでないことは、エコーク気は欠きない**<br>あ、「その他」にまとめられる項目の数も設定内容や状況によって異なりま す。
- ◎ 本書では、メニューの一覧表において「その他」をタップする操作は記載して おりませんので、あらかじめご了承ください。

## **チェックボックスを利用する**

設定項目の横にチェックボックスが表示されているときは、チェックボックスを タップすることで設定の有効/無効を切り替えることができます。 また、データの「選択移動」「選択保存」「選択削除」などをする際は、チェックボック

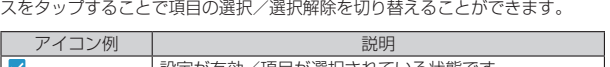

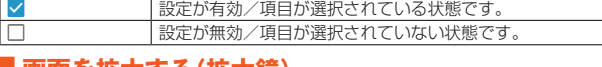

#### **画面を拡大する(拡大鏡)**

画面を拡大して確認することができます。

# ■ 画面下部の **®**

拡大鏡が表示され、画面の一部が拡大して表示されます。拡大鏡をドラッグし て、拡大したい場所に移動してください。

◎拡大鏡を消す場合は、拡大鏡をタップするか (+)をタップします。

# **よく連絡する相手をクイックボタンに登録し て利用する**

#### **クイックボタンに登録する**

ホーム画面下部の 1 2 3 (クイックボタン)に、よく連絡する相手を登録し ておくと、簡単な操作で電話をかけたり、EメールやSMSを作成したりすること ができます。

- あらかじめ、登録する相手の電話番号とメールアドレスを電話帳に登録してお いてください。
- 登録後は、ボタンの下に登録した相手の名前が表示されるようになります。
- **1 ホーム画面→ / / →[はい]→登録する相手を選択→ [次へ]**

#### **2 アイコンを選択**

クイックボタンに登録されます。 プリセットから選ぶ場合は、[プリセットから選ぶ]→アイコンを選択→[は い]と操作します。

#### **登録したクイックボタンを編集する**

#### **1 ホーム画面→登録済みの / / →[メニュー]**

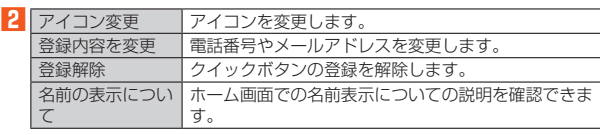

◎ クイックボタンに登録した電話帳を削除すると、クイックボタンの登録が解 除されます。また、電話帳の電話番号やメールアドレスを編集すると、クイッ クボタンの電話番号やメールアドレスは未設定となります(名前や画像は、 電話帳での編集結果が反映されます)。

 $\frac{1}{2}$ 

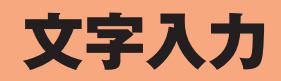

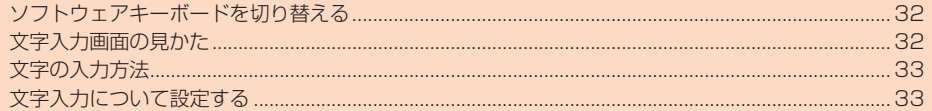

# **ソフトウェアキーボードを切り替える**

ソフトウェアキーボードは、連絡先の登録時やメール作成時などの文字入力画面 で入力欄を選択すると表示されます。

本製品では、次のソフトウェアキーボードを利用できます。

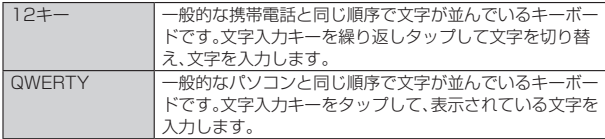

**1 文字入力画面→[ ]→[入力方式]→[QWERTYキーボード]/ [12キーボード]**

#### ■**フリック入力について**

複数の文字が割り当てられたキーの場合、上下左右にフリックすることで、文字を 選択することができます。

キーに触れると、フリック入力で選択できる候補が表示されます。選択したい文字 が表示されている方向にフリックすると、文字入力ができます。例えば「12キー」 で「あ」を入力する場合は「 」をタップするだけで入力でき、「お」を入力する場合 は「 」を下にフリックすると入力されます。

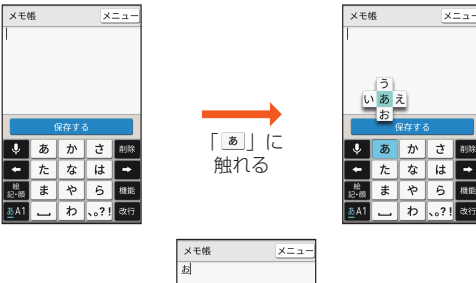

 $\overline{\phantom{1}}$ 

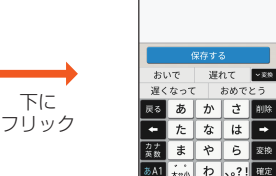

# **文字入力画面の見かた**

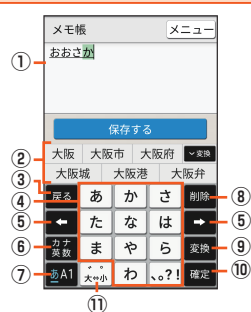

《文字入力画面(12キー)》

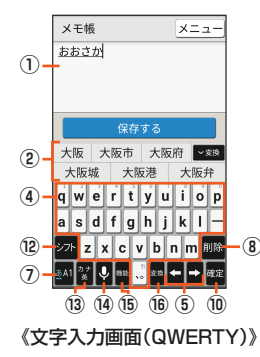

① 文字入力エリア ② 入力候補リスト - ...............<br>文字を入力すると予測変換候補リストが表示されます。 文字を入力して「 」をタップすると、通常変換候補リストが表示されます。 •「 」をタップすると候補リストの表示エリアを拡大できます。元の表示に ーー」<br>戻すには、「 mmus をタップします。 ③ 音声入力キー/戻るキー/戻すキー 入力方式を「音声入力」に切り替えます。また、同じキーに割り当てられた文字 を逆の順に表示します。文字入力確定後にタップして未確定の状態に戻すな ど、直前の操作をキャンセルします。 ④ 文字入力キー 各キーに割り当てられた文字を入力できます。 ⑤ カーソルキー ...<br>タップするとカーソルが左/右に移動します。 文末で右に移動すると、スペースを入力します。文字入力中は、文字の区切りを 変更します。 ⑥ 絵文字・記号・顔文字キー/カナ・英数キー :絵文字/記号/顔文字一覧を表示します。 :入力したキーに割り当てられているカタカナ、英字、数字、予測される日付 や時間が変換候補に表示されます。元の表示に戻すには、「 」をタップしま す。 ⑦ 文字種キー 文字種を切り替えると、選択した文字種に応じて、次の文字が青く表示されま す。 あ:ひらがな漢字入力 A:半角英字入力 1:半角数字入力 カナ:半角カタカナ入力 A:全角英字入力 1:全角数字入力 カ:全角カタカナ入力 区:区点コード入力 ⑧ 削除キー 文字を削除します。 ⑨ 機能キー/変換キー/スペースキー :S-Shoinメニューを表示します。 :変換候補リストを表示します。 ■:スペースを入力します。英字やカタカナ入力時に表示されます。 ⑩ 確定キー/改行キー ■:入力中の文字を確定します。 :カーソルの位置で改行します。 • アプリケーションや入力中の項目によって、表示が切り替わります。 ⑪ 大文字・小文字キー/スペースキー :入力した文字を大文字/小文字に切り替えたり、濁点/半濁点を付けたり します。 143 入力した英字を大文字/小文字に切り替えたり、アポストロフィを付けた りします。 :スペースを入力したり、英字入力時にアポストロフィを付けたりします。 ⑫ シフトキー タップすると、大文字/小文字入力を切り替えます。タップするたびに、表示が 次のように変更されます。 :小文字入力 :大文字入力 :大文字入力ロック また、数字入力時にタップすると、入力できる記号を切り替えます。 ⑬ 絵文字・記号・顔文字キー/カナ・英字キー :絵文字/記号/顔文字一覧を表示します。 ■:入力したキーに割り当てられているカタカナ、英字が変換候補に表示されま す。元の表示に戻すには、「▲ ■ 」をタップします。 ⑭ 音声入力キー/戻すキー 入力方式を「音声入力」に切り替えます。また、文字入力確定後にタップして未 確定の状態に戻すなど、直前の操作をキャンセルします。 ⑮ 機能キー 。<br>S-Shoinメニューを表示します。 ⑯ スペースキー/変換キー ■:スペースを入力します。 :変換候補リストを表示します。 ◎ 入力候補リストが表示されていない状態で画面下部の「戻る」をタップする と、キーボードを非表示にすることができます。

# **文字の入力方法**

#### **文字を入力する**

ソフトウェアキーボードを使用して文字を入力します。ワイルドカード予測の機 能を利用して入力することもできます。

# 例:「大阪」と入力する場合

# **1 文字入力画面→「おおさか」と入力**

#### **2 変換候補から「大阪」をタップ**

#### 予測変換について

- ◎ 予測変換候補リストで「ネット変換」をタップすると、インターネット上の変 換エンジンを利用して変換候補を取得し、予測変換候補リストに表示しま す。
- ◎ ひらがな入力中に「■」をタップすると通常変換候補リストに切り替えられ ます。「�����」/「�����」をタップすると、変換するひらがなの文節を変えるこ とができます。「予測候補」/「変換候補」/「カナ英数」をタップすると、予測 変換候補リスト/通常変換候補リスト/カナ英数変換候補リストを切り替 えられます。

#### ■**ワイルドカード予測を利用する**

読みの文字数から変換候補を表示し、入力できます。 例:「テレビ」と入力する場合

**1 文字入力画面→「て」と入力**

#### **2 [ ]→[ ]**

「 」をタップするたびに「\*」が表示され、文字数に合わせた変換候補が予測 変換候補リストに表示されます。

**3 変換候補から「テレビ」をタップ**

#### ■ 入力する文字種を切り替える

#### **1 文字入力画面→文字種キーをタップ**

タップするたびに、「半角英字」、「半角数字」、「ひらがな漢字」の順に切り替わ ります。その他の文字種に切り替える場合は、文字入力画面→[ ]→[カタカ ナなど]と操作し、文字種を選択して切り替えます。

◎ 操作する画面やアプリケーションなどによっては、入力できない文字種があ ります。

#### **絵文字/記号/顔文字を入力する**

#### **1** 文字入力画面→[■]

#### **2 絵文字/記号/顔文字を選択**

◎ 操作する画面によっては、表示できない一覧や、入力できない絵文字/記 号/顔文字があります。

#### ■**絵文字/記号/顔文字一覧画面の見かた**

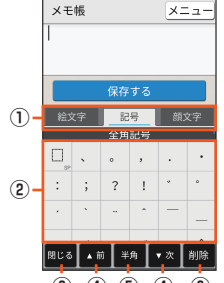

#### **③ ④ ⑤ ④ ⑥**

《絵文字/記号/顔文字一覧画面》

#### ① 文字切替

絵文字/記号/顔文字を切り替えます。

- ② 絵文字/記号/顔文字リスト 絵文字/記号/顔文字を一覧表示します。
- ③ 閉じるキー

文字入力画面に戻ります。

#### ④ ページ切替キー

前/次のカテゴリやページを表示します。

⑤ 文字切替キー

■:半角記号を表示します。

■:全角記号を表示します。

#### ⑥ 削除キー

選択した文字やカーソルの左の文字を削除します。カーソルが文頭にある場合 は、カーソルの右の文字を削除します。

#### **音声で入力する**

#### **1** 文字入力画面→[■]

#### **2 送話口(マイク)に向かって話す**

:音声入力を受け付けています。認識が完了すると文字が入力されます。 タップすると音声入力を一時停止します。 :音声入力を一時停止しています。タップすると音声入力を開始します。 ×:タップするとソフトウェアキーボードに切り替えます。 :音声入力に関する設定を行います。

:入力した文字列を削除します。

**■文字を切り取り/コピーしてから貼り付ける** 

#### **1 文字入力画面→[ ]→[コピー他(範囲選択)]**

「 」/「 」をドラッグして範囲を選択してください。 [ ]→[すべて選択]と操作すると、すべての文字を選択できます。 文末にカーソルがあるときは操作できません。文中をタップしてください。

#### **2 [切り取り]/[コピー]**

#### <mark>3</mark> 貼り付ける位置をタップ→[●]→[貼り付け]

「 」をドラッグしてカーソルの位置を移動することができます。

- ◎[ ]→[履歴から]と操作すると、切り取り/コピーした履歴を選択して貼り 付けることができます。
- ◎ アプリケーションにより表示されるアイコンなどが異なる場合があります。

# **文字入力について設定する**

#### **S-Shoinの設定を行う**

文字種や入力方式などを設定できます。

#### **1** 文字入力画面→[■]

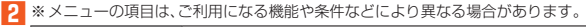

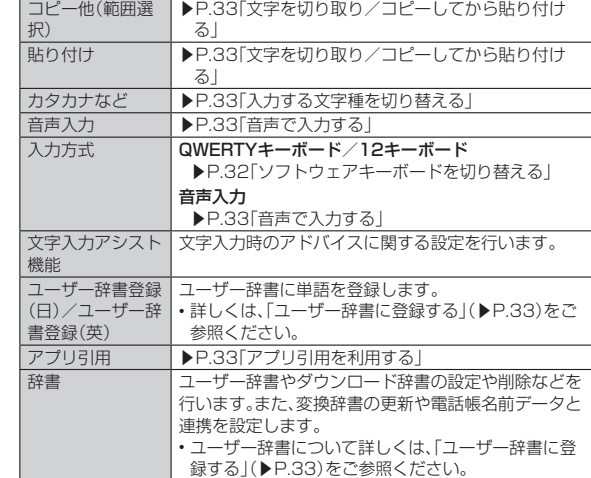

#### **ユーザー辞書に登録する**

-<br>よく利用する単語などの表記と読みを、日本語と英語をそれぞれ最大500件まで 登録できます。文字の入力時に登録した単語などの読みを入力すると、変換候補リ ストに表示されます。

#### **1 文字入力画面→[ ]→[辞書]→[ユーザー辞書]**

ユーザー辞書単語一覧画面が表示されます。 「日本語用」/「英語用」をタップすると、日本語/英語ユーザー辞書を切り替 えることができます。

文字入力画面→[ ]→[ユーザー辞書登録(日)]/[ユーザー辞書登録(英)] でも同様に操作できます。

#### **■ユーザー辞書単語一覧画面のメニューを利用する**

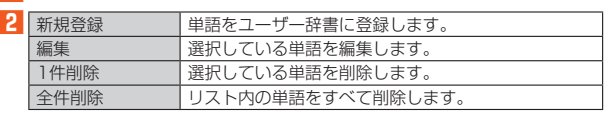

#### **アプリ引用を利用する**

アプリ引用を利用すると、いろいろな文字入力に関する機能を拡張できます。

#### **1 文字入力画面→[ ]→[アプリ引用]**

#### **2 アプリケーションを選択**

◎ アプリ引用は、アプリケーションをインストールして利用することもできま す。アプリケーションのインストール方法について詳しくは、「Google Play を利用する」(▶P.74)をご参照ください。

**2 [ ] 3 読み/単語を入力→[登録]**

**1** ユーザー辞書単語一覧画面→[メニュー] **2** 新規登録 単語をユーザー辞書に登録します。

 $\frac{1}{2}$
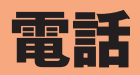

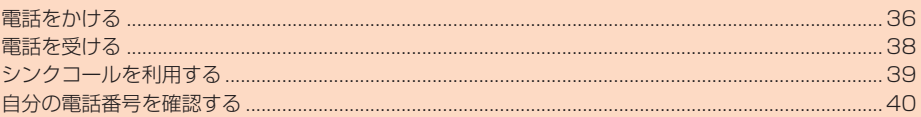

### **電話をかける**

### **電話番号を入力して電話をかける**

 $\blacksquare$ 

### **2 電話番号を入力**

- 一般電話へかける場合には、同一市内でも市外局番から入力してください。 **3 [発信]→通話**
- 

通話中画面が表示されます。通話中にA(+)/D(-)を押すと、通話音量(相 手の方の声の大きさ)を調節できます。

**4 [通話終了]**

「電話帳に登録」をタップすると、発信した電話番号を電話帳に登録できます。

- ◎「通話中」と表示されている場合でも、相手の方が電話を受けていないことが あります。相手の方が受けていることを確認してからお話しください。
- ◎ 発信中/通話中に顔などによって近接センサーをおおうと、誤動作を防止す
- るため画面が消灯します。 ◎送話口(マイク)をおおっても、相手の方には声が伝わりますのでご注意くだ
- さい。 ◎「機内モード」を設定中でも、緊急通報番号(110、119、118)、お客さまセン
- ター(157)へは電話をかけることができます。 ◎ 通話中に他のアプリケーションを起動した場合、通話中画面に戻るときに は、次の操作を行ってください。
	- ステータスバーを下にスライドして「通話中」をタップ

### ■**ダイヤル画面の見かた**

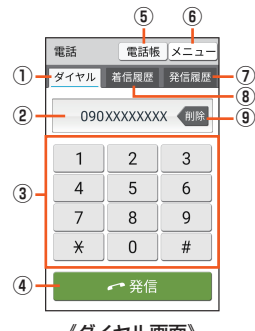

《ダイヤル画面》

#### ① ダイヤル

- ② 電話番号入力欄
- 32桁まで入力できます。
- 3 数字キー
- ④ 発信
- 電話をかけます。
- ⑤ 電話帳
- -------<br>タップすると「電話帳」を起動します。
- ⑥ メニュー
- ⑦ 発信履歴一覧
- ⑧ 着信履歴一覧

#### ⑨ 削除

- 最後に入力した数字を1桁削除します。長くタッチすると、すべての数字を削除 します。
- 電話番号入力欄を選択してカーソルを表示した場合は、カーソル左側の数字 を1桁削除します。長くタッチすると、カーソル左側のすべての数字を削除 し、カーソル左側に数字がない場合はすべての数字を削除します。

### ■**緊急通報位置通知について**

本製品は、警察・消防機関・海上保安本部への緊急通報の際、お客様の現在地(GPS 情報)が緊急通報先に通知されます。

- ◎ 警察(110)・消防機関(119)・海上保安本部(118)について、ここでは緊急 通報受理機関と記載します。
- ◎ 本機能は、一部の緊急通報受理機関でご利用いただけない場合もあります。
- ◎ 日本国内の緊急通報番号(110、119、118)の前に「184」を付加した場合 は、電話番号と同様にお客様の現在地を緊急通報受理機関に知らせることが できません。
- ◎ 日本国内の緊急通報受理機関に接続する場合は、auのVoLTE(LTEネット ワーク)を利用します。3G(回線交換ネットワーク)を利用しての接続はで きません。
- ◎ GPS衛星または基地局の信号による電波を受信しづらい、地下街・建物内・ビ ルの陰では、実際の現在地と異なる位置が、緊急通報受理機関へ通知される 場合があります。
- ◎ GPS測位方法で通知できない場合は、基地局信号により、通知されます。
- ◎警察・消防機関・海上保安本部への緊急通報の際には、必ずお客様の所在地を ご確認のうえ、口頭でも正確な住所をお伝えくださいますようお願いいたし ます。なお、おかけになった地域によっては、管轄の通報先に接続されない場 合があります。
- ◎ 緊急通報した際は、通話中もしくは通話切断後一定の時間内であれば、緊急 **通報受理機関が、人の生命、身体などに差し迫った危険があると判断した場** 合には、発信者の位置情報を取得する場合があります。

#### ■**P(ポーズ)ダイヤルで電話をかける**

送信するプッシュ信号をあらかじめ入力しておき、通話中に「はい」をタップする と、プッシュ信号を送信できます。各種の情報サービスや自動予約サービスを利用 する際に便利です。

例:「03-0001-XXXX(銀行の電話番号)」に電話をかけて、店番号「22X」口座番 号「123XX」を送信する場合

- **1 ダイヤル画面→銀行の電話番号「030001XXXX」を入力**
- **2** [メニュー]→[特番付加]→[P付加]→店番号「22X」を入力

### **3 [メニュー]→[特番付加]→[P付加]→口座番号「123XX」を入 力**

P(ポーズ)を間に入力すれば、複数のプッシュ信号をつなげて入力できます。

**4 [発信]→[はい]→[はい]**

送信先が電話を受けると、確認画面が表示されます。「はい」をタップするごと にプッシュ信号を送信します。

#### **■ダイヤル画面のメニューを利用する**

### **1** c**→[メニュー]**

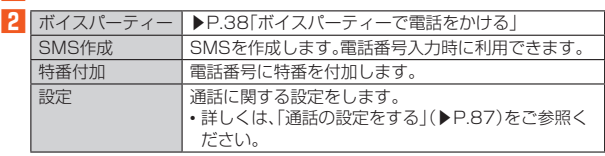

### **■ 通話中画面の操作**

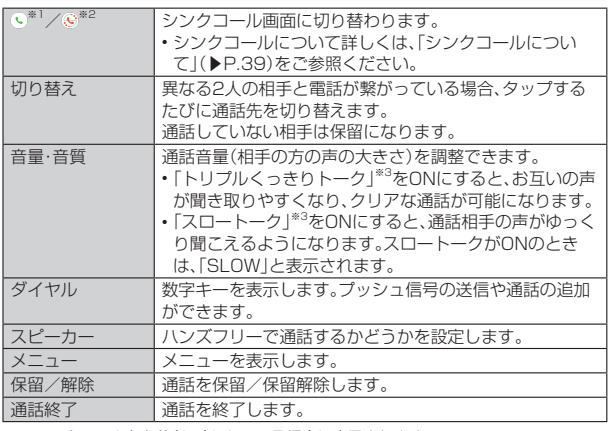

※1 シンクコールを有効(ON)にしている場合に表示されます。 ※2 シンクコールを有効(ON)にしていて、通話相手がシンク機能を利用できる場合に表

- 示されます。
- ※3 ホーム画面→「ショートカット」の[設定]→[通話音質設定]でも操作できます。

### ■**通話中画面のメニューを利用する**

### **1 通話中画面→[メニュー]**

**2** ※メニューの項目は、ご利用になる機能や条件などにより異なる場合があります。

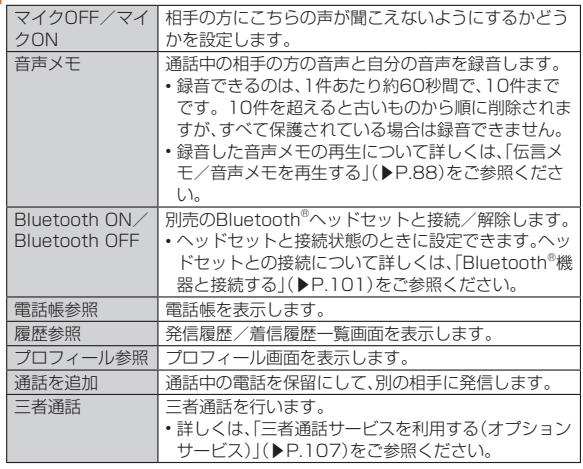

### **履歴を利用して電話をかける**

### **1** c**→[発信履歴]/[着信履歴]**

発信履歴一覧画面/着信履歴一覧画面が表示されます。

### **2 電話をかける履歴を選択**

発信履歴/着信履歴詳細画面が表示されます。

### **3 [発信]**

「SMS」をタップするとSMSを作成できます。

◎ 発信履歴/着信履歴はそれぞれ最大100件まで保存され、100件を超える と最も古い履歴から自動的に削除されます。空き容量によっては、保存件数 が少なくなる場合があります。

### ■**発信履歴一覧画面/着信履歴一覧画面の見かた**

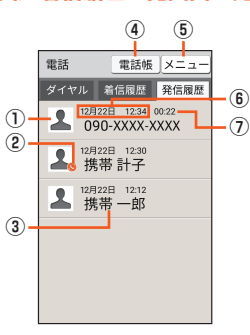

《発信履歴一覧画面》

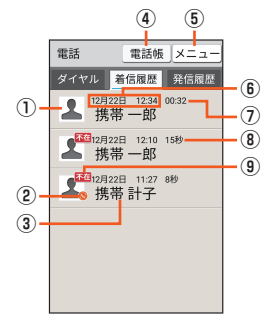

《着信履歴一覧画面》

- ① 電話帳に登録している顔写真
- 2 シンクコール対応電話番号アイコン※
- ③ 電話番号/名前/非通知着信の理由/ネットワークサービスの内容
- ④ 電話帳
- タップすると「電話帳」を起動します。
- ⑤ メニュー
- ⑥ 発着信日時
- ⑦ 通話時間
- ⑧ 呼び出し時間
- ⑨ 不在着信アイコン
- ※ シンクコールを有効(ON)にしている場合に表示されます。

### ■**発信履歴/着信履歴一覧画面のメニューを利用する**

### **1 発信履歴/着信履歴一覧画面→[メニュー]**

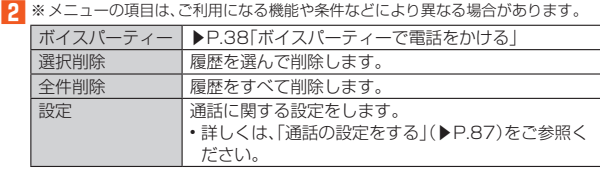

### **電話帳から電話をかける**

電話帳を呼び出して、電話をかけることができます。 • あらかじめ電話帳に相手を登録しておいてください。(▶P.42)

### 1 ( o →[電話帳]

■2 電話をかける相手を選択→[ **□**]→通話

#### **3 [通話終了]**

### **■クイックボタンで電話をかける**

ホーム画面のクイックボタンを利用すると、簡単な操作で電話をかけることがで きます。

• あらかじめクイックボタンに相手を登録しておいてください。(▶P.29)

- ホーム画面→登録済みの <u>•</u> ~ •
- **2 [電話する]→通話**
- **3 [通話終了]**

### **■ボイスパーティーで電話をかける**

ボイスパーティーとは、通話したい相手の端末の種類にかかわらず、発信者を含め て最大30人で同時に通話が可能な音声サービスです。

#### **1** c**→[メニュー]→[ボイスパーティー]**

確認画面が表示された場合は、内容をご確認のうえ、画面の指示に従って 操 作してください。

#### **2 [新規パーティー作成]**

発信履歴をタップすると、履歴を利用して発信することができます。

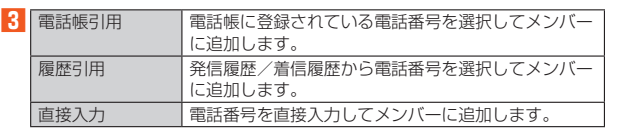

※メンバーを長くタッチ→[1件削除]/[全件削除]→[はい]と操作すると、メンバー を削除できます。

### **4 [発信]→通話**

呼出中/通話中のメンバーを選択→[はい]と操作すると、選択したメンバー との通話を終了します。

不在のメンバーを選択すると、発信/メンバーの削除が行えます。

### **5 [通話終了]**

### ◎ ボイスパーティーを利用するにはお申し込みが必要です。

- ◎ 発信者には通話先に応じた通話料(人数分)が課金されます ◎ 発信先として、緊急通報番号(110、119、118)や時報(117)などの特番は
- 対象外です。 ◎ ボイスパーティーでの発信時は、「発信者番号通知」の設定にかかわらず発信
- 者番号が通知されます。 ◎ 発信後、どの着信者からも20秒間応答がない場合、ボイスパーティーは終了
- されます。
- ◎ 発信者・着信者はボイスパーティーと三者通話を同時にご利用できません。
- ◎ 発信者・着信者はボイスパーティー中、割込着信をご利用できません。
- ◎ 発信者・着信者はボイスパーティー中にプッシュ信号を送信できません。 ◎ 着信者がお留守番サービス、着信転送サービスを利用している場合、着信者 はボイスパーティーに参加できません。
- ◎ auのVoLTE対応機種に着信した場合、伝言メモは応答しません。
- ◎ 着信者には発信者以外のメンバーの名前や電話番号は表示されません。

### **au電話から海外へかける(au国際電話サービス)**

本製品からは、特別な手続きなしで国際電話をかけることができます。

例:本製品からアメリカの「212-123-XXXX」にかける場合

#### $\blacksquare$

#### **2 国際アクセスコード「010」を入力**

[メニュー]→[特番付加]→[+付加]と操作すると、「+」が入力され、発信時に 「010」が自動で付加されます。

### **3 アメリカの国番号「1」を入力**

#### **4 市外局番「212」を入力**

市外局番が「0」で始まる場合は、「0」を除いて入力してください(イタリア・モ スクワなど一部の国や地域の固定電話などの例外もあります)。

### **5** 相手の方の電話番号「123XXXX」を入力→[発信]

- ◎ au国際電話サービスは毎月のご利用限度額を設定させていただきます。au にて、ご利用限度額を超過したことが確認された時点から同月内の末日まで の期間は、au国際電話サービスをご利用いただけません。
- ◎ ご利用限度額超過によりご利用停止となっても、翌月1日からご利用を再開 します。また、ご利用停止中も国内通話は通常通りご利用いただけます。
- ◎ 1999 server ニャカカ 並 イ 9面 カム論 とはなり ニャカル たたりする
- ◎ ご利用を希望されない場合は、お申し込みによりau国際電話サービスを取り 扱わないようにすることもできます。
- au国際電話サービスに関するお問い合わせ au電話から(局番なしの) 157番(通話料無料) - 般電話から 【3】 0077-7-111 (通話料無料) 受付時間 毎日9:00~20:00

### **電話を受ける**

### **電話に出る**

- お買い上げ時は、着信すると次の内容が表示され、こかが点滅します。
- 相手の方から電話番号の通知があると、ディスプレイに電話番号が表示されま <u>。</u><br>す。電話帳に登録されている場合は、名前が表示されます。
- 相手の方から電話番号の通知がないと、ディスプレイに理由が表示されます。 「非通知設定」「公衆電話」「通知不可能\*」 ※相手の方が通知できない電話からかけている場合です。

### ■バックライト消灯中、ロック画面表示中に着信した場合

### **1 着信中に**○

- 「応答」を下にスライドしても電話に出られます。
- **2 通話→[通話終了]**
- ■バックライト点灯中(ロック画面表示中を除く)に着信した場合

### **1 着信中に**○

「応答」をタップしても電話に出られます。

### **2** 通話→[通話終了]

- ◎ LTE NET、LTE NET for DATAをご契約いただいていない場合、ホーム画 面→「ショートカット」の[設定]→[すべてを見る]→[データ使用量]と操作 し、「データ通信」を無効にしてご利用ください
- ◎かかってきた電話に出なかった場合はステータスバーに ステータスバーを下にスライドしてお知らせ/ステータスパネルを開くと、 着信のあった時間や電話番号、または電話帳に登録されている名前が表示さ れます。
- ◎ 着信音が鳴っているときに@(+)/回(−)を押すと、着信音が消音になり、 バイブレータや⊂◯の点滅を停止することができます。
- ◎ ボイスレコーダーなどで録音していた場合は、録音が中断され、録音してい たデータは保存されます。

### ■着信中のメニューを利用する

### **1 着信中に[メニュー]**

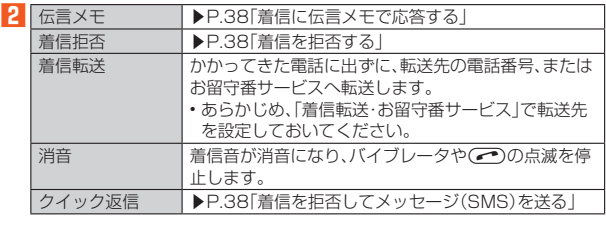

### **着信に伝言メモで応答する**

伝言メモのメッセージで応答し、相手の方の伝言を録音します。

•「音声・伝言メモ(録音機能)」にマイクの権限が許可されていないと、伝言メモ/ 音声メモの利用ができません。

アプリに権限を許可する方法について詳しくは、「アプリの権限を設定する」 ·<br>(▶P.28)をご参照ください。

「お知らせ/ステータスパネル」に表示される「伝言メモを利用するには」をタッ プしてマイクの権限を許可することもできます。お知らせ/ステータスパネル について詳しくは、「お知らせ/ステータスパネルを利用する」(▶P.27)をご参 照ください。

### **1 着信中に[メニュー]→[伝言メモ]**

◎ 伝言メモ録音中に[メニュー]→[受話ON]/[受話OFF]と操作すると、相手 の方の音声のON/OFFを切り替えられます。

### **着信を拒否する**

着信を拒否すると、かかってきた電話が切れます。相手の方には「おかけになった 電話をお呼びしましたが、お出になりません。」と音声ガイダンスでお知らせしま  $\overline{a}$ 

### **1 着信中に[メニュー]→「着信拒否」**

### **着信を拒否してメッセージ(SMS)を送る**

クイック返信すると、かかってきた電話が切れます。相手の方には「おかけになっ た電話をお呼びしましたが、お出になりません。」と音声ガイダンスでお知らせし ます。

### **1** 着信中に[メニュー]→「クイック返信」

### **2 送信するメッセージを選択**

- ◎ 送信するメッセージで「カスタム返信を作成...」をタップすると、SMSを作成 してメッセージを送ることができます。
- ◎ 送信するメッセージを、あらかじめ「通話設定」の「クイック返信」で編集する ことができます。
- ◎ 相手の方の電話番号が通知されない場合はクイック返信できません。また、 通信環境によってはクイック返信できない場合があります。
- ◎ 送信するメッセージを選択するまでは、相手の方には呼出音が流れます。 SMSを送信する前に伝言メモが応答する場合があります。

### **■伝言メモを利用する**

伝言メモを設定すると、お留守番サービスEXを契約していない場合でも、電話に 応答できないときに応答メッセージを再生し、相手の音声を録音することができ ます。

### **1 ホーム画面→「ショートカット」の[設定]→[すべてを見る]→[通 話]→[音声・伝言メモ]→[伝言メモ設定]**

### **2 [マナーモード連動]/[ON]**

◎ 録音された伝言メモがある場合は、ステータスバーに図が表示されます。ス テータスバーを下にスライドし、伝言メモの通知をタップすると、伝言メモ リスト画面が表示され、録音された伝言メモを確認できます。

- ◎ 録音できるのは、1件あたり約60秒間で、10件までです。10件録音されて <u>なロミミンのペントランシング</u>はさいつけっことファンの最近といこ<br>いる場合は、再生済みで保護されていない伝言メモが、古いものから順に削 除されます。すべて未再生または保護されている場合、伝言メモで応答しま せん。
- ◎ 録音した伝言メモの再生について詳しくは、「伝言メモ/音声メモを再生す る」(▶P.88)をご参照ください。

### ■ 応答メッセージを設定す**る**

伝言メモで応答したときに流れるメッセージを設定します。

- **1 ホーム画面→「ショートカット」の[設定]→[すべてを見る]→[通 話]→[音声・伝言メモ]→[応答メッセージ設定]**
- **2** 応答メッセージを選択→[設定]

応答メッセージを選択→[再生]と操作すると、メッセージを再生します。

### ■**応答時間を設定する**

伝言メモで応答するまでの時間を設定します。

**1 ホーム画面→「ショートカット」の[設定]→[すべてを見る]→[通 話]→[音声・伝言メモ]→[応答時間設定]**

**2 応答時間を設定→[設定]**

### **シンクコールを利用する**

### **シンクコールについて**

操作画面のまま、通話することができます。さらに、auのVoLTE(LTEネットワー ク)を利用して、通話相手と表示中のスマホの画面、カメラで映している映像、お互 いの位置情報、手書きの文字や絵をリアルタイムで共有する機能です。 • 本製品購入時は、シンクコールは無効(OFF)になっています。シンクコールをご 利用になる場合は、シンクコールを有効(ON)にしてからご利用ください。

### ■**シンクコールを有効にする**

**1 ホーム画面→「ショートカット」の[設定]→[すべてを見る]→[通 話]→[シンクコール設定]**

#### **2 [はい]**

シンクコールが有効になります。

◎ シンクコールを無効にする場合は、ホーム画面→「ショートカット」の[設定] →[すべてを見る]→[通話]→[シンクコール設定]→「シンクコールを有効に する」の「ON」をタップ(「OFF」に切り替え)→[OK]の順に操作します。

### **電話を受ける**

■バックライト消灯中、ロック画面表示中に着信した場合

**1 着信中に**○

- 「応答」を下にスライドしても電話に出られます。
- **2 通話→[通話終了]**
- ■バックライト点灯中(ロック画面表示中を除く)に着信した場合

#### **1 着信中に[受話]/[スピーカー受話]**

- **2** 通話→[終話]
- ◎着信中に「|||」→[メニュー]と操作すると、メニューが表示され、伝言メモで応 答したり、着信を拒否したりすることができます(「メニュー」が見えないと きは、シンクコール画面をスライドさせてください)。

### **通話中の操作**

### **1 通話中に「 」をタップ**

シンクコール画面が表示されます。

#### **2 [画面シンク]/[カメラシンク]/[位置シンク]/[手書きシン ク]**

接続要求画面が表示されます。内容をご確認のうえ、画面に従って操作してく ださい。

### **3 画面に従って操作**

#### ■ シンク**コール画面の見かた**

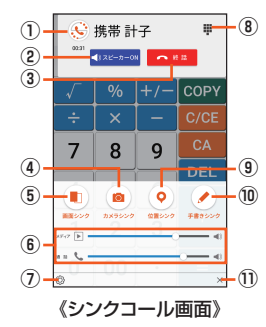

#### ① シンクコール画面表示切替

タップするごとにシンクコール画面の表示/非表示(アイコンのみ表示)を切 り替えます。ドラッグして移動できます。

- ② スピーカーON/OFF
- ③ 終話
- ④ カメラシンク
- カメラで映している映像を相手に送信します。
- 6 画面シンク 表示中のスマホの画面を相手に送信します。
- ⑥ 音量
- メディアの再生音量や通話音量を調節します。 ⑦ 設定
- シンクコール設定画面を表示します。
- ⑧ 通話中画面表示
- ⑨ 位置シンク
- お互いの位置情報を地図上に表示します。 ⑩ 手書きシンク
- 画面上で手書きの文字を共有します。
- ⑪ シンクコール画面を閉じる 通話したままシンクコール画面を非表示にします。
	-
- ◎ シンクコール画面を非表示(アイコンのみ)にしても通話は終了しません。通 話を終了するにはシンクコール画面を表示させ、「終話」をタップしてくださ  $\mathcal{L}$
- ◎ Bluetooth®イヤホンをご利用中、シンクコールアプリでは音量を変更でき ない場合があります。
- ◎ シンク機能は通話中かつ、通話相手もauスマートフォン(au VoLTE対応) (1対1)の場合にご利用いただけます。基本機能は通話相手がシンクコール 非対応でもご利用いただけます。
- ◎ シンク機能のご利用によるデータ通信は相互にパケット通信料がかかりま す。
- ◎ 地デジ放送は画面シンクで共有することはできません。
- ◎ シンク機能は、お客さまのご利用環境、回線の状況などにより、表示が乱れる 場合や接続しにくくなる場合があります。

### **シンクコールを設定する**

#### **1 ホーム画面→「ショートカット」の[設定]→[すべてを見る]→[通 話]→[シンクコール設定]**

確認画面が表示された場合は、内容をご確認のうえ、画面の指示に従って操作 してください。

**2**※下記以外にバージョン情報を確認できます。

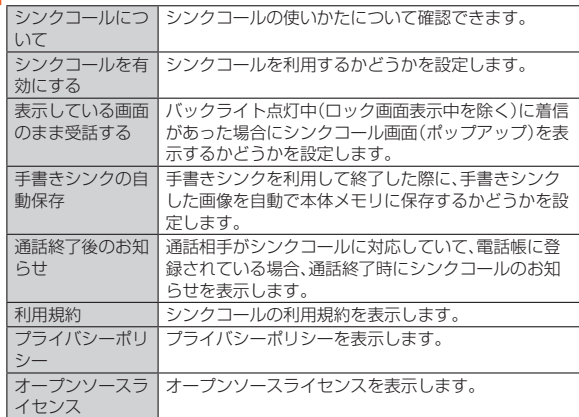

### **自分の電話番号を確認する**

**■プロフィールを確認する** 

**1 ホーム画面→「ショートカット」の[設定]→[プロフィール]**

**プロフィールを編集する**

**1 ホーム画面→「ショートカット」の[設定]→[プロフィール]→[メ ニュー]→[編集]**

プロフィール編集画面が表示されます。

- **2 必要な項目を入力**
- **3[保存する]→[はい]**

◎ プロフィール編集について注意事項は、電話帳登録と同様です。詳しくは、 「電話帳に登録する」(▶P.42)をご参照ください。

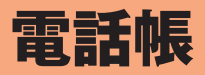

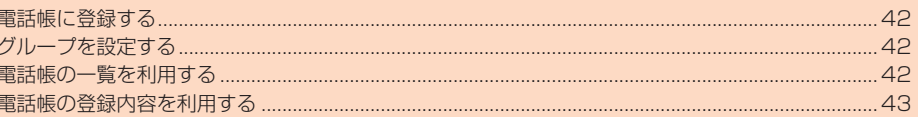

### **電話帳に登録する**

### **1 ホーム画面→[電話帳]**

連絡先の登録件数が0件の場合は、電話帳移行画面が表示されます。内容をご 確認のうえ、画面に従って操作してください。 • 電話帳を移行せずにご利用になる場合は、「いいえ」をタップしてください。

- **2 [メニュー]→[新規登録]**
	- アカウントを設定している場合、連絡先の登録先を選択してください。
- **3 必要な項目を入力**
- **4 [保存する]→[はい]**
- ◎「 」をタップすると表示されていない入力項目が表示されます。
- ◎「追加」/「×」をタップすると項目を追加/削除できます。
- ◎ 登録する電話番号が一般電話の場合は、市外局番から入力してください。
- ◎ 項目によっては種別を変更できる場合があります。項目の左側に表示されて いるアイコンをタップして種別を選択してください。種別変更時に「カスタ
- ム」をタップすると、入力した文字列を種別として登録できます。 ◎ 名前に半角英数字が含まれる場合、電話帳では名、姓の順に表示されること があります。
- ◎ GPS情報を登録するには、あらかじめ「位置情報」を「ON」に設定する必要が あります。
- ◎ 相手の方から電話番号の通知がない場合は、「着信音設定」は動作しません。
- ◎ 電話帳に登録された電話番号や名前は、事故や故障によって消失してしまう ことがあります。大切な電話番号などは控えておかれることをおすすめしま す。事故や故障が原因で連絡先が変化・消失した場合の損害および逸失利益 につきましては、当社では一切の責任を負いかねますのであらかじめご了承 ください。

### **グループを設定する**

- グループごとに名前、アイコン、着信音などを設定できます。
- Googleアカウントと同期すると、自動的にグループが作成されます。「Myコン タクト」はグループ名やアイコンの変更、グループの削除ができません。
- **1 ホーム画面→[電話帳]→[メニュー]→[グループ追加・編集]** グループ追加・編集画面が表示されます。

アカウントを設定している場合、グループの設定先を選択してください。

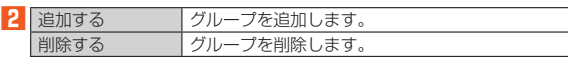

- ◎ 新規登録画面でアイコンをタップすると、アイコンを設定できます。
- ◎グループを削除しても、登録されている連絡先は削除されません
- ◎ 相手の方から電話番号の通知がない場合は、グループの音声着信の設定は動 作しません。
- ◎ 個別の連絡先に「着信音設定」が設定されている場合は、そちらが優先されま す。
- ◎ 1つの連絡先が複数のグループに登録されている場合は、グループ追加・編集 画面で上に表示されているグループの設定が優先されます。

### **■グループを編集する**

### **1** グループ追加・編集画面→グループを選択

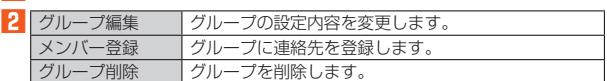

### **電話帳の一覧を利用する**

### **電話帳一覧画面を表示する**

#### **1 ホーム画面→[電話帳]**

電話帳一覧画面の表示方法が「グループ」の場合はグループ一覧画面が表示さ れます。グループを選択すると、選択したグループに登録されている電話帳一 覧画面が表示されます。

#### **■電話帳一覧画面の見かた**

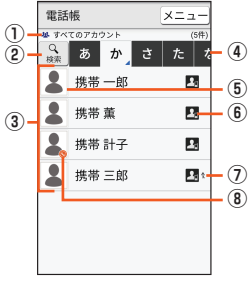

#### 《電話帳一覧画面(名前順)》

- ① アカウント
	- 設定しているアカウントが表示されます。
- ② 検索アイコン タップすると、「検索設定」で設定した項目で連絡先を検索できます。
- ③ 連絡先
- 選択したタブに登録されている連絡先が表示されます。
- ④ タブ タップすると、表示する連絡先を切り替えます。
- ⑤ 顔写真
- ⑥ 登録先アイコン
	- すべてのアカウントの連絡先を表示している場合、登録先をアイコンで表しま す。
- ⑦ 統合アイコン
- 複数の連絡先を統合した連絡先に表示されます。

### ⑧ シンクコール対応電話番号アイコン

- 
- シンクコール有効(ON)時、シンク機能を利用できる連絡先に表示されます。 • シンクコールについて詳しくは、「シンクコールについて」(▶P.39)をご参照 ください。

### **電話帳一覧画面/グループ一覧画面のメニューを利 用する**

### ■ ホーム画面→[電話帳]

電話帳一覧画面の表示方法が「グループ」の場合はグループ一覧画面が表示さ れます。グループを選択すると、選択したグループに登録されている電話帳一 覧画面が表示されます。

### **2 [メニュー]**

**3** ※メニューの項目は、ご利用になる機能や条件などにより異なる場合があります。

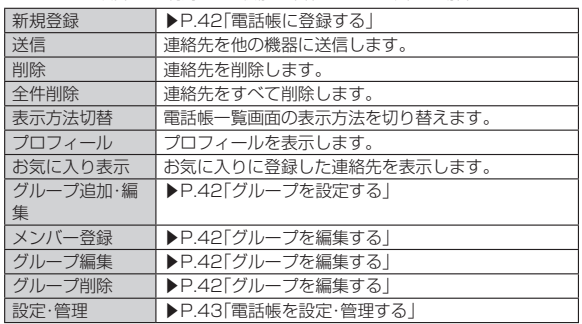

### **電話帳を設定・管理する**

### **1 ホーム画面→[電話帳]→[メニュー]→[設定・管理]**

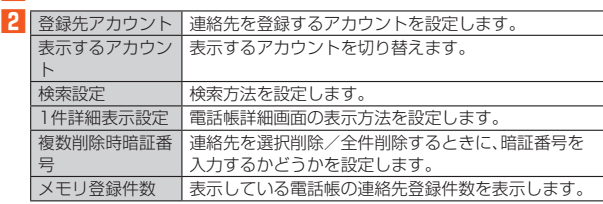

### **電話帳の登録内容を利用する**

### **電話帳詳細画面を表示する**

**1 ホーム画面→[電話帳]→連絡先を選択**

### ■**電話帳詳細画面の見かた**

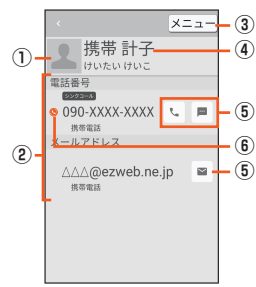

《電話帳詳細画面》

### ① 顔写真

### ② 登録内容

- 登録内容を確認/利用できます。
- ③ メニュー
- 。<br>「お気に入りに登録したり、登録内容を編集したりすることができます。 ④ 名前

#### ⑤ アクションアイコン

- タップすると次の機能を呼び出すことができます。
	- :選択した電話番号に電話をかけます。
	- <u>■:選択した電話番号を宛先としてSMSを作成します。</u>
- ■:選択したメールアドレスを宛先としてメールを作成します。
- :選択した住所をもとに地図を表示します。
- :選択したURLのサイトを表示します。
- ⑥ シンクコール対応電話番号アイコン
- シンクコール有効(ON)時、シンク機能を利用できる連絡先に表示されます。 • シンクコールについて詳しくは、「シンクコールについて」(▶P.39)をご参照 ください。

### **連絡先を統合する**

複数の連絡先の登録内容を、1つの連絡先にまとめて表示することができます。

**1 ホーム画面→[電話帳]→統合する連絡先を選択→[メニュー]→ [統合]**

登録内容の類似した連絡先の一覧が表示されます。 「一覧から選択」をタップすると、電話帳一覧画面から連絡先を選択できます。

### **2 連絡先を選択**

### **3 [はい]**

◎ 連絡先を統合すると、個別の連絡先に設定されているグループ情報も統合さ れて、各グループに表示されます。

### ■**統合した連絡先を分割する**

**1 ホーム画面→[電話帳]→分割する連絡先を選択→[メニュー]→ [分割]**

## メール

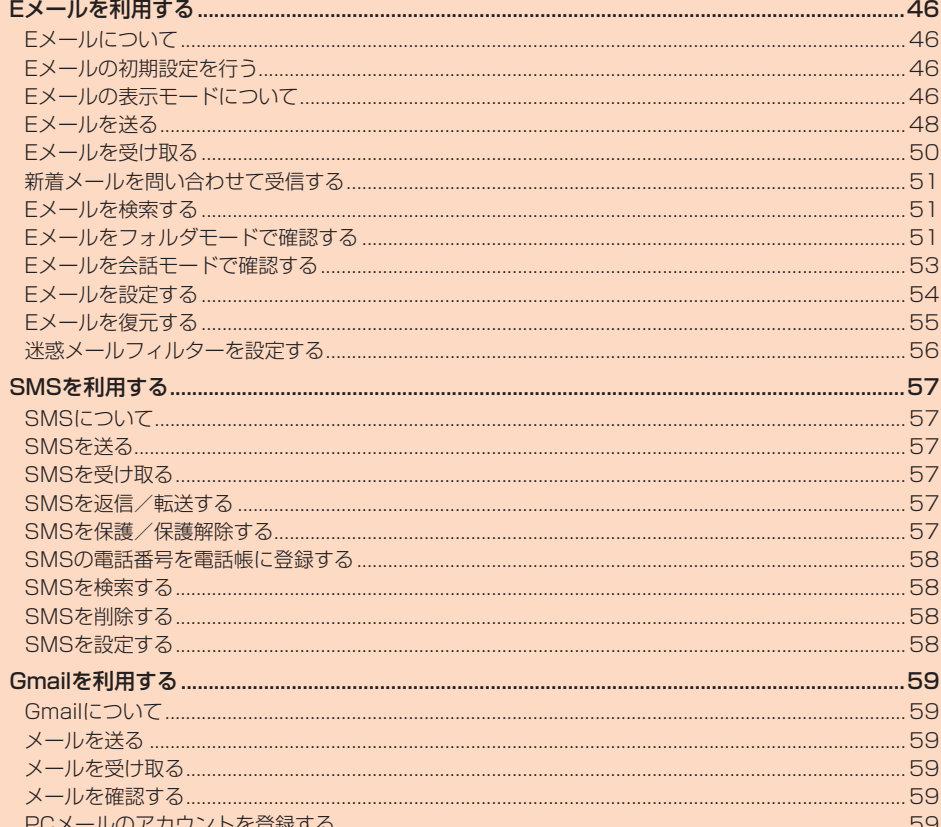

### Eメールを利用する

### **Eメールについて**

• Eメールを利用するには、LTE NETのお申し込みが必要です。ご購入時にお申し 込みにならなかった方は、auショップまたはお客さまセンターまでお問い合わ せください。

- ◎ Eメールの送受信には、データ量に応じて変わるパケット通信料がかかりま す。海外でのご利用は、通信料が高額となる可能性があります。詳しくは、au 総合カタログおよびauホームページをご参照ください。
- ◎ 添付データが含まれている場合やご使用エリアの電波状態によって、Eメ ルの送受信に時間がかかることがあります。
- ◎ ホーム画面→「ショートカット」の[設定]→[すべてを見る]→[アプリ]→[E メール]→[ストレージ]と操作し、「データを消去」を行った場合、保存された Eメールのデータや設定情報がすべて削除されます。事前にバックアップを
- 行ってください。 Eメールの初期設定について
- ◎ 初期設定は、日本国内の電波状態の良い場所で行ってください。電波状態の 悪い場所や、移動中に行うと、正しく設定されない場合があります。 Wi-Fi<sup>®</sup>通信では初期設定ができません。
- ◎ 時間帯によっては、初期設定の所要時間が30秒~3分程度かかります。 「Eメールアドレスの設定中です。しばらくお待ちください。」と表示された画 面のまま、お待ちください。
- ◎ Eメールアドレスを変更する操作については、「Eメールアドレスを変更する」 (▶P.55)をご参照ください。
- ◎ Eメールの文字サイズを変更可能です。「文字フォント設定」(▶P.86)でサイ ズを変更ください。
- ◎ データ添付、添付データ保存、メールデータ復元、着信音設定時などにおい て、確認ダイアログ(Eメールに必要な許可のお願い)が表示される場合には、 - ・・・・・・・・・・・・・・・・・・・・・・・・・・・・。<br>「許可」をタップし、機能の利用を許可してください。

### **Eメールの初期設定を行う**

Eメール(@ezweb.ne.jp)はEメールに対応した携帯電話やパソコンとメールの やりとりができるサービスです。初期設定を行うと自動的にEメールアドレスが 決まります。

• 初期設定時のEメールアドレスは変更できます。変更する場合は、「Eメールアド レスを変更する」(▶P.55)をご参照ください。

#### **1** m**→[Eメール]**

初めてEメールを起動すると、Eメールアドレスの初期設定画面が表示されま す。「サーバに接続できない」旨のメッセージが表示されたときは、無線LAN <sub>ン</sub>。<br>(Wi-Fi®)機能を無効(OFF)にしてください(▶P.99)。

### **2 [接続する]**

-------------------<br>アドレス設定が完了し、Eメールアドレスが表示されます。

### **3 [閉じる]**

#### **4 内容を確認→[閉じる]**

Eメールアプリ利用上の確認事項が表示されます。

### **5 [同意する]→[完了]**

### **Eメールの表示モードについて**

### **表示モードを切り替える**

指定した条件ごとにEメールをまとめるフォルダモードと、相手先ごとにEメール をスレッドとしてまとめて表示する会話モードの、2つの表示モードを切り替え ることができます。

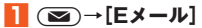

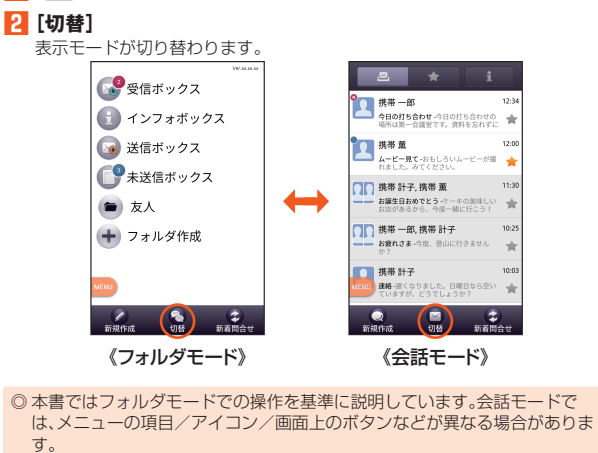

### **フォルダモードでの画面の見かた**

#### ■**フォルダー覧画面の見かた**

フォルダ一覧画面には、「受信ボックス」や「送信ボックス」、フォルダなどが表示さ れます。フォルダは、「フォルダ作成」をタップしてフォルダを作成すると表示され ます.

- - - .<br>• フォルダー覧画面の表示を変更する場合、 ◙→ [Eメール] → [MENU] → [E メール設定]→[表示設定]→[フォルダ表示形式]と操作し、フォルダ形式を選択 します。

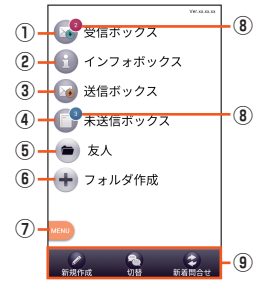

《フォルダ一覧画面(ツリー形式)》

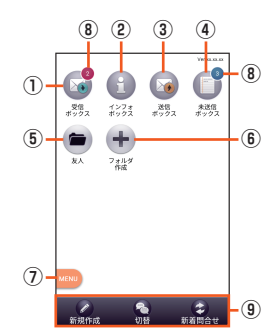

《フォルダ一覧画面(グリッド形式)》

① 受信ボックス ② インフォボックス ③ 送信ボックス ④ 未送信ボックス ⑤ フォルダ ⑥ フォルダ作成 ⑦ メニューボタン ⑧ 未読・未送信メール件数 ⑨ アクションバー

### ■**Eメール一覧画面の見かた**

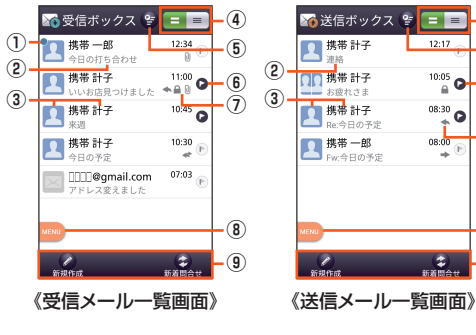

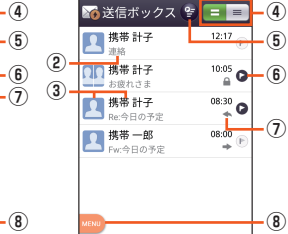

 $\left( \color{red} 2\right)$ 

**⑨**

 $\bullet$ 

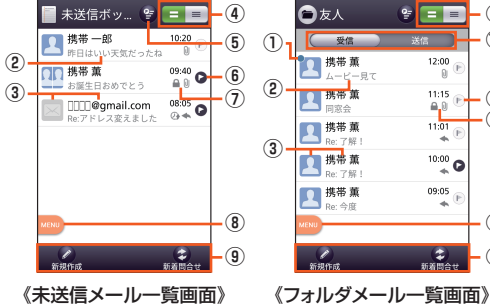

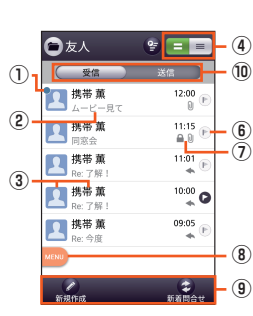

② 件名

① 未読のEメール

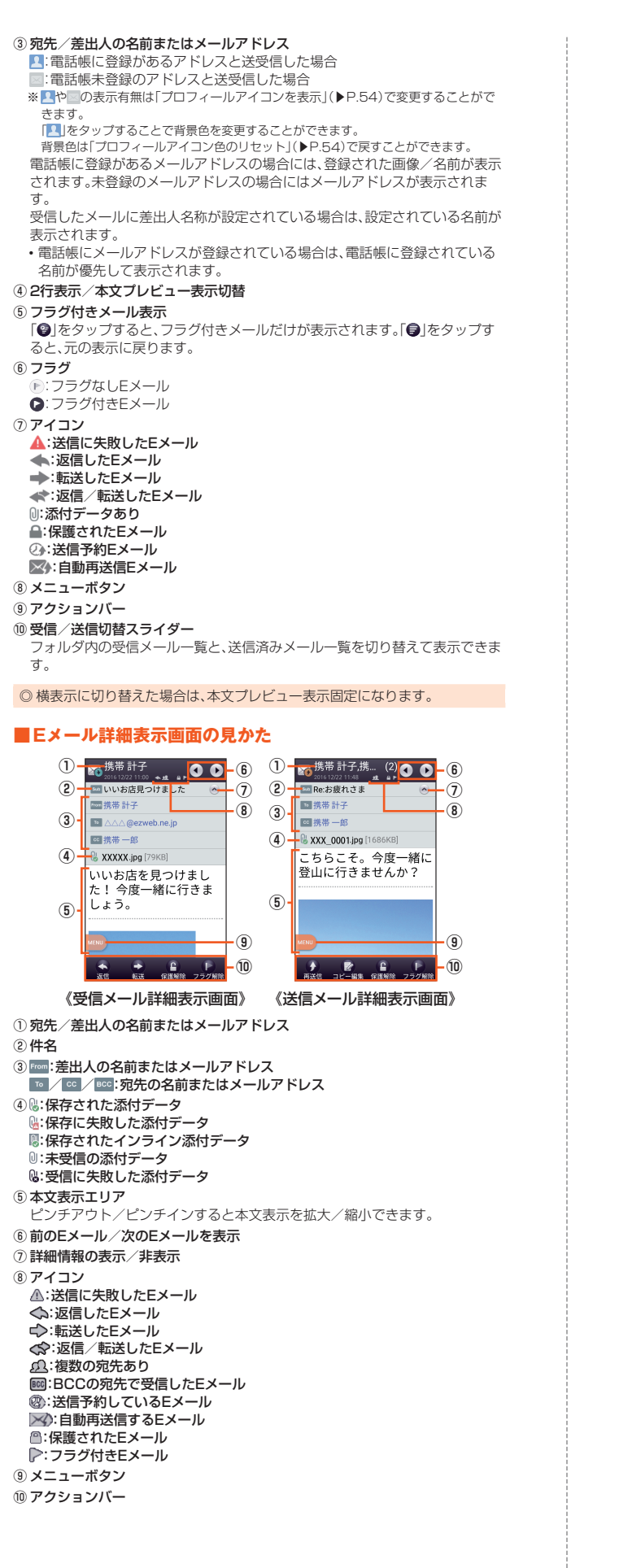

#### **会話モードでの画面の見かた** ■**スレッド一覧画面の見かた** Eメールは、相手先ごとにまとめられたスレッドが一覧表示されます。 **① ③ ④** 25 ## **⑤** ■■ 携帯 計子, 携帯 薫 **②** お誕生日おめでとう-ケーキの美味し<br>お誕生日おめでとう-ケーキの美味し □□ 携帯 一郎, 携帯 計子 □ 携帯 計子 **⑥ ⑦**  $\left( \bullet \right)$ 《スレッド一覧画面》 ① すべて表示/お気に入り表示切替 すべてのスレッド一覧と、お気に入りのスレッド一覧を切り替えて表示できま す。 ② スレッド :電話帳に登録があるアドレスと送受信した場合 ■:電話帳末登録のアドレスと送受信した場合 ※ や の表示有無は「プロフィールアイコンを表示」(▶P.54)で変更することがで きます。 「■」をタップすることで背景色を変更することができます。 - 背景色は「プロフィールアイコン色のリセット」(▶P.54)で戻すことができます。<br>電話帳に登録があるメールアドレスの場合には、登録された名前/画像が表示 - https://www.com/https://www.com/https://www.com/https://www.com/https://www.co<br>されます。未登録のメールアドレスの場合にはメールアドレスが表示されま  $\bar{d}$ . ③ インフォボックス インフォボックスメールを表示できます。 新着/未読メールがある場合は、右上に合計の件数が表示されます。 4 ◎ (赤色):新着Eメールあり ●(青色):未読Eメールあり 5 ★(黄色):お気に入り (灰色):お気に入り解除 ⑥ メニューボタン ⑦ アクションバー ■**スレッド内容表示画面の見かた 1 - 卷**携帯 一郎, 携帯 計... (2) <mark>6 - 8</mark> **⑨** 昨日はありがとうご **②** ざいました こちらこそ。今度一<br>緒に登山に行きませ **③ ⑩ ④**  $6\pi$ **⑤ ⑥ ⑦** Re:お疲れさま  $\sqrt{a}$ **⑪ ⑫ ⑬ DEE**@gmail.com  $\bullet$ 登録お願いします。  $\degree$ **⑭** 了解しました。 ● Re:アドレス変えました 《スレッド内容表示画面》 ① スレッド名称(相手先)

- 電話帳未登録の場合は、メールアドレスが表示されます。 ② 受信したEメール
- 
- ③ 閉じる
- 本文一部非表示にするときに使用します。
- 続きを表示するときは「ッ」をタップします。
- ④ メニューボタン
- ⑤ 件名入力欄
- 「件名を非表示」に設定している場合は表示されません。 ⑥ コミコミ
- コミコミアプリの添付画像を登録するときに使用します。
- ⑦ D絵文字 デコレーション絵文字やピクチャを入力するときに使用します。
- ⑧ 宛先一覧表示 送受信しているアドレスを一覧で表示します。宛先を追加・削除すると別のス レッドとして表示されます。
- ⑨ アイコン
- 「Eメール詳細表示画面の見かた」(▶P.47)をご参照ください。

⑩ 送信したEメールや送信予約中のEメール ⑪ 添付 データを添付するときに使用します。 ⑫ 送信 ⑬ 本文入力欄 14 @:送信予約しているEメール **◎:自動再送信するEメール** ●:送信に失敗したメール **Eメールを送る ■Eメールを送信する** ■**フォルダモードでEメールを送信する 1** m**→[Eメール] 2 [新規作成]** 送信メール作成画面が表示されます。 **3 [ ]** 「アドレスを入力」をタップしてアドレスを直接入力することもできます。 **4**※メニューの項目は、ご利用になる機能や条件などにより異なる場合があります。 アドレス帳引用 電話帳のメールアドレスを宛先に入力します。 アドレス帳グルー プ引用 電話帳のグループに登録されたすべてのメールアドレ スを宛先に入力します。 • グループに登録されているメールアドレスが宛先の - ディーランス - アンディーラン - アンディー<br>上限を超えている場合は、上限まで宛先に入力しま す。 メール受信履歴引 用 受信メール履歴の一覧から選択して、メールアドレス を宛先に入力します。 •[MENU]→[削除]→メールアドレスを選択→[削除] -<br>→[削除]と操作すると、履歴を削除できます。 メール送信履歴引 用 送信メール履歴の一覧から選択して、メールアドレス を宛先に入力します。 •[MENU]→[削除]→メールアドレスを選択→[削除] →[削除]と操作すると、履歴を削除できます。 プロフィール引用 自分のEメールアドレスを宛先に入力します。 |貼り付け コピーしたメールアドレスを貼り付けます **5 件名を入力 6 本文を入力 7 [完了]→[送信]→[送信]** ■ 会話モードでEメールを**送信**する **1** (図)→[Eメール]→[切替]

- スレッド一覧画面が表示されます。
- **2 [新規作成]**
	- 宛先入力画面が表示されます。
	- 過去に送受信した相手先にEメールを送信する場合は、スレッドを選択して Eメールを送信することができます。その場合は、手順**5**へ進みます。
- **3 [ ]**
	- 宛先の入力方法を選択するメニューが表示されます。「フォルダモードで E メールを送信する」の手順 <mark>4</mark> をご参照ください。<br>「アドレスを入力」をタップしてアドレスを直接入力することもできます。
	- 入力中のアドレスを含むスレッドの候補が表示されます。
- **4 [作成]**
	- --- ^--<br>スレッド内容表示画面が表示されます。

#### **5 件名を入力**

**6 本文を入力**

### **7 [ ]→[送信]**

- 
- ◎ デコレーションアニメには対応しておりません。 ◎件名や本文には、半角カナおよび半角記号(ー(長音) \* (濁点) \* (半濁点)、。
- 「」)は入力できません。
- ◎ 1日に送信できるEメールの件数は、宛先数の合計で最大1,000通までです。 ◎ 一度に送信できるEメールの宛先の件数は、最大30件(To/Cc/Bccを含
- む。1件につき半角64文字以内)までです。
- ◎ 絵文字を他社の携帯電話やパソコンなどに送信すると、一部他社の絵文字に 変換されたり、受信側で正しく表示されないことがあります。また、異なるau 電話に送信した場合は、auの旧絵文字に変換されることがあります。 ◎「送信時確認表示」で送信時の確認画面を非表示にすることができます
- ◎ 送信メール作成画面で「保存」をタップすると、作成中のEメールを「未送信 ボックス」に保存できます。
- ◎ あらかじめ「自動再送信」を有効にしておくと、Eメールの送信に失敗した際 に自動で再送信することができます。また、「送信予約」を行うと、日時指定送 信、あるいは本製品が電波の届かない場所でメールを送信したい場合に圏内 復帰時に自動送信することができます。

#### ■**宛先を追加・削除する**

■宛先を追加する場合

### **1** 送信メール作成画面/宛先入力画面→未入力のアドレス入力欄 **の[ ]**

宛先の入力方法を選択するメニューが表示されます。「フォルダモードでE メールを送信する」の手順**4**をご参照ください。 「宛先を追加」をタップしてアドレスを直接入力しても、宛先を追加できます。

### ■宛先を削除する場合

- **1 送信メール作成画面/宛先入力画面→削除するアドレス入力欄 の[ ]→[削除]/[OK]**
- ◎ フォルダモードでは「™」をタップすると宛先の種類を変更することができ ます。一番上の宛先は種類を変更することはできません。

### **クイックボタンでEメールを送信する**

ホーム画面のクイックボタンを利用すると、簡単な操作でEメールを送信するこ とができます。

• あらかじめクイックボタンに相手を登録しておいてください。(▶P.29)

### **1 ホーム画面→登録済みの ~ →[メール作成]**

送信メール作成画面が表示されます。

**2 件名/本文を入力→[完了]**

**3 [送信]→[送信]**

### **送信予約をする**

- **1** m**→[Eメール]**
- ■フォルダモードで送信予約する場合
- **2** [新規作成]→メールを作成
- **3** [送信予約]→[OK]
- **4 送信する日付を設定→[設定]**
- **5 送信する時間を設定→[設定]**
	- 未送信ボックスに が付いた送信予定のEメールが保存されます。
- ■会話モードで送信予約する場合

### **2 [切替]**

- スレッド一覧画面が表示されます。
- スレッドを選択→**メールを作成** 過去に送受信していない相手先にEメールを送信する場合は、Eメールを新規 作成してください。
- **4 [MENU]→[送信予約]→[OK]**
- **5** 送信する日付を設定→[設定]

### **6** 送信する時間を設定→[設定]

- スレッド内容表示画面に めが付いた送信予定のEメールが表示されます。
- ◎ Eメールの自動送信は20件まで設定できます。
- ◎ 送信予約が設定されているメールを編集したり、指定した日時を変更したり しようとすると、いったん送信予約は解除されます
- ◎ 電波状態などにより、指定した日時に送信できない場合があります。
- ◎ 指定した日時に、電波が届かない状態や電源が切れていた場合には、送信失 敗になります。
- ◎ 日時指定したメールが国際ローミング中に送信された場合、料金が高額とな ることがありますのでご注意ください。
- ◎ 電波が届かない状態で「送信予約」をタップすると、「圏内復帰時に送信」また は「日時指定」をタップすることができます。

### **■Eメールにデータを添付する**

送信メールには、最大5件(合計2MB以下)のデータを添付できます。

### **1 (マ)→[Eメール]→[新規作成]→[添付する]**

会話モードではスレッド内容表示画面で「● | をタップします。

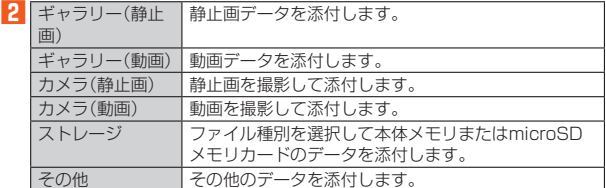

◎ 1データあたり2MBまでのデータを添付できます。

1データあたり2MB以上の静止画データ(JPEG、PNG)を添付、または合計 で2MB以上のデータを添付する際、Eメールの送信時に静止画データ (JPEG、PNG)のサイズを縮小する場合があります。静止画データ(JPEG、 PNG)のサイズをさらに縮小したい場合には、「画像サイズをケータイ用に 変更」を有効にしてください。

- 受信側の端末によっては、受信できない、または、正しく表示できない場合が あります。
- ◎ フォルダモードではデータを添付した後に、添付データ欄を選択すると添付 したデータを表示できます。また、「 」をタップすると添付データを削除で きます。
- ◎ 会話モードではデータを添付した後に、添付データを選択すると添付した データを表示/削除できます。静止画を添付した場合は、「×」をタップする と削除できます。

### **D絵文字を利用する**

Eメール作成中に、デコレーションメールの素材を簡単に探すことができます。

### **1** m**→[Eメール]→[新規作成]→本文入力欄を選択→[D絵文**

**字]** 会話モードではスレッド内容表示画面で「※」をタップします。

■一覧から入力する場合

### **2 カテゴリを選択**

- 「ストレージ」を選択した場合は、本体メモリの絵文字を利用できます。
- **3 デコレーション絵文字を選択**

#### ■素材を探す場合

#### **2 [D絵文字を探す]**

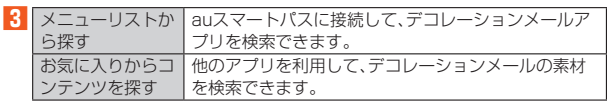

#### ■D絵文字パレットのカテゴリを追加する場合

#### **2 [カテゴリ追加]**

- ■3 カテゴリ名称を入力→[作成]
- 作成したカテゴリに表示するデコレーション絵文字を選択→[追 **加]**

#### ■カテゴリ順序の入替えや編集を行う場合

**2 [カテゴリ設定]→[編集]**

### **3** [三]を移動したい位置までドラッグ→[完了]

追加したカテゴリは[削除]により削除ができます。 • カテゴリを削除してもデコレーション素材の元データは削除されません。

### **コミコミを利用する**

コミコミは漫画のフキダシにあるセリフを自由に書き換えてメールで送信できる アプリです。コミコミを利用するには、あらかじめauスマートパスから対応する アプリをダウンロードしてください。

### **1** | (図)→[Eメール]→[新規作成]→[コミコミ]

会話モードではスレッド内容表示画面で「 」をタップします。 コミコミアプリで画像を選択し、「 」をタップすると添付画像として作成画 面に登録されます。

### **本文入力中にできること**

### **1** m**→[Eメール]→[新規作成]**

会話モードではスレッド内容表示画面を表示します。

### **2 本文入力欄を選択→[MENU]**

「MENU」が表示されていない場合は、本文入力欄をタップして表示します。 **3** ※メニューの項目は、ご利用になる機能や条件などにより異なる場合があります。

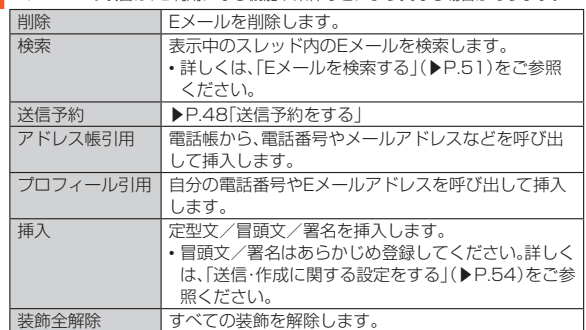

### **フォルダモードで本文を装飾する**

フォルダモードでは本文を装飾してメールを作成することができます。

### ■**本文を装飾する**

本文を装飾したEメールを送信できます(デコレーションメール)。

### **1** m**→[Eメール]**

### **2 [新規作成]**

送信メール作成画面が表示されます。

### **3 本文を入力**

### **4 [装飾]**

**5 装飾の開始位置を選択→[選択開始]→「 」/「 」で終了位置 を選択**

**6** ※メニューの項目は、ご利用になる機能や条件などにより異なる場合があります。

| 文字サイズ   | 文字の大きさを変更します。                                                              |
|---------|----------------------------------------------------------------------------|
| 文字位置/効果 | 文字の位置や動きを指定します。                                                            |
| 文字色     | 24色のカラーパレットから文字の色を選択します。                                                   |
| 背景色     | 24色のカラーパレットから背景の色を選択します。                                                   |
| 插入      | 本体メモリまたはmicroSDメモリカードに保存され<br>た画像、カメラで撮影した画像を挿入したり、行と行の<br>間にラインを挿入したりします。 |

### **7 [完了]**

- ◎ 本文には、最大20件(合計100KB以下)の画像/デコレーション絵文字を挿 入できます。
- ※一度挿入した画像/デコレーション絵文字は、件数に関係なく繰り返し挿入できま す。<br>※挿入できる画像/デコレーション絵文字は、拡張子が「.jpg」「.gif」のファイルです。
- ◎ データを添付する場合は、添付データと画像/デコレーション絵文字を合計 して2MBまで添付できます。
- ◎ 装飾した文字を削除しても、装飾情報のみが残り、入力可能文字数が少なく なる場合があります。
- ◎ 手順**6**で[MENU]→[装飾全解除]→[解除]と操作すると、装飾を解除でき ます.
- ※「MENU」が表示されていない場合は、本文入力欄をタップして表示します。
- ◎ 異なる機種の携帯電話やパソコンなどの間で送受信したデコレーション メールは、受信側で一部正しく表示されないことがあります。
- ◎ デコレーションメール非対応機種やパソコンなどに送信すると、通常のE メールとして受信・表示される場合があります。
- ◎ 会話モードでは、本文を装飾できません。

#### ■**速デコを利用する**

本文を入力後に、自動的に絵文字を挿入したり、フォント/背景色を変更したりし て、本文を装飾することができます。速デコを利用するには、あらかじめau Marketから対応するアプリをダウンロードしてください。

### **1** 送信メール作成画面→本文を入力

#### **2 [速デコ]**

装飾結果プレビュー画面が表示されます。 「次候補」をタップするたびに次の装飾候補が表示されます。

### **3 [確定]**

◎ 装飾結果プレビュー画面→[MENU]→[設定]と操作すると、速デコの設定を 変更できます。

### **Eメールを受け取る**

### **Eメールを受信する**

#### **1 Eメールを受信**

メールを受信すると、メール受信音が鳴り(**◙)**が点滅します。 • バックライト点灯中(ロック画面表示中を除く)に受信したときは、メール受<br>- 信の通知が表示されたあと、ステータスバーに「⊠」が表示されます。

### **2** (**)**→[Eメール]

フォルダ一覧画面が表示されます。 • 新着Eメールがあるフォルダには●(赤色)と件数が表示され、未読Eメール があるフォルダには●(青色)と件数が表示されます。

- **3 [受信ボックス]/フォルダを選択**
- 受信メール一覧画面が表示されます。

### **4 Eメールを選択**

- Eメール詳細表示画面が表示されます。
- ◎ Eメールやその他の機能を操作中でもバックグラウンドでEメールを受信し ます。ステータスバーに⊠が表示され、Eメール受信音が鳴ります。
- ◎ 受信状態および受信データにより、正しく受信されなかった場合でもパケッ 安治外感じることについて<br>ト通信料がかかることがあります。
- ◎ 受信できる本文の最大データ量は、1件につき約1MBまでです。それを超え る場合は、本文の最後に、以降の内容を受信できなかった旨のメッセージが 表示されます。
- ◎ 受信したEメールの内容によっては、正しく表示されない場合があります。

### **添付データを受信・再生する**

1 | **③**→[Eメール]→[受信ボックス]/フォルダを選択→Eメー **ルを選択**

### **2** 添付データを選択→[表示] /[再生]

未受信の添付データは、添付データのファイル名を選択すると受信が開始さ れます。

受信完了後、もう一度添付データを選択→[表示]/[再生]と操作してくださ い。

◎ 通常のEメール(テキストメール)では、添付データが本文中に表示される 場合があります。再生されるデータの種類は、拡張子が「.png」「.jpg」「.gif」 「.bmp」のファイルです。 ※ データによっては、表示されない場合があります。

### **添付データを保存する**

Eメールに添付されたデータを本体メモリまたはmicroSDメモリカードに保存 できます。

#### **1** (図)→[Eメール]→[受信ボックス]/フォルダを選択→Eメー **ルを選択→添付データを選択**

### **2 [ストレージへ保存]**

### **3 [保存]**

microSDメモリカードが取り付けられている場合はmicroSDメモリカード に、取り付けられていない場合は本体メモリに、選択したデータが保存されま す。

- ◎ 添付データを保存する保存先選択画面で「Up」をタップすると、1つ上の階層 のフォルダを選択できます。
- ◎ 未受信の添付データは保存できません。サーバーからデータを受信してから 操作してください。

### **差出人/宛先/件名/電話番号/メールアドレス/ URLを利用する**

#### **1 | ∞**→[Eメール]→[受信ボックス]/フォルダを選択→Eメー **ルを選択**

会話モードからスレッド内容表示画面を表示しても操作できます。

■メールアドレスを利用する場合

#### **2 差出人/宛先/本文中のメールアドレスを選択**

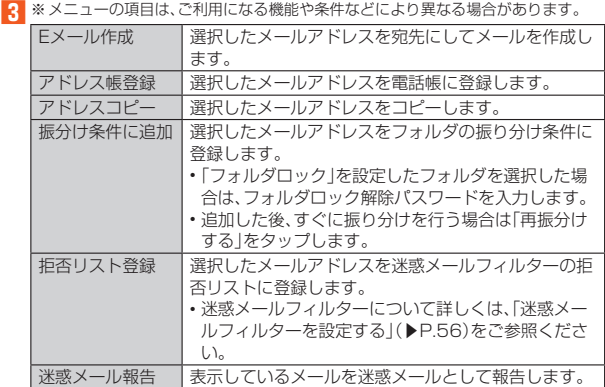

#### ■件名をコピーする場合

■2 件名を選択→[コピー]

### ■本文中の電話番号を利用する場合

#### **2 本文中の電話番号を選択**

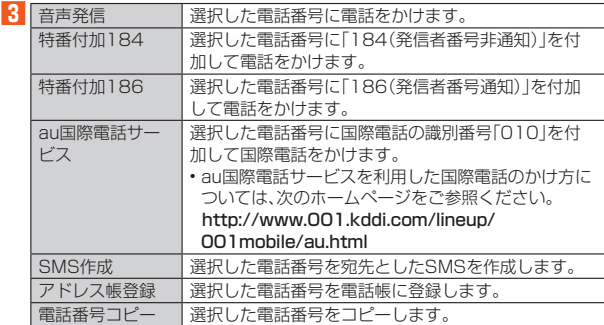

#### ■本文中のURLを利用する場合

#### **2 本文中のURLを選択**

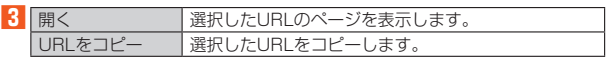

◎ 本文中のメールアドレス、電話番号、URLは、表記のしかたによって正しく認 識されない場合があります。

### **新着メールを問い合わせて受信する**

Eメールの受信に失敗した場合は、新着メールを問い合わせて受信することがで きます。

### **1** m**→[Eメール]**

**2 [新着問合せ]**

新着のEメールがあるかどうかを確認します。

◎ 会話モードではスレッド内容表示画面で上にスライドしても新着メールを 問い合わせて受信することができます。

### **Eメールを検索する**

### **1** (図)→[Eメール]→[MENU]→[全検索]

**m→[Eメール]→ボックス/フォルダを選択→[MENU]→[検索]と操作 ここ**<br>すると、ボックス/フォルダ内のEメールを検索できます。

### **2 キーワードを入力**

半角と全角を区別して入力してください。

#### **3 [ ]/[ ]**

検索結果一覧画面が表示されます。

日時が新しいEメールから順に表示されます。 フォルダ一覧画面から検索する場合、「フォルダロック」を設定したフォルダ 内のEメールは検索対象から外されます。

◎「▽」をタップすると、キーワード検索以外にも検索条件を選択したり、日付 を指定したりして検索することができます。検索条件は複数選択できます。

### **Eメールをフォルダモードで確認する**

### **■Eメールをフォルダモードで表示する**

受信したEメールは、「受信ボックス」に保存されます。送信済みのEメールは「送信 ボックス」に保存されます。受信したEメールや送信したEメールが振り分け条件 に一致した場合は、設定したフォルダに保存されます。 送信せずに保存したEメール、送信に失敗したEメールは「未送信ボックス」に保存

されます。

### **1** m**→[Eメール]**

- フォルダ一覧画面が表示されます。
- •「受信ボックス」に新着メールがある場合は (赤色、数字は件数)が表示され ます。受信メール一覧画面で新着メールを確認すると、アイコンが青色に変 わります。未読メールがない場合は、アイコンは表示されません。 • 「未送信ボックス」にEメールがある場合は、● (青色、数字は件数)が表示さ<br>- れます。送信に失敗したEメールがある場合は、アイコンが赤色で表示され

### ■受信メールを確認する場合

### **2 [受信ボックス]/フォルダを選択**

受信メール一覧画面が表示されます。

#### **3 Eメールを選択**

ます。

受信メール詳細表示画面が表示されます。 「返信」:返信のEメールを作成 「転送」:転送のEメールを作成 「保護」/「保護解除」:Eメールを保護/保護解除 「フラグ」/「フラグ解除」:Eメールにフラグ付加/フラグ解除 :前のEメールを表示 :次のEメールを表示

#### ■送信メールを確認する場合

### **2 [送信ボックス]/フォルダを選択**

送信メール一覧画面が表示されます フォルダを選択した場合は「送信」をタップします。

### **3 Eメールを選択**

送信メール詳細表示画面が表示されます。 「再送信」:同じEメールをもう一度送信 「コピー編集」:コピーして編集 「保護」/「保護解除」:Eメールを保護/保護解除 「フラグ」/「フラグ解除」:Eメールにフラグ付加/フラグ解除 :前のEメールを表示 **●:次のEメールを表示** 

#### ■「未送信ボックス」のEメールを確認する場合

#### **2 [未送信ボックス]**

未送信メール一覧画面が表示されます。

- 送信に失敗したEメールを長くタッチ→[送信失敗理由]と操作すると、送信 に失敗した理由を確認できます。
- 日時指定した送信予約メールを長くタッチ→[送信予約情報]と操作すると、 送信日時を確認できます。送信日時を編集すると、いったん送信予約は解除 されます。
- 送信予約メールを長くタッチ→[送信予約解除]→[解除]と操作すると、送信 予約が解除されます。

### **3 Eメールを選択**

未送信メールを選択した場合、未送信メール詳細表示画面が表示されます。送 信予約メールを選択した場合は、送信予約メール詳細表示画面が表示されま す。

「送信」:宛先が入力されているEメールを送信

「編集」:Eメールを編集 「コピー編集」:保護されたEメールをコピーして編集

「保護」/「保護解除」:Eメールを保護/保護解除

「フラグ」/「フラグ解除」:Eメールにフラグ付加/フラグ解除

●:前のEメールを表示

●:次のEメールを表示

- ◎宛先が不明で相手の方に届かなかったEメールは、「送信ボックス」に保存さ れます。
- ◎「受信ボックス」の容量を超えると、最も古い既読メールが自動的に削除され ます。ただし、未読のEメール、保護されたEメールは削除されません。
- ◎「受信ボックス」のすべてのメールが未読の状態で「受信ボックス」の容量を 超えると、新着メールを受信できません。
- ◎「送信ボックス」/「未送信ボックス」の容量を超えると、最も古い送信済み メールが自動的に削除されます。削除できる送信済みメールがない場合は送 信失敗メール、未送信メールの順に削除されます。ただし、保護されたメー ル、送信予約メールは削除されません。

### ■**Eメールを個別に操作する**

### **1** Eメール一覧画面→Eメールを長くタッチ

**2** ※メニューの項目は、ご利用になる機能や条件などにより異なる場合があります。

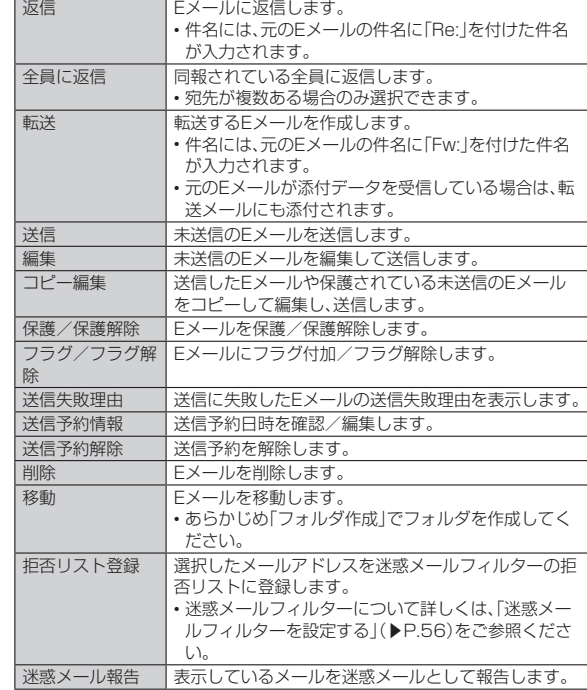

### **Eメール一覧画面のメニューを利用する**

### **1** m**→[Eメール]**

フォルダ一覧画面が表示されます。

### **2 ボックス/フォルダを選択**

「Eメールを検索する」(▶P.51)の検索結果一覧画面でも操作できます。

### **3 [MENU]**

**4** ※メニューの項目は、ご利用になる機能や条件などにより異なる場合があります。 削除 Eメールを選択して削除します。

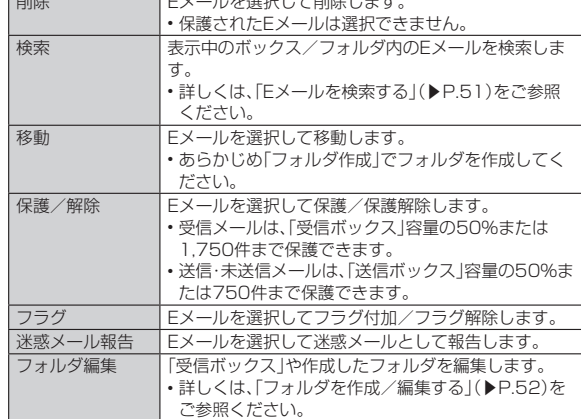

### **Eメール詳細表示画面のメニューを利用する**

**1** m**→[Eメール]**

フォルダ一覧画面が表示されます。

### **2 ボックス/フォルダを選択→Eメールを選択→[MENU]**

「MENU」が表示されていない場合は、本文入力欄をタップして表示します。 ■ <sub>●</sub><br>■ ※メニューの項目は、ご利用になる機能や条件などにより異なる場合があります。

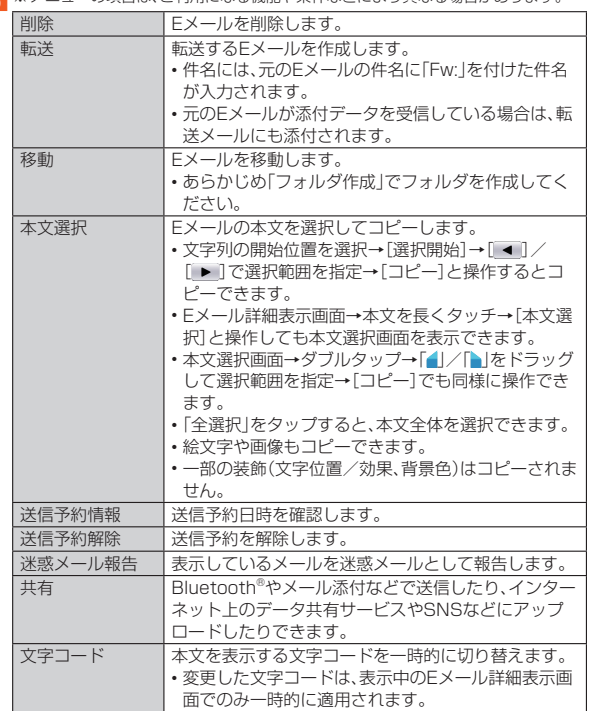

### **フォルダ一覧画面のメニューを利用する**

### **1** m**→[Eメール]**

フォルダ一覧画面が表示されます。

### **2 [MENU]**

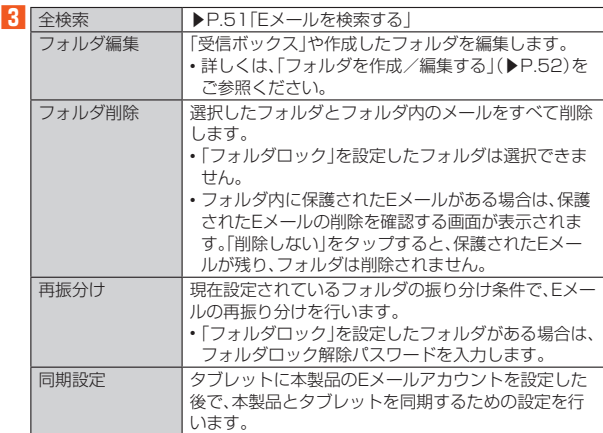

#### 同期設定について

◎ タブレットに本製品のEメールアカウントを設定した場合、本製品とタブ レットを同期するため、メールの保存先が「端末(ローカル)」から「メール

- サーバ」に変更となります。 ◎ 同期設定前に送受信したメールがある場合、該当のメールはすべて「過去 メール」ボックスに保存されます。
- ◎ その他の変更点については、auホームページをご参照ください。

### **フォルダを作成/編集する**

フォルダを作成して、フォルダごとにEメールの振り分け条件や着信通知を設定 したり、フォルダにロックをかけたりすることができます。

### **1** m**→[Eメール]**

フォルダ一覧画面が表示されます。

- **2 [フォルダ作成]** -<br>フォルダ編集画面が表示されます。
- **3 フォルダ名を入力**

フォルダ名は、全角8/半角16文字まで入力できます。

### **4 各項目を設定→[保存]**

### ■**フォルダアイコンを変更する**

**1** フォルダ編集画面→[●]

- ■アイコンから設定する場合
- **2** アイコンを選択→カラーを選択→[OK]

#### ■ 各項目を設定→[保存]

■画像から設定する場合

**2 [ギャラリーから写真を選択]**

<mark>3</mark> 画像を選択→切り抜き範囲を指定→[切り抜き]→[OK]

**4 各項目を設定→[保存]**

◎ 最大20個のフォルダを作成できます。

### ■**フォルダごとに着信通知を設定する**

「受信ボックス」や作成したフォルダごとにEメール受信時の着信音やバイブレ タを設定できます。

#### **1 フォルダ編集画面→[フォルダ別設定]**

「標準設定」をタップすると、「通知設定」で設定した内容でEメールの受信を お知らせします。

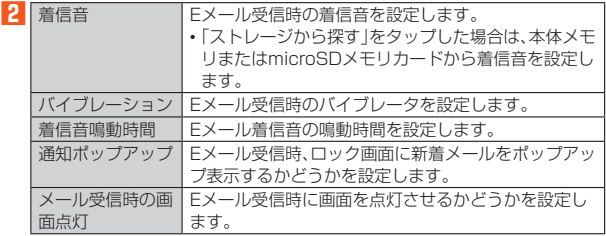

**3 [OK]→[保存]**

### ■**フォルダにロックをかける**

「受信ボックス」や作成したフォルダにロックをかけて、フォルダロック解除パス ワードを入力しないとフォルダを開いたり編集や削除ができないように設定でき ます。

あらかじめ[Eメール設定]→[プライバシー設定]→[パスワード設定]でフォルダ ロック解除のパスワードを設定してください。

### **1 フォルダ編集画面→[フォルダロック]→フォルダロック解除パ スワードを入力→[OK]**

#### **2 [保存]**

◎「フォルダロック」を設定中に会話モードに表示モードを切り替える場合は、 フォルダロック解除パスワードを入力します。

### ■**フォルダを並べ替える**

グリッド形式で表示しているときは、フォルダを並べ替えることができます。

### **1** フォルダー覧画面→移動するフォルダを長くタッチ

### **2 移動する位置にドラッグして、指を離す**

◎ 作成したフォルダ以外は移動できません。

#### ■**フォルダに振り分け条件を設定する**

作成したフォルダに「メールアドレス」「ドメイン」「件名」「アドレス帳登録外」「不 正なメールアドレス」の振り分け条件を設定できます。設定した振り分け条件に該 当するEメールを受信/送信すると、自動的に設定フォルダにEメールが振り分け られます。

■振り分け条件を設定する場合

#### **1 フォルダ編集画面→[振分け条件追加]→振り分け条件の種類を タップ**

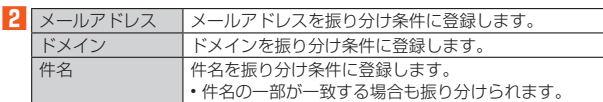

#### ■ 振り分け条件を入力→[OK]

メールアドレス/ドメインで振り分ける場合は、「■ あタップすると、入力方 - アルティング・コントン<br>- 法を選択して登録できます。

### **4 [保存]**

■アドレス帳登録外/不正なメールアドレスを振り分け条件に設定する 場合

#### **1** フォルダ編集画面→「アドレス帳登録外】/「不正なメールアドレ **ス]→[保存]**

- ◎振り分け条件を設定/編集して「保存」をタップすると、メールの振り分けを 行うかどうかの確認画面が表示されます。すぐに振り分けを行う場合は、「再 振分けする」をタップします。
- ◎ 全フォルダで「メールアドレス」「ドメイン」「件名」を合わせて最大400件登 録できます。
- ◎ 同一の振り分け条件を複数のフォルダに設定することはできません。 ◎ フォルダ編集画面で、追加した振り分け条件の右横にある「×」をタップし
- て、振り分け条件を編集したり、削除したりすることができます。
- ◎ 振り分けの対象となるメールアドレスは、受信メールの場合は差出人、送信 メールの場合は宛先です。
- ◎ 一致する振り分け条件が複数あるEメールの場合は、メールアドレス>ドメ イン>件名>その他の優先順位で振り分けられます。送信メールのメールア ドレスは、To>Cc>Bccの優先順位で振り分けられ、先頭のメールアドレ ス/ドメイン>2番目のメールアドレス/ドメイン>…>最後のメールアド レス/ドメインの優先順位で振り分けられます。

### **Eメールを会話モードで確認する**

受信したEメールは、相手先ごとにEメールをスレッドにまとめて表示できます。 新着のEメールが既存のEメールへの返信Eメールであれば、それらは同じスレッ ドにまとめられます。

### **1 3** → [Eメール] → [切替]

スレッド一覧画面が表示されます。 - ^... - ^...<br>• 新着Eメールがあるスレッドには❶(赤色)、未読Eメールがあるスレッドに は●(青色)が表示されます。

### **2 確認するスレッドを選択**

スレッド内容表示画面が表示され、Eメールが確認できます。

### ■**Eメールを個別に操作する**

#### **1** スレッド一覧画面→スレッドを選択

**2 操作するEメールを長くタッチ**

#### **3** ※メニューの項目は、ご利用になる機能や条件などにより異なる場合があります。

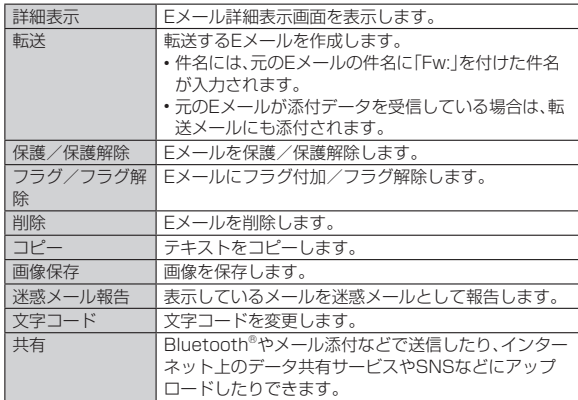

### ■**スレッド一覧画面のメニューを利用する**

### **1** スレッドー覧画面→[MENU]

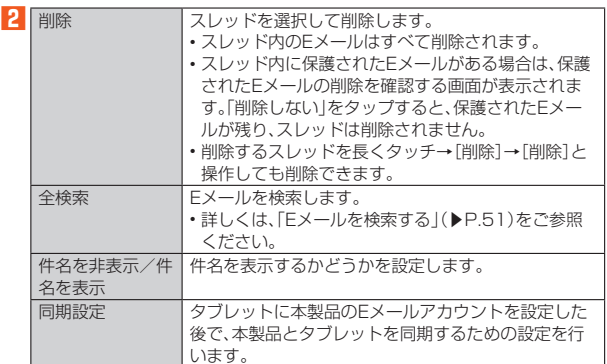

#### ■ スレッド内容表示画面のメニューを利用する

#### **1** スレッド一覧画面→スレッドを選択→[MENU]

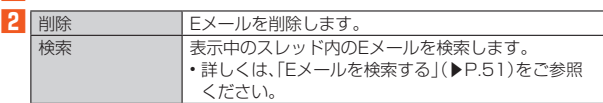

### **Eメールを設定する**

### **Eメール設定をする**

### **1** m**→[Eメール]**

**2** [MENU]→[Eメール設定]

Eメール設定画面が表示されます。

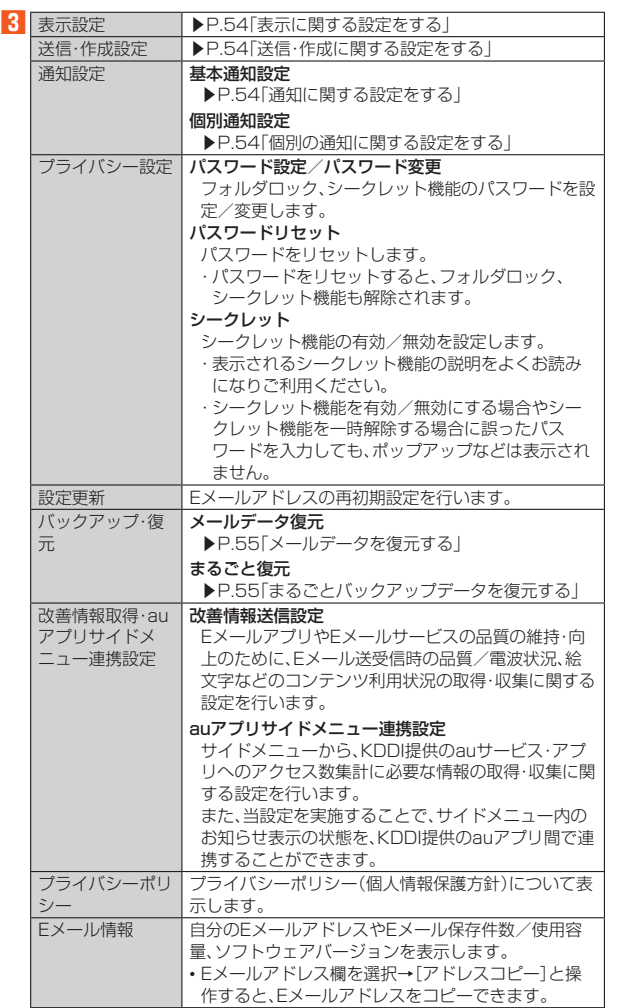

パスワード設定について

◎ フォルダロック解除パスワードの入力を連続3回間違えると「ひみつの質問」 が表示されます。[表示する]→回答を入力→[OK]と操作すると、新しいパス ワードを設定できます。

### **表示に関する設定をする**

### **1** m**→[Eメール]→[MENU]→[Eメール設定]→[表示設定]**

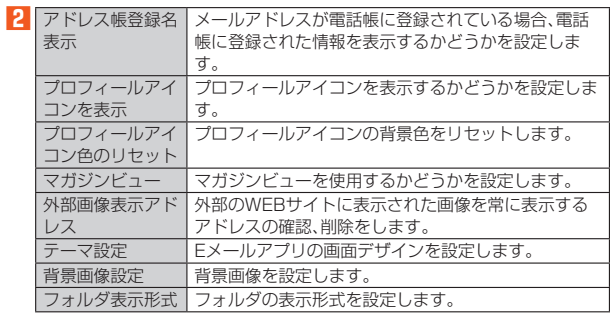

### **送信・作成に関する設定をする**

### **1** m**→[Eメール]→[MENU]→[Eメール設定]→[送信・作成設 定]**

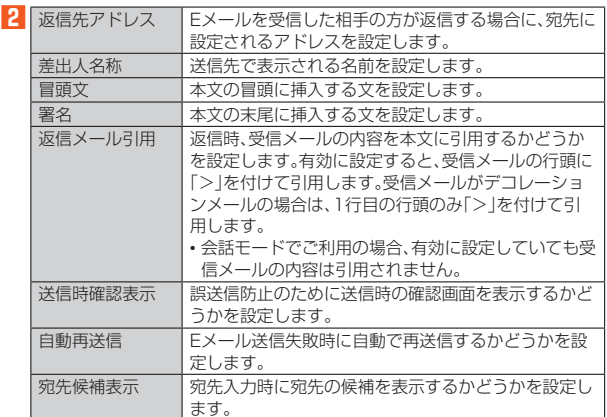

#### 冒頭文/署名について

- ◎ 冒頭文/署名には、最大10種類の画像/デコレーション絵文字を挿入でき ます。
- ◎ 冒頭文/署名を挿入しただけで、画像/デコレーション絵文字の制限(最大 20種類、または合計100KB以下)に達した場合は、本文入力時に画像/デコ レーション絵文字を挿入できません。
- ◎ 冒頭文と署名に同じ画像/デコレーション絵文字を挿入した場合でも、冒頭 文と署名が本文に挿入されると、画像は異なるファイルとして扱われます。
- ◎ 会話モードでご利用の場合、自動的に挿入されませんので、スレッド内容表 示画面→本文入力欄を選択→[MENU]→[挿入]→[冒頭文]/[署名]と操作 して挿入してください。

### **通知に関する設定をする**

#### 1 (図)→[Eメール]→[MENU]→[Eメール設定]→[通知設定]→ **[基本通知設定]**

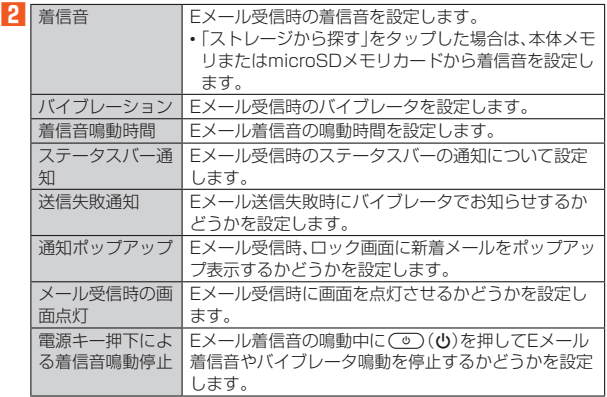

### **個別の通知に関する設定をする**

1 | **M**→[Eメール]→[MENU]→[Eメール設定]→[通知設定]→ **[個別通知設定]**

### **2 [新規設定]**

**3 [アドレス帳引用]/[メール受信履歴引用]/[メール送信履歴引 用]→設定するアドレスを選択**

「メール受信履歴引用」/「メール送信履歴引用」を選択した場合は、設定する アドレスを選択→[選択]と操作します。

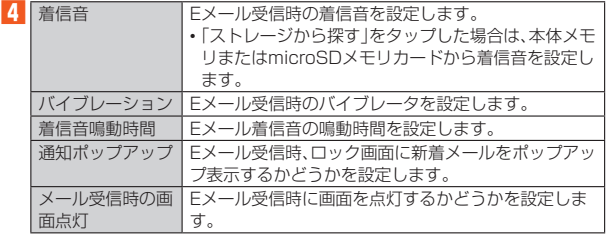

### **■Eメールアドレスを変更する**

EメールアドレスはEメールアドレスの初期設定を行うと自動的に決まりますが、 変更できます。

- **1** (図)→[Eメール]→[MENU]→[アドレス変更/フィルター設 **定]→[接続する]→[Eメールアドレスの変更へ]**
- **2** 暗証番号を入力→[送信]
- **3 [承諾する]**
- **4 Eメールアドレスの「@」の左側の部分(変更可能部分)を入力→ [送信]→[OK]→[閉じる]**
- ◎ 暗証番号を同日内に連続3回間違えると、翌日まで設定操作はできません。 ◎ Eメールアドレスの変更可能部分は、半角英数小文字、「.」「-」「\_」を含め、半角 30文字まで入力できます。ただし、「.」を連続して使用したり、最初と最後に 使用したりすることはできません。また、最初に数字の「0」を使用することも できません。
- ◎ 変更直後は、しばらくの間Eメールを受信できないことがありますので、あら かじめご了承ください。
- ◎ 入力したEメールアドレスがすでに使用されている場合は、他のEメールアド レスの入力を求めるメッセージが表示されますので、再入力してください。 ◎ Eメールアドレスの変更は1日3回まで可能です。

### **転送先を設定する**

- 本製品で受信したEメールを自動的に転送するEメールアドレスを登録します。
- **1 | 3 →[Eメール]→[MENU]→[アドレス変更/フィルター設 定]→[接続する]→[自動転送先の設定へ]**

### **2** 暗証番号を入力→[送信]

### **3** Eメールアドレスを入力→[送信]→[閉じる]

◎ 暗証番号を同日内に連続3回間違えると、翌日まで設定操作はできません。

- ◎ 自動転送先のEメールアドレスは2件まで登録できます。
- ◎ 自動転送先の変更・登録は、1日3回まで可能です。
- ーー。<br>※設定をクリアする操作は、回数には含まれません。
- ◎「エラー! Eメールアドレスを確認してください。」と表示された場合は、自 動転送先のEメールアドレスとして使用できない文字を入力しているか、指 定のEメールアドレスが規制されている可能性があります。
- ◎ Eメールアドレスを間違って設定すると、転送先の方に迷惑をかける場合が ありますのでご注意ください。
- ◎ 自動転送メールが送信エラーとなった場合、自動転送先のEメールアドレス を含むエラーメッセージが送信元に返る場合がありますのでご注意くださ  $\left\{ \cdot \right\}$

### **Eメールを復元する**

### **メールデータを復元する**

バックアップしたメールデータ(メール本文・添付ファイル)を復元することがで きます。

- **1 (図)→[Eメール]→[MENU]→[Eメール設定]→[バックアッ プ・復元]**
- **2 [メールデータ復元]**
- **3** 復元するフォルダを選択→[OK]
- **4** 復元するバックアップデータを選択→[OK]

「Up」をタップすると、1つ上の階層のフォルダを選択できます。 「MyFolder」をタップするとMyFolderを開くことができます。

- **5 [追加保存]/[上書き保存]→[OK]** 「上書き保存」をタップした場合は、確認画面で「OK」をタップします。
- ◎メールデータ復元では、シークレット機能を有効にし、シークレット機能が 一時解除されている状態では復元がご利用いただけません。シークレット機 能を無効にしたうえで復元の操作を行っていただくか、まるごと復元をご利 用ください。
- ◎ バックアップしたメールデータを復元する際に「上書き保存」をタップした 場合は、選択したメール種別に応じて、「受信ボックス」/「送信ボックス」/ 「未送信ボックス」に保存されているすべてのEメールを削除して(保護され ているEメールや未読メールも削除されます)、バックアップしたメールデー タを復元します。
- ◎ 復元したEメールから未受信の本文や添付データを取得することはできませ  $h_{\alpha}$

### **■まるごとバックアップデータを復元する**

まるごと復元を実施すると、現在Eメールアプリに保存されているメールデータ (メール本文・添付ファイル)、Eメール設定、振り分け条件をすべて消去し、復元し ます。

1 **③**→[Eメール]→[MENU]→[Eメール設定]→[バックアッ **プ・復元]**

### **2 [まるごと復元]**

**3** 復元するバックアップデータを選択→[OK]

### **4 [OK]**

確認画面が表示されたときは、画面に従って操作してください。

◎ まるごと復元が完了するとEメールアプリが再起動されます。

### **迷惑メールフィルターを設定する**

迷惑メールフィルターには、特定のEメールを受信/拒否する機能と、携帯電話・ PHSなどになりすましてくるEメールを拒否する機能があります。 • 迷惑メールフィルターの各種機能の詳細については、迷惑メールフィルター画 面で「ヘルプ」をタップしてヘルプをご参照ください。

### **1** (図)→[Eメール]→[MENU]→[アドレス変更/フィルター設 **定]→[接続する]**

#### ■おすすめの設定にする場合

**2** [オススメの設定はこちら]→[OK]

なりすましメール・自動転送メールおよび迷惑メールの疑いのあるメールを 拒否します。本設定により大幅に迷惑メールを削減できます。

#### ■詳細を設定する場合

#### **2 [迷惑メールフィルターの設定/確認へ]→暗証番号を入力→[送 信]**

迷惑メールフィルター画面が表示されます。

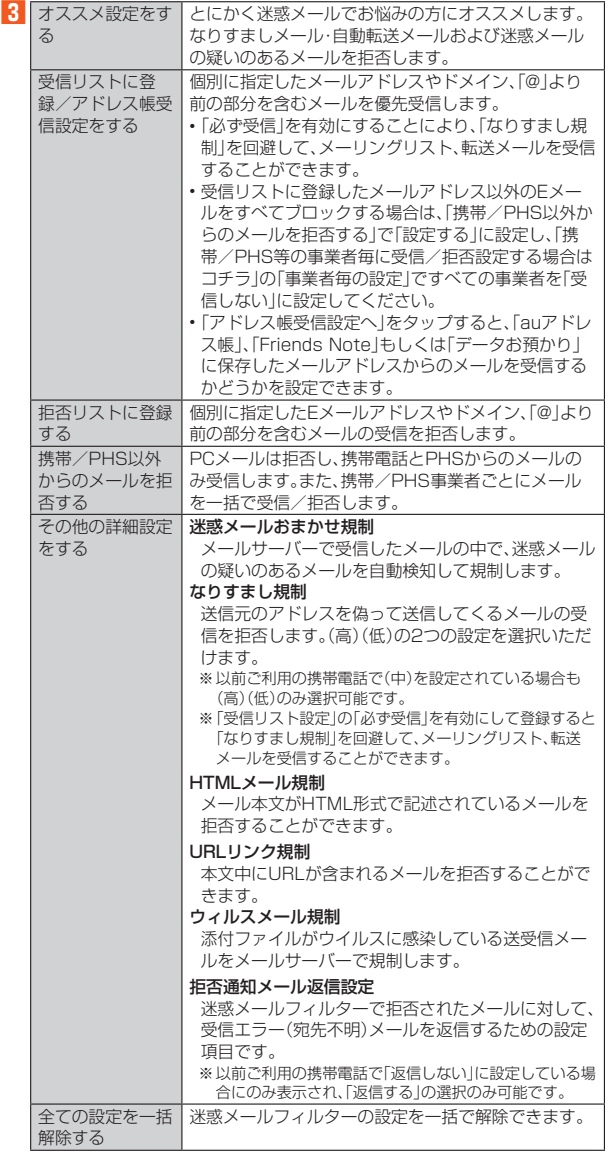

※ 最新の設定機能は、auのホームページでご確認ください。<br>「http://www.au.kddi.com/ →「迷惑メールでお困りの方へ」

◎ 暗証番号を同日内に連続3回間違えると、翌日まで設定操作はできません。 ◎ 迷惑メールフィルターの設定により、受信しなかったEメールをもう一度受 信することはできませんので、設定には十分ご注意ください。 ◎ 迷惑メールフィルターは、次の優先順位にて判定されます。

ウィルスメール規制>受信リスト設定(「必ず受信」が有効)>なりすまし規 制>拒否リスト設定>受信リスト設定>アドレス帳受信設定>HTMLメー ル規制>URLリンク規制>携帯/PHS以外のメール拒否設定>迷惑メール おまかせ規制

◎「受信リスト設定(「必ず受信」が有効)」は、自動転送されてきたEメールが「な りすまし規制」の設定時に受信できなくなるのを回避する機能です。自動転 送設定元のメールアドレスを「受信リスト設定(「必ず受信」が有効)」に登録 することにより、そのメールアドレスがTo(宛先)もしくはCc(同報)に含ま れているEメールについて、規制を受けることなく受信できます。 ※Bcc(隠し同報)のみに含まれていた場合(一部メルマガ含む)は、本機能の対象外と

なりますのでご注意ください。

- ◎「拒否通知メール返信設定」は、迷惑メールフィルター初回設定時に自動的に 「返信する」に設定されます。なお、「返信する」に設定している場合でも、「な りすまし規制」および「迷惑メールおまかせ規制」でブロックされたメールに は返信されません。
- ◎「URLリンク規制」を設定すると、メールマガジンや情報提供メールなどの本 <sub>T</sub>oness sy<sub>stem</sub> sextes served was a minimize of wore on スイにじんじゅう。ことが、 かの文百、
- ◎「HTMLメール規制」を設定すると、メールマガジンやパソコンから送られて くるEメールの中にHTML形式で記述されているEメールが含まれる場合、 それらのEメールが受信できないことがあります。また、携帯電話・PHSから のデコレーションメールは「HTMLメール規制」を設定している場合でも受 信できます。
- ◎「なりすまし規制」は、送られてきたEメールが間違いなくそのドメインから 送られてきたかを判定し、詐称されている可能性がある場合は規制するもの です。
	- この判定は、送られてきたEメールのヘッダ部分に書かれてあるドメインを 管理しているプロバイダ、メール配信会社などが、ドメイン認証(SPFレコー ド記述)を設定している場合に限られます。ドメイン認証の設定状況につき ましては、それぞれのプロバイダ、メール配信会社などにお問い合わせくだ さい。
	- ※パソコンなどで受け取ったEメールを転送させている場合、転送メールが正しいド メインから送られてきていないと判断され受信がブロックされてしまうことがあ ります。そのような場合は自動転送元のアドレスを「受信リスト設定(「必ず受信」が 有効)」に登録してください。

#### ■**パソコンから迷惑メールフィルターを設定するには**

迷惑メールフィルターは、お持ちのパソコンからも設定できます。 • 詳しくはauのホームページでご確認ください。 http://www.au.kddi.com/ →「迷惑メールでお困りの方へ」

### SMSを利用する

### **SMSについて**

携帯電話同士で、電話番号を宛先としてメールのやりとりができるサービスで す。海外の現地携帯電話の電話番号を宛先にしてもメッセージが送れます。

### **SMSを送る**

### **SMSを送信する**

漢字・ひらがな・カタカナ・英数字・記号・絵文字・顔文字のメッセージ(メール本 文)を送信できます。

### **1** m**→[SMS]**

相手先別のスレッド一覧画面が表示されます。

#### **2 [ ]**

SMS作成画面が表示されます。

• 過去に送受信した相手の方にSMSを送信するときは、スレッドを選択して もSMSを作成できます。その場合は、手順**4**へ進みます。

### **3 [宛先を入力]→相手先電話番号を入力**

[ ]→電話帳から相手先を選択することもできます。 海外へ送信する場合は、宛先には相手先電話番号の前に「010」と「国番号」を 入力してください。

「010」+「国番号」+「相手先電話番号」

※電話帳から相手先電話番号を引用した場合は、もう一度宛先をタップして「010」と 「国番号」を入力してください

※相手先電話番号が「0」で始まる場合は「0」を除いて入力してください。

### **4 本文を入力**

本文は、全角最大70/半角最大160文字まで入力できます。

### **5** [送信]

送信したメッセージを長くタッチ→[送達確認結果]と操作すると、送信結果 を確認できます。

◎ メッセージ作成中に「戻る」をタップすると、スレッド一覧画面に「下書き」が 表示され、メールを送信せずに保存できます

- ◎ SMSセンターでは72時間までSMSをお預かり(蓄積)します。蓄積されて から72時間経過したSMSは、自動的に消去されます。なお、SMSのお預か り可能件数は300件です。
- ◎ 受信されるお客様のご利用状況、また、送信されるお客様の電話機の種類に より、SMSセンターでお預かりできない場合があります。
- ◎ 蓄積されたSMSが配信されるタイミングは、次の通りです。 • SMS蓄積後すぐに配信:新しいSMSがSMSセンターに蓄積されるたび に、SMSセンターでお預かりしていたSMSがすべて配信されます。
- リトライ機能による配信:相手の方が電波の届かない場所にいるときや、電 源が入っていないなどの理由で、蓄積後すぐに配信できなかった場合は、最 大72時間、相手先へSMSを繰り返し送信するリトライ機能によりSMSを 配信します。
- 通話を終了したときに配信:蓄積後すぐに配信できなかった場合は、お客様 が通話を終了したときに、SMSセンターにお預かりしていたSMSをすべ て配信します。
- ※国際SMSの場合、配信タイミングが異なる場合があります。
- ◎ SMS送信時は、「発信者番号通知」の設定にかかわらず発信者番号が通知さ れます。
- ◎ 絵文字を他社の携帯電話に送信すると、一部他社の絵文字に変換されたり、 受信側で正しく表示されないことがあります。また、異なるau電話に送信し た場合は、auの旧絵文字に変換される場合があります。
- ◎ SMSの送信が成功しても、電波の弱い場所などではまれに送信したメッ セージに▲が表示される場合があります。
- ◎ 国際SMSの詳細につきましては、auホームページをご覧ください。 http://www.au.kddi.com/mobile/service/global/sms/

### **クイックボタンでSMSを送信する**

ホーム画面のクイックボタンを利用すると、簡単な操作でSMSを送信することが できます。

• あらかじめクイックボタンに相手を登録しておいてください。(▶P.29)

#### **1 ホーム画面→登録済みの ~ →[SMS作成]** SMS作成画面が表示されます。

**2 本文を入力→[送信]**

### **SMSを受け取る**

### ■ SMSを確認する

### **1 SMSを受信**

- SMSの受信が終了すると、メール受信音が鳴り、mが点滅します。 **2** ∞→[SMS]
	- 未読のSMSがあるスレッドには が表示されます。
- **3 確認する相手先のスレッドを選択** 受信したSMSを含むスレッド内容表示画面が表示されます。
	-
- ◎ SMSの受信は、無料です。 ◎ 受信したSMSでは、送信してきた相手の方の電話番号を確認できます。
- ◎スレッド内容表示画面で「■をタップすると、相手の方の電話番号が入力さ れたダイヤル画面を表示します。
- ◎ 受信したメールの内容によっては正しく表示されない場合があります。
- ◎ 受信したSMSがダイアログ表示される場合があります。「閉じる」を選択す るとメッセージを削除します。
- ◎ 本体メモリの空き容量が不足した場合、SMSを正しく受信できません。 ◎ データお預かりアプリでバックアップ・復元処理中に、SMSアプリを終了さ せないでください。正しく受信できない場合があります。

### **電話番号/メールアドレス/URLを利用する**

### **1** (■)→[SMS]→スレッドを選択

### ■本文中の雷話番号を利用する場合

### **2 電話番号があるメッセージを選択**

アプリケーションの選択画面が表示された場合は、利用するアプリケーショ ンを選択してください。

■本文中のメールアドレスを利用する場合

### **2 メールアドレスがあるメッセージを選択**

アプリケーションの選択画面が表示された場合は、利用するアプリケーショ ンを選択してください。

### **3 メールを作成**

#### ■本文中のURLを利用する場合

### **2 URLがあるメッセージを選択**

インターネットが起動して、選択したURLのページが表示されます。

◎ 本文中に利用できる電話番号、メールアドレス、URLが複数ある場合は、確認 画面が表示されます。利用する電話番号、メールアドレス、URLを選択してく ださい。

### **SMSを返信/転送する**

### $\blacksquare$   $\Box$   $\rightarrow$  [SMS]

- **2 返信/転送するスレッドを選択** 受信したSMSを含むスレッド内容表示画面が表示されます。
- ■返信する場合
- **3 本文を入力**
- **4 [送信]**
- ■転送する場合
- **3** 転送するメッセージを長くタッチ
- **4 [転送]**
- **5 [宛先を入力]→相手先電話番号を入力**
- 「◎ | →電話帳から相手先を選択することもできます。
- **6 本文を入力**
- **7 [送信]**

### **SMSを保護/保護解除する**

### **1 (∞)→[SMS]→スレッドを選択**

**2 保護/保護解除するメッセージを長くタッチ** 

### **3 [保護]/[保護解除]**

保護したメッセージには△が表示されます。

### **SMSの電話番号を電話帳に登録する**

### **1 (図)→[SMS]→スレッドを選択**

**2** [■]→[アドレス帳への登録]

-<del>---</del>-<br>スレッド一覧画面で登録する相手先の[◎] → [はい]と操作しても電話帳に登 録できます。

### **SMSを検索する**

## **1 (図)→[SMS]→[2]→キーワードを入力**<br>■ 半角と全角を区別して入力してください。

**2 [ ]**

検索結果一覧が表示されます。 検索結果を選択すると、検索結果を含むスレッド内容表示画面が表示されま す。

### **SMSを削除する**

- **1 im** → [SMS]
- ■1件削除する場合

**2 削除するメッセージがあるスレッドを選択**

- **3 削除するメッセージを長くタッチ**
- **4 [削除]→[削除]**
- ■スレッドごと削除する場合
- **2 削除するスレッドを選択**
- <mark>3</mark> [目]→[メッセージの全件削除]→[削除]
- ■複数のスレッドを削除する場合
- **2 削除するスレッドを長くタッチ**
- **3 続けて削除するスレッドを選択**
- **4 [ ]→[削除]**
- ■すべてのスレッドを削除する場合
- **2** [**B**]→[全てのスレッドを削除]→[削除]

### **SMSを設定する**

### **SMS設定をする**

### **1** m**→[SMS]**

**2 [ ]→[設定]**

SMS設定画面が表示されます。

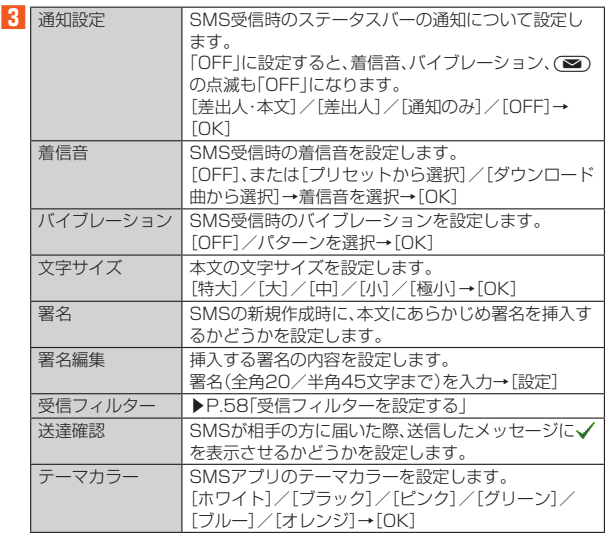

※「LED」は本製品では設定できません。

◎ SMS設定画面→[ ]→[初期値に戻す]→[はい]と操作すると、設定内容を **お買い上げ時の状態に戻します。** 

### ■ 受信フィルター**を設定する**

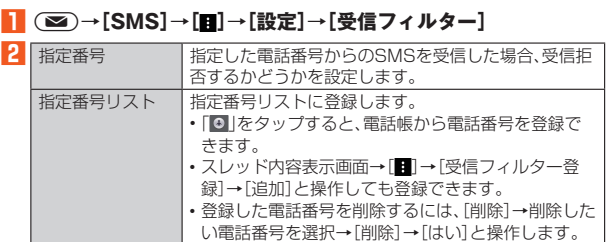

• 電話番号は、最大150件まで登録できます。 アドレス帳登録外 電話帳に登録されていない電話番号からのSMSを受 信拒否するかどうかを設定します。

### Gmailを利用する

### **Gmailについて**

Gmailとは、Googleが提供するメールサービスです。本製品からGmailとPCメー ルの確認・送受信などができます。

- Gmailの利用にはGoogleアカウントの設定が必要です。詳しくは、「Googleア カウント設定を行う」(▶P.21)をご参照ください。
- Gmailの連絡先は、本体メモリ内の電話帳と同期することができます。
- 利用方法などの詳細については、Googleのサイトや、受信トレイ画面→[ ]→ [ヘルプとフィードバック]と操作してヘルプをご参照ください。

### **メールを送る**

- **1 ホーム画面→[Google]→[Gmail]**
- **2 [ ]→宛先/件名/本文を入力→[ ]**

### **メールを受け取る**

### **1 メールを受信**

メールを受信すると、メール受信音が鳴り充電ランプが点滅します。ステータ スバーに図が表示されます。

**2 ステータスバーを下にスライド**

**3 受信したメールを選択**

### **メールを確認する**

**1 ホーム画面→[Google]→[Gmail]**

受信トレイ画面が表示されます。

**2 確認するメールを選択**

### **PCメールのアカウントを登録する**

PCメールをご利用になるには、あらかじめPCメールのアカウントを設定する必 - コン・アロー アルコン コード・ファン コン・アーク・アップ コーススピア コン スポッション アン・・・・

• 登録するメールアカウントによって設定する項目などが異なる場合がありま す。

- **1 ホーム画面→[Google]→[Gmail]**
- **2 [■]→現在のアカウントを選択→[アカウントを追加]**
- ■3 [個人(IMAPまたはPOP)]→[次へ]
- **4 画面に従って操作**

-----------

# インターネット

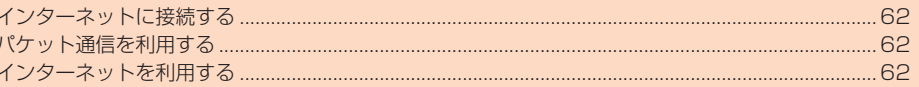

### **インターネットに接続する**

パケット通信または無線LAN(Wi-Fi®)機能を使用してインターネットに接続で きます。

◎ LTE NETまたはLTE NET for DATAに加入していない場合は、パケット通 - ニューロー - ニューロー - ニュー<br>- 信を利用することができません。

### **パケット通信を利用する**

本製品は、「LTE NET」や「LTE NET for DATA」のご利用により、手軽にイン ターネットに接続してパケット通信を行うことができます。本製品にはあらかじ めLTE NETでインターネットへ接続する設定が組み込まれており、インター ネット接続を必要とするアプリケーションを起動すると自動的に接続されます。 LTE NET for DATAでインターネットへ接続するには、ホーム画面→「ショート カット」の[設定]→[すべてを見る]→[もっと見る]→[モバイルネットワーク]→ [アクセスポイント名]→[LTE NET for DATA]と操作してください。

◎ LTEフラットなどのパケット通信料定額/割引サービスご加入でイン ターネット接続時の通信料を定額でご利用いただけます。LTE NET、 LTE NET for DATA、パケット通信料定額/割引サービスについては、 最新のau総合カタログ/auのホームページをご参照ください。

### ■**パケット通信ご利用上の注意**

- 画像を含むホームページの閲覧、動画データなどのダウンロード、通信を行うア ー。ここつ。<br>プリケーションやGoogleサービスなどのアプリケーションを使用するなど、 データ量の多い通信を行うとパケット通信料が高額となるため、パケット通信 - 料定額/割引サービスの加入をおすすめします。
- ネットワークへの過大な負荷を防止するため、一度に大量のデータ送受信を継 続した場合やネットワークの混雑状況などにより、通信速度が自動的に制限さ れる場合があります。

### ■**ご利用パケット通信料のご確認方法について**

ご利用パケット通信料は、次のURLでご照会いただけます。 https://cs.kddi.com/ (auお客さまサポート) • 初回のご利用の際は、お申し込みが必要です。

### **インターネットを利用する**

### **Webページを表示する**

パソコンと同じようにWebページを閲覧できます。

#### **1 ホーム画面→[インターネット]**

インターネット画面が表示されます。

- ◎ 非常に大きなWebページを表示した場合は、アプリケーションが自動的に終 了することがあります。
- ◎ 文字の大きさを変更するときは、インターネット画面で「ぷ」をタップした あと、文字サイズを選択します。

### **URL表示欄を利用する**

インターネット画面の上部に表示されるURL表示欄にキーワードを入力して、 ウェブサイトの情報を検索できます。また、URLを直接入力してサイトを表示で きます。

### **1 ホーム画面→[インターネット]→URL表示欄を選択**

**2 キーワード/URLを入力**

入力した文字を含む検索候補などがURL表示欄の下に一覧表示されます。

#### **3 一覧表示から項目を選択/[ ]** 検索結果が表示されます。

### **インターネット画面のメニューを利用する**

### **1** ホーム画面→[インターネット]→[メニュ

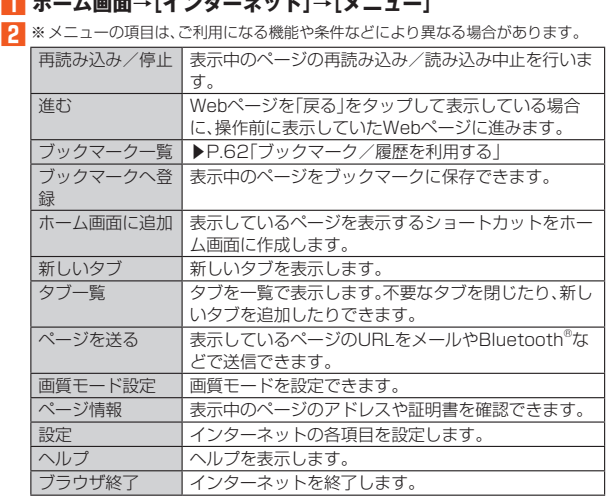

◎ リンクや画像を長くタッチするとリンクの保存やURLのコピー、画像の保存 などの操作が行えます。

### **ブックマーク/履歴を利用する**

### ■**ブックマークを利用する**

**1 ホーム画面→[インターネット]→[メニュー]→[ブックマーク一 覧]**

### **2 ブックマークを選択**

• ブックマークフォルダを長くタッチするとブックマークフォルダの編集や 削除ができます。

• ブックマークを長くタッチするとブックマークの開き方を選択したり、ブッ クマークの編集や削除ができます。

### ■**履歴を利用する**

**1 ホーム画面→[インターネット]→[メニュー]→[ブックマーク一 覧]→[履歴]**

#### **2 項目を選択→履歴を選択**

•「メニュー」をタップするとすべての履歴を削除できます。

• 履歴を長くタッチすると、履歴の開き方を選択したり、履歴を削除すること ができます。

## マルチメディア

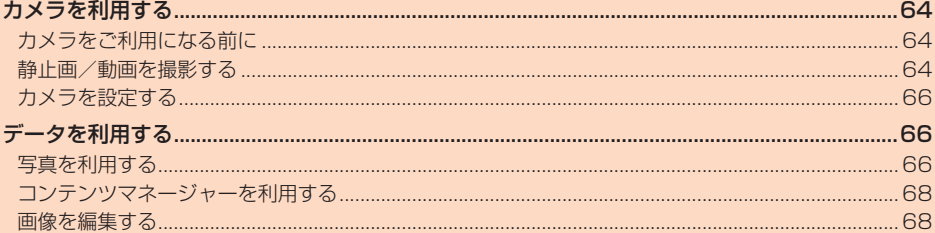

### カメラを利用する

### **カメラをご利用になる前に**

- レンズ部に指紋や油脂などが付くと、鮮明な静止画/動画を撮影できなくなり ます。撮影する前に、柔らかい布などでレンズをきれいに拭いてください。強く こするとレンズを傷付けるおそれがあります。
- 電池残量が■(残量約10%)以下の場合は、カメラを起動できません。 • カメラは非常に精密な部品から構成されており、中には常時明るく見える画素 や暗く見える画素もあります。また、非常に暗い場所での撮影では、青い点、赤い
- 点、白い点などが出ますのでご了承ください。 • レンズ部に直射日光等の強い光が長時間あたると、内部のカラーフィルターが
- 変色して静止画/動画が変色することがあります。
- 本製品を暖かい場所に長時間置いた後に静止画/動画を撮影したり、保存した りすると、静止画/動画が劣化することがあります。 • 太陽やランプなどの強い光源を直接撮影しようとすると、静止画/動画が暗く
- なったり、静止画/動画が乱れたりすることがありますのでご注意ください。 • 次の場合は、カメラを使用できないことがあります。
- ・ 長時間の使用により本体の温度が上昇した場合
- ・ 冬場の屋外での使用など極端に温度が低い場合
- 他のアプリケーションを起動している場合
- カメラ起動時など、カメラ動作中に微小な音が聞こえる場合がありますが、機器 の内部部品の動作音で、異常ではありません。
- 本製品のカメラで撮影した静止画/動画は、実際の被写体と色味が異なる場合 があります。撮影する被写体や、撮影時の光線のあたり具合によっては、レンズ の特性により、部分的に暗く写ったり明るく写ったりする場合があります。ま た、被写体が一部ゆがんで写る場合がありますので、あらかじめご了承くださ い。
- 撮影時にはレンズ部やモバイルライトに指や髪、ストラップなどがかからない ようにご注意ください。ストラップが撮影の邪魔になる場合は、ストラップを手 で固定してから撮影してください。
- 蛍光灯照明の室内で撮影する場合、蛍光灯のフリッカー(人の目では感じられな い、ごく微妙なちらつき)を感知してしまい、画面にうすいしま模様が出る場合 がありますが、故障ではありません。
- 室内で撮影すると画面が黄色くなる場合があります。そのときは、ホワイトバラ ンスの設定を変更して撮影すると改善されます。
- 白熱電球下などで撮影すると画面が赤くなる場合があります。そのときは、ホワ イトバランスの設定を変更して撮影すると改善されます。
- キャバシングの設定 こ文文 じて城が グ じこぬ出 こ 1000 シーム フォーム スタート・フィック スタート しょうかん しょうかん おおおし ことは、「女性のグラフがにとっかって女が、ここで、こここのフラフは、<br>こを行った場合、法律や条例/迷惑防止条例などに従って罰せられることがあ ります。<br>• マナーモ
- ド設定中でも静止画撮影のフォーカスロック音やシャッター音、動 画撮影の開始音、終了音は鳴ります。音量は変更できません。
- エスポングルコロハマテロで、ファマロエは スペーコン・コール。<br>• モバイルライトを点灯して撮影したときに、レンズ周辺に指やカバーなどがあ るとモバイルライトの光が反射して、撮影した写真や動画が白っぽくなる場合 があります。
- 動画を撮影する場合は、マイクを指などでおおわないようにご注意ください。ま た、撮影時の声の大きさや周囲の環境によって、マイクの音声の品質が悪くなる 場合があります。
- 不安定な場所に木製品を置いてタイマー撮影を行うと 善信などでバイブレー タが振動するなどして本製品が落下するおそれがあります。
- 被写体がディスプレイに確実に表示されていることを確認してから、シャッ ートルクライト。<br>ター操作をしてください。カメラを動かしながらシャッター操作をすると、静止 画がぶれる原因となります。
- カメラ撮影時に衝撃を与えると、ピントがずれる場合があります。ピントがずれ かました。こころでも言いてください。
- 次のような被写体に対しては、ピントが合わないことがあります。
- ・ 無地の壁などコントラストが少ない被写体
- ・強い逆光のもとにある被写体
- ・ 光沢のあるものなど明るく反射している被写体
- ・ ブラインドなど、水平方向に繰り返しパターンのある被写体
- ・ カメラからの距離が異なる被写体がいくつもあるとき
- ・ パンラル ラウニ <sub>作品</sub><br>・ 暗い場所にある被写体
- ・ 動きが速い被写体
- モバイルライトを目に近付けて点灯させないでください。モバイルライト点灯 時は発光部を直視しないようにしてください。また、他の人の目に向けて点灯さ せないでください。視力低下などの障がいを起こす原因となります。
- 動いている被写体を撮影するときや、明るい所から暗い所に移したときに、画面 が一瞬白くなったり、暗くなったりすることがあります。また、一瞬乱れること などもあります。
- 暗い場所での撮影では、ノイズが増え、ざらついた静止画などになる可能性があ ります。
- カメラの切り替え、カメラの設定変更などの直後は、明るさや色合いなどが最適 に表示されるまで時間がかかることがあります。

### カメラスライドカバーについて

- ◎ 次の場合、カメラスライドカバーを開けても、「カメラ」アプリは起動しませ  $h<sub>1</sub>$
- 通話中やテレビなど、「カメラ」アプリと同時に起動できない機能/アプリ が動作中
- 写真/動画の撮影機能を持ったアプリが動作中
- ◎ カメラスライドカバーを閉じると、「カメラ」アプリが終了します。
- ◎ カメラを利用するアプリを使用するときは、起動前に必ずカメラスライドカ バーを開いてください。

標準搭載の「カメラ」アプリ以外では、「カメラカバーを開けてください」など の注意画面が表示されないままアプリが起動し、意図しない現象が発生する ことがあります。

### **静止画/動画を撮影する**

### **静止画を撮影する**

### **1 カメラスライドカバーを下にスライド→[OK]**

- 撮影画面が表示されます
	- ホーム画面→[カメラ]→[OK]と操作しても、カメラが起動し、撮影画面が表 示されます。
	- カメラスライドカバーを閉じた状態でカメラを起動すると、注意画面が表示 **されます。カメラスライドカバーを開き「OK」をタップすると、撮影画面が** ー・・・・・・<br>表示されます

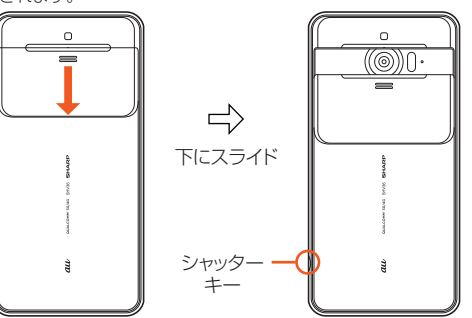

### **2 本製品のカメラ(アウトカメラ)を被写体に向ける**

画面を上下にスライドすると、明るさを調整できます。 左右にスライドまたはピンチアウト/ピンチインすると、ズームできます。 ◎(シャッターキー)を軽く押すか被写体をタップすると、フォーカスロック できます。

- ◎(シャッターキー)から指を離すか、フォーカスマーク以外をタップする と解除されます。
- •「フォーカス設定」を「個別AE/AF」に設定している場合は、露出を合わせた い箇所まで「AE」をドラッグします。
- •「フォーカス設定」を「AF OFF」に設定している場合は、フォーカスロックで きません。

### **3 [ ]/**s**(シャッターキー)**

「個別AE/AF」以外でフォーカスロックをしている場合、フォーカスマーク をタップしても撮影できます。 [ ] を1秒以上タッチすると、静止画を連続撮影できます。

◎ フォーカスロックは、主に被写体の色をもとに移動を検出します。そのため <u>。 アクシャニックは、エロムライヤショックでしたからのかいという。</u> きないことがあります。

### **動画を撮影する**

■■ カメラスライドカバーを下にスライド→[OK] 撮影画面が表示されます。

### **2 本製品のカメラ(アウトカメラ)を被写体に向ける**

画面を上下にスライドすると、明るさを調整できます。 左右にスライドまたはピンチアウト/ピンチインすると、ズームできます。

### **3 [ ]**

- 動画撮影中に「 」をタップすると静止画の撮影ができます。
- 被写体をタップすると、フォーカスロックできます。
- フォーカスマーク以外をタップすると解除されます
- •「フォーカス設定」を「個別AE/AF」に設定している場合は、露出を合わせた い箇所まで「AE」をドラッグします。
- •「個別AE/AF」以外でフォーカスロックをしている場合、フォーカスマーク ........<br>をタップすると静止画が撮影されます。
- •「フォーカス設定」を「AF OFF」に設定している場合は、フォーカスロックで きません。

**4 [ ]**

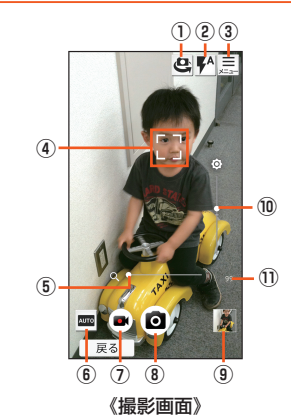

#### ① イン/アウトカメラ切替

### ② モバイルライト

(撮影モードによっては表示されない場合があります。)

#### ③ 設定

④ フォーカスマーク

「おすすめオート」モードのときや、「フォーカス設定」を「顔優先AF」に設定し 。<br>こいる場合は、人の顔を検出してフォーカス動作を行います。 ⑤ ズーム

被写体を拡大/縮小します。ピンチアウト/ピンチインや左右にスライドで表 示/設定できます。

### ⑥ 撮影モード

⑦ 動画撮影

動画を撮影します。

⑧ 静止画撮影

静止画を撮影します。

#### ⑨ 写真/直前に撮影したデータ

直前に撮影したデータのサムネイルを表示します。タップするとデータの確認 などができます。直前に撮影したデータがない場合は、「写真アプリ」のショー トカットを表示します。

#### ⑩ 明るさ調整

。<br>明るさを調整します。上下にスライドで表示/設定できます。

#### ⑪ 撮影可能枚数

撮影可能枚数が99枚以下になると表示されます。

◎ 撮影モードによっては、画面上部に設定変更用のアイコンが表示されます。 アイコンをタップすると設定を変更できます。

◎ 薄暗い場所での撮影時などには、「手ぶれ注意」と表示されます。このときは、 。<br>ネッタースピードが遅くなり、手ぶれしやすくなりますのでご注意くださ い。

### **撮影画面(おすすめプラス)の見かた**

操作方法は撮影画面と同様です。ここでは、撮影画面と異なる操作について説明し ます。

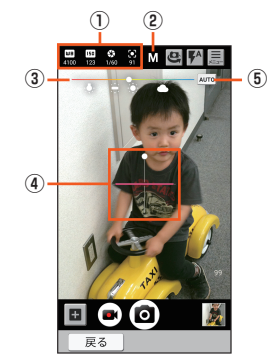

《撮影画面(おすすめプラス)》

- ① 設定アイコン表示エリア
- 選択したシーンに応じて、設定アイコンが表示されます。アイコンをタップす ると調整バーが表示され、設定を調整することができます。
- ② 撮影シーン
- 撮影シーンを切り替えます。
- ③ 調整バー
- ドラッグすると設定を調整できます。
- ④ 水準器 撮影画面の傾きを確認できます。
- ⑤ 自動調整
	- タップすると、自動調整に切り替わります。

### **■撮影モードを切り替える**

撮影環境や被写体に合わせて撮影モードを切り替えることができます。

### **1** カメラスライドカバーを下にスライド→[OK]

きます。

### **2 画面左下の撮影モードアイコンをタップ**

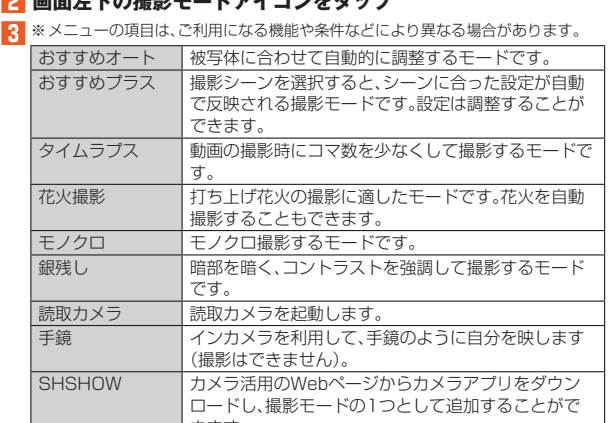

### **カメラを設定する**

### **1** カメラスライドカバーを下にスライド→[OK]

## **2 [ ]**

### ■静止画撮影の設定をする

### **3 [写真]**

**4**※メニューの項目は、ご利用になる機能や条件などにより異なる場合があります。

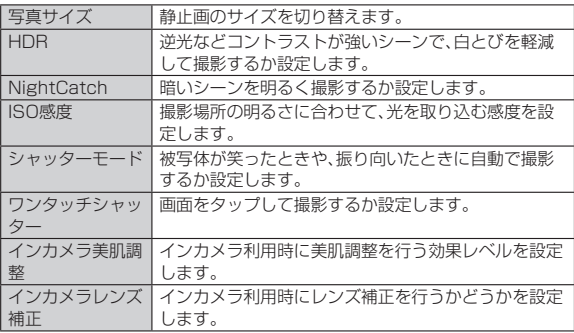

◎ 機能によっては、同時に設定できない場合があります。

#### ISO感度について

◎ 高感度に設定すると、シャッタースピードが速くなるため、被写体ぶれや手 。<br>ぶれが軽減されたり、暗い場所にある被写体でも明るく撮影できたりします か、画質は粗くなります。

### ■動画撮影の設定をする

### **3 [動画]**

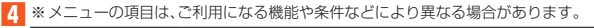

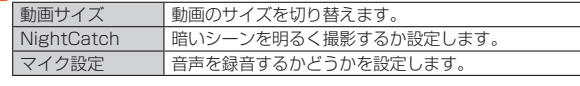

◎ 機能によっては、同時に設定できない場合があります。

### ■静止画/動画撮影共通の設定をする

### **3 [共通]**

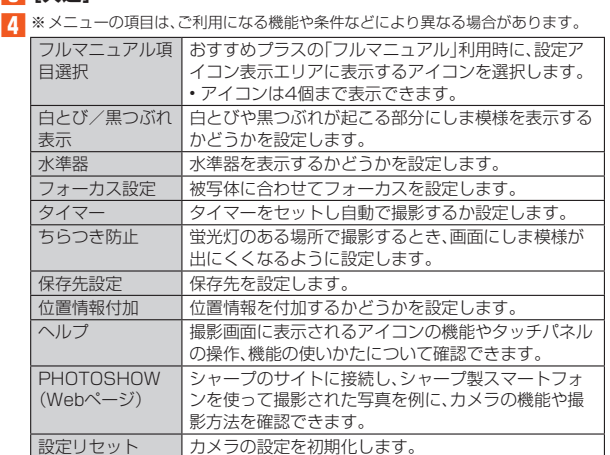

データを利用する

### **写真を利用する**

### **データを表示/再生する**

データをイベントごとに振り分けて整理し、利用することができます。 • 画像を表示する際はディテールの向上処理が行われ、画像がより精細に表示さ れます。

### **1 ホーム画面→[写真]**

### **2 [すべて]/[振り分け]/[場所]**

「すべて」を選択した場合は、このあと表示/再生するデータを選択します。 「場所」について詳しくは、「場所ごとに振り分けられたデータを確認する」 (▶P.67)をご参照ください。

#### ■3 フォルダ/イベントをタップ→データを選択 1件表示画面が表示されます。

- 
- •動画のときは、このあと[■]→[1回のみ]/[常時]と操作します。 •「 」をタップすると、GIFアニメーションを再生します。
- 

### ファイル表示時のご注意

- 。<br>◎ ファイルが表示されない場合は、写真のデータベースファイルを削除するこ とで正常に動作する可能性があります。本製品とパソコンをmicroUSBケー ブル01(別売)で接続して「¥PRIVATE¥SHARP¥PM¥DATABASE」内の ファイルをすべて削除してからご使用ください。
- ◎ データベースファイルを削除した場合、作成されたイベントなどの情報も削 所はれます。十分にご確認のうえ、操作してください。

#### **■画面の見かた**

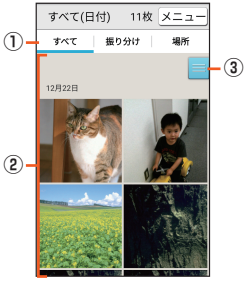

《写真画面》

#### ① 表示選択タブ

表示形式を変更することができます。

② データ/フォルダ/イベント一覧

### ③ スクローラー

画面をスクロールすると表示されます。表示されたスクローラーを上下にスラ イドして画面をスクロールさせることができます。

### ■**メニューを利用する**

### **1 ホーム画面→[写真]**

### ■2 [すべて]/[振り分け]/[場所]→[メニュー]

データを選択して1件表示画面→[メニュー]でもメニューが表示されます。 「振り分け」を選択した場合は、イベントを選択→[メニュー]でもメニューが 表示されます。 **3** ※メニューの項目は、ご利用になる機能や条件などにより異なる場合があります。

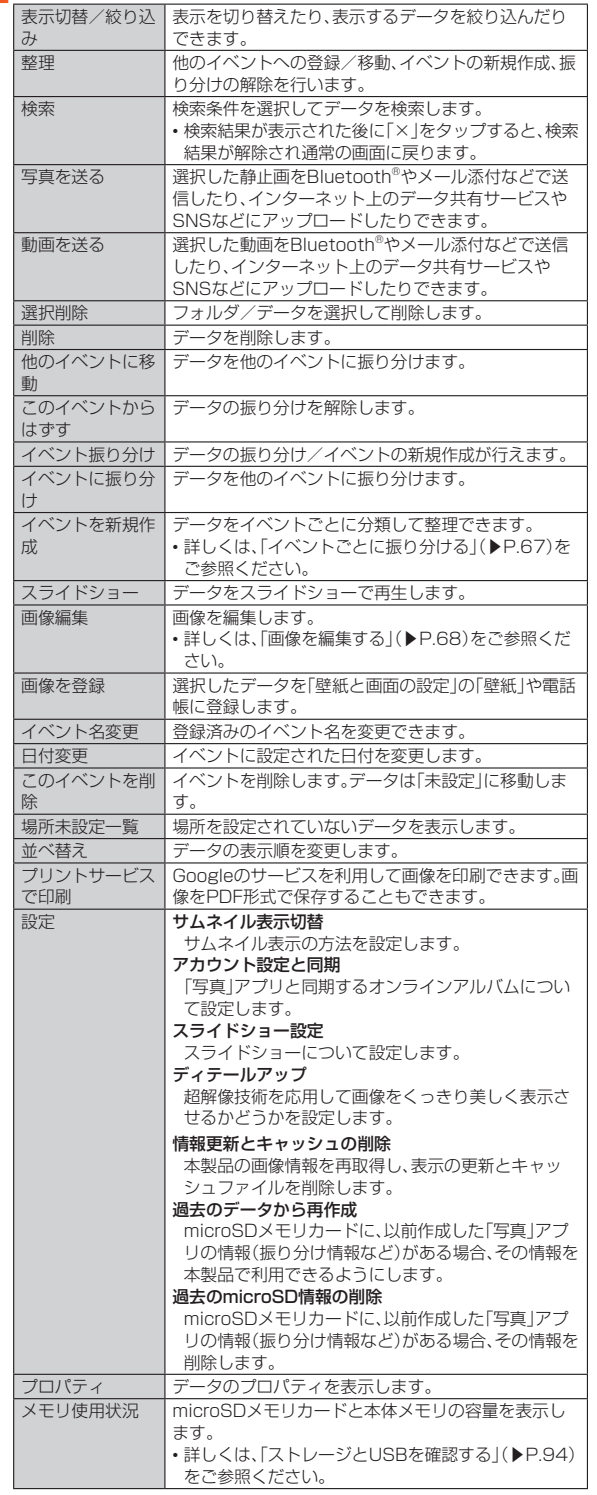

### ■データを振り分ける

### ■**イベントごとに振り分ける**

データをイベントごとに分類して整理できます。ここでは、イベントを新規に作成 してデータを振り分ける手順を説明します。

- **1** ホーム画面→[写真]→[振り分け]
- **2** [メニュー]→[イベントを新規作成]
- **3** 振り分けるデータを選択→[作成する]
- 
- **4 [イベント名を入力する]→イベント名を入力→[OK]→[作成す る]**
- ◎ イベントを選択して[メニュー]→[他のイベントに移動]と操作すると、既存 のイベントと統合することができます。

### ■場所ごとに振り分けられたデータを確認する

「カメラ」アプリの[メニュー]→[共通]→[位置情報付加]を「ON」にすると、撮影 した画像が自動的に場所ごとに振り分けられます。 振り分けられた画像は、地図から確認できます。

#### **1 ホーム画面→[写真]→[場所]**

- 位置情報が付加されているデータ(タグ)が地図に表示されます。
- **2 データ(タグ)を選択**
- **3 データを選択**
	- 1件表示画面が表示されます。

### **コンテンツマネージャーを利用する**

### **データを表示/再生する**

コンテンツマネージャーは、本体メモリまたはmicroSDメモリカード内のデータ ー・・・・・・・・・・・・・・・・・・・ ニュー・・・・・・・ ニュー ニュ・・・・。<br>を分類して一覧表示し、再生/表示、確認、管理を行うことができます。

### **1 ホーム画面→「便利なツール」の[コンテンツマネージャー]**

### **2 データを選択**

データの種別に応じたアプリケーションが起動し、データが再生/表示され ます。

コンテンツ表示画面からの再生/表示にかかわらず、再生/表示するアプリ ケーションが複数存在する場合、アプリケーションの選択画面が表示される 場合があります。アプリケーションを選択すると再生/表示されます。

◎ コンテンツマネージャーで表示されるデータの中には、表示や再生ができな いものもあります。

◎ 心が表示されているデータは、再生できません。

### ■**コンテンツ表示画面の見かた**

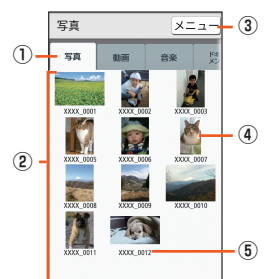

《コンテンツ表示画面(グリッド表示)》

#### ① カテゴリ

写真:本製品で撮影した静止画やダウンロードした画像などを表示します。 動画:本製品で撮影した動画やダウンロードした動画などを表示します。 音楽:本製品で録音したボイスデータ、音楽、効果音(サウンド)を表示します。 ドキュメント:Officeのデータ、PDFデータ、およびテキストデータを表示しま す。

。<br>その他:その他のデータを表示します。

### ② コンテンツ表示エリア

データの一覧を表示します。

#### ③ メニュー

表示するデータの保存先を切り替えたり、データの検索や移動などのファイル 管理を行ったりします。

④ サムネイル

データのサムネイルを表示します。サムネイルが表示できない場合はデータ種 -<br>別のアイコンを表示します。

### ⑤ ファイル名

タイトル情報を持つデータの場合は、タイトル名を表示します。

### ■**データを検索する**

### **1** コンテンツ表示画面→[メニュー]→[検索]

表示しているカテゴリのデータを検索します。

**2** ※メニューの項目は、ご利用になる機能や条件などにより異なる場合があります。

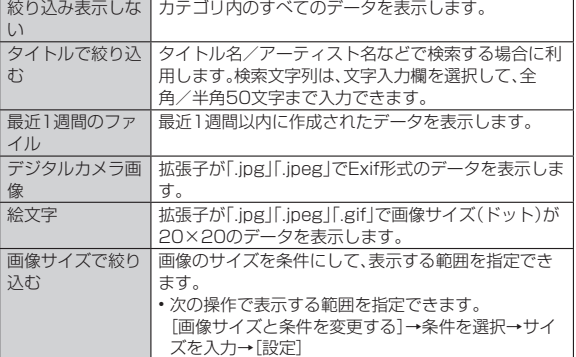

### ■ コンテンツ表示画面のメニューを利用する

### **1 ホーム画面→「便利なツール」の[コンテンツマネージャー] 2 [メニュー]**

**3** ※メニューの項目は、ご利用になる機能や条件などにより異なる場合があります。

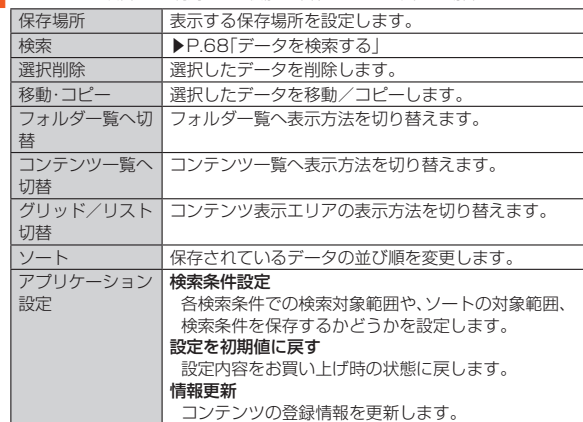

### **画像を編集する**

### 例:写真から起動する場合

**1 ホーム画面→[写真]→データを選択**

### **2** [メニュー]→[画像編集]→[画像編集]→[1回のみ]

「フォト」アプリで編集する場合は、[メニュー]→[画像編集]**→**[フォト]**→** [1回のみ]と操作し、画面に従って操作してください。 編集するアプリケーションを選択した後「常時」をタップすると、次回から同 じアプリケーションが起動します。

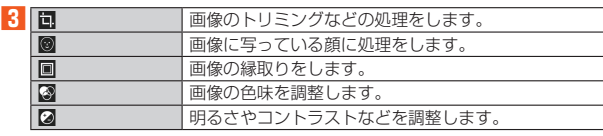

### **4 [保存]**

◎ 画像サイズによっては、選択できない項目があります。

# テレビ(ワンセグ)

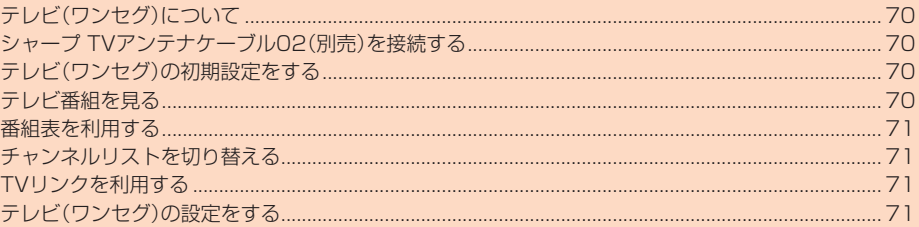

### **テレビ(ワンセグ)について**

テレビ(ワンセグ)は、モバイル機器向けの地上デジタルテレビ放送サービスで、映 像・音声と共にデータ放送を受信することができます。 「ワンセグ」サービスの詳細については、下記ホームページでご確認ください。

一般社団法人 放送サービス高度化推進協会 http://www.apab.or.jp/

### ■**テレビ(ワンセグ)利用時のご注意**

- テレビ(ワンセグ)の利用には、通話料やパケット通信料はかかりません。ただ し、通信を利用したデータ放送の付加サービスなどを利用する場合はパケット 通信料がかかります。なお、NHKの受信料については、NHKにお問い合わせくだ さい。
- テレビ(ワンセグ)画面表示中は、本製品が温かくなり、長時間肌に触れたまま使
- 用していると低温やけどの原因となる場合がありますのでご注意ください。 • 耳を刺激するような大きな音量で長時間続けて視聴すると、聴力に悪い影響を
- 与えることがありますので、ご注意ください。 • テレビ(ワンセグ)は日本国内の地上波デジタルテレビ放送ワンセグ専用です。 • 海外では、放送方式や放送の周波数が異なるため使用できません。また、BS・
- 110度CSデジタル放送を見ることはできません。 • 自動車や原動機付自転車、自転車などの運転中や歩行中はテレビ(ワンセグ)を
- 利用しないでください。周囲の音が聞こえにくく、映像や音声に気をとられ、交 通事故の原因となります。

### ■**電波について**

次のような場所では、電波の受信状態が悪く、画質や音質が劣化したり受信できな い場合があります。

- 放送局から遠い地域または極端に近い地域
- 移動中の電車・車、地下街、トンネルの中、室内など
- 山間部やビルの陰
- 高圧線、ネオン、無線局、線路、高速道路の近くなど
- その他、妨害電波が多かったり、電波が遮断されたりする場所 電波の受信状態を改善するためには、次のことをお試しください。
- 室内で視聴する場合は、窓のそばの方がより受信状態が改善されます。

### ■**テレビアンテナについて**

本製品にはテレビアンテナが内蔵されています。 テレビ(ワンセグ)は、内蔵のテレビアンテナでも視聴可能ですが、シャープ TVア ンテナケーブル02(別売)を本製品のイヤホンマイク端子に接続すると、より良 い受信状態で視聴できます。

#### ■**電池残量による動作**

ー<br>電池残量が■ (残量約10%)未満になるとテレビを起動できません。また、テレビ 起動中に電池残量が (残量約5%)未満になると、自動的にテレビが終了しま す。

### **シャープ TVアンテナケーブル02(別売)を接 続する**

### **1 イヤホンマイク端子にシャープ TVアンテナケーブル02(別売) のプラグを差し込む**

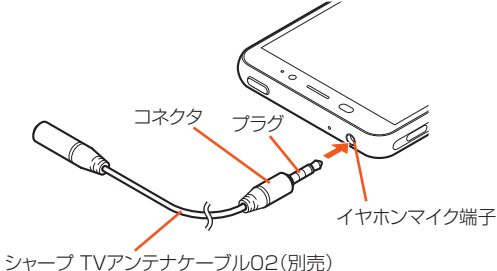

- ◎ テレビ(ワンセグ)の音声をスピーカーから出力する場合は、本製品にシャー プ TVアンテナケーブル02(別売)のみ接続してください。市販のイヤホンか ら音声を出力する場合はシャープ TVアンテナケーブル02(別売)にイヤホ ンを接続してください。
- ◎ テレビ(ワンセグ)の受信状態が悪いときは、シャープ TVアンテナケーブル - フレ ニ (ファーコン、ページ たいことにいって コン・ファック ランク<br>102(別売)の向きを変えたり、本製品を人体から離したり、場所を移動したり すると改善することがあります。

### **テレビ(ワンセグ)の初期設定をする**

テレビ(ワンセグ)を初めて起動したときは、視聴するチャンネルリストを設定し ます。設定が完了すると、テレビ番組を見ることができます。

#### **1 ホーム画面→「ショートカット」の[テレビ]** 使用許諾画面やワンセグの受信状態に関する確認画面が表示された場合は、

- 内容をご確認のうえ、画面の指示に従って操作してください。
- **2 [地域を選んで作成]**

地域が特定できない場合は、「チャンネルを探して作成」をタップし、画面に 従って操作してください。

- **3 地方を選択**
- **4 都道府県を選択**
- **5 地域を選択**
	- 放送局の検索が開始されます。

**6 [完了]**

### **テレビ番組を見る**

### **テレビ番組を視聴する**

#### **1 ホーム画面→「ショートカット」の[テレビ]**

- ◎ テレビ(ワンセグ)を起動したり、チャンネルを変更したときは、デジタル放 送の特性として映像やデータ放送のデータ取得に時間がかかる場合があり ます.
- ◎ 電波状態によって映像や音声が途切れたり、止まったりする場合がありま  $\overline{d}$
- ◎ テレビ(ワンセグ)起動中はカメラを使用できません。

#### ■**視聴画面の見かた**

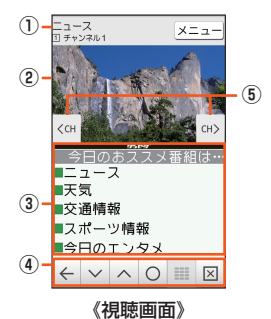

#### ① 番組情報

- タップすると番組詳細画面が表示されます。
- ② 映像
- タップするとチャンネル切替を一時的に表示します。 左右にスライド/フリックするとチャンネルを切り替えられます。

### ③ データ放送表示エリア

- ④ データ放送表示エリア操作パネル
- :前ページに戻る
- / ^ カーソル移動
- ○: 頂日の選択
- :テンキーパネルを表示
- ■:データ放送トップページを表示
- ⑤ チャンネル切替
- 映像をタップすると表示されます。 /☞:チャンネルの切替

 $\textcircled{a}$ 音量は、 $\textcircled{a}$ (+)/ $\textcircled{b}$ (-)で調節します。

### **データ放送を見る**

データ放送では、画面に表示される説明などに従って操作することで、いろいろ .<br>な情報を見ることができます。

◎ データ放送を見る場合は、通話料やパケット通信料はかかりません。ただし、 データ放送で取得した情報からの関連サイトへのアクセスや追加情報の取 得には、パケット通信料がかかります。
### **■視聴画面のメニューを利用する**

#### **1 ホーム画面→「ショートカット」の[テレビ]**

#### **2 [メニュー]**

**3** ※メニューの項目は、ご利用になる機能や条件などにより異なる場合があります。

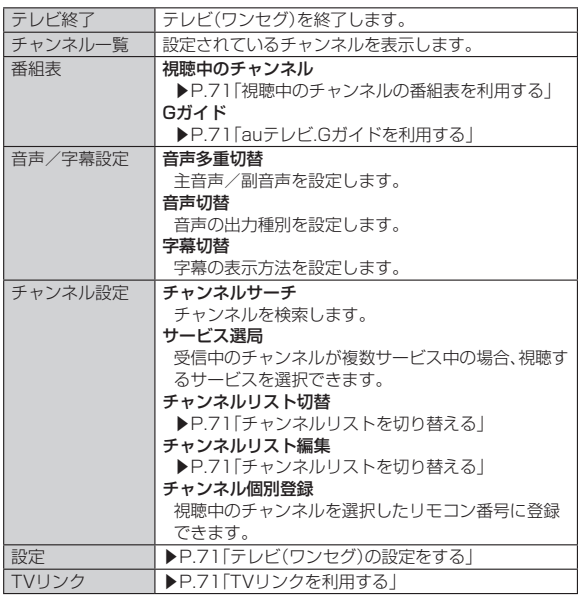

## **番組表を利用する**

#### **視聴中のチャンネルの番組表を利用する**

#### **1** ホーム画面→「ショートカット」の[テレビ]

- **2** [メニュー]→[番組表]→[視聴中のチャンネル]
- 番組表画面が表示されます。

## **3 番組を選択**

番組詳細画面が表示されます。

#### **auテレビ.Gガイドを利用する**

- auテレビ.Gガイドを利用できます。番組表から視聴画面が表示できます。
- 視聴ができるのは地上デジタル放送の番組のみです。
- •「auテレビ.Gガイドプレミアム(月額200円、税抜)」にご登録いただくと、auテ レビ.Gガイドのすべての機能を利用することができます。ここでは、無料で利用 できる機能について説明しています。
- auテレビ.Gガイドのすべての機能を利用するには、au IDが必要になります。au IDの設定方法については、「auかんたん設定を行う」(▶P.21)をご参照くださ い。

## **1 ホーム画面→「ショートカット」の[テレビ]**

## **2** [メニュー]→[番組表]→[Gガイド]

- Gガイド番組表画面が表示されます。
- ホーム画面→「遊ぶ・楽しむ」の[開く]→[auテレビ.Gガイド]→[番組表]でも 同様に操作できます。
- 番組表を初めて起動したときは、登録画面が表示されます。内容をご確認のう え、画面に従って操作してください。

#### **3 番組を選択**

Gガイド番組詳細画面が表示されます。 番組情報の確認や視聴画面の表示などができます。

#### ◎ ホーム画面→「遊ぶ・楽しむ」の[開く]→[auテレビ.Gガイド]と操作すると、 auテレビ.GガイドのTOPページが表示されます。テレビ番組表の閲覧や、番 組検索ができます。

## **チャンネルリストを切り替える**

お使いの地域によって受信チャンネルは異なります。チャンネルリストを登録 し、お使いの地域に合わせて切り替えることができます。チャンネルリストは3件 まで登録できます。

#### **1** ホーム画面→「ショートカット」の[テレビ]

**2** [メニュー]→[チャンネル設定]

#### ■登録済みのチャンネルリストに切り替える場合

<mark>3</mark> [チャンネルリスト切替]→登録済みのチャンネルリストを選択 チャンネルリストが切り替わります。

#### ■チャンネルリストを登録する場合

#### **3 [チャンネルリスト編集]**

- チャンネルリスト編集画面が表示されます。
- 登録済みのチャンネルリストを選択すると、チャンネルリストの内容を確認 できます。
- チャンネルリスト編集画面→[メニュー]→[選択して操作]と操作すると、 チャンネルリストの削除や再スキャン、名前の変更ができます。

#### **4 [作成]**

#### **5 [地域を選んで作成]**

地域が特定できない場合は、「チャンネルを探して作成」をタップし、画面に だい。 けんこここ ぶロ

- **6 地方を選択**
- **7 都道府県を選択**

#### **8 地域を選択**

放送局の検索が開始されます。

**9 [完了]**

## **TVリンクを利用する**

データ放送によっては、関連サイトへのリンク情報(TVリンク)が表示される場合 があります。TVリンクを登録すると、後で関連サイトに接続できます。 • TVリンクの登録方法は、番組によって異なります。

#### **1 ホーム画面→「ショートカット」の[テレビ]**

#### **2 [メニュー]→[TVリンク]**

TVリンクリスト画面が表示されます。

#### **3** TVリンクを選択→[接続]

- リンクコンテンツまたはHTMLコンテンツを選択した場合は、内容をご確認 のうえ、画面に従って操作してください。
- ◎ TVリンクリスト画面→[メニュー]→[選択して削除]と操作すると、テレビ リンクを選択して削除できます。

## **テレビ(ワンセグ)の設定をする**

#### **1** ホーム画面→「ショートカット」の[テレビ]

#### **2** [メニュー]→[設定]

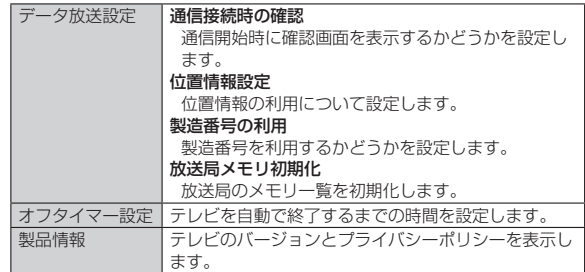

 $\frac{1}{2}$ 

# アプリケーション

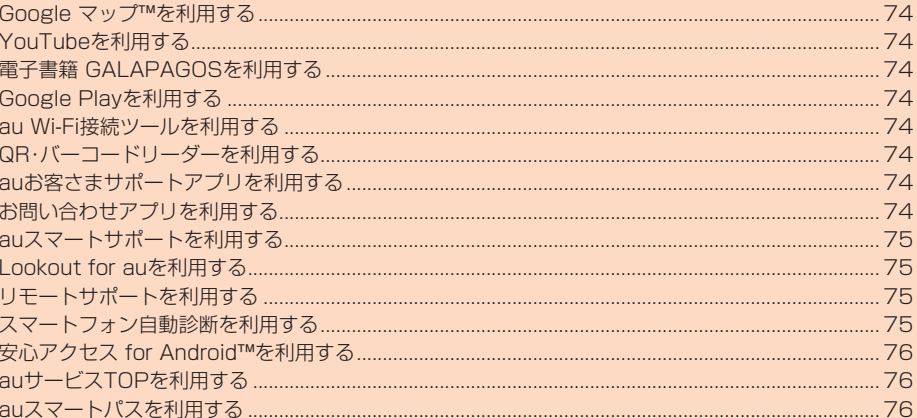

## **Google マップ™を利用する**

Google マップで現在地の表示や別の場所の検索、ルート検索などを行うことが できます。

- Google マップで現在地の確認を行うには、あらかじめ「位置情報」を「ON」に設 定する必要があります。
- 利用方法などの詳細については、Googleのサイトや、Google マップ画面→ 「■→「ヘルプ」と操作してヘルプをご参照ください。

## **1 ホーム画面→[Google]→[マップ]**

Google マップ画面が表示されます。 初回起動時には利用規約とプライバシーポリシーなどの確認画面が表示され ます。内容をご確認のうえ、画面に従って操作してください。

## **YouTubeを利用する**

YouTubeは、Googleの動画共有サービスです。動画の再生、検索、アップロード などを行うことができます。

- 動画をアップロードするなど、さまざまな機能を利用するにはログインする必 要があります。
- •利用方法などの詳細については、Googleのサイトや、YouTube画面→[1)→ [ヘルプとフィードバック]と操作してヘルプをご参照ください。

#### **1 ホーム画面→[Google]→[YouTube]**

YouTube画面が表示されます。

#### **2 動画を選択**

## **電子書籍 GALAPAGOSを利用する**

新聞や雑誌、書籍などの電子書籍を購入、閲覧できます。

• 電子書籍 GALAPAGOSのすべての機能を利用するには、ユーザー登録が必要 になります。

#### **1 ホーム画面→「遊ぶ・楽しむ」の[開く]→[電子書籍 GALAPAGOS]**

初回起動時にはアプリ初期設定画面やユーザー登録の画面が表示されます。 内容をご確認のうえ、画面に従って操作してください。 詳しい操作方法の確認については、[情報]→[マニュアル・プライバシー...]と 操作してください。

## **Google Playを利用する**

Googleが提供するGoogle Playから便利なツールやゲームなどのさまざまなア プリケーションを、ダウンロード・インストールして利用できます。 • Google Playの利用にはGoogleアカウントの設定が必要です。詳しくは、

- 「Googleアカウント設定を行う」(▶P.21)をご参照ください。
- •利用方法などの詳細については、Google Play画面→[ | | →[ヘルプとフィー ドバック]と操作してヘルプをご参照ください。
- 

#### **1 ホーム画面→[Play ストア]** Google Play画面が表示されます。

利用規約などが表示された場合は、内容をご確認のうえ、画面に従って操作し てください。

#### ■**アプリケーションを検索してインストールする**

アプリケーションが有料の場合は、ダウンロードする前に購入手続きを行いま す。

- アプリケーションに対する支払いは一度だけです。一度ダウンロードした後の アンインストールと再ダウンロードには料金がかかりません。
- 有料のアプリケーションをダウンロードするには、お支払い方法を設定する必 要があります。

#### **1 Google Play画面→アプリケーションを選択**

#### ■無料のアプリケーションの場合

**2** [インストール]→画面に従って操作

アプリケーションのダウンロード・インストールが開始されます。

■有料のアプリケーションの場合

#### **2 価格をタップ→画面に従って操作**

#### ◎ インストールする前にアプリケーションの情報をご確認ください。インス トールに承諾すると、アプリケーションの使用に関する責任を負うことにな ります。多くの機能または大量のデータにアクセスするアプリケーションを <sub>フ</sub>・フィック (つ) このこの人皇のクリンピック (<br>インストールするときは、特にご注意ください。

#### ■**返金を請求する**

購入後一定時間内であれば返金を請求することができます。クレジットカードな どには課金されず、アプリケーションは本製品からアンインストールされます。 • 返金請求は、各アプリケーションに対して最初の一度のみ有効です。過去に一度 購入したアプリケーションに対して返金請求をし、同じアプリケーションを再 度購入した場合には、返金請求はできません。

## **au Wi-Fi接続ツールを利用する**

ご自宅にてHOME SPOT CUBEなどの無線LAN(Wi-Fi®)親機と簡単に接続で ーーコー.<br>きます。外出先ではau Wi-Fiのご利用可能なスポットですぐにWi-Fi®が使えるよ うになります。

• 利用方法などの詳細については、au Wi-Fi接続ツール画面→[ヘルプ]と操作し てヘルプをご参照ください。

#### **1 ホーム画面→「設定」の[開く]→[au Wi-Fi接続ツール]**

au Wi-Fi接続ツール画面が表示されます。 初回起動時にはアプリ初期設定画面やプライバシーポリシーの確認画面が表 示されます。内容をご確認のうえ、画面に従って操作してください。

#### **2 画面に従って操作**

#### **QR・バーコードリーダーを利用する**

読取カメラを利用して、QRコードやバーコードを読み取ることができます。読み 取った内容はWEBサイト表示などに利用できます。 • QRコードとJANコードの読み取りに対応しています。

#### **1** ホーム画面→「便利なツール」の[読取カメラ]

**2 カメラスライドカバーを下にスライド**

#### **3** [切替]→[バーコード]

バーコードリーダー画面が表示されます。 画面右下に「バーコードリーダー」と表示されているときは、この操作は必要 ありません。

#### **4 読み取るバーコードを画面中央に表示**

自動的にバーコードが読み取られ、読み取り結果画面が表示されます。

## **auお客さまサポートアプリを利用する**

データ通信量や月々の利用状況などを簡単に確認できるほか、auお客さまサポー -<br>トウェブサイトへアクセスして、料金プランやオプションサービスなどの申し込 み・変更手続きができます。

- 利用方法などの詳細については、auお客さまサポートアプリ起動中に[MENU] →[本アプリについて]→[ヘルプ]と操作してauお客さまサポートのヘルプをご 参照ください。
- **1 ホーム画面→「サポート/安心・安全」の[開く]→[auお客さまサ ポート]**
	- auお客さまサポートのトップ画面が表示されます。
	- 初めて起動したときは設定画面が表示され、ID設定、自動更新設定およびお 知らせの受信設定が行えます。
	- 利用規約が表示された場合は、内容をご確認のうえ、「同意する」をタップし てください。

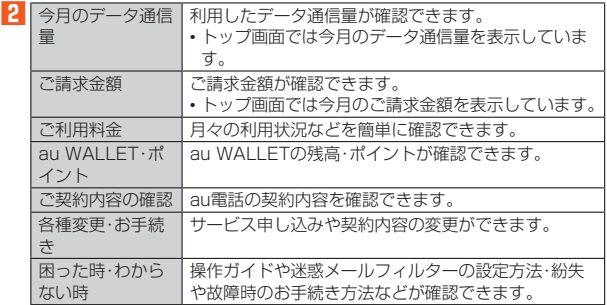

◎「MENU」をタップすると、各画面へのメニュー一覧が表示されます。

## **お問い合わせアプリを利用する**

簡単な操作で、auお客さまセンターに電話をかけたり、Eメールで問い合わせした りすることができます。 • 電話サポートの予約をすることもできます。

#### **1 ホーム画面→「ショートカット」の[お問い合わせ]** 。<br>- コーラントの画面が表示されます<br>- トラントの画面が表示されます

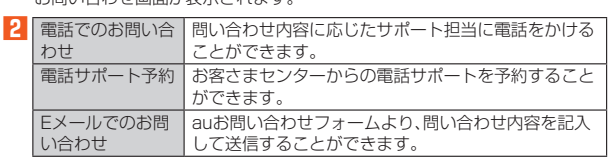

◎「MENU」をタップすると、auお客さまサポートメニューが表示されます。

## **auスマートサポートを利用する**

24時間365日体制<sup>※1</sup>のauスマートサポートセンターによる電話サポートでは、 「Lookout for au」「リモートサポート」の2種類のアプリケーションを利用して、 遠隔操作によるセキュリティ機能とサポートサービスを利用することができま す。

その他、初期設定・基本操作や人気アプリの利用方法を、ご自宅に訪問し丁寧にご<br>説明する「スマホ訪問サポート\*<sup>2</sup>(8,500円〜14,500円/回、税抜)<sup>\*3</sup>」や、初心 者の方にも分かりやすい「使い方ガイド本※4」プレゼントなど、安心してスマート ロッカにしカケット ランパスのカカイエネ コンレモン せいこくめいして<br>フォンをご利用いただけるよう各種サービス、特典をご用意しています。

- ※1 23時から翌9時のご利用は事前予約が必要となります。
- ※2 訪問先はお客様のご契約住所に限ります。また、別途交通費がかかる地域がございま す。

※3 コースにより料金が異なります。コースやメニューの内容はauホームページをご確 認ください ※4 木のプレゼントは一回限りとなります。

#### ◎「Lookout for au」「リモートサポート」のご利用にあたっては、「Lookout

for auについて」(▶P.75)、「リモートサポートを利用する」(▶P.75)およ び「位置検索をご利用いただくにあたって」(▶P.75)をあわせてご参照くだ さい。

## **Lookout for auを利用する**

#### **Lookout for auについて**

本製品を盗難・紛失された場合に、お客さまセンターやお客様のパソコンから本製 品を遠隔操作で位置検索、ロックをすることができます。

※お客さまセンターから遠隔操作で本製品を位置検索、ロックする場合は、auスマートサ ポートまたはauスマートパスへの加入が必要です。

- ◎ Lookoutサービス設定が完了していない場合は、アプリ起動時にLookout for auの案内画面が表示されます。内容をご確認のうえ、画面に従って操作 してください。
- ◎ ご利用の際には「端末管理アプリ」で「Lookout」を有効にしてください。無効 の場合は、ロックが正常に動作しないことがあります。
- ◎ 位置情報へのアクセスなどの確認ダイアログが表示される場合には、「許可」 をタップし、機能の利用を許可してください。

#### ■位置検索をご利用いただくにあたって

位置検索をご利用いただくにあたって当社では、提供したGPS情報に起因する損 害については、その原因の内容にかかわらず一切の責任を負いませんので、あらか じめご了承ください。

#### ■**ご利用上のご注意**

- サービスエリア内でも地下街など、GPS衛星と基地局からの電波の受信状態が 悪い場所では、正確な位置情報が取得できない場合があります。
- ご契約いただいているau Nano IC Card 04情報と利用開始設定時のau
- **Nano IC Card 04情報が一致している端末の検索ができます。**
- Lookout for auに端末の位置情報へのアクセスが許可されていないと、位置検 索の利用ができません。アプリに権限を許可する方法について詳しくは、「アプ リの権限を設定する」(▶P.28)をご参照ください。

#### **Lookout for auを利用する**

紛失端末の位置検索機能を設定していない場合、次の操作で設定します。

**1 ホーム画面→「サポート/安心・安全」の[開く]→[Lookout for au]**

#### **2 メールアドレスとパスワードを入力→[保護を開始]**

#### **リモートサポートを利用する**

ご利用にあたってはauスマートサポートまたはauスマートパスへの加入が必要 です。

スマートフォンの操作についてお問い合わせいただいた際に、オペレーターがお 客様のスマートフォンの画面を共有し、お客様の操作をサポートすることで、直接 問題を解決します。

#### **1 お客さまセンター、auスマートサポートセンターまでお問い合 わせ**

auスマートパス会員は局番なしの157番(au電話から/通話料無料)、 0077-7-111(一般電話から/通話料無料)までご連絡ください。 auスマートサポート会員は、auスマートサポート加入後に送付される会員証 に記載の「専任チーム専用番号」までご連絡ください。

#### **2 ホーム画面→「サポート/安心・安全」の[開く]→[リモートサ ポート]**

- - - - - - -<br>初回起動時にはアプリ初期設定画面や使用許諾契約書を確認する画面が表示 。<br>おいこを読みない。 ファンの説法と目曲 - 後方計出会わるとに説う、

#### **3 オペレーターの指示に従って操作**

### **スマートフォン自動診断を利用する**

#### ■ スマートフォン自動診断*ででき*ること

- スマートフォンの設定や状態を自動的に診断し、問題が見つかった場合は、自動 的に修復したり、修復方法を確認したりすることができます。
- コンディションレコーダーの機能により、スマートフォンを好調だった時点に 戻すことができます。
- スマートフォンの状態によっては、インストール済みのアプリをバージョン アップすることにより修復できる場合もあります。

#### **1 ホーム画面→「ショートカット」の[設定]→[au設定メニュー]→ [スマホ・タブレットの調子が悪い時]**

利用規約が表示された場合は、内容をご確認のうえ、「同意する」をタップして ください。

「ご利用の準備」画面が表示された場合は、画面の指示に従って操作してくだ さい。

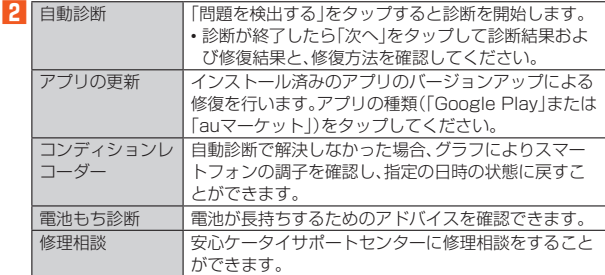

◎ トップメニュー画面下部の「サービス概要」をタップすると、スマートフォン 自動診断アプリの操作についての詳細を確認できます。

#### 自動診断について

◎ 診断終了後に「次のご案内(よくあるご質問)」が表示されます。そちらもご確 認ください。

## **安心アクセス for Android™を利用する**

お子様にスマートフォンを安心して持たせられるよう、青少年に不適切なウェブ ページへのアクセスやアプリケーションのご利用を制限するフィルタリングアプ リです。

お子様の年代に合わせ、「小学生」・「中学生」・「高校生」の3段階から制限レベルを 簡単に選択できるほか、特定のウェブページやアプリの制限/許可を保護者が個 別にカスタマイズすることも可能です。

また 保護者が指定した相手先にのみ通話を制限したり 夜間などスマートフォン **のご利用を制限したりすることもできます。** 

• ご利用にはau IDが必要です。au IDの設定方法については、「auかんたん設定を 行う」(▶P.21)をご参照ください。

**1 ホーム画面→「サポート/安心・安全」の[開く]→[安心アクセス]** 初めて起動したときは、アプリ初期設定画面が表示されます。内容をご確認の うえ、「同意する」をタップしてください。

#### **2 [au IDでログイン]→[ログイン]/[au IDとパスワードを入力 してログインする]→画面に従って操作**

ご利用になるお子様のau IDでログインしてください。

#### <mark>3</mark> 仮パスワードを入力→仮パスワード(確認)を入力 仮パスワードは管理者登録の際に必要となります。必ず保護者の方がご自身

で設定し、忘れないように管理してください。

## **4 フィルタリングの強度を選択**

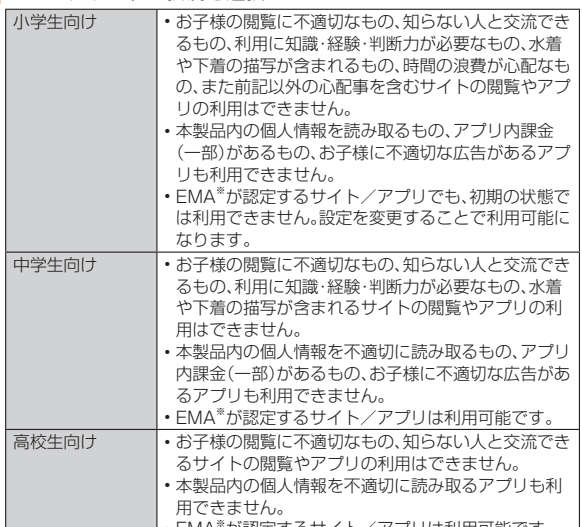

──|・EMA\*が認定するサイト/アプリは利用可能です。

#### ※一般社団法人モバイルコンテンツ審査・運用監視機構 **5** [規約に同意してサービスを利用開始する]→[OK]

利用規約を必ずご確認ください。「端末管理アプリ」を有効にする画面が表示

#### されます。 **6 [有効にする]**

- - - - - - - - - - - - - - - -<br>ウェブページが表示されます。

#### ■**管理者情報を登録する**

**1 ホーム画面→「サポート/安心・安全」の[開く]→[安心アクセス]**

- **2 「ここをタップして、安心アクセス for Android™の管理者ID を登録してください。」をタップ**
	- 管理者登録の設定画面が表示されます。

•[ ]→[管理者登録]と操作しても管理者登録の設定画面を表示することが できます。

#### ■ 仮パスワードを入力→[仮パスワードを照会する]

#### **4 管理者IDを入力→管理者ID(確認)を入力→[管理者ID確認へ進 む]**

管理者IDには、保護者の方のメールアドレスを入力します。

**5 [申請する]**

管理者IDとして登録したメールアドレスに、「anshin-access@netstarinc.com」よりメールが送信されます。

#### **6 受信メールに記載されている管理者用パスワードを入力→[管理 者登録を行う]→[OK]**

○管理者情報の登録は、ID登録日の翌日までに行ってください。

## ■**管理者ページを利用する**

パソコンから、管理者登録後にメール送信される管理者ページURLに接続してく ださい。

• 以下の手順でお子様のスマートフォンから利用することも可能です。

## **1 ホーム画面→「サポート/安心・安全」の[開く]→[安心アクセス]**

## **2 [ ]→[設定]→[管理者ページ]**

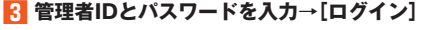

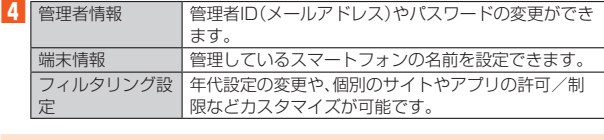

◎ 詳しくはauホームページをご参照ください。 http://www.au.kddi.com/mobile/service/smartphone/safety/

 $an$ shin-access

## **auサービスTOPを利用する**

最新ニュースや天気、乗換案内などのデイリーツールはもちろん、「auスマートパ ス」や「au WALLET」などのauの様々なサービスを最大限活用するためのポータ ルアプリです。au WALLETポイントが当たるコンテンツやお得なプレゼント情 報などをご案内します。

- 利用方法、最新のお知らせについては、「サービスTOP」アプリをご参照くださ い。
- ご利用の際はパケット通信料が高額になる場合がありますので、パケット通信 ー …… ……<br>料定額/割引サービスへのご加入をおすすめします。
- 一部のアプリは、別途有料となる場合があります。

#### **1 ホーム画面→[サービスTOP]**

auサービスTOPのTOPページが表示されます。

- auサービスTOPのご利用にはau IDのログインが必要です。
- 
- au IDをお持ちでない場合は、au IDを取得してください。au IDについて詳 しくは、「auかんたん設定を行う」(▶P.21)をご参照ください。
- 初めて起動したときは、送信情報の概要などが表示されます。 • 画面の指示に従って、各種情報の設定を行うとアプリホーム画面で各種情報
- を受け取ることができます。 • アプリホーム画面ではニュース、天気、乗換などのデイリーツールやポイン トガチャ、au WALLET情報、他auサービスの特典情報などが表示されま す。
- 設定内容はサイドメニュー※の「設定」から変更ができます。auスマートパス の最新情報はアプリホームにてお知らせしています。
- ※サイドメニューを表示するには画面左下の「MENU」をタップしてください。

## **2 [MENU]**

auサービスの主要サービスの一覧などが表示されます。

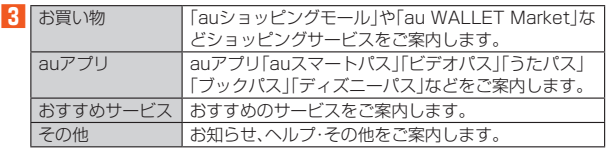

◎ サービスを解約された場合、すべてのサービスが利用できなくなります。ダ ウンロードしたアプリについてはサービス解約後、自動的に消去されます。 アプロード じたい クラについてい

- ◎ アプロなどによりお客様が操作していない場合でも自動的にパケット通信 が行われる場合があります。
- ◎ コンテンツによっては、本製品に対応していない場合があります。
- ◎各コンテンツは予告なく終了、または内容が変更になる場合があります。

## **auスマートパスを利用する**

「auスマートパス」を最大限活用するためのアプリです。人気のアプリ・クーポン やプレゼント、データのお預かりサービスやセキュリティソフトなど、お得で、楽 ーラレ ヒンエン ラッジ (現が ラッコヒベート)<br>しく、あんしんなスマホライフを提供します。

- 利用方法、最新のお知らせについては、「auスマートパス」アプリをご参照くださ い。
- ご利用の際はパケット通信料が高額になる場合がありますので、パケット通信 料定額/割引サービスへのご加入をおすすめします。
- 一部のアプリは、別途有料となる場合があります。

#### **1 ホーム画面→「遊ぶ・楽しむ」の[開く]→[auスマートパス]** auスマートパスTOPページが表示されます。

- •「auスマートパス」アプリのご利用にはau IDのログインが必要です。 • au IDをお持ちでない場合は、au IDを取得してください。au IDについて詳
- しくは、「auかんたん設定を行う」(▶P.21)をご参照ください。
- 初めて起動したときは、送信情報の概要などが表示されます。
- 画面の指示に従って、初期設定を行うと各種情報を受け取ることができま す。
- 設定内容はサイドメニュー※の「設定」から変更ができます。
- ※サイドメニューを表示するには画面左下の「MENU」をタップしてください。

## ツール

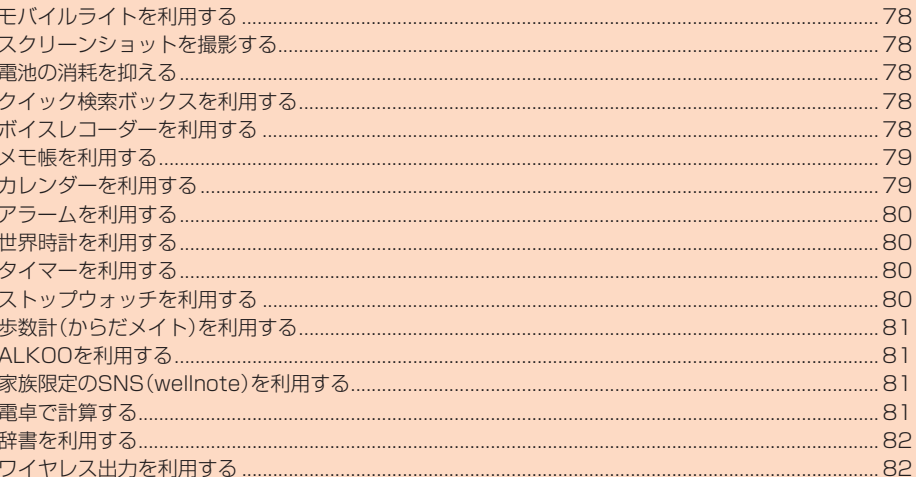

## **モバイルライトを利用する**

#### **1 お知らせ/ステータスパネルを表示→機能ボタンの「ライト」を タップ**

モバイルライトが点灯します。

モバイルライトを消灯するには、点灯中に再度機能ボタンの「ライト」をタッ プします。

◎ モバイルライトを目に近付けて点灯させないでください。また、モバイルラ イト点灯時は発光部を直視しないようにしてください。同様にモバイルライ トを他の人の目に向けて点灯させないでください。視力低下などの障がいを 起こす原因となります。

## **スクリーンショットを撮影する**

#### **表示中の画面を画像として保存する**

**(**=)(b)と $\overline{0}$ (-)を同時に長押しすると、表示している画面のスクリーンショッ トを撮影できます。

•撮影したデータは木休メモリに保存されます。

◎ アプリケーションによっては全部または一部が保存できない場合や撮影時 に効果音が鳴る場合があります。

## **電池の消耗を抑える**

#### **長エネスイッチを利用する**

-<br>長エネスイッチを「ON」に設定することで本製品の機能を制限して、雷池の消費 を抑えることができます。

#### **1 ホーム画面→「ショートカット」の[設定]→[すべてを見る]→[省 エネと電池]→[長エネスイッチ]**

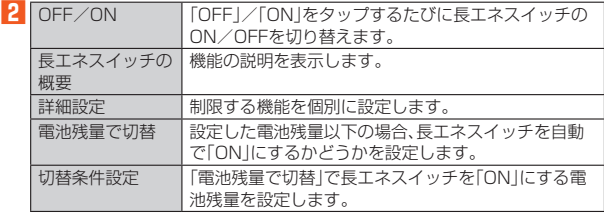

◎ 充電を開始すると長エネスイッチは「OFF」になります。

◎「電池残量で切替」によって長エネスイッチが「ON」になっているとき、「電池 残量で切替」を無効にしても長エネスイッチは「OFF」になりません。

## **機能ボタンを利用する**

お知らせ/ステータスパネルの「機能ボタン」を利用して、機能の有効/無効など を設定できます。

機能を利用しないときなど、設定をこまめに切り替えることで電池の消耗を抑え \*\*\*\*\* こ:\*\*\*\* こここ こ:\*\*\*\*こここ \*\*\*\*\*こここ ここかいこと ここかい まいかい まいかい す。

#### **1 お知らせ/ステータスパネルを表示→設定を切り替える**

## **クイック検索ボックスを利用する**

本体メモリ内やウェブサイトの情報を検索できます。 • 利用方法などの詳細については、Googleのサイトをご参照ください。

#### ■キーワードを入力して検索する場合

#### **1 ホーム画面上部の検索入力欄を選択**

ホーム画面→[Google]→[Google]でも同様に操作できます。 Google Nowの紹介画面が表示された場合は、内容をご確認のうえ、画面に 従って操作してください。

**2 キーワードを入力**

**3 項目を選択/[ ]**

■音声で入力して検索する場合

#### **1 検索入力欄内の[ ]**

ホーム画面→[Google]→[音声検索]でも同様に操作できます。

**2 送話口(マイク)に向かってキーワードを話す**

## **ボイスレコーダーを利用する**

会議や取材などの音声を、録音できます。録音した音声の再生も行うことができま す。

#### ■**録音する**

**1 ホーム画面→「便利なツール」の[ボイスレコーダー]**

## **2 [録音]**

録音開始音が鳴り、録音が開始します。録音中は充電ランプが点滅します。

#### **3 録音を終了するときは[停止]**

- ーーー - -<br>録音が終了し、データが保存されます • 録音中に電話がかかってくると、録音は停止され、電話を受けることができ
- ます(そこまでの録音データは自動的に保存されます)。
- 録音終了後に「再生する」をタップすると、音声が再生されます。

## ■**録音した音声を再生する**

録音した音声の再生を行うことができます。

#### <mark>1</mark> ホーム画面→「便利なツール」の[ボイスレコーダー]

#### **2 [再生する]**

**3 ボイスデータを選択**

#### ■**再生画面の見かた**

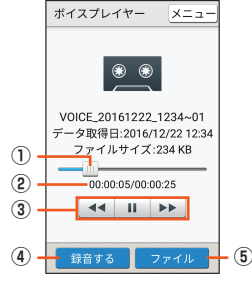

《ボイスプレイヤー画面(再生中の場合)》

- ① 再生位置
- .............<br>バーをスライドして、再生位置を調節します。
- ② 現在の再生時間/総再生時間
- ③ 基本操作
	- / Ⅱ :再生/一時停止
	- / ▶ :早戻し/早送り

#### ④ 録音する

- ボイスレコーダー画面が表示されます。
- ⑤ ファイル
	- ボイスプレイヤーのファイル一覧画面が表示されます。

## **メモ帳を利用する**

## **メモ帳に登録する**

**1** ホーム画面→「便利なツール」の[メモ帳] **2 [新規作成]**

■ 内容を入力→[保存する] **メモ帳を確認する**

**1** ホーム画面→「便利なツール」の[メモ帳] **2 メモを選択**

#### ■**メモを編集する**

**1 メモ帳表示画面→[編集する] 2** 内容を編集→[保存する]

#### ■**メモを削除する**

**1 メモ帳表示画面→[メニュー]→[削除]→[はい]**

#### ■**メモを選んで削除する**

**1 メモ帳一覧画面→[メニュー]→[選択削除] 2** メモを選択→[削除する]→[はい]

#### ■**メモを送信する**

**1 メモ帳一覧画面→[メニュー]→[送信]→送信方法を選択**

#### **2** メモを選択→[送信する]→[はい]

アプリケーションが起動します。 メモ帳表示画面→[メニュー]→[送信]→送信方法を選択→[はい]でも送信で きます。

#### ■**メモを検索する**

**1 メモ帳一覧画面→[メニュー]→[メモ検索]→キーワードを入力 →[検索]**

#### **2 メモを選択**

#### ■**文字サイズを変更する**

**1 メモ内容入力画面/メモ帳一覧画面/メモ帳表示画面→[メ ニュー]→[文字サイズ設定]→文字サイズを選択**

#### ■**メモをメール本文へ挿入する**

**1 メモ帳表示画面→[メニュー]→[送信]→[メール本文へ挿入]→ 画面に従って操作**

#### ■**メモをテキストデータに変換する**

**1 メモ帳表示画面→[メニュー]→[.txtに変換]→[OK]** - ニュー・ニュー<br>変換したテキストファイルは、コンテンツマネージャーの「ドキュメント」か ら確認することができます。

## **カレンダーを利用する**

#### **カレンダーを表示する**

カレンダーをスケジュールや期間単位で表示することができます。 • アカウントと同期すると、サーバーに保存されたカレンダーと本体メモリ内の カレンダーを同期できます。

**1** ホーム画面→「便利なツール」の[カレンダー]

#### ■**カレンダー画面の見かた**

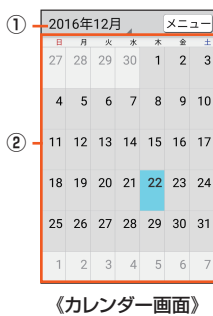

#### ① 年月表示

- ...<br>スップすると表示切替が行えます。

## ② カレンダー

#### **■予定を新規登録する**

#### ■ ホーム画面→「便利なツール」の[カレンダー]

#### **2 予定を登録する日を選択→[メニュー]→[予定を作成]** 表示単位によっては、予定を作成する日時をタップ→[新しい予定を追加]/ [+]と操作しても予定を作成できます。

**3 必要な項目を入力**

## **4 [保存する]**

◎ 複数のアカウントを設定している場合、アカウント名をタップすると登録す **あかん**<br>るアカウントを選択できます。

### **カレンダー画面のメニューを利用する**

#### **1** ホーム画面→「便利なツール」の[カレンダー]

#### **2 [メニュー]**

**3**※メニューの項目は、ご利用になる機能や条件などにより異なる場合があります。

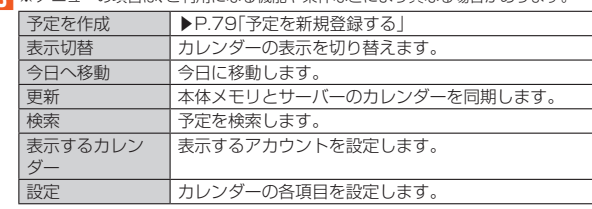

## **アラームを利用する**

#### **アラームで指定した時刻をお知らせする**

指定した時刻にアラーム音やバイブレータでお知らせします。

■ ホーム画面→「便利なツール |の「アラーム]

#### **2 登録先の時刻をタップ**

登録先を追加するには、「追加する」をタップしてください。

**3 時刻を選択→[OK]**

## **4 各項目を設定→[閉じる]**

◎「繰り返し」をタップすると、アラームを鳴らす曜日を設定できます。

- ◎ アラーム設定時刻に電源が入っていない場合は、アラームは動作しません。 ◎ 通話中にアラーム設定時刻になると、受話口(レシーバー)からアラーム音が
- 鳴ります。バイブレータを設定している場合はバイブレータが振動します。

#### ■**アラーム設定画面の見かた**

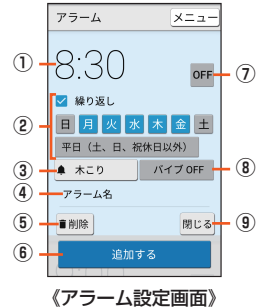

#### ① 設定時間

② 繰り返し

- アラームが鳴動する曜日を指定します。 ③ アラーム音 ④ アラーム名 ⑤ 削除
- ⑥ アラーム追加 ⑦ アラームのオン/オフ
- ⑧ バイブレーション ⑨ 設定画面を閉じる

**す。** 

#### ■**アラームを止める**

アラーム設定時刻になると、アラーム音やバイブレータでお知らせします。 **1 アラーム鳴動中に「停止」を下にスライド**

#### ■**スヌーズを利用する**

ー<br>スヌーズを利用すると、再度アラームでお知らせします。 **1 アラーム鳴動中に「スヌーズ」を下にスライド**

◎ スヌーズの間隔は、[メニュー]→[設定]→[スヌーズの間隔]で設定できま

#### ■ 通常マナーモード中の鳴動を設定する

**1 アラーム画面→[メニュー]→[設定]→[通常マナー中の鳴動]**

#### ■**アラーム音量を設定する**

**1 アラーム画面→[メニュー]→[設定]→[アラームの音量] 2 音量を調節**

## **世界時計を利用する**

## **世界各地の都市の時刻を確認する**

- 世界各地の時刻を表示できます。
- **1** ホーム画面→「便利なツール |の「世界時計]

**2 [都市一覧]**

**3** 都市を選択→[戻る]

## **タイマーを利用する**

#### **タイマーで時間を計る**

設定した時間が経過したときに、アラーム音でお知らせします。

#### **1** ホーム画面→「便利なツール」の[タイマー]

**2 設定時間を入力**

•「リセット」をタップすると、設定時間をリセットします。

## **3 [スタート]**

- 設定した時間が経過すると、アラーム音でお知らせします。
	- •「ストップ」をタップすると、カウントダウンを停止します
	- •「やり直し」をタップすると、カウントダウン前の状態に戻ります。

#### ■ タイマーのアラーム音を変更す**る**

例:「メロディ選択」から設定する場合

**1 タイマー画面→[メニュー]→[設定]→[アラーム音]→[メロディ 選択]**

**2** [1回のみ]→アラーム音選択→[決定]

#### ■**バイブレータを設定する**

**1 タイマー画面→[メニュー]→[設定]→[バイブレータ設定]**

#### ■**タイマーの名称を変更する**

**1 タイマー画面→[メニュー]→[設定]→[名称]**

**2** 名称を入力→[OK]

◎ マナーモードを「サイレント」に設定しているときはアラームは鳴りません。

## **ストップウォッチを利用する**

## **ストップウォッチで時間を計る**

ストップウォッチを利用して、経過時間(ラップタイム)/合計経過時間(スプ リットタイム)を計測できます。

**1 ホーム画面→「便利なツール」の[ストップウォッチ] 2 [スタート]**

•「ラップ」をタップすると、ラップタイム/スプリットタイムを計測します。 **3 [ストップ]**

•「リセット」をタップすると、計測結果をリセットします。

◎ ラップタイム/スプリットタイムの履歴を98件まで記憶できます。

## **歩数計(からだメイト)を利用する**

歩数や体重などを記録できます。歩数、体重の履歴をグラフで表示して、日別/月 別で比較することもできます。

#### **1 ホーム画面→「ショートカット」の[歩数計(からだメイト)] 2 [はい]**

#### **3 ユーザー情報の各項目を設定→[歩数計ON]→[戻る]**

- お買い上げ時は、ユーザー情報に仮の数値が登録されています。ご利用の前 に、ユーザー情報を正しく設定しておいてください。
- 電源が入っている間は常に歩数がカウントされます。
- 歩数計の表示は、1日に一度リセットされます。

#### 歩数測定時のご注意

次のような場合は、歩数が正確に測定されないことがあります。

- ◎ 本製品が不規則に動く場合
- 本製品を入れたかばんなどが、足や腰に当たって不規則な動きをしている とき
- 本製品を腰やかばんなどからぶら下げているとき
- ◎ 不規則な歩行をした場合
- すり足のような歩きかたや、サンダル、げた、草履などを履いて不規則な歩 行をしたとき
- 混雑した場所を歩くなど、歩行が乱れたとき
- ◎ 上下運動や振動の多いところで使用した場合
- 立ったり座ったりしたとき
- スポーツを行ったとき
- 階段や急斜面を上ったり下りたりしたとき
- 乗り物(自転車、自動車、電車、バスなど)に乗って、上下振動や横揺れしてい るとき
- スピーカーから音が出ているとき
- バイブレータが振動しているとき
- ◎ 極端にゆっくり歩いた場合

#### ■**歩数計(からだメイト)画面の見かた**

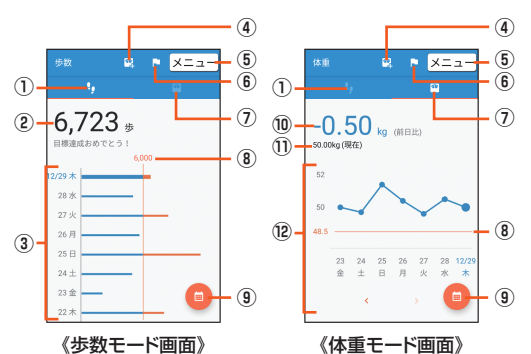

- 
- ① 歩数モード
- ② 今日の歩数

#### 3 歩数の履歴

日々の歩数が棒グラフで表示されます。グラフをタップすると、選択した日の 歩数や歩行距離、消費カロリーなど、詳細情報が表示されます。

#### ④ 体重入力

タップすると、日々の体重を入力することができます。

- エモパーを利用すると、音声で体重を入力することもできます。詳しくは「エ モパーヘルスケアを利用する」(▶P.87)をご参照ください。
- ⑤ メニュー
- ⑥ 目標設定
	- タップすると、歩数や体重の目標を設定することができます。
- ⑦ 体重モード

#### ⑧ 目標値(目標設定時のみ有効)

- ⑨ 表示切替
- 日別/月別の表示を切り替えます。
- ⑩ 前日との差
- ⑪ 最新の体重
- ⑫ 体重の履歴
- 日々の体重が折れ線グラフで表示されます。グラフをタップすると、選択した 日の体重やBMIなど、詳細情報が表示されます。
- •「く」/「>」をタップすると表示月や週を移動します。

#### ■**ユーザー情報を変更する**

**1 歩数計(からだメイト)画面→[メニュー]→[ユーザー情報]**

#### **2 各項目を設定**

#### ■**歩数計(からだメイト)を停止する**

**1 歩数計(からだメイト)画面→[メニュー]→[歩数計設定]→[歩数 計ON** 

#### ■**歩数計(からだメイト)の累積データをリセットする時刻を設 定する**

**1 歩数計(からだメイト)画面→[メニュー]→[歩数計設定]→[歩数 計リセット時刻設定]**

**2 時刻を入力→[設定]** 

#### ■**目標を設定する**

**1 歩数計(からだメイト)画面→[メニュー]→[目標設定] 2 各項目を設定**

■**歩数計(からだメイト)の累積データをリセットする**

**1 歩数計(からだメイト)画面→[メニュー]→[データリセット]→ [はい]**

#### ■**用語の説明を確認する**

**1 歩数計(からだメイト)画面→[メニュー]→[用語の説明] 2 用語を選択**

## **ALKOOを利用する**

歩いた記録を自動計測し、地図上で移動軌跡を振り返ったり、歩数、距離、カロ リーをグラフで確認することができます。 • 利用方法など詳細については、ALKOO画面→[ヘルプ]と操作してヘルプをご参 照ください。

**1 ホーム画面→「ショートカット」の[ALKOO]** ALKOO画面が表示されます。

初回起動時は、アカウント選択画面やアプリ初期設定画面などが表示されま す。内容をご確認のうえ、画面に従って操作してください。

## **家族限定のSNS(wellnote)を利用する**

家族限定で動画や写真の共有を簡単に行うことができます。 • wellnoteを利用するには、ユーザー登録が必要になります。 • 利用方法など詳細については、アプリケーションのヘルプをご参照ください。

**1 ホーム画面→「コミュニケーション」の[wellnote]** wellnote画面が表示されます。 初回起動時は、利用シーンの説明やユーザー登録の画面が表示されます。 内容をご確認のうえ、画面の指示に従って操作してください。

## **電卓で計算する**

## **1** ホーム画面→「便利なツール」の[電卓]

#### **2 計算する**

「COPY」をタップすると、計算結果をコピーできます。

◎ 電卓がバックグラウンドで動作している場合、計算結果や履歴情報が削除さ れることがあります。

## **辞書を利用する**

## **内蔵辞書を利用する**

- 内蔵されている辞書を利用して、単語の意味を調べることができます。
- お買い上げ時は、次の電子辞書が内蔵されています(電子化の都合上、書籍とは 一部異なる場合があります)。
- ・「明鏡国語辞典MX 第二版」
- ©KITAHARA Yasuo and Taishukan, 2012
- ・「ジーニアス英和辞典MX 増補版」
- ©MINAMIDE Kosei, NAKAMURA Mitsuo and Taishukan, 2012 ・「ジーニアス和英辞典MX 第2版」 ©MINAMIDE Kosei, NAKAMURA Mitsuo and Taishukan, 2012

**1** ホーム画面→「便利なツール」の[辞書]

#### **2 [辞書を切替]→[明鏡国語辞典MX 第二版]/[ジーニアス英和辞 典MX 増補版]/[ジーニアス和英辞典MX 第2版]**

#### ■3 語句/スペルを入力→単語を選択

- 文字を入力するたびに、該当する単語の候補が表示されます。 • 別の単語を検索するには、「ひきなおす」をタップしてください。この後、語句 を入力して調べ直してください。
- 履歴を確認するには、[メニュー]→[履歴]と操作し、履歴を選択してくださ い。
- 単語カードに追加するには、[メニュー]→[単語カード追加]と操作してくだ さい。
- 単語カードを確認するには、内蔵辞書画面→[メニュー]→[単語カード一覧] と操作し、単語カードを選択してください。

#### ■**単語テストを行う**

#### **1** 内蔵辞書画面→[メニュー]→[単語テスト]

#### **2 件数を選択して、テスト開始**

#### **3 [解答を見る]/[次へ]**

• テストを途中で終了するには、「終了する」をタップしてください。

**4 テストが終了したら、[終了する]/[もう一度]**

## **ネット辞書を利用する**

#### サイト上の辞書を利用して、単語の意味などを調べることができます。

**1** ホーム画面→「便利なツール」の[辞書]

## **2 [辞書を切替]→[百科事典]**

• 初回起動時は利用規約画面が表示されます。内容を確認し、画面の指示に 従って操作してください。

#### **3 語句を入力→[検索]→検索結果を選択**

• 別の単語を検索するには、「ひきなおす」をタップしてください。この後、語句

を入力して調べ直してください。 • 履歴を確認するには、[メニュー]→[履歴]と操作し、履歴を選択してくださ い。

## **ワイヤレス出力を利用する**

本製品とワイヤレス接続機能付きテレビをワイヤレス接続すると、本製品の表示 内容をテレビに表示できます。 • 表示するアプリケーションによってはワイヤレス出力ができない場合がありま

## **1 ホーム画面→「ショートカット」の[設定]→[すべてを見る]→ [もっと見る]→[ワイヤレス出力]**

ワイヤレス出力画面が表示されます。 初回起動時にはヘルプ画面が表示されます。内容をご確認のうえ、「OK」を タップしてください。

#### **2 「OFF」をタップして「ON」に切り替える**

ワイヤレス接続可能な機器の一覧が表示されます。 [メニュー]→[ヘルプ]と操作すると、ヘルプを表示します。

#### **3 接続する機器を選択**

す。

本製品の表示内容が接続したテレビに表示されます。 接続する機器によって、設定画面が表示される場合があります。設定内容につ いてはご利用のテレビの取扱説明書をご参照ください。

#### ◎ 電池残量が■(残量約10%)以下になった場合は、自動的にワイヤレス出力 を停止します。

◎ 通話中、着信中はワイヤレス出力することはできません。ワイヤレス出力中 に着信があった場合は、ワイヤレス出力を停止して着信画面が表示されま す。

◎ 同時に複数のテレビにワイヤレス出力することはできません。

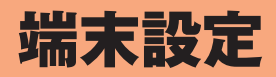

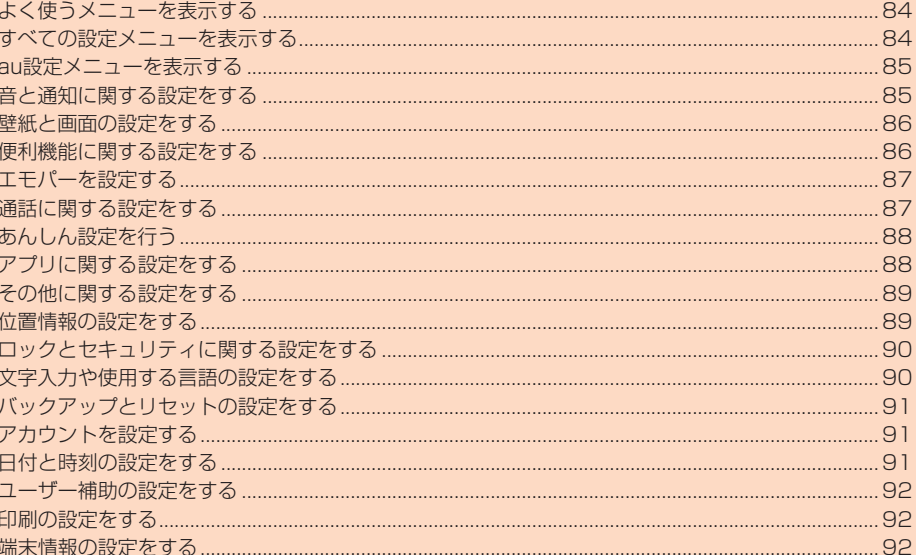

## **よく使うメニューを表示する**

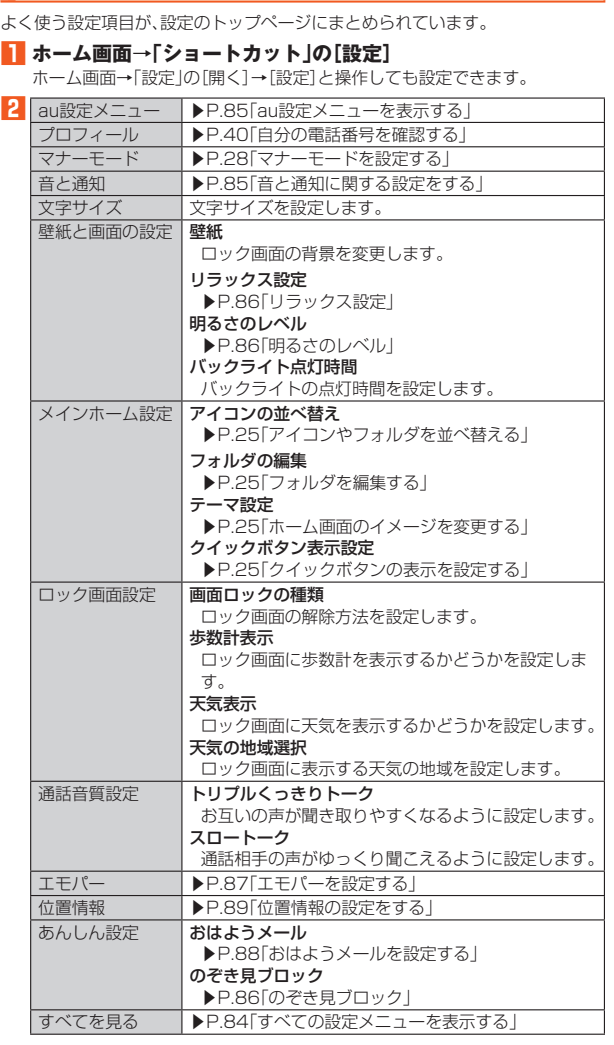

## **すべての設定メニューを表示する**

設定メニューから各種機能を設定、管理します。

#### **1** ホーム画面→「ショートカット」の[設定]→[すべてを見る]

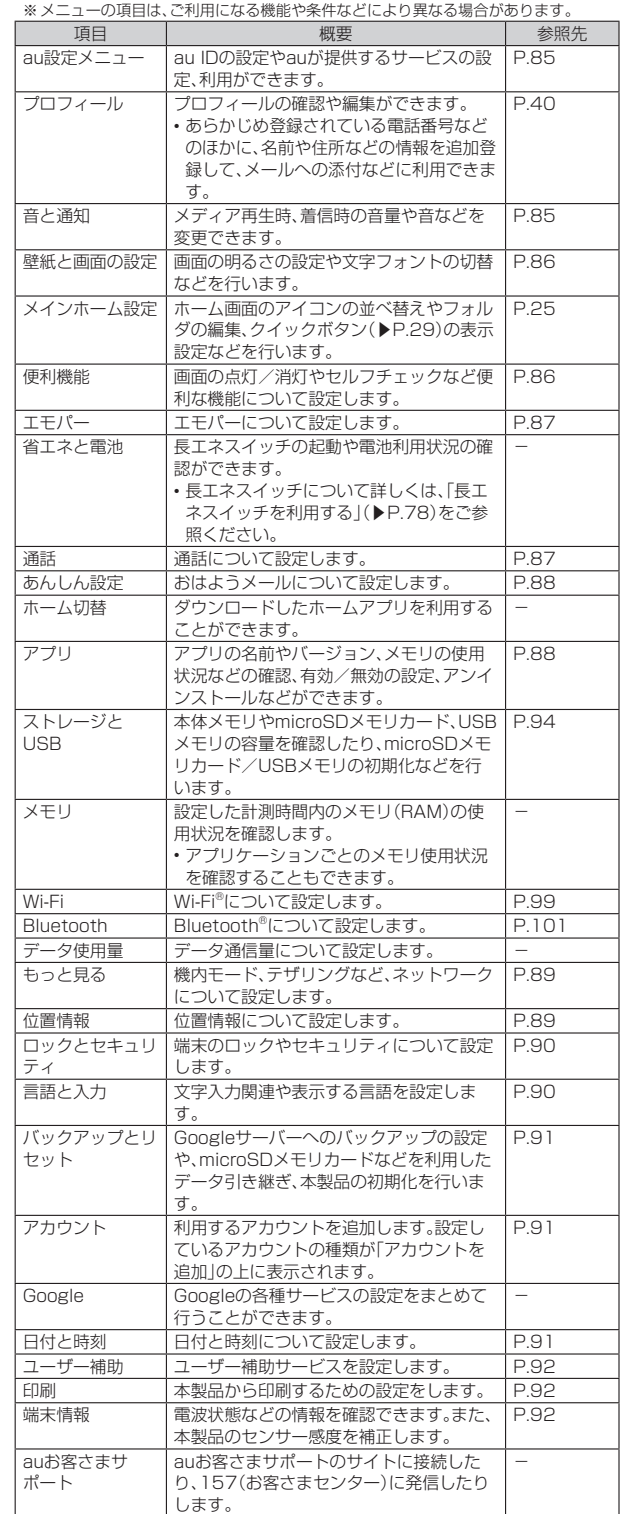

◎「検索」をタップすると、設定メニューの内容を検索できます。検索結果を タップすると、設定画面が表示されます。

## **au設定メニューを表示する**

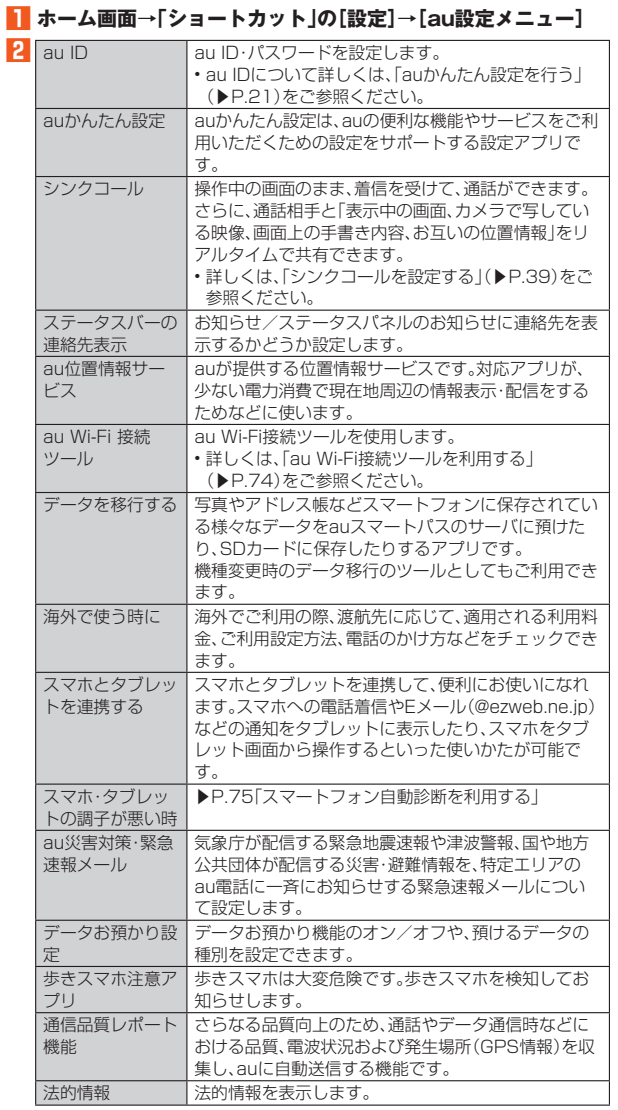

## **音と通知に関する設定をする**

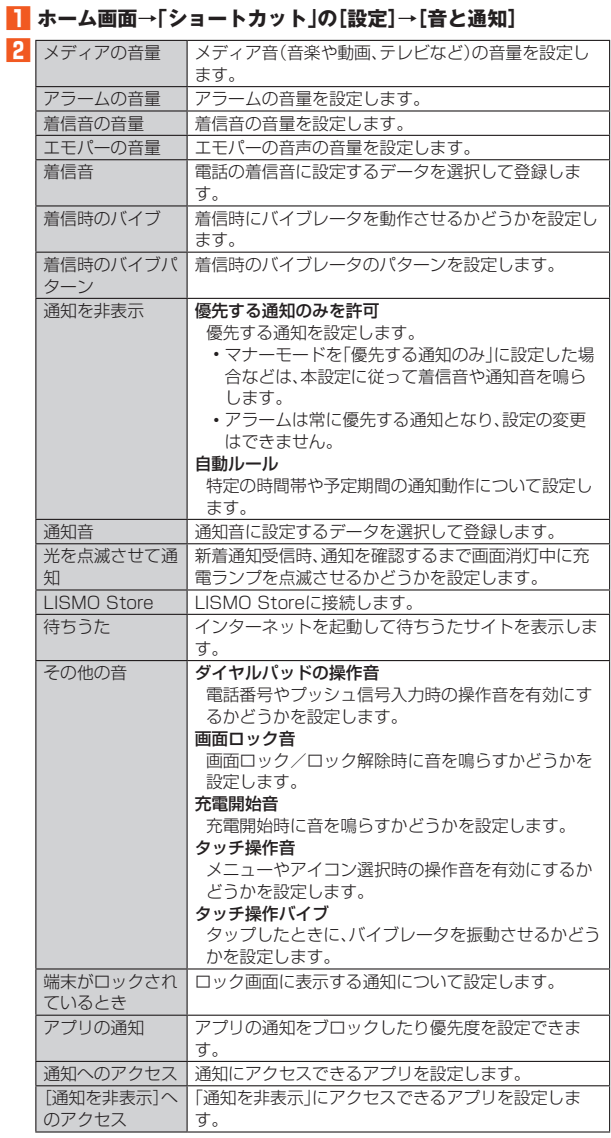

## **壁紙と画面の設定をする**

#### **1 ホーム画面→「ショートカット」の[設定]→[すべてを見る]→[壁 紙と画面の設定]**

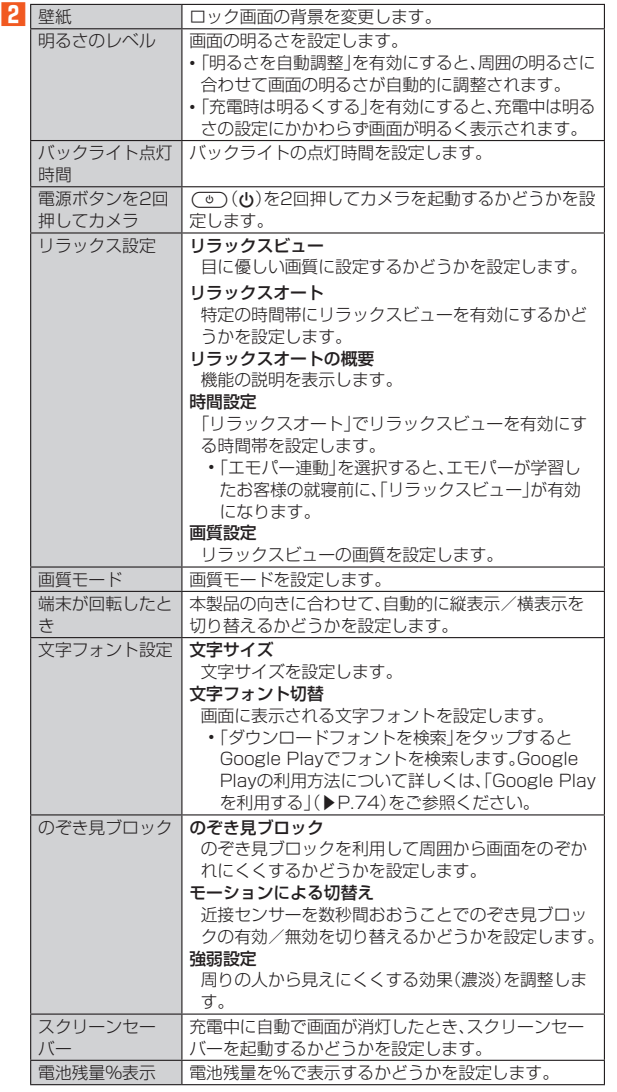

## **便利機能に関する設定をする**

## **便利機能の設定をする**

**1 ホーム画面→「ショートカット」の[設定]→[すべてを見る]→[便 利機能]**

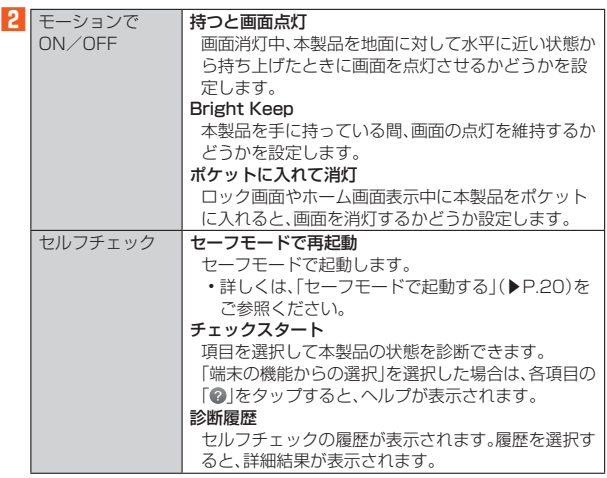

持つと画面点灯/Bright Keepについて

◎ お使いの状況によっては正しく動作しない場合があります。

ポケットに入れて消灯について

◎「ポケットに入れて消灯」を有効にすると、「のぞき見ブロック」の「モーショ ンによる切替え」(▶P.86)を有効にしている場合でも無効になります。また、 「モーションによる切替え」を有効にすると、「ポケットに入れて消灯」を有効 にしている場合でも無効になります。

## **エモパーを設定する**

あらかじめ登録したお客様の情報やエモパーの設定に合わせ、ロック画面でさま ざまな情報を音声や画面表示でお伝えします。

お客様の本製品の使用状況を理解し、より適切なタイミング※1で情報をお伝えす るようになっていきます。

また、お客様の声※2をエモパーが認識して応答することがあります。 さらに、エモパーを使ったメモ機能(エモパーメモ)や、健康応援機能(エモパーヘ

ルスケア)が利用できます。 ※1 お買い上げ時は、充電時のみお話しするように設定されています。利用しない場合は、

- 初期設定画面で「OFFにする」をタップしてください。 ※2 エモパーが話してから画面が消灯するまでの間のみ音声を認識します(音声が認識さ
- れる時間は最大10秒間です)。

#### **1 ホーム画面→「ショートカット」の[設定]→[エモパー]**

エモパーの画面が表示されます。エモパーの状態やお客様についての情報な ーー<br>どが確認できます。

初期設定が完了していない場合は、初期設定画面が表示されます。内容をご確 認のうえ、画面の指示に従って操作してください。

• 初期設定完了後に「あなたについて」で職場・学校や誕生日など、お客様の情 報を設定することをおすすめします。設定した情報をもとにエモパーが話す 内容のバリエーションや機会が増えます。

#### **2** [メニュー]→[設定]

エモパー設定画面が表示されます。

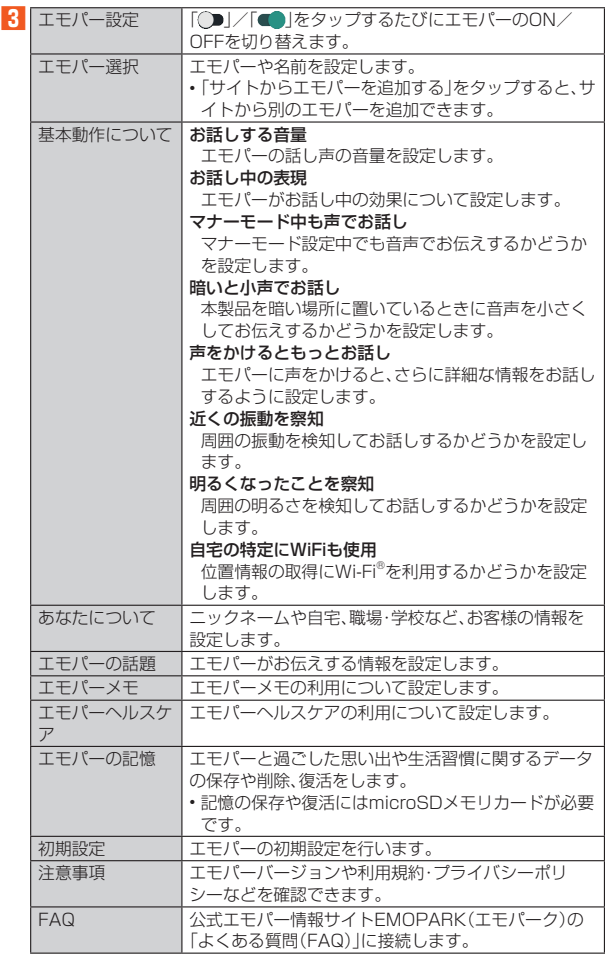

- ◎ エモパーをご利用になる場合は、パケット通信料がかかります。
- ◎ エモパーは日本語にのみ対応しています。
- ◎ 海外で利用するときは、エモパーのお伝えする情報が制限されます。
- ◎ エモパーがお伝えする情報は、本製品の使用状況と正確には合っていない場 合があります。
- ◎ エモパーの初期設定を行うと「歩数計(からだメイト)」の「歩数計設定」が有 効(<del>状</del>数計ON)になります。
- ◎ 自宅や周辺の施設情報などを認識するために、位置情報を取得する場合があ ります。位置情報の取得には、「位置情報」を「ON」に設定する必要がありま す。また、「モード」は「高精度」に設定してください。「位置情報」が「OFF」のと きや、「モード」が「バッテリー節約」のときは、位置情報が必要な情報をお伝 えできません。
- ◎ ディスプレイを下にして本製品を置いている場合などはお話ししません。
- ◎ エモパーが話しているときに企(+)/Ū(−)を押すと音量を調節できます。<br>◎ エモパーの画面→[メニュー]→[エモパー公式サイトへ]と操作すると、「公
- ーニ・・・・ニー<br>式エモパー情報サイトEMOPARK(エモパーク)」に接続されます。

#### エモパーが話すタイミングについて

- ◎「あなたについて」の「自宅」や「自宅のほかにお話しできる場所」に設定した 場所で、画面消灯中やロック画面表示中に本製品を地面に対して水平に近い 状態で置いたときなどに話します。
- ◎ 午前2:00~午前5:00の間は話しません。
- ◎ イヤホンを接続中は、場所や時間帯にかかわらず話します。
- ◎ ロック画面表示中に端末を数回(2秒程度)振ると話します。

### ■**エモパーメモを利用する**

エモパーに予定などメモしたい内容を話しかけるとエモパーが記憶し、予定にあ わせてお伝えします。

- ロック画面をダブルタップしてから話しかけてください。
- ロック画面では、時計やアイコン、情報などが表示されていないところをタップ してください。
- 外出先で話しかける場合は、電話をかけるように受話口を耳に当ててください。 • エモパーが記憶したメモは、カレンダーに登録されます。「明日」、「今週」、「そろ そろ」のような時期を表す単語を含めて話しかけると、メモに合わせたタイミン グでエモパーがお伝えします。

#### **■エモパーヘルスケアを利用する**

お客様の体重や歩数を気にかけたり、応援したりすることで、健康維持やダイ エットをサポートします。体重はエモパーメモと同じ手順で話しかけることで記 憶できます。

- エモパーに体重を話しかける際は、「今日の体重XX.Xキロ」のように話しかけて ください。
- 、、。<br>• 記憶したお客様の体重や歩数は. 歩数計(からだメイト)で管理されます。 • 株式会社タニタの一部の体組成計と連携することで、体重を覚えることもでき ます.
- -<br>・体組成計との連携については、エモパー設定画面で[エモパーヘルスケア]→ [タニタ体組成計との連携]と操作し、画面に従って操作してください。
- ファイバコ38m コンニック コルバー マイコロ・ファー ファバ フェー・パー コーン・マーク EMOPARK(エモパーク)」をご確認ください。

#### ■**公式エモパー情報サイトEMOPARK(エモパーク)について**

エモパーは、使いかたの改善や変更、お話しするバリエーションの増加などを目的 に、Google Playからアップデートすることがあります。

。こここかに、はガッシノファー・することがのうよす。<br>本書の内容から変更されることがありますので、エモパーに関する情報について は、公式エモパー情報サイトEMOPARK(エモパーク)をご覧ください。 (http://k-tai.sharp.co.jp/dash/emopa/sp/index.html)

## **通話に関する設定をする**

#### **通話の設定をする**

#### **1** ホーム画面→「ショートカット」の[設定]→[すべてを見る]→[通 **話]**

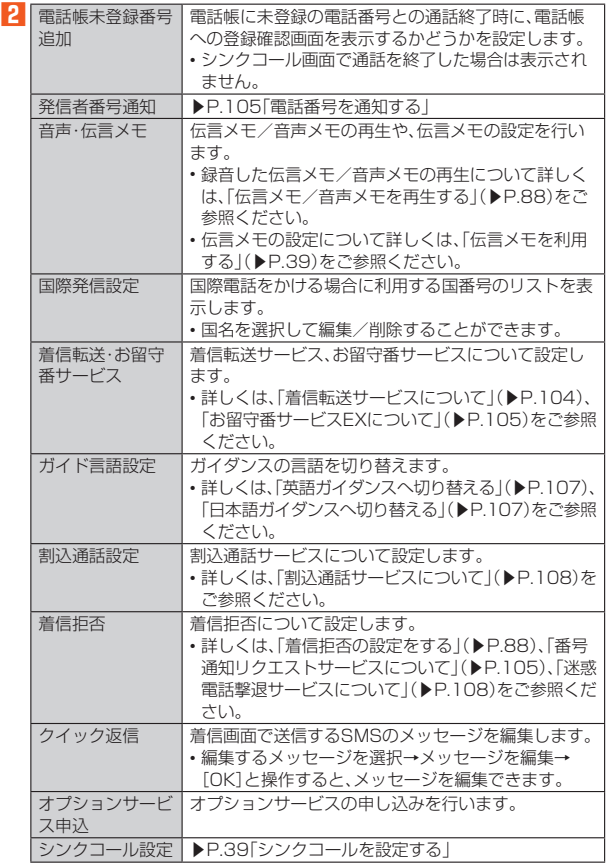

#### **伝言メモ/音声メモを再生する**

#### **1 ホーム画面→「ショートカット」の[設定]→[すべてを見る]→[通 話]→[音声・伝言メモ]→[伝言メモリスト]/[音声メモリスト]** 伝言メモリスト画面/音声メモリスト画面が表示されます。

**2 再生する伝言メモ/音声メモを選択**

## 伝言メモ/音声メモが再生されます。

停止 再生を停止します スピーカーON/ スピーカーOFF スピーカー/受話口で聞くことができます。

- ◎ 伝言メモ/音声メモが複数ある場合、再生中に「→→ 」/「 << 」をタップする
- と他の伝言メモ/音声メモを再生できます。
- ◎ 再生画面で「メニュー」をタップすると、伝言メモ/音声メモの保護/保護解 除、削除を行うことができます。

## ■**伝言メモリスト画面の見かた**

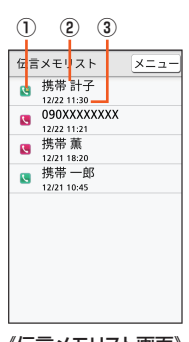

#### 《伝言メモリスト画面》

#### ① 伝言メモの再生状態を示すアイコン

:未再生の伝言メモ(赤色)

- :ポロニット[編合]<br>■:再生済みの伝言メモ(緑色)
- 保護された伝言メモのアイコンには が付きます。
- ② 相手の方の名前/電話番号/非通知設定の着信

## ③ 伝言メモが録音された日時

#### **着信拒否の設定をする**

自動的に着信を拒否する条件を設定できます。着信を拒否した場合は、着信音・バ イブレータの鳴動は行われません。

#### **1 ホーム画面→「ショートカット」の[設定]→[すべてを見る]→[通 話]→[着信拒否]**

#### **2** ロックを解除→[着信拒否設定]

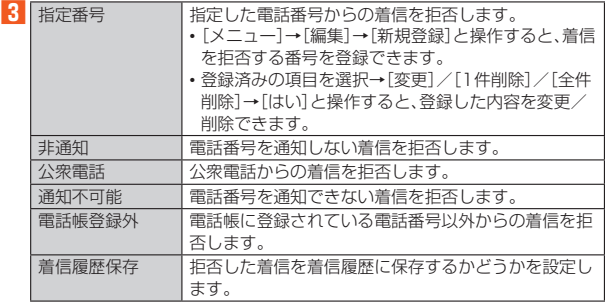

◎ 拒否メッセージの項目をタップ→[再生]と操作すると、メッセージを再生し ます。

## **あんしん設定を行う**

#### **■おはようメールを設定する**

1日の最初に本製品を使用したとき、あらかじめ登録した相手に、自動的にEメー ルでお知らせすることができます。

- 登録する相手は、クイックボタンや電話帳に登録しておくと便利です。
- **1 ホーム画面→「ショートカット」の[設定]→[あんしん設定]→[お はようメール]**

おはようメール画面が表示されます。

**2 「おはようメール」を選択→[送信相手①]/[送信相手②]→[宛先 を登録する]**

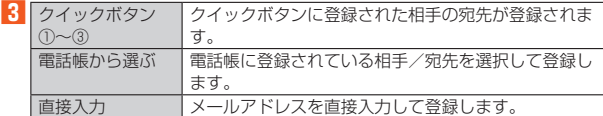

- ◎午前0時以降に、電源が入っている状態で、はじめて本製品を操作\*すると、操 作したことをお知らせするメールを、自動的に送信します。
	-
- ※以下の操作をした場合に、メールが送信されます。<br>・○○○●○○○○○のいずれかのキーを押す。<br>・電話着信、アラームが鳴る、電源接続するなどにより画面が点灯したときにタッチ パネルで操作する。
- ◎お買い上げ時、1日の最初(区切りとなる時刻)は、午前0時に設定されていま す。時刻を変更する場合は、おはようメール画面→[リセット時刻]→時刻を 入力→[OK]と操作します。
- ◎ 送信相手を解除する場合は、おはようメール画面→[送信相手①]/[送信相 手②]→[登録を解除する]→[はい]と操作します。
- ◎ 送信相手をクイックボタンや電話帳から登録したとき、クイックボタンや電 ーーロップ - ファインフィー - 「「「「「「「」」 」 」 「 」 」 「 」 」 「 」 」 「 」 」 「 」 」 「 」 」 「 」 」 「 」 」 「<br>「話帳の情報を変更したり、削除したりしても、送信相手の登録内容には反映 <u>品はら。所はと文文もとられがあったうとという。</u><br>これません。このときは、送信相手の登録をやり直してください。

## **アプリに関する設定をする**

#### **アプリの設定をする**

**1 ホーム画面→「ショートカット」の[設定]→[すべてを見る]→[ア プリ]**

## **2 アプリケーションを選択**

- アプリケーションの詳細画面が表示され、アプリケーションのアンインス トールなどができます。
- Google Playなどからインストールしたアプリケーションを選択すると 「アンインストール」が表示されます。アンインストールを実行するとアプリ ケーションは削除されます。
- アプリケーションによっては削除できないものもあります。
- ※表示される項目はアプリケーションによって異なります。

#### **アプリの詳細設定をする**

#### **1 ホーム画面→「ショートカット」の[設定]→[すべてを見る]→[ア プリ]**

#### **2 [メニュー]→[詳細設定]**

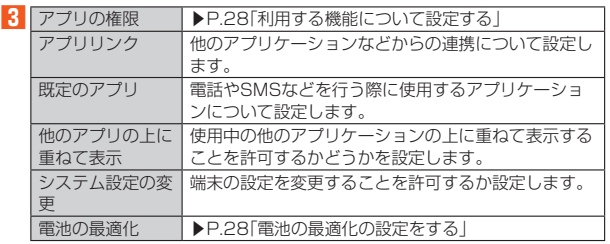

## **その他に関する設定をする**

#### **その他の設定をする**

#### **1 ホーム画面→「ショートカット」の[設定]→[すべてを見る]→ [もっと見る]**

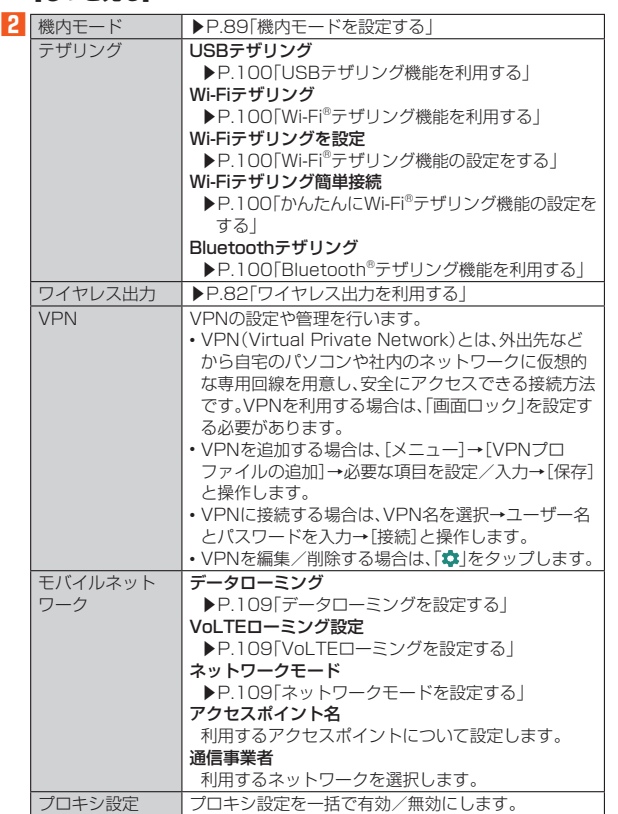

#### **機内モードを設定する**

機内モードを設定すると、ワイヤレス機能(電話、パケット通信、無線LAN (Wi-Fi®)機能、Bluetooth®機能など)がOFFになります。

#### **1 ホーム画面→「ショートカット」の[設定]→[すべてを見る]→ [もっと見る]→[機内モード]**

- ◎航空機内や病院などでご利用になる場合は各社·各施設の指示に従ってくだ さい。
- ◎ お知らせ/ステータスパネルを表示→機能ボタンの「機内モード」をタップ しても機内モードを設定できます。
- ◎「機内モード」をONに設定すると、電話をかけることができません。ただし、 110番(警察)、119番(消防機関)、118番(海上保安本部)、157(お客さま センター)には、電話をかけることができます。なお、電話をかけた後は、自動 的に無効に設定されます。
- ◎ 「機内モード」をONに設定すると、電話やメール送受信ができなくなります。<br>- また、無線LAN(Wi-Fi®)、Bluetooth®機能が「OFF」になります。「機内モー ド」をONにしているときに無線LAN(Wi-Fi®)、Bluetooth®を利用したい場 合は、それぞれを「ON」に設定し直してください。

## **位置情報の設定をする**

#### ■**アプリケーションの位置情報リクエストを許可する**

## **1** ホーム画面→「ショートカット」の[設定]→[位置情報]

## **2 「OFF」をタップして「ON」に切り替える**

位置情報の利用についての確認画面が表示された場合は、画面の指示に従っ て操作してください。「いいえ」/「はい」の設定によって、設定されるモードが 異なります。

#### ■**位置情報について設定する**

#### **1 ホーム画面→「ショートカット」の[設定]→[位置情報]**

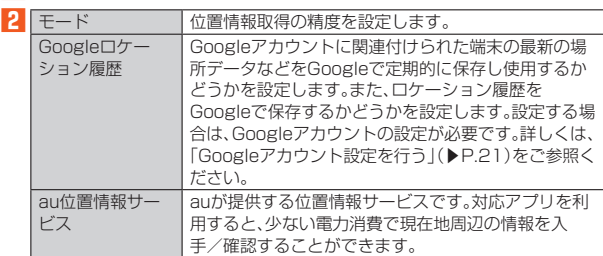

#### ■**位置情報の精度を向上させる**

#### **1 ホーム画面→「ショートカット」の[設定]→[位置情報]**

#### **2 [メニュー]→[スキャン]**

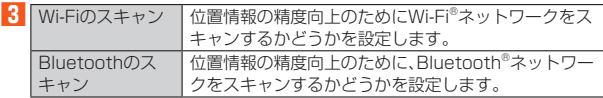

◎ お知らせ/ステータスパネルを表示→機能ボタンの「位置情報」をタップし ても位置情報を設定できます。

◎ 最近の位置情報リクエストが表示されている場合は、タップするとアプリ情 報を確認できます。

#### GPS機能について

◎ 電池の消耗を抑える場合は、「モード」を「バッテリー節約」に設定してくださ い。GPS機能が無効になります。

◎ 電波が良好な場所でご利用ください。

Wi-Fiのスキャン、Bluetoothのスキャンについて

◎ ONにすると、Wi-Fi®機能やBluetooth®機能がOFFの場合でもスキャンしま す。

## **ロックとセキュリティに関する設定をする**

#### **ロックとセキュリティの設定をする**

**1 ホーム画面→「ショートカット」の[設定]→[すべてを見る]→ [ロックとセキュリティ]**

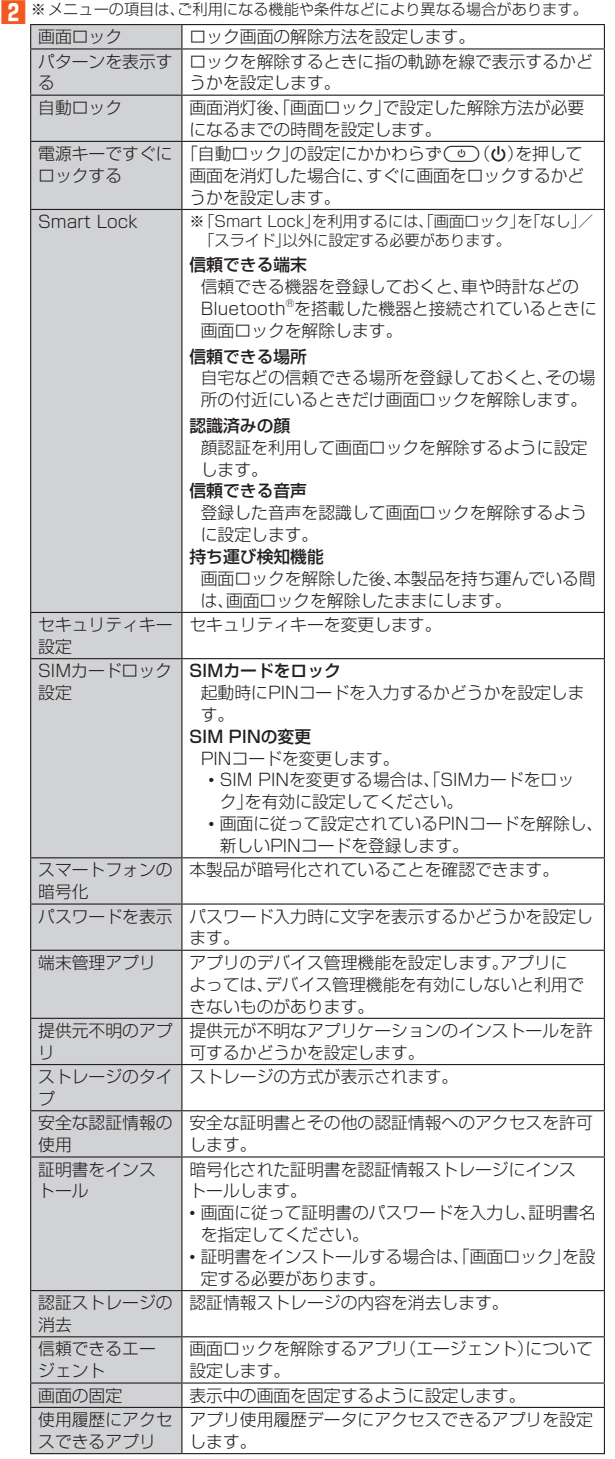

#### 画面ロックについて

◎ ロックを解除していない状態でも「緊急通報」をタップして、110番(警察)、 119番(消防機関)、118番(海上保安本部)、157番(お客さまセンター)への 電話はかけられます。

◎ 画面ロックの解除方法として設定した「パターン」/「ロックNo.」/「パス ワード」をお忘れになった場合は、auお客さまセンターにご連絡ください。な お、解除の際に設定やデータはすべて初期化されてしまう場合がありますの で、ご了承ください。

## **文字入力や使用する言語の設定をする**

#### **1 ホーム画面→「ショートカット」の[設定]→[すべてを見る]→[言 語と入力]**

言語と入力画面が表示されます。

**2** ※メニューの項目は、ご利用になる機能や条件などにより異なる場合があります。

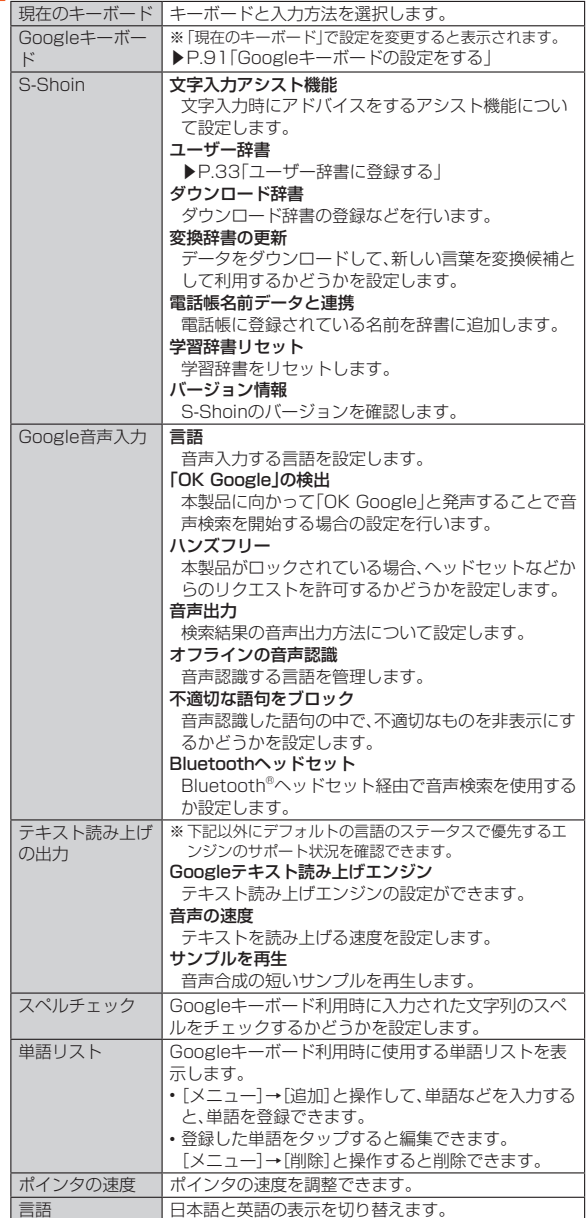

◎ 音声入力する言語により、「不適切な語句をブロック」が利用できない場合が あります。

◎ microSDメモリカードに音声データをインストールした状態で、ソフト ウェア更新などを実行すると、テキスト読み上げの動作が不安定になる場合 があります。ソフトウェアの更新を実行した場合は、microSDメモリカード にインストールされている音声データを削除し、再度音声データのインス トールを行ってください。

#### ■ Googleキーボードの設定をする

**1 言語と入力画面→[Googleキーボード]** 

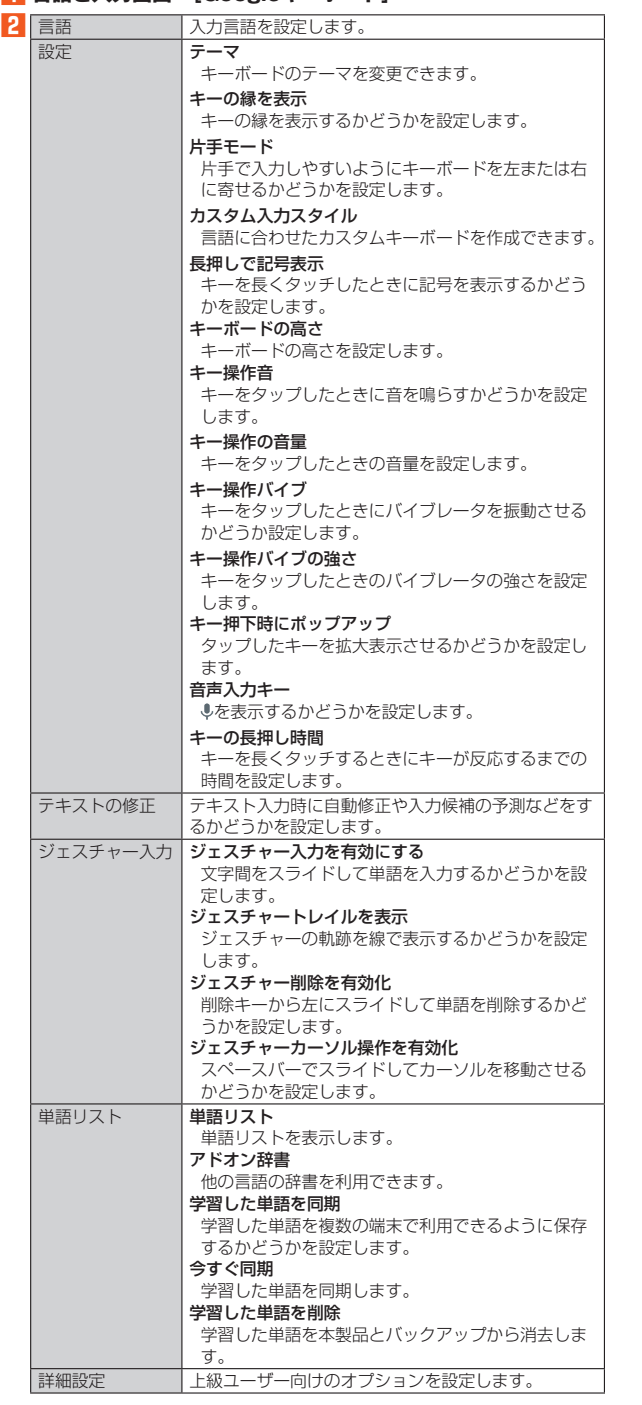

## **バックアップとリセットの設定をする**

## **バックアップの設定をする**

アプリのデータ、Wi-Fi®のパスワード、その他の設定をGoogleサーバーにバック アップするかどうかの設定をします。

#### **1 ホーム画面→「ショートカット」の[設定]→[すべてを見る]→ [バックアップとリセット]**

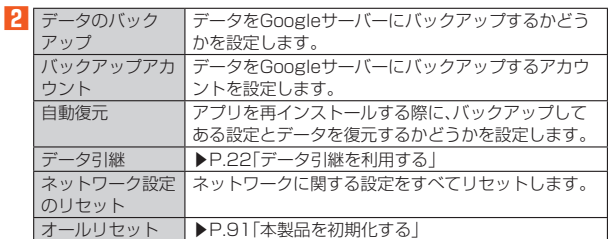

#### **本製品を初期化する**

本体メモリをお買い上げ時の状態に戻します(リセット)。この操作を行うと、ご購 - ^^^^ コンコン・エッ・ファンに コンコン マニン パコン ホーコンコー<br>入後に本体メモリにお客様がインストールしたアプリケーションや登録した データはすべて削除されます。

- **1 ホーム画面→「ショートカット」の[設定]→[すべてを見る]→ [バックアップとリセット]→[オールリセット]**
- **2 [携帯端末をリセット]**

「microSD内データも消去する」をタップするとmicroSDメモリカード内の データも消去できます。

#### ■3 ロックを解除→[すべて消去]

- ◎ オールリセットを実行する前に本製品のデータをバックアップすることを おすすめします。
- ◎ 著作権保護されたデータによってはオールリセットを実行すると、利用でき なくなる場合があります。
- ◎「SIMカードロック設定」は、オールリセットを実行してもリセットされませ  $h_{\circ}$

◎ オールリセットを実行すると一部のプリインストールされているアプリ ケーションとショートカットが削除されます。お買い上げ時にインストール されているアプリケーションとウィジェットのダウンロードについては、次 のサポートページをご参照ください。 http://k-tai.sharp.co.jp/support/a/shv36/

◎ 電池残量が少ないときはオールリセットできません。

## **アカウントを設定する**

#### **アカウントを追加する**

**1 ホーム画面→「ショートカット」の[設定]→[すべてを見る]→[ア カウント]→[アカウントを追加]**

**2 追加するアカウントの種類を選択**

**3 画面に従って操作**

#### **データを同期する**

- **1 ホーム画面→「ショートカット」の[設定]→[すべてを見る]→[ア カウント]→アカウントを選択**
- **2 アカウント名を選択**

#### **3 同期する項目を選択**

有効に設定しているすべての項目を同期する場合は、[メニュー]→[今すぐ同 期]と操作します。 同期を停止する場合は、[メニュー]→[同期をキャンセル]と操作します。

#### **アカウントを削除する**

#### ■Googleアカウントの場合

**1 ホーム画面→「ショートカット」の[設定]→[すべてを見る]→[ア カウント]→アカウントを選択** 複数のアカウントを登録している場合は、このあと削除するアカウントを タップします。

#### **2** [メニュー]→[アカウントを削除]→[削除]

◎ auアカウントは削除できません。削除するには、「オールリセット」が必要で す。

#### **日付と時刻の設定をする**

**1 ホーム画面→「ショートカット」の[設定]→[すべてを見る]→[日 付と時刻]**

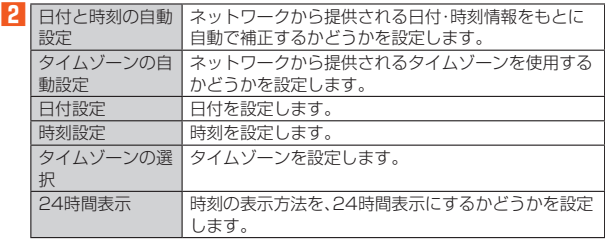

## **ユーザー補助の設定をする**

#### **1 ホーム画面→「ショートカット」の[設定]→[すべてを見る]→ [ユーザー補助]**

**2** ※メニューの項目は、ご利用になる機能や条件などにより異なる場合があります。

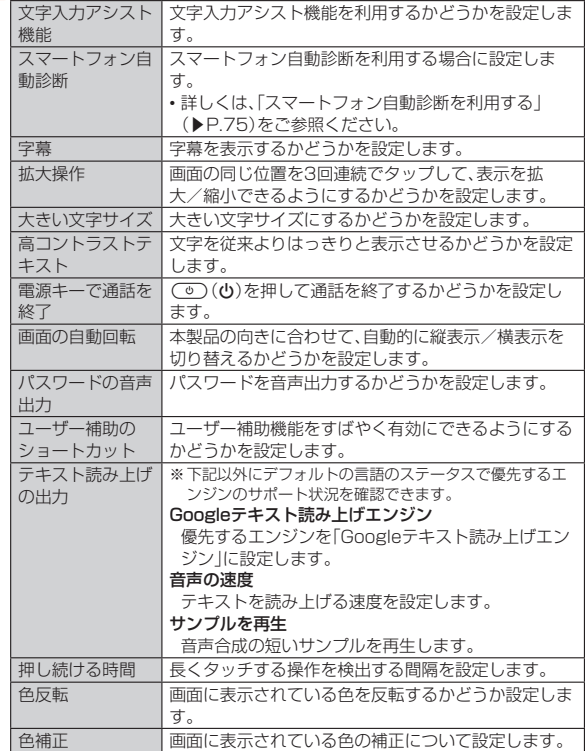

## **印刷の設定をする**

印刷用アプリ(プラグイン)をインストールすると、印刷機能に対応するアプリで 印刷することができます。

• あらかじめ、利用するプリンターに対応した印刷用アプリ(プラグイン)をイン ストールしておく必要があります。

以下の操作で、印刷用アプリ(プラグイン)の設定が変更できます。

- **1 ホーム画面→「ショートカット」の[設定]→[すべてを見る]→[印 刷]**
- <mark>2</mark> 印刷サービスを選択→プリンターを選択→画面の指示に従って **操作**

## **端末情報の設定をする**

- **1 ホーム画面→「ショートカット」の[設定]→[すべてを見る]→[端 末情報]**
- **2** ※下記以外にビルド番号やモデル番号、Androidセキュリティパッチの配信日、ソフ トウェアのバージョンなどが確認できます。

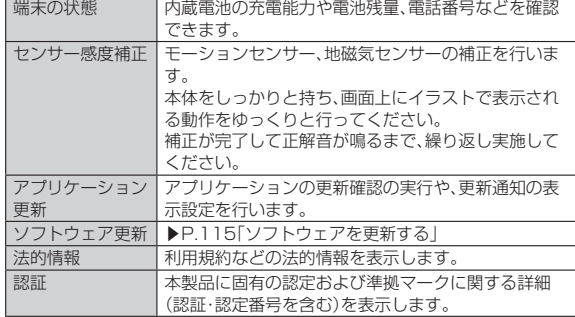

# ファイル管理

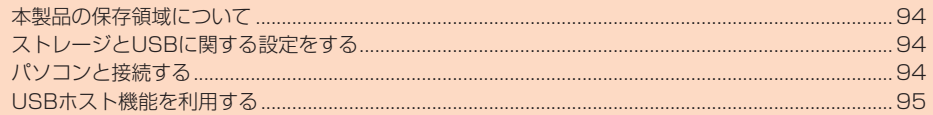

## **本製品の保存領域について**

本製品は、本体メモリとmicroSDメモリカードにデータを保存することができま す。

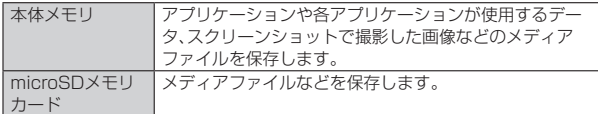

◎ アプリケーションによってはmicroSDメモリカードに保存するメニューや メッセージが表示されても、本体メモリに保存される場合があります。 ◎ 本体メモリやmicroSDメモリカード内のデータは、コンテンツマネー ジャーを利用したり、「ファイル転送モード」でパソコンと接続すると、確認

や移動などを行うことができます。ただし、アプリケーションなど、一部の データは確認や移動することはできません。

## **ストレージとUSBに関する設定をする**

#### **ストレージとUSBを確認する**

#### **1 ホーム画面→「ショートカット」の[設定]→[すべてを見る]→[ス トレージとUSB]**

ストレージとUSB画面が表示されます。

microSDメモリカード、またはUSBメモリを本製品に取り付けていない場 合は、内部ストレージ画面が表示されます。

**2** ※下記以外に本体メモリやmicroSDメモリカード、USBメモリの使用容量/合計容 ー品スクハミー(+) ヒッ<br>- 量などが確認できます。

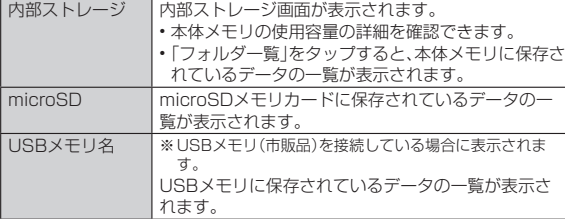

#### ■**microSDメモリカードやUSBメモリのマウントを解除する**

#### **1 ストレージとUSB画面→microSDメモリカード/USBメモリ 名の[ ]**

マウントを解除したmicroSDメモリカードやUSBメモリを再度マウントす る場合は、ストレージとUSB画面→microSDメモリカード/USBメモリ名 をタップ→[マウント]と操作します。

#### メモリ容量について

◎ メモリの一部をmicroSDメモリカード仕様に基づく管理領域として使用す るため、実際にご使用いただけるメモリ容量は、microSDメモリカードに表 記されている容量より少なくなります。

#### microSDのマウント解除について

◎ データが壊れる(消去される)ことがありますので、microSDメモリカード にデータを保存中はマウント解除操作を行わないでください。

#### USBメモリの取り外しについて

◎ USBメモリをマウント解除してから行ってください。データが壊れることや 正常に動作しなくなることがあります。

#### **microSDメモリカード/USBメモリをフォーマッ トする**

フォーマットを行うと、microSDメモリカード/USBメモリに保存されている データがすべて消去されます。

**1 ホーム画面→「ショートカット」の[設定]→[すべてを見る]→[ス トレージとUSB]**

#### **2** microSDメモリカード/USBメモリ名を選択

- **3** 【メニュー】→[設定】
- **4 [フォーマット]→[消去してフォーマット]**
- **5 ロックを解除→[完了]**

◎ フォーマットは、充電しながら行うか、電池残量が十分ある状態で行ってく ださい。

## **パソコンと接続する**

本製品とパソコンをmicroUSBケーブル01(別売)で接続して、本製品とパソコ ン間の高速データ転送が利用できます。また、音楽/動画データの転送も可能で す。

• パソコンとの接続方法について詳しくは、「パソコンを使って充電する」 (▶P.20)をご参照ください。

#### **1** パソコンと本製品を接続

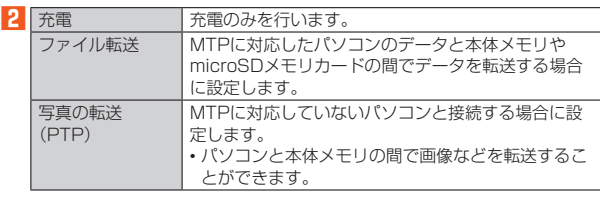

#### **3 充電や転送終了後、microUSBケーブル01(別売)を本製品から 取り外す**

microUSBケーブル01(別売)のmicroUSBプラグをまっすぐに引き抜いて ください。

◎ Windows Vista/Windows 7/Windows 8.1/Windows 10以外の OSでの動作は、保証していません。

- ◎ USB HUBを使用すると、正常に動作しない場合があります。
- ◎ パソコンとデータの読み書きをしている間にmicroUSBケーブル01(別売) を取り外すと、データを破損するおそれがあります。取り外さないでくださ い。

#### ■**ファイル転送モードでパソコンと接続する**

■Windows Media Playerでデータを転送する

パソコンの音楽データ、動画データを本体メモリやmicroSDメモリカードに保存 します。

**1 パソコンと本製品を接続** 

#### **2 [ファイル転送]**

- **3 パソコンのWindows Media Playerを起動し、同期リストを 表示**
	- Windows Media Player 11/12をご使用ください。 Windows Media Playerで転送先を設定してください。本体メモリに転送す る場合は、「内部ストレージ」に設定してください。

#### **4 Windows Media Playerの同期リストに保存するデータを登 録し、同期を実行**

登録したデータが転送されます。 ー。<br>転送が終了すると、Windows Media Player 11/12に本製品を切断でき る旨が表示されます。

**5 microUSBケーブル01(別売)を本製品から取り外す**

microUSBケーブル01(別売)のmicroUSBプラグをまっすぐに引き抜いて ください。

- ◎ 著作権保護されたデータは、転送時に使用した端末以外では再生できない場 合があります。
- ◎ データによっては著作権保護されているため再生できないものがあります。 ◎ 著作権保護されていないデータでも、本製品以外で保存したデータは再生で きない場合があります。
- ◎ 本製品以外でファイルを保存したmicroSDメモリカードを使用すると、 「ファイル転送」に設定してもパソコンで認識されないことがあります。その 場合は、microSDメモリカードを本製品でフォーマットすることをおすす めします。なお、microSDメモリカードをフォーマットすると、すべての データが消去されますのでご注意ください。

#### 転送ファイルについて

- ◎ 拡張子を含め64文字目まで同じファイル名のデータを転送したときは、 データが上書きされる場合があります。
- ◎ 著作権保護されたデータのライセンス情報は、microSDメモリカードに保 存されます。ライセンス情報データの削除、オールリセットなどを行うと、転 送したデータが再生できなくなる場合があります。
- ■本体メモリやmicroSDメモリカード内のデータをパソコンで操作す る

#### **1 パソコンと本製品を接続**

#### **2 [ファイル転送]**

**3** パソコンから「SHV36」を開く

本体メモリを操作する場合は、「内部ストレージ」を開いてください。

**4 パソコンを操作してデータを転送**

#### **5 転送終了後、microUSBケーブル01(別売)を本製品から取り外 す**

microLISBケーブル01(別売)のmicroLISBプラグをまっすぐに引き抜いて ください。

## **USBホスト機能を利用する**

本製品にはUSBホスト機能が搭載されています。周辺機器接続用USBケーブル (市販品)を外部接続端子に接続することで、USB機器(市販品)を利用することが できます。

- USBホスト機能を使用する前に本製品を充電してください。
- 消費電力の大きなUSB機器を接続する場合、本製品の動作状態や電池残量、周 囲温度によっては自動的に本製品の電源が切れることがあります。
- USBメモリを取り付けた場合の操作については、「ストレージとUSBを確認す る」(▶P.94)をご参照ください。

**1 本製品の外部接続端子に周辺機器接続用USBケーブル(市販品) のmicroUSBプラグを差し込む**

**2 周辺機器接続用USBケーブル(市販品)にUSB機器を接続する**

◎ 本製品の外部接続端子にmicroUSBプラグを差し込む場合は、突起部を下に してまっすぐに差し込んでください。microUSBプラグを誤った向きに差し 込むと、本製品の外部接続端子が破損することがあります。 ◎ すべてのUSB機器との接続を保証するものではありません。

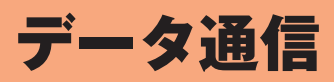

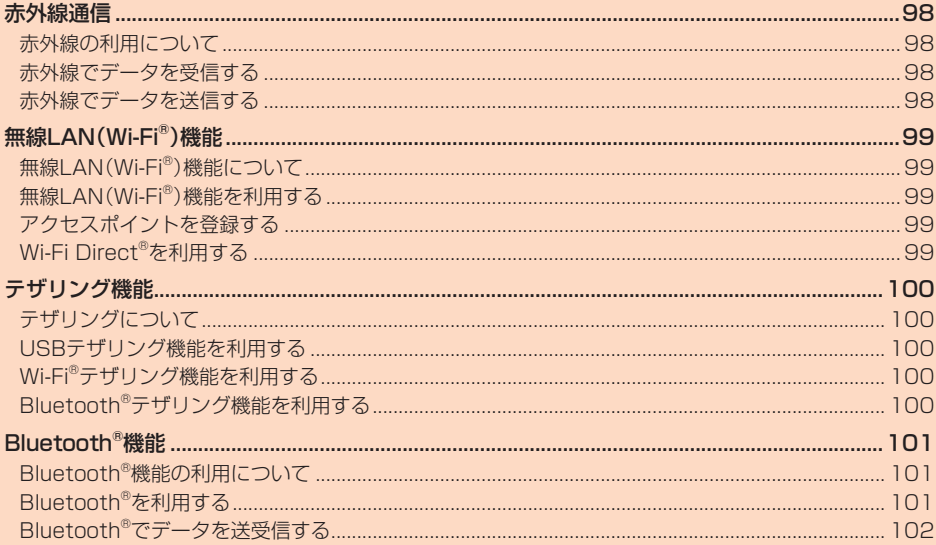

## 赤外線通信

## **赤外線の利用について**

- 本製品と赤外線通信機能を持つ相手側の機器との間でデータを送受信できます。
- 赤外線ポートは、カメラスライドカバーで保護されています。赤外線通信を行う 場合は、通信前にカメラスライドカバーを下にスライドしてください。
- 本製品と相手側の機器を近づけ、双方の赤外線ポートが約20cm以内にまっす ぐ向き合うようにしてください。

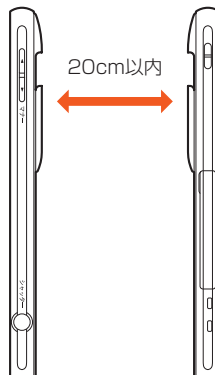

赤外線通信機能は、IrMC™ 1.1規格に準拠しています。 ただし、相手側の機器がIrMC™ 1.1規格に準拠していても、データの種類によっ ては送受信できない場合があります。

- ◎ 相手側の機器やデータによっては、利用できなかったり、正しく転送されな かったりすることがあります。
- ◎ 赤外線ポートが汚れていると通信できにくくなります。汚れているときは、 傷付かないように柔らかい布で拭き取ってください。
- ◎ 直射日光が当たっている場所や蛍光灯の真下、赤外線装置の近くでは、これ らの影響によって正常に通信できないことがあります。
- ◎ データの送受信が終わるまでは、お互いの赤外線ポートを向き合わせたまま にして、動かさないでください。
- ◎ 赤外線通信中に、他のアプリケーションが起動すると通信が終了します。
- ◎ データ容量や相手側の機器によって通信に時間がかかる場合があります ◎ 著作権保護されたデータなど、データによっては送信しても他の機器では再 生できない場合があります。
- ◎ データ送信時は、電話帳とプロフィールはvCard形式、メモ帳はvNote形式 に変換されて送信されます。
- ◎ データが保存されるときにファイル名が変更される場合があります。また、
- ファイル名が86文字以上のデータは正しく保存できない場合があります。 ◎ 電話帳登録時にアカウントを選択する画面が表示された場合は、内容をご確
- 認のうえ、画面に従って操作してください。 ◎ 電話帳を全件受信して「削除して登録」をタップした場合、受信データの1件
- 目がプロフィールに上書き登録されます(自局情報は除く)。

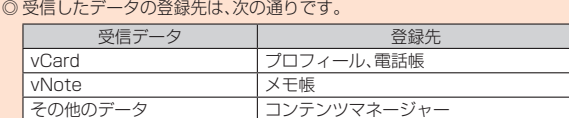

## **赤外線でデータを受信する**

#### ■**データを1件受信する**

- **1 ホーム画面→「便利なツール」の[赤外線送受信]**
- **2** カメラスライドカバーを下にスライド→[1件受信]→[OK]
- **3 相手機器でデータ送信の操作を実行**
- **4 本製品と相手機器の赤外線ポートを合わせる→[はい]/[OK]** 受信完了後は画面に従って操作してください。

#### **■データを一括して受信する**

- **1 ホーム画面→「便利なツール」の[赤外線送受信]**
- カメラスライドカバーを下にスライド→[全件受信] **3** 認証コードの入力→[OK]

認証コードは、送受信を行う前にあらかじめ通信相手と取り決めた4桁の数 字です。送る側と受ける側で同じ番号を入力します。

#### **4 相手機器でデータ送信の操作を実行**

- **5** 本製品と相手機器の赤外線ポートを合わせる→[OK]
- **6 ロックを解除**

#### **7 [追加登録]/[削除して登録]**

確認画面が表示された場合は、内容をご確認のうえ、画面に従って操作してく ださい。

#### **赤外線でデータを送信する**

#### ■**データを1件送信する**

- **1 ホーム画面→「便利なツール」の[赤外線送受信]→カメラスライ ドカバーを下にスライド→[1件送信]**
- **2 送信するデータを選択**
	- 送信するデータによっては操作が異なります。 画面に従って操作してください。
- **3 相手機器でデータ受信の操作を実行**
- **4** 本製品と相手機器の赤外線ポートを合わせる→[OK] 確認画面が表示された場合は、内容をご確認のうえ、画面に従って操作してく ださい。

#### ■**データを選んで送信する**

#### 例:メモ帳の場合

- **1** ホーム画面→「便利なツール |の「メモ帳]
- **2** [メニュー]→[送信]→[赤外線送信]
- ■3 送信するメモを選択→[送信する]
- **4 [はい]→カメラスライドカバーを下にスライド**

#### **5 相手機器でデータ受信の操作を実行**

**6** [はい]→認証コードの入力→[OK] 認証コードは、送受信を行う前にあらかじめ通信相手と取り決めた4桁の数 字です。送る側と受ける側で同じ番号を入力します。

#### **7 本製品と相手機器の赤外線ポートを合わせる→[OK]**

#### ■データを一括し**て送信する**

- 例:電話帳の場合
- **1 ホーム画面→[電話帳]**
- **2 [メニュー]→[送信]→[赤外線送信]→[全件送信]**
- **3 [送信する(無画像)]/[送信する(画像付)]**<br>※信するデータに顔写真が登録されていない場合は 送信するデータに顔写真が登録されていない場合は「はい」をタップしてくだ さい。
- **4** ロックを解除→アカウントを選択
- ■<mark>5</mark> カメラスライドカバーを下にスライド→相手機器でデータ受信 **の操作を実行**
- **6** [はい]→認証コードの入力→[OK] 認証コードは、送受信を行う前にあらかじめ通信相手と取り決めた4桁の数 字です。送る側と受ける側で同じ番号を入力します。
- **7 本製品と相手機器の赤外線ポートを合わせる→[OK]**

## 無線LAN(Wi-Fi®)機能

## **無線LAN(Wi-Fi®)機能について**

家庭内で構築した無線LAN(Wi-Fi®)環境や、外出先の公衆無線LAN環境を利用し て、インターネットサービスに接続できます。 Wi-Fi®を利用してインターネットに接続するには、あらかじめ接続するアクセス

ポイントの登録が必要になります。

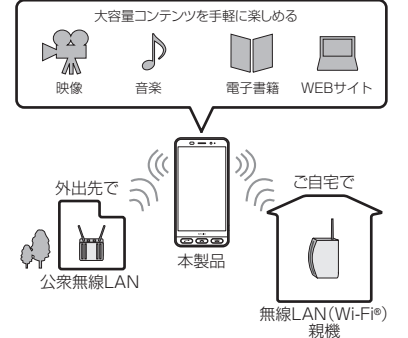

- ◎ ご自宅などでご利用になる場合は、インターネット回線とアクセスポイント ーー こここ コール ……。。。。<br>(無線LAN(Wi-Fi®)親機)をご用意ください。
- ◎ 外出先でご利用になる場合は、あらかじめ外出先のアクセスポイント設置状 況を、公衆無線LANサービス提供者のホームページなどでご確認ください。 公衆無線LANサービスをご利用になるときは、別途サービス提供者との契約 などが必要な場合があります。
- ◎ すべての公衆無線LANサービスとの接続を保証するものではありません。
- ◎ 無線LAN(Wi-Fi®)は、電波を利用して情報のやりとりを行うため、電波の届 く範囲であれば自由にLAN接続できる利点があります。その反面、セキュリ ティの設定を行っていないときは、悪意ある第三者により不正に侵入される などの行為をされてしまう可能性があります。お客様の判断と責任におい て、セキュリティの設定を行い、使用することを推奨します。

## **無線LAN(Wi-Fi®)機能を利用する**

#### **無線LAN(Wi-Fi®)機能をONにする**

**1 ホーム画面→「ショートカット」の[設定]→[すべてを見る]→ [Wi-Fi]**

Wi-Fi®設定画面が表示されます。

#### **2** 「OFF」をタップして「ON」に切り替える

◎ 無線LAN(Wi-Fi®)機能を無効(OFF)にする場合は、Wi-Fi®設定画面で「ON」 をタップして「OFF」に切り替えます。

### **Wi-Fi®ネットワークに接続する**

**1 ホーム画面→「ショートカット」の[設定]→[すべてを見る]→ [Wi-Fi]**

Wi-Fi®が起動している場合、Wi-Fi®設定画面に接続可能なアクセスポイント が表示されます。

#### **2 アクセスポイントを選択**

■<<br /> **3** パスワードを入力→[接続]

「パスワードを表示する」を有効にすると、入力中のパスワードを表示できま す。

◎ アクセスポイントによっては、パスワードの入力が不要な場合もあります。 ● お使いの環境によっては、通信速度が低下する場合やご利用になれない場合 があります。

◎ インターネットへ接続されていないWi-Fi®アクセスポイントへ接続すると 「 」が表示され、Wi-Fi®ではなくモバイルネットワークで通信が行われる場 合があります。

## **アクセスポイントとの接続を切る**

**1 ホーム画面→「ショートカット」の[設定]→[すべてを見る]→ [Wi-Fi]**

#### **2** 接続中のアクセスポイントを選択→[切断]

◎ アクセスポイントとの接続を切ると、再接続のときにパスワードの入力が必 要になる場合があります。

## **Wi-Fi®設定画面のメニューを利用する**

#### **1 ホーム画面→「ショートカット」の[設定]→[すべてを見る]→ [Wi-Fi]**

#### **2 [メニュー]**

**3** ※メニューの項目は、ご利用になる機能や条件などにより異なる場合があります。

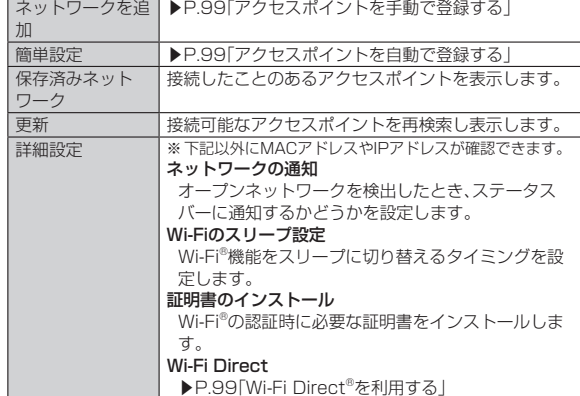

## **アクセスポイントを登録する**

## **アクセスポイントを自動で登録する**

**1 ホーム画面→「ショートカット」の[設定]→[すべてを見る]→ [Wi-Fi]**

#### **2 [メニュー]→[簡単設定]**

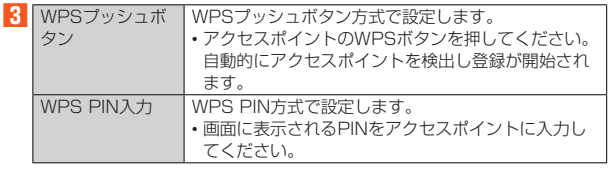

◎ アクセスポイントを登録する場合は、アクセスポイント機器(無線LAN (Wi-Fi®)親機)側の取扱説明書や設定をご確認ください。

## **アクセスポイントを手動で登録する**

- **1 ホーム画面→「ショートカット」の[設定]→[すべてを見る]→ [Wi-Fi]**
- **2** 「メニュー]→「ネットワークを追加]
- <mark>3</mark> ネットワークSSIDを入力→セキュリティを選択
- ■セキュリティを「なし」に設定した場合

#### **4 [保存]**

■セキュリティを「WEP」「WPA/WPA2 PSK」に設定した場合

#### **4** パスワードを入力→[保存]

「パスワードを表示する」を有効にすると、入力中のパスワードを表示できま す。

■セキュリティを「802.1x EAP」に設定した場合

#### **4** 必要な項目を設定/入力→[保存]

- ◎「詳細設定項目」をタップすると、「プロキシ設定」「IP設定」「キャッシュ設定」 などを手動で設定できます。
- ◎ 手動でアクセスポイントを登録する場合は、あらかじめアクセスポイント機 器(無線LAN(Wi-Fi®)親機)のネットワークSSIDや認証方式などをご確認く ださい。

## **Wi-Fi Direct®を利用する**

Wi-Fi Direct®を利用すると、アクセスポイントやインターネットを経由せずに、 他のWi-Fi Direct®規格対応機器と、簡単にWi-Fi®接続することができます。

**1 ホーム画面→「ショートカット」の[設定]→[すべてを見る]→ [Wi-Fi]→[メニュー]→[詳細設定]→[Wi-Fi Direct]** 検出したWi-Fi Direct®規格対応機器が表示されます。目的の機器が表示され ないときは、[メニュー]→[デバイスの検索]と操作し、再検索をしてくださ い。

[メニュー]→[デバイス名を変更]→デバイス名を入力→[OK]と操作すると、 他のWi-Fi Direct®規格対応機器から検索された場合に表示される名前を編 集できます。

**2 接続するWi-Fi Direct®規格対応機器を選択 3 画面に従って操作**

## テザリング機能

## **テザリングについて**

テザリングとは一般に、スマートフォンなどのモバイル機器をモデムとして使 い、4G(LTE/WiMAX 2+)パケット通信や無線LAN(Wi-Fi®)通信、Bluetooth® 通信を通じて無線LAN(Wi-Fi®)対応機器、USB対応機器、Bluetooth®対応機器 をインターネットに接続させることをいいます。

◎ テザリング機能のご利用には別途ご契約が必要です。

## **USBテザリング機能を利用する**

本製品とパソコンをmicroUSBケーブル01(別売)で接続し、本製品を介してパ ソコンをインターネットに接続することができます。

• あらかじめパソコンと本製品を接続しておいてください。パソコンとの接続方 法について詳しくは、「パソコンを使って充電する」(▶P.20)をご参照くださ い。

#### **1 ホーム画面→「ショートカット」の[設定]→[すべてを見る]→ [もっと見る]→[テザリング]**

#### **2 [USBテザリング]**

テザリングについての通知画面が表示されます。内容をご確認のうえ、画面に 従って操作してください。

◎ Windows Vista/Windows 7/Windows 8.1/Windows 10以外の OSでの動作は、保証していません。

## **Wi-Fi®テザリング機能を利用する**

本製品をモバイルWi-Fi®ルーターとして利用できるよう設定します。

**1 ホーム画面→「ショートカット」の[設定]→[すべてを見る]→**

## **[もっと見る]→[テザリング]**

#### **2 [Wi-Fiテザリング]**

テザリングについての通知画面が表示されます。内容をご確認のうえ、画面に 従って操作してください。

- ◎ Wi-Fi®テザリング機能利用中は、Wi-Fi®接続でインターネットに接続できま せん。
- ◎ Wi-Fi®テザリング機能利用中は、電池の消耗が激しくなります。充電しなが らご利用になることをおすすめします。

#### ■**Wi-Fi®テザリング機能の設定をする**

無線LAN(Wi-Fi®)機能対応機器から本製品に接続するための設定を行います。

#### **1 ホーム画面→「ショートカット」の[設定]→[すべてを見る]→ [もっと見る]→[テザリング]**

## **2 [Wi-Fiテザリングを設定]**

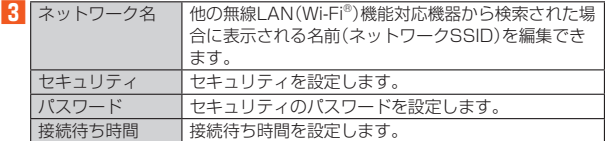

#### **4 [保存]**

◎ セキュリティを「なし」に設定した場合、意図しない機器からの接続のおそれ

- がありますので、ご注意ください。
- ◎「パスワードを表示する」を有効にすると、入力中のパスワードを表示できま す。

#### ■**かんたんにWi-Fi®テザリング機能の設定をする**

WPSやWPS PINに対応した無線LAN(Wi-Fi®)機能対応機器から本製品にかん たんに接続するための設定を行います。

```
1	ホーム画面→「ショートカット」の[設定]→[すべてを見る]→
[もっと見る]→[テザリング]
```
## **2 [Wi-Fiテザリング簡単接続]**

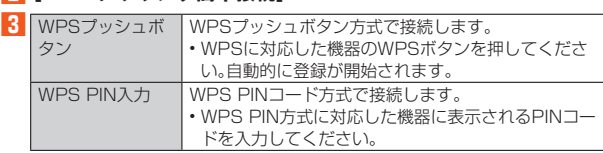

◎ 無線LAN(Wi-Fi®)機能対応機器の操作については、無線LAN(Wi-Fi®)機能対 応機器の取扱説明書をご確認ください。

## **Bluetooth®テザリング機能を利用する**

本製品とパソコンなどをBluetooth®機能で接続し、本製品を介してインター ネットに接続することができます。

**1 ホーム画面→「ショートカット」の[設定]→[すべてを見る]→ [もっと見る]→[テザリング]**

#### **2 [Bluetoothテザリング]**

テザリングについての通知画面が表示されます。内容をご確認のうえ、画面に 従って操作してください。

## Bluetooth®機能

## **Bluetooth®機能の利用について**

Bluetooth®機能は、パソコンやハンズフリー機器などのBluetooth®デバイスと ワイヤレス接続できる技術です。

- ◎ 本製品はすべてのBluetooth®機器との接続動作を確認したものではありま
- せん。したがって、すべてのBluetooth®機器との接続は保証できません。 ◎無線通信時のセキュリティとして、Bluetooth®標準仕様に準拠したセキュ リティ機能に対応していますが、使用環境および設定内容によってはセキュ リティが十分でない場合が考えられます。Bluetooth®通信を行う際はご注 意ください。
- ◎ Bluetooth®通信時に発生したデータおよび情報の漏えいにつきましては、 当社は一切の責任を負いかねますので、あらかじめご了承ください。
- ◎ microUSBケーブル01(別売)などが接続されている場合は、Bluetooth®機 能を使用できないことがあります。

#### ■**Bluetooth®機能使用時のご注意**

良好な接続を行うために、次の点にご注意ください。

- 1. 本製品と他のBluetooth®対応機器とは、見通し距離10m以内で接続してくだ さい。周囲の環境(壁、家具など)や建物の構造によっては、接続可能距離が極端 に短くなることがあります。
- 2. 他の機器(電気製品、AV機器、OA機器など)から2m以上離れて接続してくだ さい。特に電子レンジ使用時は影響を受けやすいため、必ず3m以上離れてくだ さい。近づいていると、他の機器の電源が入っているときに正常に接続できな いことがあります。また、テレビやラジオに雑音が入ったり映像が乱れたりす ることがあります。

#### ■**無線LAN(Wi-Fi®)との電波干渉について**

Bluetooth®機能と無線LAN(Wi-Fi®)機能(IEEE802.11b/g/n)は同一周波数 帯(2.4GHz)を使用しています。そのため、本製品のBluetooth®機能と無線LAN (Wi-Fi®)機能を同時に使用すると、電波干渉が発生し、通信速度の低下、雑音や接 続不能の原因になることがありますので、同時には使用しないでください。 また、本製品のBluetooth®機能のみ使用している場合でも、無線LAN(Wi-Fi®)機 能を搭載した機器が近辺で使用されていると、同様の現象が発生します。このよう なときは、次の対策を行ってください。

1. 本製品と無線LAN(Wi-Fi®)機能を搭載した機器は、10m以上離してください。 2. 10m以内で使用する場合は、無線LAN(Wi-Fi®)機能を搭載した機器の電源を 切ってください。

## **Bluetooth®を利用する**

## **Bluetooth®を起動する**

- **1 ホーム画面→「ショートカット」の[設定]→[すべてを見る]→ [Bluetooth]**
- Bluetooth®画面が表示されます。
- **2 「OFF」をタップして「ON」に切り替える** 検出したBluetooth®機器が表示されます。

## ■ Bluetooth<sup>®</sup>画面のメニューを利用する

#### **1 Bluetooth®画面→[メニュー]**

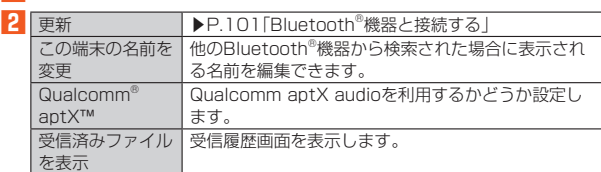

#### **■ Bluetooth®機器と接続する**

本製品からBluetooth®機器に接続する場合は、Bluetooth®機器とペア設定を行 います。Bluetooth®機器との接続を解除しても、ペア設定は解除されません。

#### **1 ホーム画面→「ショートカット」の[設定]→[すべてを見る]→ [Bluetooth]**

#### **2** [メニュー]→[更新]

-<br>検出したBluetooth®機器一覧画面が表示されます。 Bluetooth®機器の種類に応じて、アイコンが表示されます。

#### **3 接続するBluetooth®機器を選択**

#### **4 画面に従って操作し、Bluetooth®機器を認証**

同じパスキーが表示されていることを確認する旨のメッセージが表示された 場合、接続するBluetooth®機器にも同じパスキーが表示されていることをご 確認ください。

パスキー入力画面が表示された場合、本製品とBluetooth®機器で同じパス キー(1~16桁の数字)を入力します。ペア設定が完了するとBluetooth®機 器に接続されます。

- ◎ オーディオ出力とハンズフリー通話を同時に接続することができます。ただ し、通話中はオーディオ出力の音が自動的に流れなくなります。
- ◎ペア設定をしたBluetooth®機器がHSP、HFP、A2DP、HID、HOGPのいず れのプロファイルにも対応していない場合、接続が行われません。
- ◎ Bluetooth®機器が検索拒否する設定になっている場合は検出されません。 設定の変更などについてはBluetooth®機器の取扱説明書などをご参照くだ さい。
- ◎ パスキー入力は、セキュリティ確保のために約30秒の制限時間が設けられ ています。

#### ■ペア設定したBluetooth<sup>®</sup>機器のメニューを利用する

#### ■ Bluetooth<sup>®</sup>機器一覧画面→[☆]

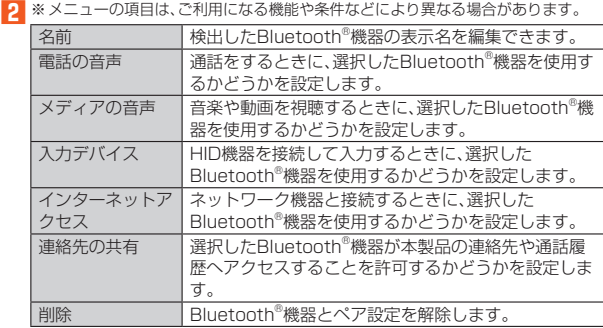

## **Bluetooth®でデータを送受信する**

## **Bluetooth®でデータを受信する**

本製品でデータを受信するには、Bluetooth®を起動後、相手機器(送信側)のデー - Alim マシック こうこう マーマ マーマーマール ここう ストロ・アルロ にこののこと 動する」(▶P.101)をご参照ください。

- **1 相手機器からデータ送信**
- **2 受信通知後、ステータスバーを下にスライド**
- **3 ファイル着信の通知をタップ**
- **4 [承諾]**
- **5 受信完了後、ステータスバーを下にスライド**
- **6 受信したファイルの通知をタップ**

#### **7 受信したデータを選択**

再生/表示/登録するアプリケーションが複数存在する場合は、データを選 択するとアプリケーションの選択画面が表示されます。画面に従って操作し てください。

◎ 他のアプリがBluetooth®通信を行っていると、データ受信ができない場合 があります。

#### **Bluetooth®でデータを送信する**

#### ■**データを選んで送信する**

#### 例:静止画の場合

- **1 ホーム画面→「便利なツール」の[コンテンツマネージャー]→[写 真]**
- **2** 送信する静止画を選択→[メニュー]→[写真を送る]→[すべて表 **示]→[Bluetooth]**
- **3 相手機器を選択**

## ■データを一括し**て送信する**

## 例:電話帳の場合

- **1 ホーム画面→[電話帳]**
- **2 [メニュー]→[送信]→[Bluetooth送信]→[全件送信]**
- **3 [送信する(無画像)]/[送信する(画像付)]** 送信するデータに顔写真が登録されていない場合は「はい」をタップしてくだ さい。
- **4** ロックを解除→アカウントを選択

#### **5 相手機器を選択**

# auのネットワークサービス·海外利用

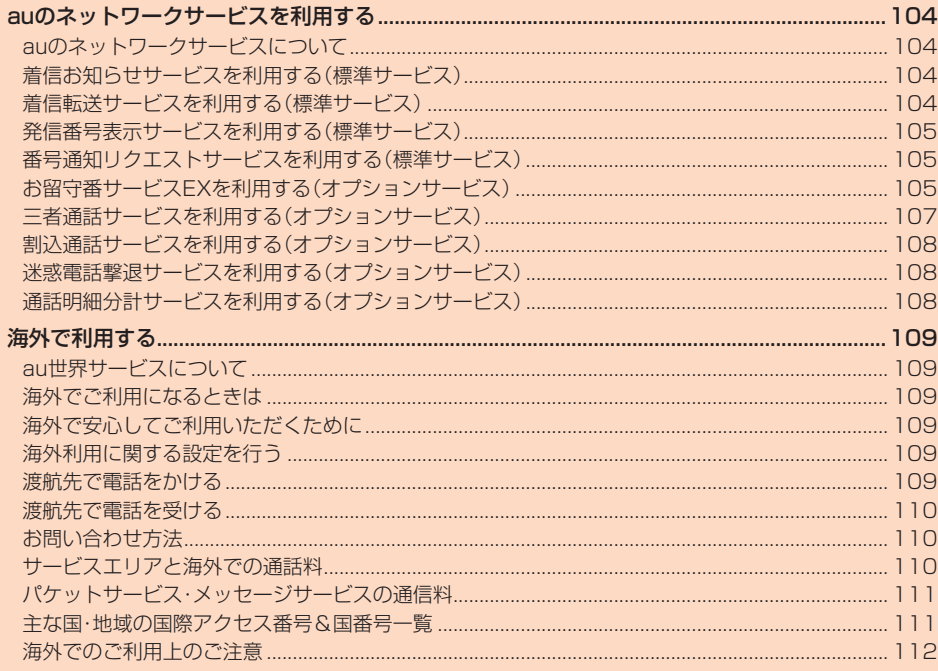

## auのネットワークサービスを利用する

## **auのネットワークサービスについて**

auでは、次のような便利なサービスを提供しています。

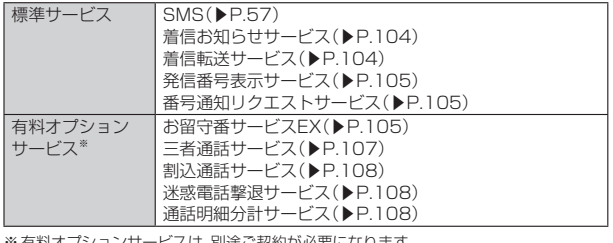

※有料オプションサービスは、別途ご契約が必要になります。 お申し込みやお問い合わせの際は、auショップもしくはお客さまセンターまでご連絡 ください。

各サービスのご利用料金や詳細については、auホームページ(http://www.au.kddi. com/)でご確認ください。

## **着信お知らせサービスを利用する(標準サービ ス)**

#### **■着信お知らせサービスについて**

「着信お知らせサービス」は、電波の届かない場所にいた場合など、着信があったこ とをSMSでお知らせするサービスです。

電話をかけてきた相手の方が伝言を残さずに電話を切った場合に、着信があった 時間と、相手の方の電話番号をお知らせします。

- ◎「着信お知らせサービス」を利用するには、あらかじめお留守番サービスEX の圏外転送を設定してください。(▶P.106) 有料オプションサービスにご契約されていない場合も設定を行ってくださ い。
- ◎ 電話番号通知がない着信についてはお知らせしません。ただし、番号通知が あっても番号の桁数が20桁以上の場合はお知らせしません。
- ◎ お留守番サービスセンターが保持できる着信お知らせは、最大4件です。
- ◎ 着信があってから約6時間経過してもお知らせできない場合、お留守番サー ビスセンターから着信お知らせは自動的に消去されます。
- ◎ ご契約時の設定では、着信お知らせで相手の方の電話番号をお知らせしま す。お留守番サービス総合案内(▶P.105)で着信お知らせ(着信通知)を停止 することができます。
- ◎ 通話中などですぐにお知らせできない場合があります。その場合は、お留守 番サービスセンターのリトライ機能によりお知らせします。

## **着信転送サービスを利用する(標準サービス)**

#### **着信転送サービスについて**

電話がかかってきたときに、登録した別の電話番号に転送するサービスです。 電波が届かない地域にいるときや、通話中にかかってきた電話などを転送する際 の条件を選択できます。

- ◎ 緊急通報番号(110、119、118)、時報(117)など一般に転送先として望ま しくないと思われる番号には転送できません。
- ◎ 着信転送サービスと番号通知リクエストサービスを同時に開始すると、非通 知からの着信を受けた場合、番号通知リクエストサービスを優先します。
- ◎ au国際電話サービスをご利用いただき、海外の電話に転送する際は、転送先 電話番号を国際アクセスコードから入力します。
- ◎ au国際電話サービス以外の国際電話サービスでも転送がご利用いただけま すが、一部の国際電話通信事業者で転送できない場合があります。

#### ■**ご利用料金について**

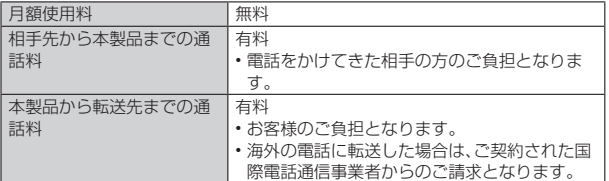

#### **応答できない電話を転送する(無応答転送)**

かかってきた電話に出ることができないときに電話を転送します。

**1 ホーム画面→「ショートカット」の[設定]→[すべてを見る]→[通 話]→[着信転送・お留守番サービス]→[無応答転送]**

#### **2 [転送設定]**

- 「転送停止」をタップすると転送サービスを停止できます。
- **3 転送先番号や転送までの呼出時間を設定→[OK]** 転送までの呼出時間は5秒~55秒の間で設定できます。
- ◎ 無応答転送を設定しているときに電話がかかってくると、着信音が鳴ってい る間は、電話に出ることができます。このとき「伝言メモを利用する」 (▶P.39)が同時に設定されている場合は、応答時間の短い方が優先されま す。
- ◎ 国際ローミング中は、VoLTEローミング対応エリアでのみご利用いただけ ます。

## **通話中にかかってきた電話を転送する(話中転送)**

- **1 ホーム画面→「ショートカット」の[設定]→[すべてを見る]→[通 話]→[着信転送・お留守番サービス]→[話中転送]**
- **2 [転送設定]**
- 「転送停止」をタップすると転送サービスを停止できます。

## **3 転送先番号を設定→[OK]**

- ◎ 話中転送と割込通話サービスを同時に設定している場合は、割込通話サービ スが優先されます。
- ◎ 国際ローミング中は、VoLTEローミング対応エリアでのみご利用いただけ ます。

#### **応答できない電話を転送する(圏外転送)**

電波の届かない場所にいるときや、電源が切ってあるときなどに電話を転送し ま す。

- **1 ホーム画面→「ショートカット」の[設定]→[すべてを見る]→[通 話]→[着信転送・お留守番サービス]→[圏外転送]**
- **2 [転送設定]**
	- 「転送停止」をタップすると転送サービスを停止できます。

### **3 転送先番号を設定→[OK]**

◎ 国際ローミング中は、VoLTEローミング対応エリアでのみご利用いただけ ます。

#### **手動で転送する(選択転送)**

かかってきた電話に出ることができないときなどに、手動で転送します。

- **1 ホーム画面→「ショートカット」の[設定]→[すべてを見る]→[通 話]→[着信転送・お留守番サービス]→[選択転送]**
- **2 [転送設定]**

#### ■ 転送先番号を設定→[OK]

◎ かかってきた電話に出ず、登録した転送先に手動で転送する方法について |<br>は、「着信中のメニューを利用する」(▶P.38)をご参照ください ◎ 国際ローミング中は、VoLTEローミング対応エリアでのみご利用いただけ

ます。

### **かかってきたすべての電話を転送する(フル転送)**

**1 ホーム画面→「ショートカット」の[設定]→[すべてを見る]→[通 話]→[着信転送・お留守番サービス]→[フル転送]**

#### **2 [転送設定]**

-<br>「転送停止 |をタップすると転送サービスを停止できます。

#### **3 転送先番号を設定→[OK]**

◎ フル転送を設定している場合は、本製品は呼び出されません。

#### **着信転送サービスを遠隔操作する(遠隔操作サービ ス)**

本製品以外のau電話、他社の携帯電話、PHS、NTT一般電話、海外の電話などか ら、着信転送サービスの転送開始、転送停止ができます。

#### **1 090-4444-XXXXに電話をかける**

上記のXXXXには、サービス内容によって次の番号を入力してください。

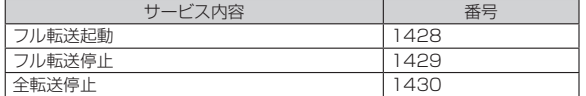

#### **2 本製品の電話番号を入力**

- **3 暗証番号(4桁)を入力**
- 暗証番号については「各種暗証番号について」(▶P.11)をご参照ください。

#### **4 ガイダンスに従って操作**

- ◎ 暗証番号を3回連続して間違えると、通話は切断されます。
- ◎ 遠隔操作には、プッシュトーンを使用します。プッシュトーンが送出できな い電話を使って遠隔操作を行うことはできません。

## **発信番号表示サービスを利用する(標準サービ ス)**

#### **■発信番号表示サービスについて**

電話をかけた相手の方の電話機にお客様の電話番号を通知したり、着信時に相手 の方の電話番号がお客様の端末のディスプレイに表示したりするサービスです。

#### ■**お客様の電話番号の通知について**

相手の方の電話番号の前に「184」(電話番号を通知しない場合)または「186」 (電話番号を通知する場合)を付けて電話をかけることによって、通話ごとにお客 、ここころでは、ここには、ここにころのことです。<br>様の電話番号を相手の方に通知するかどうかを指定できます。

- ◎ 発信者番号(お客様の電話番号)はお客様の大切な情報です。お取り扱いにつ いては十分にお気を付けください。
- ■話番号を通知しても、相手の方の電話機やネットワークによっては、お客 様の電話番号が表示されないことがあります。
- ◎ 海外から発信した場合、相手の方に電話番号が表示されない場合がありま す。

#### ■**相手の方の電話番号の表示について**

電話がかかってきたときに、相手の方の電話番号が本製品のディスプレイに表示 されます。

相手の方が電話番号を通知しない設定で電話をかけてきたときや、電話番号が通 知できない電話からかけてきた場合は、その理由がディスプレイに表示されま す。

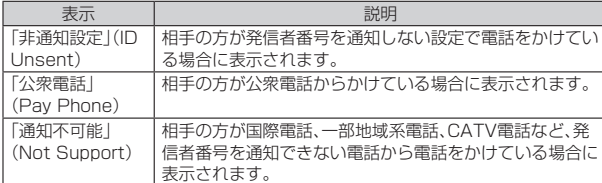

#### **■電話番号を通知する**

#### **1 ホーム画面→「ショートカット」の[設定]→[すべてを見る]→[通 話]→[発信者番号通知]**

- ◎ 電話をかけるとき、「184」または「186」を相手の方の電話番号に追加して 入力した場合は、「発信者番号通知」の設定にかかわらず、入力した「184」ま たは「186」が優先されます。
- ◎ 発信番号表示サービスの契約内容が非通知の場合は、「発信者番号通知」を有 効にしていても相手の方に電話番号が通知されません。電話番号を通知した い場合は、お客さまセンターまでお問い合わせください
- ◎「発信者番号通知」を無効に設定しても、緊急通報番号(110、119、118)へ の発信時や、SMS送信時は発信者番号が通知されます。
- ◎ 国際ローミング中は、電話番号が通知されない場合があります。
- ◎ 国際ローミング中は、「発信者番号通知」の機能は無効になります。

## **番号通知リクエストサービスを利用する(標準 サービス)**

## **■番号通知リクエストサービスについて**

電話をかけてきた相手の方が電話番号を通知していない場合、相手の方に電話番 号の通知をしてかけ直して欲しいことをガイダンスでお伝えするサービスです。

◎ 初めてご利用になる場合は、停止状態になっています。

- ◎ お留守番サービス、着信転送サービス、割込通話サービス、三者通話サービス のそれぞれと、番号通知リクエストサービスを同時に開始すると、番号通知 リクエストサービスが優先されます。
- ◎ 番号通知リクエストサービスと迷惑電話撃退サービスを同時に開始すると、 迷惑電話撃退サービスが優先されます
- ◎ サービスの開始・停止には、通話料はかかりません。

## **番号通知リクエストサービスを開始する**

**1 ホーム画面→「ショートカット」の[設定]→[すべてを見る]→[通 話]→[着信拒否]**

#### ■2 ロックを解除→[番号通知リクエストサービス]

#### **3** [番号通知リクエストサービス設定]→[ON]

- ◎ 電話をかけてきた相手の方が意図的に電話番号を通知してこない場合は、相 手の方に「お客様の電話番号を通知しておかけ直しください。」とガイダンス が流れ、相手の方に通話料がかかります。
- ◎ 番号通知リクエストサービスを開始したまま海外(国際ローミングエリア) へ行かれた場合にも、電話番号を通知してこない相手からの着信には、番号 通知リクエストサービスのガイダンスが流れます。
- ◎ 次の条件からの着信時は、番号通知リクエストサービスは動作せず、通常の 接続となります。
- 公衆電話、国際電話
- SMS
- その他、相手の方の電話網の事情により電話番号を通知できない電話から の発信の場合

## **番号通知リクエストサービスを停止する**

- **1 ホーム画面→「ショートカット」の[設定]→[すべてを見る]→[通 話]→[着信拒否]**
- **2** ロックを解除→[番号通知リクエストサービス]
- **3** 「番号通知リクエストサービス設定]→[OFF]

## **お留守番サービスEXを利用する(オプション サービス)**

#### **■お留守番サービスEXについて**

電源を切っているときや、電波の届かない場所にいるとき、機内モード (▶P.89)を有効にしているとき、一定の時間が経過しても電話に出られなかっ たときなどに、留守応答して相手の方からの伝言をお預かりするサービスです。

#### ■**お留守番サービスEXをご利用になる前に**

- 本製品ご購入時や、機種変更や電話番号変更のお手続き後、修理時の代用機貸し 出しと修理後返却の際にお留守番サービスEXに加入中の場合、お留守番サービ スは開始されています。
- お留守番サービスと番号通知リクエストサービス(▶P.105)を同時に開始する と、非通知からの着信を受けた場合に番号通知リクエストサービスが優先され ます。

#### ■**お留守番サービスEXでお預かりする伝言・ボイスメールにつ いて**

お留守番サービスEXでは、次の通りに伝言・ボイスメールをお預かりします。

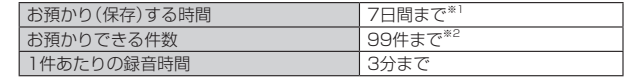

※1 お預かりから7日間以上経過している伝言・ボイスメールは、自動的に消去されます。 ※2 件数は伝言とボイスメール(▶P.106)の合計です。100件目以降の場合は、電話を かけてきた相手の方に、伝言・ボイスメールをお預かりできないことをガイダンスで お知らせします。

#### ■**ご利用料金について**

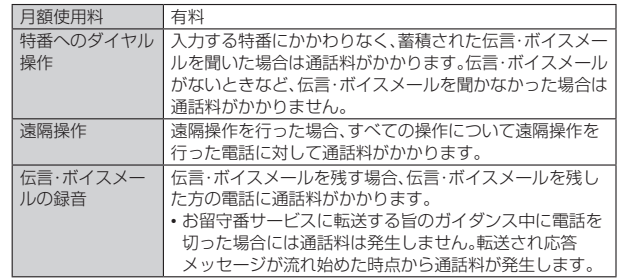

#### **お留守番サービス総合案内(141)を利用する**

総合案内からは、ガイダンスに従って操作することで、伝言・ボイスメールの再 生、応答メッセージの録音/確認/変更、英語ガイダンスの設定/日本語ガイダン スの設定、不在通知(蓄積停止)の設定/解除、着信お知らせの開始/停止ができま す。

## **1** c**→「141」を入力→[発信]**

#### **2 ガイダンスに従って操作**

◎ 国際ローミング中は、VoLTEローミング対応エリアでのみご利用いただけ ます。

#### **応答できない電話を転送する(無応答転送)**

かかってきた電話に出ることができないときに電話を留守番電話サービスに転送 します。

#### **1 ホーム画面→「ショートカット」の[設定]→[すべてを見る]→[通 話]→[着信転送・お留守番サービス]→[無応答転送]**

#### **2** [転送設定]→[留守番]

「転送停止」をタップすると転送サービスを停止できます。

#### **3 転送までの呼出時間を設定→[OK]** 転送までの呼出時間は5秒~55秒の間で設定できます。

- ◎ 無応答転送を設定しているときに電話がかかってくると、着信音が鳴ってい る間は、電話に出ることができます。
- ◎ 国際ローミング中は、VoLTEローミング対応エリアでのみご利用いただけ ます。

#### **通話中にかかってきた電話を転送する(話中転送) 1 ホーム画面→「ショートカット」の[設定]→[すべてを見る]→[通 話]→[着信転送・お留守番サービス]→[話中転送] 2** [転送設定]→[留守番] 「転送停止」をタップすると転送サービスを停止できます。 **3 [OK]** ◎ 話中転送と割込通話サービスを同時に設定している場合は、割込通話サービ スが優先されます。 ◎ 国際ローミング中は、VoLTEローミング対応エリアでのみご利用いただけ ます。 **応答できない電話を転送する(圏外転送)** 電波の届かない場所にいるときや、電源が切ってあるときなどに、電話を留守番電 話サービスに転送します。 **1 ホーム画面→「ショートカット」の[設定]→[すべてを見る]→[通 話]→[着信転送・お留守番サービス]→[圏外転送] 2** [転送設定]→[留守番] 「転送停止」をタップすると転送サービスを停止できます。 **3 [OK]** ◎ 国際ローミング中は、VoLTEローミング対応エリアでのみご利用いただけ ます。 **手動で転送する(選択転送)** かかってきた電話に出ることができないときなどに、手動で留守番電話サービス に転送します。 **1** ホーム画面→「ショートカット」の[設定]→[すべてを見る]→[通 **話]→[着信転送・お留守番サービス]→[選択転送] 2 [転送設定]→[留守番] 3***<u><b>1*</u> ◎ かかってきた電話に出ず、留守番電話サービスに手動で転送する方法につい ては、「着信中のメニューを利用する」(▶P.38)をご参照ください。 ◎ 国際ローミング中は、VoLTEローミング対応エリアでのみご利用いただけ ます。 **かかってきたすべての電話を転送する(フル転送) 1 ホーム画面→「ショートカット」の[設定]→[すべてを見る]→[通 話]→[着信転送・お留守番サービス]→[フル転送] 2 [転送設定]→[留守番]** 「転送停止」をタップすると転送サービスを停止できます。 **3 [OK]** ◎ フル転送を設定している場合は、本製品は呼び出されません。 **電話をかけてきた方が伝言を録音する** ここで説明するのは、電話をかけてきた方が伝言を録音する操作です。 **1 お留守番サービスで留守応答** かかってきた電話がお留守番サービスに転送されると、本製品のお客様が設 定された応答メッセージで応答します(▶P.107「応答メッセージの録音/ 確認/変更をする))。 電話をかけてきた相手の方は「#」を押すと、応答メッセージを最後まで聞か ずに(スキップして)手順**2**に進むことができます。ただし、応答メッセージ のスキップ防止が設定されている場合は、「#」を押しても応答メッセージは スキップしません。 **2 伝言を録音** 録音時間は、3分以内です。 伝言を録音した後、手順**3**へ進む前に電話を切っても伝言をお預かりしま す。

#### **3 「#」を押して録音を終了**

- 録音終了後、ガイダンスに従って次の操作ができます。
- 「1」:録音した伝言を再生して、内容を確認する
- 「2」:録音した伝言を「至急扱い」にする
- 「9」:録音した伝言を消去して、取り消す
- 「\*」:録音した伝言を消去して、録音し直す

## **4 電話を切る**

- ◎ 電話をかけてきた方が「至急扱い」にした伝言は、伝言やボイスメールを再生 するとき、他の「至急扱い」ではない伝言より先に再生されます
- ◎ お留守番サービスに転送する旨のガイダンス中に電話を切った場合には通 <u>。ロットロールビックロック・ファインの語をグラビン用いた<br>話料は発生しませんが、転送されて応答メッセージが流れ始めた時点から通</u> 話料が発生します。

#### **■ボイスメールを録音する**

相手の方がau電話でお留守番サービスをご利用の場合、相手の方を呼び出すこと なくお留守番サービスに直接ボイスメールを録音できます。また、相手の方がお留 守番サービスを停止していてもボイスメールを残すことができます。

- **1** c**→「1612」+相手の方のau電話番号を入力→[発信] 2 ガイダンスに従ってボイスメールを録音**
- ◎ 国際ローミング中は、VoLTEローミング対応エリアでのみご利用いただけ ます。

#### **■伝言お知らせについて**

お留守番サービスセンターで伝言やボイスメールをお預かりしたことをSMS (「伝言お知らせ」と表示)でお知らせします。

- ◎ 同じ電話番号から複数の伝言をお預かりした場合は、最新の伝言のみについ てお知らせします。
- ◎ お留守番サービスセンターが保持できる伝言お知らせの件数は99件です。 ◎ 伝言・ボイスメールをお預かりしてから約7日間経過してもお知らせできな
- い場合、お留守番サービスセンターから伝言お知らせは自動的に消去されま す。 ◎ 通話中などですぐにお知らせできない場合があります。その場合は、お留守
- 番サービスセンターのリトライ機能によりお知らせします。

#### **伝言・ボイスメールを聞く**

**1 ホーム画面→「ショートカット」の[設定]→[すべてを見る]→[通 話]→[着信転送・お留守番サービス]→[留守伝言再生]→[はい]** c→「1417」を入力→[発信]と操作しても伝言・ボイスメールを聞くこと ができます。

#### **2 ガイダンスに従ってキー操作**

画面に数字キーが表示されていない場合は、「ダイヤル」をタップして表示し ます。

- 「1」:同じ伝言をもう一度聞く
- .<br>「4」:5秒間巻き戻して聞き直す
- 「5」:伝言を一時停止(20秒間)※ 「6」:5秒間早送りして聞く
- 「7」:再生済みの伝言を全て消去
- 「9」:伝言を消去
- 「0」:伝言再生中の操作方法を聞く
- 「#」:次の伝言を聞く
- 「\*」:前の伝言を聞く
- ※「通話終了」以外のキーをタップすると、伝言の再生を再開します。

#### **3 [通話終了]**

◎ お留守番サービスの留守応答でお預かりした伝言も、ボイスメールも同じも のとして扱われます。

#### **伝言の蓄積を停止する(不在通知)**

長期間の海外出張やご旅行でご不在の場合などに伝言・ボイスメールの蓄積を停 止することができます。

あらかじめ蓄積停止時の応答メッセージ(不在通知)を録音しておくと、お客様が 録音された声で蓄積停止時の留守応答ができます。

詳しくは「応答メッセージの録音/確認/変更をする」(▶P.107)をご参照くだ さい。

#### **1** c**→「1610」を入力→[発信]**

#### **2** ガイダンスを確認→[通話終了]

◎ 蓄積を停止する場合は、事前にお留守番サービスを開始しておく必要があり ます。

- ◎ 蓄積を停止した後、お留守番サービスを停止/開始しても、蓄積停止は解除 されません。お留守番サービスで伝言・ボイスメールをお預かりできるよう これのこんの3回り出り ニハビムコ ポイパケ かこうかがり ここじいり
- ◎ 国際ローミング中は VoLTEローミング対応エリアでのみご利用いただけ ます。

#### **伝言の蓄積停止を解除する**

**1** c**→「1611」を入力→[発信] 2** ガイダンスを確認→[通話終了]

- ◎ 蓄積を停止した後、お留守番サービスを停止/開始しても、蓄積停止は解除 されません。お留守番サービスで伝言・ボイスメールをお預かりできるよう にするには、「1611」にダイヤルして蓄積停止を解除する必要があります。
- ◎ 国際ローミング中は、VoLTEローミング対応エリアでのみご利用いただけ ます。
## **応答メッセージの録音/確認/変更をする**

新しい応答メッセージの録音や現在設定されている応答メッセージの内容を確 認/変更や、スキップ防止などの設定を行うことができます。

#### **1 ホーム画面→「ショートカット」の[設定]→[すべてを見る]→[通 話]→[着信転送・お留守番サービス]→[応答内容変更]→[はい]** c→「1414」を入力→[発信]と操作しても設定できます。

■すべてお客様の声で録音するタイプの応答メッセージを録音する場合 (個人メッセージ)

#### **2 「1」を入力→3分以内で応答メッセージを録音→「#」を入力→ 「#」を入力→[通話終了]**

画面に数字キーが表示されていない場合は、「ダイヤル」をタップして表示し ます。

■名前のみお客様の声で録音するタイプの応答メッセージを録音する場 合(名前指定メッセージ)

#### **2** 「2」を入力→10秒以内で名前を録音→「#」を入力→「#」を入力→ **[通話終了]**

画面に数字キーが表示されていない場合は、「ダイヤル」をタップして表示し ます。

### ■設定/保存されている応答メッセージを確認する場合

## **2** 「3」を入力→応答メッセージを確認→[通話終了]

画面に数字キーが表示されていない場合は、「ダイヤル」をタップして表示し ます。

■蓄積停止時の応答メッセージを録音する場合(不在通知)

## **2** 「7」を入力→3分以内で応答メッセージを録音→「#」を入力→

## **「#」を入力→[通話終了]**

画面に数字キーが表示されていない場合は、「ダイヤル」をタップして表示し ます。

- ◎ 録音できる応答メッセージは、各1件です。
- ◎ ご契約時は、標準メッセージに設定されています。
- 応答メッセージを最後まで聞いて欲しい場合は、応答メッセージ選択後の設 定で、スキップができないように設定することができます。
- ◎ 録音した応答メッセージがある場合に、ガイダンスに従って「4」を入力する と標準メッセージに戻すことができます。
- ◎ 録音した蓄積停止時の応答メッセージ(不在通知)がある場合に、ガイダンス <u>はロット国はガニシンにコンフェーン(十正海はガッシャグローグ)</u>
- ◎ 国際ローミング中は、VoLTEローミング対応エリアでのみご利用いただけ ます。

## **お留守番サービスを遠隔操作する(遠隔操作サービ ス)**

本製品以外のau電話、他社の携帯電話、PHS、NTT一般電話、海外の電話などか ら、お留守番サービスの開始/停止、伝言・ボイスメールの再生、応答メッセージの 録音/確認/変更などができます。

#### **1 090-4444-XXXXに電話をかける**

上記のXXXXには、サービス内容によって次の番号を入力してください。

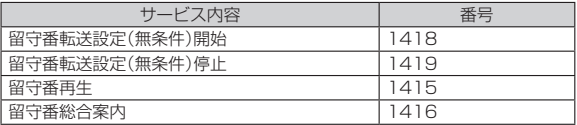

### **2 本製品の電話番号を入力**

#### **3 暗証番号(4桁)を入力**

暗証番号については「各種暗証番号について」(▶P.11)をご参照ください。

### **4 ガイダンスに従って操作**

◎ 暗証番号を3回連続して間違えると、通話は切断されます。 ◎ 遠隔操作には、プッシュトーンを使用します。プッシュトーンが送出できな い電話を使って遠隔操作を行うことはできません。

## **■英語ガイダンスへ切り替える**

標準の応答メッセージを日本語から英語に変更できます。

**1 ホーム画面→「ショートカット」の[設定]→[すべてを見る]→[通 話]→[ガイド言語設定]→[英語ガイダンス]→[はい]** 英語ガイダンスに切り替わったことが英語でアナウンスされます。

c→「14191」を入力→[発信]と操作しても切り替えることができます。

### **2 [通話終了]**

◎ ご契約時は、日本語ガイダンスに設定されています。

◎ 国際ローミング中は、VoLTEローミング対応エリアでのみご利用いただけ ます。

## **■日本語ガイダンスへ切り替える**

#### **1 ホーム画面→「ショートカット」の[設定]→[すべてを見る]→[通 話]→[ガイド言語設定]→[日本語ガイダンス]→[はい]** 日本語ガイダンスに切り替わったことが日本語でアナウンスされます。 c→「14190」を入力→[発信]と操作しても切り替えることができます。

### **2 [通話終了]**

◎ 国際ローミング中は、VoLTEローミング対応エリアでのみご利用いただけ ます。

## **三者通話サービスを利用する(オプションサー ビス)**

通話中に他のもう1人に電話をかけて、3人で同時に通話できます。 例:Aさんと通話中に、Bさんに電話をかけて3人で通話する場合

#### **1 Aさんと通話中に[メニュー]→[通話を追加]→Bさんの電話番号 を入力**

通話中に電話帳や発着信履歴から電話番号を呼び出すこともできます。

## **2 [発信]**

通話中のAさんとの通話が保留になり、Bさんを呼び出します。

### **3 Bさんと通話**

Bさんが電話に出ないときは、「通話終了」をタップするとAさんとの通話に戻 ります。

「切り替え」をタップするたびにAさん・Bさんとの通話を切り替えることがで きます。また、「通話終了」をタップすると、通話中の相手の方との通話が終了 し、保留中の相手の方との通話に切り替わります。

#### **4 [メニュー]→[三者通話]** -<br>3人で通話できます。

「通話終了」をタップすると、Aさんとの電話とBさんとの電話が両方切れま  $\overline{a}$ 

- ◎ 三者通話中の相手の方が電話を切ったときは、もう1人の相手の方との通話 になります。
- ◎ 三者通話を開始したお客様が電話を切って、AさんとBさんの通話にするこ とはできません。
- ◎ 三者通話ではAさんとの通話、Bさんとの通話それぞれに通話料がかかりま す。
- ◎ 三者通話中は、割込通話サービスをご契約のお客様でも割り込みはできませ  $h<sub>c</sub>$
- ◎ 三者通話の2人目の相手として、割込通話サービスをご利用のau電話を呼び 出したとき、相手の方が割込通話中であった場合には、割り込みはできませ ん。
- ◎ 国際ローミング中は、VoLTEローミング対応エリアでのみご利用いただけ ます。

#### ■**ご利用料金について**

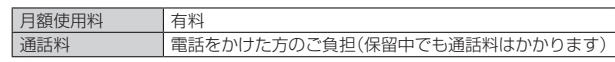

## **割込通話サービスを利用する(オプションサー ビス)**

## **割込通話サービスについて**

通話中に別の方から電話がかかってきたときに、現在通話中の電話を一時的に保 留にして、後からかけてこられた方と通話ができるサービスです。

- ◎ 国際ローミング中は、VoLTEローミング対応エリアでのみご利用いただけ ます。
- ◎ 新規にご加入いただいた際には、サービスは開始されていますので、すぐに ご利用いただけます。ただし、機種変更の場合や修理からのご返却時または au Nano IC Card 04を差し替えた場合には、ご利用開始前に割込通話サー ビスをご希望の状態(開始/停止)に設定し直してください。

### ■**ご利用料金について**

月額使用料 有料

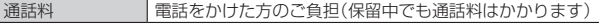

## **割込通話サービスを開始する**

### **1 ホーム画面→「ショートカット」の[設定]→[すべてを見る]→[通 話]→[割込通話設定]→[割込通話]→[ON]**

c→「1451」を入力→[発信]と操作しても開始できます。

◎ 割込通話サービスと番号通知リクエストサービスを同時に開始すると、非通 知からの着信を受けた場合、番号通知リクエストサービスが優先されます。 ◎ 割込通話サービスと迷惑電話撃退サービスを同時に開始すると、迷惑電話撃

- 退サービスが優先されます。 ◎ 国際ローミング中は、VoLTEローミング対応エリアでのみご利用いただけ
- ます。

## **割込通話サービスを停止する**

### **1 ホーム画面→「ショートカット」の[設定]→[すべてを見る]→[通 話]→[割込通話設定]→[割込通話]→[OFF]**

c→「1450」を入力→[発信]と操作しても開始できます。

- ◎ 4G(LTE/WiMAX 2+)パケット通信中は 割込通話サービスを停止しても 着信します。
- ◎ 国際ローミング中は、VoLTEローミング対応エリアでのみご利用いただけ ます。

## **割込通話を受ける**

### 例:Aさんと通話中にBさんが電話をかけてきた場合

**1 Aさんと通話中に割込音が聞こえる**

### **2 「応答」を下にスライド**

Aさんとの通話は保留になり、Bさんと通話できます。

- ニュー - ニュー - ...ニュー - フィニュ・ニュー - ニュンフィ<br>「切り替え」をタップするたびにAさん・Bさんとの通話を切り替えることがで きます。また、「通話終了」をタップすると、通話中の相手の方との通話が終了 し、保留中の相手の方との通話に切り替わります。

• シンクコール有効(ON)時は、Bさんの電話番号、または名前が表示されてい るポップアップの「受話」/「スピーカー受話」をタップしても電話を受ける ことができます。「切り替え」が表示されていないときは、「事」をタップし通 話中画面を表示してから行ってください。

- ◎ 通話中に相手の方が電話を切ったときは、「保留解除」をタップすると、保留 中の相手の方と通話できます。
- ◎ 割込通話時の着信も着信履歴に記録されます。ただし、発信者番号通知/非
- 通知などの情報がない着信については記録されない場合があります。

## **迷惑電話撃退サービスを利用する(オプション サービス)**

## **■迷惑電話撃退サービスについて**

迷惑電話やいたずら電話がかかってきた後に「1442」にダイヤルすると、次回か らその発信者からの電話を「お断りガイダンス」で応答するサービスです。

## ■**ご利用料金について**

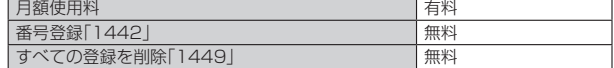

### **■撃退する電話番号を登録する**

迷惑電話などの着信後、次の操作を行います。

**1** c**→「1442」を入力→[発信]** ホーム画面→「ショートカット」の[設定]→[すべてを見る]→[通話]→[着信 拒否]→ロックを解除→[迷惑電話撃退サービス]→[新規登録]→[最終着信の 相手を追加]→[はい]でも同様に操作できます。

#### ■**指定の電話番号を登録する**

- **1 ホーム画面→「ショートカット」の[設定]→[すべてを見る]→[通 話]→[着信拒否]**
- **2** ロックを解除→[迷惑電話撃退サービス]
- **3 [新規登録]→撃退する電話番号を設定**

#### ◎ 登録できる電話番号は30件までです。

- ◎ 電話番号の通知のない着信についても、登録できます。
- ●● 登録した相手の方から電話がかかってくると、相手の方に「おかけになった 電話番号への通話は、お客様のご希望によりおつなぎできません。」とお断り ガイダンスが流れ、相手の方に通話料がかかります。
- ◎ 登録された相手の方が、電話番号を非通知で発信した場合もお断りガイダン スに接続されます。
- ◎ 国際ローミング中は、VoLTEローミング対応エリアでのみ、受信拒否リスト への登録ができます。登録した相手の方でも国際ローミング中は、迷惑電話 撃退サービスは動作せず、通常の接続となる場合があります。
- ◎ 登録した相手の方でも次の条件の場合は、迷惑電話撃退サービスは動作せ ず、通常の接続となります。  $•$  SMS

## **登録した電話番号を全件削除する**

### **1** c**→「1449」を入力→[発信]**

## ■**指定の電話番号を削除/編集する**

- **1 ホーム画面→「ショートカット」の[設定]→[すべてを見る]→[通 話]→[着信拒否]**
- **2** ロックを解除→[迷惑電話撃退サービス]
- **3 削除/編集する電話番号を選択→[変更]/[1件削除]/[全件削 除]→[はい]**

編集する場合は、電話番号を設定してください。

**通話明細分計サービスを利用する(オプション サービス)**

分計したい通話について相手先電話番号の前に「131」を付けてダイヤルすると、 通常の通話明細書に加えて、分計ダイヤルした通話分について分計明細書を発行 するサービスです。それぞれの通話明細書には、「通話先・通話時間・通話料」などが 記載されます。

## **1** c**→「131」+相手先電話番号を入力→[発信]**

## **2 [通話終了]**

- ◎ 分計する通話ごとに、相手先電話番号の前に「131」を付けてダイヤルする必 要があります。
- ◎ 発信者番号を通知する/しないを設定する場合は、「186」/「184」を最初 にダイヤルしてください。
- ◎ 月の途中でサービスに加入されても、加入日以前から「131」を付けてダイヤ ルされていた場合は、月初めまでさかのぼって分計対象として明細書へ記載 されます。
- ◎ 国際ローミング中は、VoLTEローミング対応エリアでのみご利用いただけ ます.

### ■ ご利用料金につい**て**

月額使用料 有料

## 海外で利用する

## **au世界サービスについて**

au世界サービスとは、日本国内でご使用の本製品をそのまま海外でご利用いただ ける国際ローミングサービスです。本製品は渡航先に合わせてGSM/UMTS/ LTEネットワークのいずれでもご利用いただけます。

- いつもの電話番号のまま、海外で話せます。
- 特別な申し込み手続きや日額・月額使用料は不要で、通話料は日本国内分との合 算請求ですので、お支払いも簡単です。ご利用可能国、料金、その他サービス内容 など詳細につきましては、auホームページまたはお客さまセンターにてご確認 ください。
- ◎ 国際ローミングとは、日本でお使いのau電話または電話番号のまま海外の携 帯電話事業者ネットワークにおいて音声通話などをご利用いただけるサー ビスです。

#### ■**ご利用イメージ**

- **1 日本国内では、auのネットワークでご利用になれます**
- **2 海外で電源を入れると、海外の事業者のネットワークで電話と SMSがご利用いただけます**
- パケット通信を行う場合は「データローミング」(▶P.109)を有 **効に設定します**

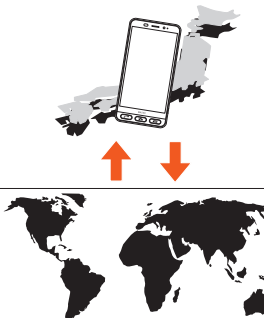

◎ お買い上げ時は、海外で通話およびSMSのみご利用可能な設定になってい ます。海外でパケット通信もご利用になる場合は「データローミングを設定 する」(▶P.109)に従い設定を行ってください。

## **海外でご利用になるときは**

海外でご利用になるときは、海外利用に関する各種設定を行ってください。 新規ご契約でご利用の場合、日本国内での最初のご利用日の2日後から海外での ご利用が可能です。

海外利用に関する設定──|ネットワークモードの設定(▶P.109) データローミングの設定(▶P.109)

## **海外で安心してご利用いただくために**

海外での通信ネットワーク状況はauホームページでご案内しています。渡航前 に必ずご確認ください。 http://www.au.kddi.com/information/notice\_mobile/global/

### ■**本製品を盗難・紛失したら**

- 海外で本製品もしくはau ICカードを盗難・紛失された場合は、お客さまセン ターまで速やかにご連絡いただき、通話停止の手続きをおとりください。詳しく は「海外からのお問い合わせ」(▶P.110)をご参照ください。盗難・紛失された後 に発生した通話料・パケット通信料もお客様の負担になりますのでご注意くだ さい。
- 本製品に挿入されているau ICカードを盗難・紛失された場合、第三者によって 他の携帯電話(海外用GSM携帯電話を含む)に挿入され、不正利用される可能性 <sub>にシカ55</sub>。<sub>国語でタクの</sup>の。<br>おありますので、SIMカードロックを設定されることをおすすめします。SIM</sub> カードロックについては、「SIMカードロック設定」(▶P.90)をご参照くださ い。

## ■**海外での通話・通信のしくみを知って、正しく利用しましょう**

- ご利用料金は国・地域によって異なります。
- 海外における通話料・パケット通信料は、日本国内の各種割引サービス・パケッ ト通信料定額/割引サービスの対象となりません。
- 海外で着信した場合でも通話料がかかります。
- 国・地域によっては、「発信」をタップした時点から通話料がかかる場合がありま す。

## **海外利用に関する設定を行う**

**ネットワークモードを設定する**

- 本製品を使用するネットワークモードを設定します。
- **1 ホーム画面→「ショートカット」の[設定]→[すべてを見る]→ [もっと見る]→[モバイルネットワーク]→[ネットワークモー ド]**

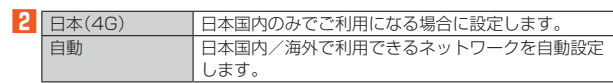

- ◎「ネットワークモード」を「自動」に設定すると、滞在国選択画面が表示される 場合があります。滞在国を選択してください。
- ◎ 日本国内で「自動」に設定し、「機内モード」が無効のまま、本製品の電源を入 れた状態で渡航した場合は、海外のネットワークに接続できません。その場 合は本製品の電源をいったん切り、再度起動してください。また、航空機内で の使用については制限があるため、各航空会社の指示に従ってください。

### **データローミングを設定する**

**1 ホーム画面→「ショートカット」の[設定]→[すべてを見る]→ [もっと見る]→[モバイルネットワーク]→[データローミング] →[OK]**

◎ LTE NETまたはLTE NET for DATAにご加入されていない場合は、ローミ ング中にパケット通信を利用できません。

## ■ VoLTEローミングを設定する

ローミング中にauのVoLTE(LTEネットワーク)を利用して通話するかどうかを 設定します。

**1 ホーム画面→「ショートカット」の[設定]→[すべてを見る]→ [もっと見る]→[モバイルネットワーク]→[VoLTEローミング 設定]**

◎ 操作後、本製品を再起動すると設定が有効になります。

## **渡航先で電話をかける**

国際ローミングサービスを利用して、渡航先で電話をかけることができます。  $\blacksquare$ 

## **2 [メニュー]→[特番付加]→[+付加]**

「+」が入力され、発信時に渡航先の国際アクセス番号が自動で付加されます。

**3 国番号を入力**

国番号については、「主な国・地域の国際アクセス番号&国番号一覧」 (▶P.111)をご参照ください。

## **4 地域番号(市外局番)を入力**

地域番号(市外局番)が「0」で始まる場合は、「0」を除いて入力してください (イタリア・モスクワの固定電話など一部例外もあります)。

#### **5 相手の電話番号を入力→[発信]**

例:渡航先から日本の「03-1234-XXXX」にかける場合

+81(国番号)-3(市外局番)-1234XXXX(相手の電話番号)

例:渡航先(アメリカ)からアメリカの「123-456-XXXX」にかける場合 +1(国番号)-123(市外局番)-456XXXX(相手の電話番号)

#### ◎ 電話をかける相手が日本の携帯電話をご利用の場合は、相手の渡航先にかか わらず国番号として「81」(日本)を入力してください。

◎「+」のダイヤルでつながらない場合は、「+」の替わりに渡航先の国際アクセ ス番号(▶P.111)を入力ください。

## **渡航先で電話を受ける**

日本国内にいるときと同様の操作で、電話を受けることができます。

- ◎ 渡航先に電話がかかってきた場合は、いずれの国からの電話であっても日本 からの国際転送となります。発信側には日本までの通話料がかかり、着信側 <u>には着信料(▶P.110)がかかります。</u>
- ◎ 日本国内から渡航先に電話をかけてもらう場合は、日本国内にいるときと同 様に電話番号をダイヤルして、電話をかけてもらいます。
- ◎ 日本以外の国から渡航先に電話をかけてもらう場合は、渡航先にかかわらず 日本経由で電話をかけるため、国際アクセス番号および「81」(日本)をダイ ヤルしてもらう必要があります。

## **お問い合わせ方法**

### **海外からのお問い合わせ**

### ■**本製品からのお問い合わせ方法(通話料無料)**

## 受付時間 24時間

 $\blacksquare$ 

**2 [メニュー]→[特番付加]→[+付加]**

「+」が入力され、発信時に渡航先の国際アクセス番号が自動で付加されます。

### **3 「81366706944」を入力→[発信]**

#### ■**一般電話からのお問い合わせ方法1(渡航先別電話番号)** 受付時間 24時間

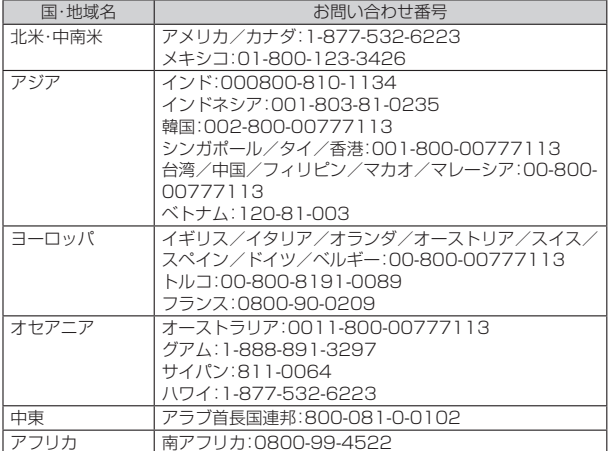

#### ◎ ホテル客室からご利用の場合は手数料などがかかる場合があります。

- ◎ 地域によっては公衆電話やホテル客室、携帯電話からご利用いただけない場 合があります。
- ◎ 携帯電話からのご利用の場合は現地携帯電話会社による国内料金がかかる 場合がありますのでご了承ください
- ◎ 記載のない国・地域、および最新情報については次のホームページをご参照 ください。

http://www.001.kddi.com/accessnumber/index.html

#### ■**一般電話からのお問い合わせ方法2(通話料有料)**

「一般電話からのお問い合わせ方法1」でかけられない国・地域からは、以下の方法 でお問い合わせください。

### **1 渡航先の国際アクセス番号(▶P.111)を入力→ 「81366706944」を入力→発信**

### ■ 日本国内からのお問い合わせ

au電話から(局番なしの)157番(通話料無料) 一般電話から 【10077-7-111(通話料無料) 受付時間 9:00~20:00(年中無休)

## **サービスエリアと海外での通話料**

以下に記載の国・地域や通話料は、主な例となります。渡航先の国・地域によってご 利用いただけるサービスや通話料が異なります。

### ■アジア

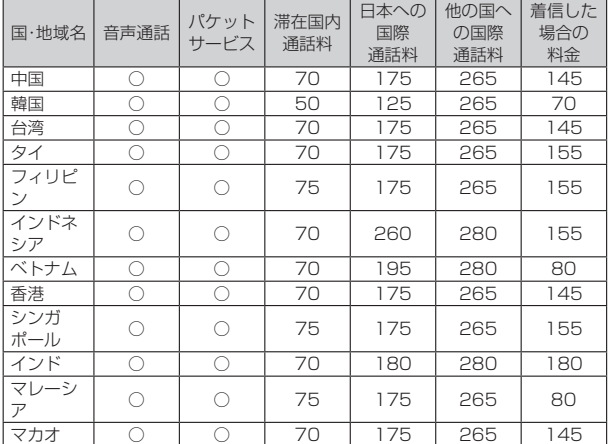

※通話料は免税。単位は円/分。

### ■オヤアニア

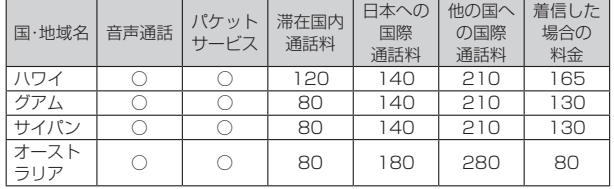

※通話料は免税。単位は円/分。

#### ■北米・中南米

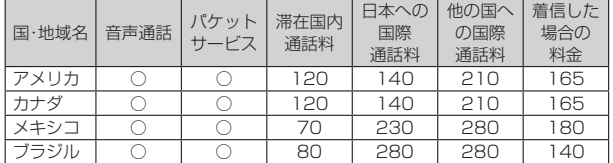

※通話料は免税。単位は円/分。

#### ■ヨーロッパ・中東・アフリカ

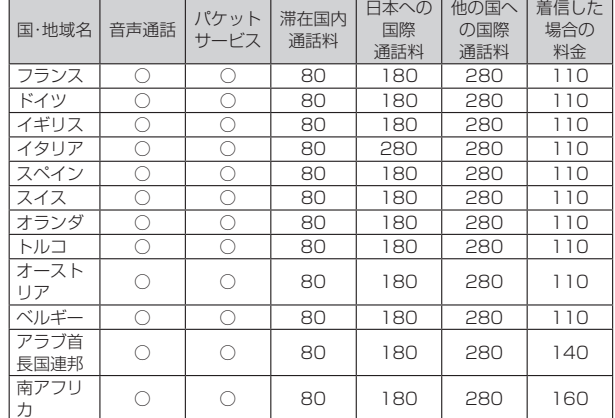

※通話料は免税。単位は円/分。

◎ 日本国内の各種割引サービス・パケット通信料定額/割引サービスの対象と なりません。

- ◎ 海外で着信した場合でも通話料がかかります。
- ◎ 発信先は、一般電話でも携帯電話でも同じ通話料がかかります。

◎ 渡航先でコレクトコール・トールフリーナンバーなどをご利用になった場合 でも渡航先での国内通話料がかかります。

◎ アメリカ本土、ハワイ、グアム、サイパン、カナダ、プエルトリコ、米領バージ ン諸島の間の通話料は、各国・地域内通話料金(120円/分または80円/分、 免税)となります。

◎ 中国、香港、マカオ、台湾の間の通話料は、「他の国への国際通話料」(265円/ 分、免税)となります。

◎ 国・地域によっては、「発信」をタップした時点から通話料がかかる場合があ ります。したがって、相手につながらなくても通話料が発生することがあり ます.

◎ 2016年7月現在の情報です。

◎ 記載のない国・地域および最新情報についてはauホームページをご参照くだ さい。

(http://www.au.kddi.com/mobile/service/global/global-passport/ area-charge/

## **パケットサービス・メッセージサービスの通信 料**

### ■ パケットサービス·メッセージサービスの通信料(免税)

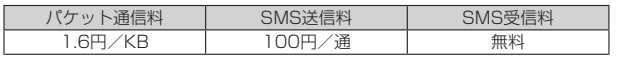

## ■**海外ダブル定額(免税)**

対象の国・地域にてご利用いただいた場合、1日あたり約24.4MB(割引前通信料 が40,000円分)まで最大1,980円、どれだけご利用いただいても1日あたり最 大2,980円のご利用料金となります。

海外ダブル定額について詳しくはauホームページをご参照ください。 http://www.au.kddi.com/mobile/charge/packet-discount/kaigaidouble-teigaku/lte/ )

- ◎ 海外でご利用になった場合の料金です。海外で送受信したパケット量に応じ て課金されます。
- ◎ 渡航先でのパケット通信料は、日本国内各種割引サービス・パケット通信料 定額/割引サービスの対象となりません。
- ◎ 1日あたりの上限額は渡航先の現地時間ではなく日本時間の1日(0:00~ <u>ことには、これは、これは、これはない。</u><br>。23:59)の通信に対する金額です。月額の定額制ではありません。

## **主な国・地域の国際アクセス番号&国番号一覧**

## ■**国際アクセス番号**

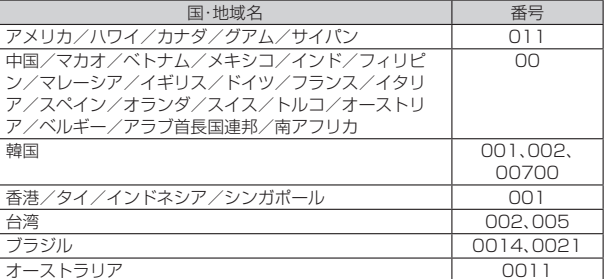

### **■国番号(カントリーコード)**

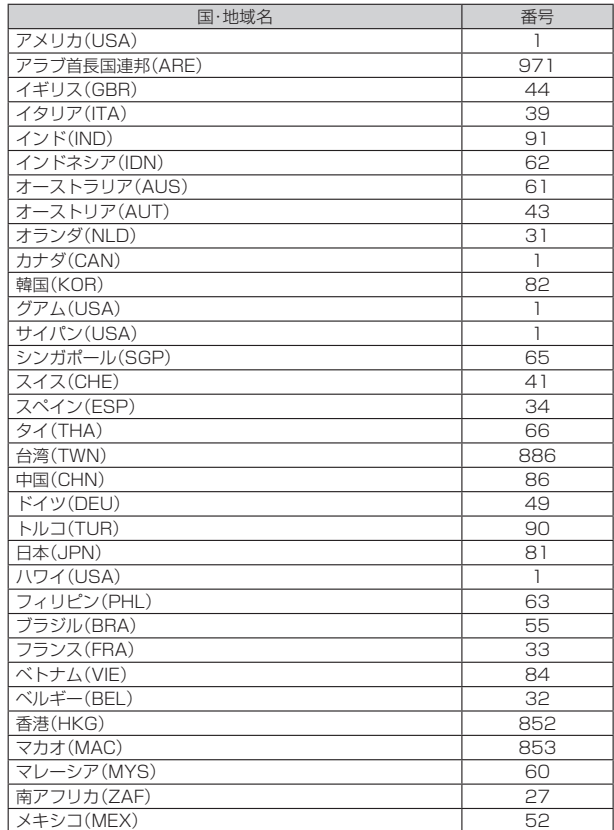

◎ 記載のない国・地域、および最新情報についてはauホームページをご参照く

ださい。 国際アクセス番号

http://www.au.kddi.com/mobile/service/global/inquiry/ 国番号 http://www.001.kddi.com/countrycode/

## **海外でのご利用上のご注意**

### ■**渡航先での音声通話に関するご注意**

- 渡航先でコレクトコール、トールフリーナンバー、クレジットコール、プリペイ ドカードコールをご利用になった場合、渡航先での国内通話料が発生します。
- 国・地域によっては、「発信」をタップした時点から通話料がかかる場合がありま  $\overline{d}$ .
- 海外で着信した場合は、日本国内から渡航先までの国際通話料が発生します。着 信通話料については、日本国内利用分と合わせてauからご請求させていただき ます。着信通話料には国際通話料が含まれていますので、別途国際電話会社から の請求はありません。

## ■**通話明細に関するご注意**

- 通話時刻は日本時間での表記となりますが、実際の通話時刻と異なる場合があ ります。
- 海外通信事業者などの都合により、通話明細上の通話先電話番号、ご利用地域が 実際と異なる場合があります。
- 渡航先で着信した場合、「通話先電話番号」に着信したご自身のau電話の番号が 表記されます。

#### ■**渡航先でのパケット通信料に関するご注意**

- 渡航先でのご利用料金は、日本国内でのご利用分に合算して翌月に(渡航先での ご利用分につきましては、翌々月以降になる場合があります)請求させていただ きます。同一期間のご利用であっても別の月に請求される場合があります。
- 日本国内でパケット通信料が無料となる通信を含め、渡航先ではすべての通信 に対しパケット通信料がかかります。

#### ■**渡航先でのメールのご利用に関するご注意**

- 渡航先においては、ローミング中アイコンの表示のある場合にパケット通信が 可能です。圏内表示のみの場合は音声通話(およびご利用の地域によっては SMS)のみご利用になれます。
- SMSのデータ量が渡航先の携帯電話網で許容されている長さより長い場合は、 SMSの内容が一部受信できなかったり、複数に分割されて受信する場合や文字 化けして受信する場合があります。また、電波状態などによって送信者がSMS を蓄積されても、渡航先では受信されません。
- SMSを電波状態の悪いエリアで受信した場合、日本へ帰国された後で渡航先で 受信したメッセージと同一のメッセージを受信することがあります。
- 渡航先で、電波状態などの問題によりSMSを直接受け取れなかった場合には、 送信者がそのSMSを蓄積しても、ローミング中は受信できません。お預かりし たSMSはSMSセンターで72時間保存されます。

#### ■**その他ご利用上のご注意**

- 渡航先での通話料・パケット通信料は、日本国内の各種割引サービス・パケット 通信料定額/割引サービスの対象となりません。
- 渡航先により、連続待受時間が異なりますのでご注意ください。
- 海外で使用する場合は、海外で使用可能なACアダプタで充電してください。な お、海外旅行用変圧器を使用して充電しないでください。
- 渡航先でリダイヤルする場合は、しばらく間隔をあけておかけ直しいただくと つながりやすくなる場合があります。
- 渡航先で着信した場合、原則として発信者番号は表示されますが、海外通信事業 者の事情により「通知不可能」や、まったく異なる番号が表示されることがあり ます。また、発信側で発信者番号を通知していない場合であっても、発信者番号 が表示されることがあります。
- サービスエリア内でも、電波の届かない所ではご利用になれません。
- 海外通信事業者の事情によりつながりにくい場合があります。
- 航空機内での使用については制限があるため、各航空会社の指示に従ってくだ さい。
- 国際ローミングは海外通信事業者ネットワークに依存したサービスですので、 海外通信事業者などの都合により、発着信・各種サービス、一部の電話番号帯へ 。<br>の接続がご利用いただけない場合があります。
- 渡航先でのネットワークガイダンスは海外通信事業者のガイダンスに依存しま 。<br>す。
- 国際ローミング中は、「料金安心サービス」の発信規制の対象になりません。
- 渡航中に「料金安心サービス【ご利用停止コース】」で設定した限度額を超過した <sub>※5%</sub>・トビトーエス・シーニン、ヒーサイナエコーク、フセスとした反映さに起こした<br>場合、渡航先ではそのままご利用になれますが、帰国後の日本国内での通話は発 信規制となります。また日本国内で発信規制状態になっていても、国際ローミン グとしては渡航先で使うことができます。
- 番号通知リクエストサービスを起動したまま渡航され、着信を受けた場合、相手 の方に番号通知リクエストガイダンスが流れ、着信できない場合がありますの で、あらかじめ日本国内で停止してください。
- 渡航先でご利用いただけない場合、au電話の電源をON/OFF(再起動)するこ とでご利用可能となる場合があります。

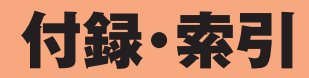

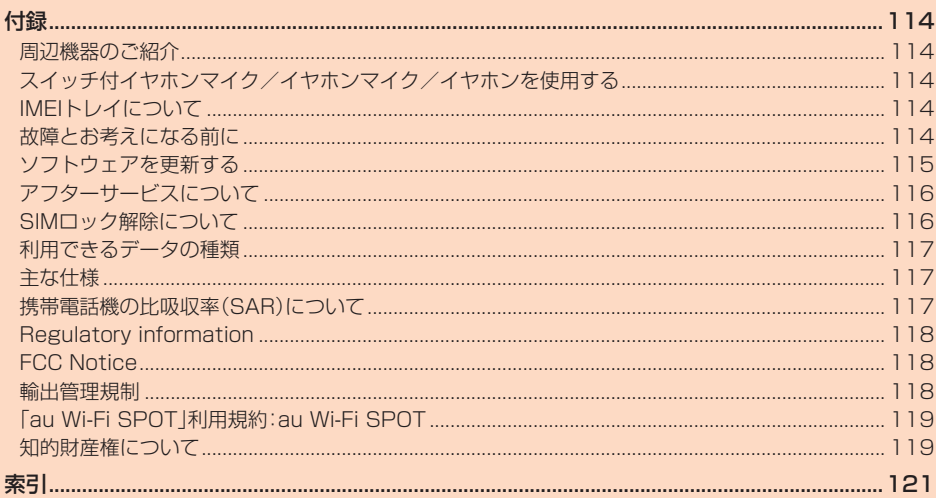

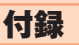

## **周辺機器のご紹介**

## ■**卓上ホルダ(SHV36PUA)**

■**シャープ TVアンテナケーブル02(02SHHSA)(別売)** ■**auキャリングケースGブラック(0106FCA)(別売)**

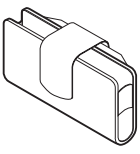

■**共通ACアダプタ03(0301PQA)(別売)■ 共通ACアダプタ05(0501PWA)(別売) 共通ACアダプタ03 ネイビー(0301PBA)(別売)■ 共通ACアダプタ03 グリーン(0301PGA)(別売) 共通ACアダプタ03 ピンク(0301PPA)(別売)■ 共通ACアダプタ03 ブルー(0301PLA)(別売)** AC Adapter JUPITRIS(ホワイト)(L02P001W)(別売) **AC Adapter JUPITRIS(レッド)(L02P001R)(別売) AC Adapter JUPITRIS(ブルー)(L02P001L)(別売) AC Adapter JUPITRIS(ピンク)(L02P001P)(別売) AC Adapter JUPITRIS(シャンパンゴールド)(L02P001N) (別売)**

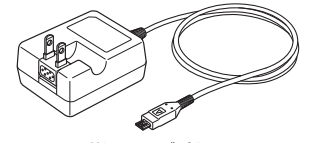

共通ACアダプタ05

• お使いのACアダプタによりイラストと形状が異なることがあります。

- ■**ポータブル充電器02(0301PFA)(別売)** ■**microUSBケーブル01(0301HVA)(別売) microUSBケーブル01 ネイビー(0301HBA)(別売)■** microUSBケーブル01 グリーン(0301HGA)(別売) **microUSBケーブル01 ピンク(0301HPA)(別売)■ microUSBケーブル01 ブルー(0301HLA)(別売)**
- ◎ ポータブル充電器02(別売)では、本製品を十分に充電できない可能性があ ります。
- ◎ 最新の対応周辺機器につきましては、auホームページ(http://www. au.kddi.com/)にてご確認いただくか、お客さまセンターにお問い合わせく ださい。
- ◎ 本製品は、ASYNC/FAX通信は非対応です。
- ◎ 上記の周辺機器は、auオンラインショップからご購入いただけます。在庫状 況によってはご購入いただけない場合があります。 http://auonlineshop.kddi.com/

## **スイッチ付イヤホンマイク/イヤホンマイ ク/イヤホンを使用する**

**1 本製品のイヤホンマイク端子に市販のスイッチ付イヤホンマイ ク/イヤホンマイク/イヤホンを差し込む**

### ■**スイッチ付イヤホンマイクで電話を受ける**

- **1 着信中にスイッチ付イヤホンマイクのスイッチを押す** 通話を終了するには、スイッチ付イヤホンマイクのスイッチを再度押します。
- ◎ スイッチ付イヤホンマイクやイヤホンマイクの種類によっては使用できな い場合があります。

## **IMEIトレイについて**

IMEIトレイを収納する場合は、図のようにIMEIトレイと本体をつなげている帯状 のシートを折りたたんで収納してください。

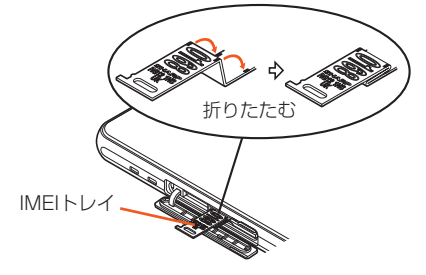

## **故障とお考えになる前に**

故障とお考えになる前に次の内容をご確認ください。

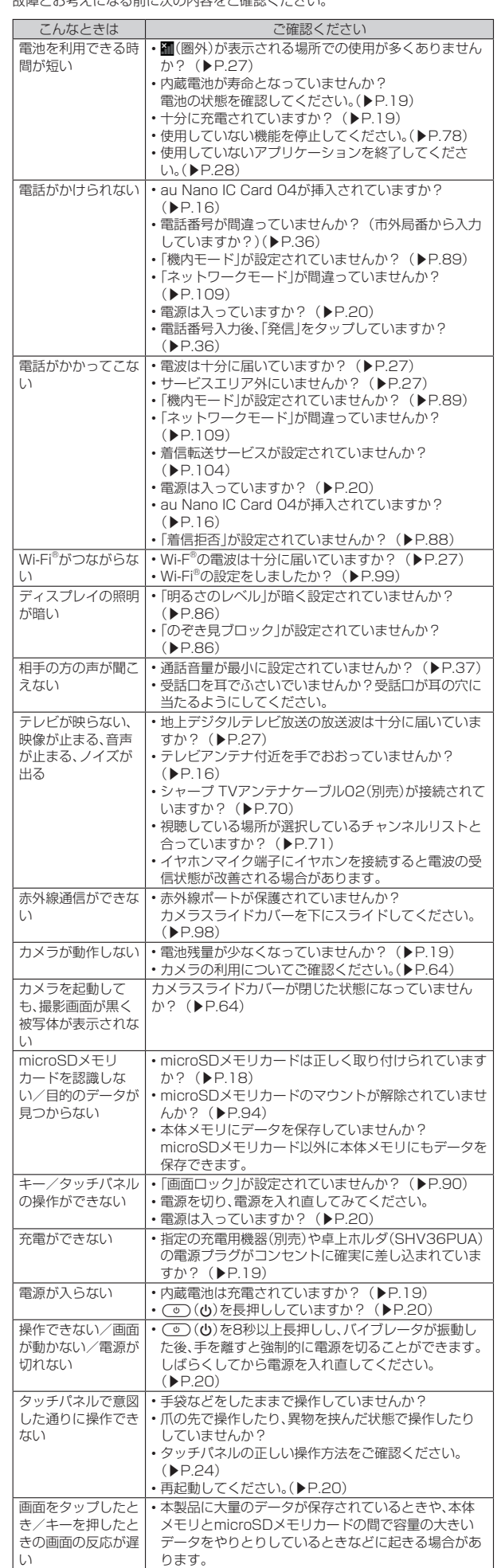

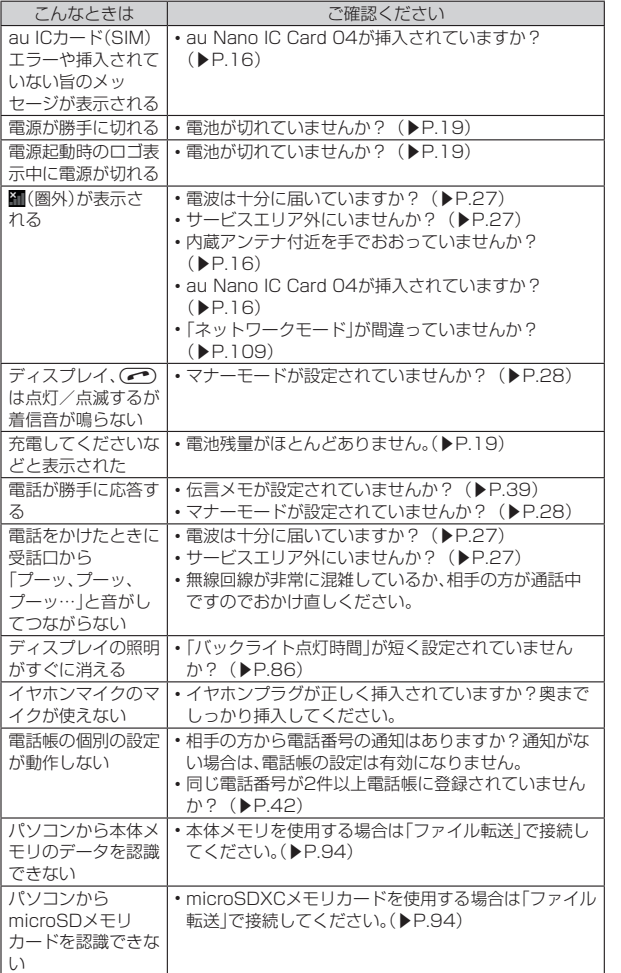

上記の各項目を確認しても症状が改善されないときは、以下のauのホームペー ジ、auお客さまサポートでご案内しております。

http://www.au.kddi.com/support/mobile/trouble/repair

## **ソフトウェアを更新する**

本製品は、ソフトウェア更新に対応しています。 また、OSアップデートも、ソフトウェア更新の機能を利用して行うことが可能で す。OSアップデートとは、本製品のOSのバージョンアップを含むソフトウェア 更新です。

### **1 ホーム画面→「ショートカット」の[設定]→[すべてを見る]→[端 末情報]→[ソフトウェア更新]**

ソフトウェア更新が必要かどうかの確認を開始します。「OK」をタップすると フラインエンジャル。コード・ファー コールコール<br>バックグラウンドで確認します。ソフトウェア更新が必要な場合は、ソフト ウェア更新用データをダウンロードし、インストールすることができます。 • お知らせ/ステータスパネルに「ソフトウェア更新」が表示されている場合 。<br>「は、「ソフトウェア更新」をタップし、画面に従って操作してください。

#### **2[はい]→[OK]**

後でインストールする場合は、[後で実行]→[OK]と操作します。約24時間後 にインストール確認画面が表示されます。

#### ■ ご利用上の注意

• パケット通信を利用して本製品からインターネットに接続するとき、データ通 信に課金が発生します。特にOSアップデートの場合、大容量のデータ通信が発 生します。Wi-Fi®でのご利用をおすすめします。

- ソフトウェアの更新が必要な場合は、auホームページなどでお客様にご案内さ せていただきます。詳細内容につきましては、auショップもしくはお客さまセン ター(157/通話料無料)までお問い合わせください。また、SHV36をより良い 状態でご利用いただくため、ソフトウェアの更新が必要なSHV36をご利用の お客様に、auからのお知らせをお送りさせていただくことがあります。
- 更新前にデータのバックアップをされることをおすすめします。
- ソフトウェア更新を実行すると、更新前と更新後に本製品を再起動します。 • ソフトウェア更新に失敗したときや中止されたときは、ソフトウェア更新を実 行し直してください。
- ソフトウェア更新に失敗すると、本製品が使用できなくなる場合があります。本 製品が使用できなくなった場合は、auショップもしくはPiPit(一部ショップを
- 除く)にお持ちください。 • 十分に充電してから更新してください。電池残量が少ない場合や、更新途中で電
- ールパンのセラマルコマー ハーコ・ホールスエルフ<br>池残量が不足するとソフトウェア更新に失敗します。 • 電波状態をご確認ください。電波の受信状態が悪い場所では、ソフトウェア更新
- に失敗することがあります。 • ソフトウェアを更新しても、本製品に登録された各種データ(電話帳、メール、静
- 止画、音楽データなど)や設定情報は変更されません。ただし、本製品の状態(故 障・破損・水濡れなど)によってはデータの保護ができない場合もございますの で、あらかじめご了承ください。
- ・いつフル しめこ」承 くにこい。<br>• ソフトウェアが更新された後で、自動的に次の更新用ソフトウェアのダウン - ファイッセアルといったときに出力 データン<br>ロードが開始される場合があります(連続更新)。
- 国際ローミング中は、Wi-Fi®接続時にのみ、ソフトウェア更新の機能を利用でき ー…。<br>ます。Wi-Fi®に接続していない状態では、ソフトウェア更新の機能を利用するこ とはできませんので、ソフトウェア更新を行う場合はWi-Fi®に接続してご利用 ください。
- OSアップデートを行うと、以前のバージョンへ戻すことはできません。
- ソフトウェア更新実行中は、次のことは行わないでください
- ソフトウェアの更新中は、移動しないでください。
- ソフトウェア更新実行中にできない操作について

• ソフトウェアの更新中は操作できません。110番(警察)、119番(消防機関)、 118番(海上保安本部)、157番(お客さまセンター)へ電話をかけることもでき ません。また、アラームなども動作しません。

## **アフターサービスについて**

## ■**修理を依頼されるときは**

修理については安心ケータイサポートセンターまでお問い合わせください。

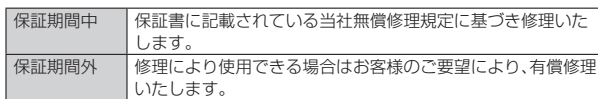

- ◎ メモリの内容などは、修理する際に消えてしまうことがありますので、控え ておいてください。なお、メモリの内容などが変化・消失した場合の損害およ び逸失利益につきましては、当社では一切責任を負いかねますのであらかじ めご了承ください
- ◎ 修理の際、当社の品質基準に適合した再利用部品を使用することがありま す。
- ◎ 交換用携帯電話機お届けサービスにて回収した今までお使いのau電話は、再 生修理した上で交換用携帯電話機として再利用します。また、auアフタ ールーロン・ニュール。<br>サービスにて交換した機械部品は、当社にて回収しリサイクルを行います。 **そのため、お客様へ返却することはできません。**
- ◎本製品を加工、改造、解析(ソフトウェアの改造、解析(ルート化などを含む) リバースエンジニアリング、逆コンパイル、または逆アセンブルを含む)され たもの、または当社などが指定する正規の修理拠点以外で修理されたものは 保証対象外または修理をお断りする場合があります。

#### ■**補修用性能部品について**

当社はこのSHV36本体およびその周辺機器の補修用性能部品を、製造終了後4 年間保有しております。補修用性能部品とは、その製品の機能を維持するために必 要な部品です。

#### ■**保証書について**

保証書は、お買い上げの販売店で、「販売店名、お買い上げ日」などの記入をご確認 のうえ、内容をよくお読みいただき、大切に保管してください。

### ■**安心ケータイサポートプラスLTEについて**

au電話を長期間安心してご利用いただくために、月額会員アフターサービス制度 「安心ケータイサポートプラスLTE」をご用意しています(月額380円、税抜)。故 障や盗難・紛失など、あらゆるトラブルの補償を拡大するサービスです。 本サービスの詳細については、auホームページをご確認いただくか、安心ケータ イサポートセンターへお問い合わせください。

◎ ご入会は、au電話のご購入時のお申し込みに限ります。

- 。<br>◎ ご退会された場合は、次回のau電話のご購入時まで再入会はできません。
- ◎ コーロー・・・・・・・・・・・・・・。 コール コール・・・・・・・・・・・・・・・・・・・。<br>◎ 機種変更・端末増設などをされた場合、最新の販売履歴のあるau電話のみが 本サービスの提供対象となります。
- ◎ au電話を譲渡・承継された場合、安心ケータイサポートプラスLTEの加入状 態は譲受者に引き継がれます。
- ◎ 機種変更・端末増設などにより、新しいau電話をご購入いただいた場合、以前 にご利用のau電話に対する「安心ケータイサポートプラス」・「安心ケータイ サポートプラスLTE」は自動的に退会となります。
- ◎ サービス内容は予告なく変更する場合があります。

#### ■**au Nano IC Card 04について**

au Nano IC Card 04は、auからお客様にお貸し出ししたものになります。紛失・ 破損の場合は、有償交換となりますので、ご注意ください。なお、故障と思われる場 合、盗難・紛失の場合は、auショップもしくはPiPitまでお問い合わせください。

#### ■**アフターサービスについて**

アフターサービスについてご不明な点がございましたら、下記の窓口へお問い合 わせください。

#### お客さまセンター(紛失・盗難時の回線停止のお手続きについて)

一般電話からは **【13 0077-7-1 13** (通話料無料)<br>au電話からは 局番なしの**1 13** (通話料無料) 局番なしの113(通話料無料) 受付時間 24時間(年中無休)

安心ケータイサポートセンター(紛失・盗難・故障について) 一般電話/au電話からは

[ 0120-925-919 (通話料無料) 受付時間 9:00~20:00(年中無休)

#### オンライン交換受付(24時間受付)

※パソコン、スマートフォンからのみ受付可能

https://cs.kddi.com/support/n\_login.html

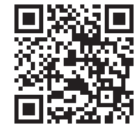

• インターネット受付でのお申し込みは、「破損」「水濡れ」「盗難」「紛失」の場合が 対象となります。自然故障(破損、水濡れなどの原因ではないが電源が入らない、 画面が動かないなど)の場合は、問診が必要なためお電話での受付となります。 • インターネットでのお申し込みには、メールアドレスが必要です。

### ■**auアフターサービスの内容について**

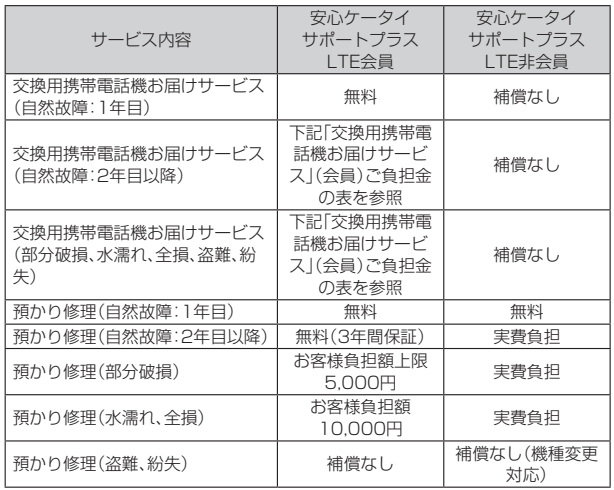

※金額はすべて税抜

#### ■「交換用携帯電話機お届けサービス」(会員)ご負担金

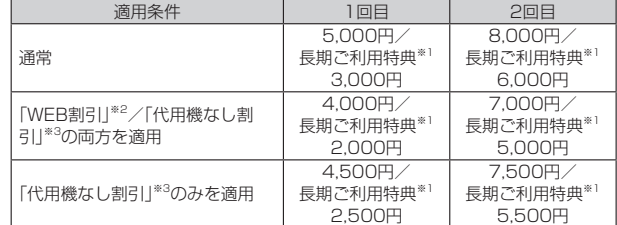

※金額はすべて税抜

- ※1 3年目(25カ月)以上ご利用中のお客様、またはそのお客様が属する家族割内すべて の回線が対象です。データ通信端末、タブレットをご利用中のお客様は、セット割 (WINシングルセット割、またはスマホセット割)に加入しており、セット割の対象回
- 線のご契約が3年目以上の場合が対象です。 ※2 WEB割引: auホームページから「交換用携帯電話機お届けサービス」を申し込む場 合、サービス利用ご負担金から500円を割引します。 「WEB割引」の場合は代用機の貸出はできませんので、自動的に「代用機なし割引」が
- あわせて適用されます。 ※3 代用機なし割引:「交換用携帯電話機お届けサービス」のご利用に際し、代用機を利用 しない場合は、サービス利用ご負担金から500円を割引します。 詳細はauホームページでご確認ください。

#### 交換用携帯電話機お届けサービス

- ◎ au電話がトラブルにあわれた際、お電話いただくことでご指定の送付先に交 換用携帯電話機(同一機種・同一色※)をお届けします。故障した今までお使い のau電話は、交換用携帯電話機がお手元に届いてから14日以内にご返却く ださい。
- ※同一機種・同一色の提供が困難な場合、別途当社が指定する機種・色の交換用携帯電 話機をご提供します
- ◎ 本サービスをご利用された日を起算日として、1年間に2回までご利用可能 です。本サービス申し込み時において過去1年以内に本サービスのご利用が ない場合は1回目、ご利用がある場合は2回目となります。 ※詳細はauホームページでご確認ください。
- ◎ 盗難、紛失など、本サービスのご利用と同時にau ICカードの再発行を伴う場 合は、別途au ICカード再発行手数料1,900円が必要です。

#### 預かり修理

- ◎ お客様の故意・改造(分解改造・部品の交換・塗装など)による損害や故障の場 合は補償の対象となりません。
- ◎外装ケースの汚れや傷、塗装のはがれなどによるケース交換は割引の対象と なりません。

## **SIMロック解除について**

本製品はSIMロック解除に対応しています。SIMロックを解除すると他社のSIM カードを使用することができます。

- SIMロック解除はauホームページ、auショップで受付しております。
- 他社のSIMカードをご使用になる場合、一部サービス・機能などが制限される場 合があります。当社では一切の動作保証はいたしませんので、あらかじめご了承 ください。
- SIMロック解除後の設定は、ホーム画面→「ショートカット」の[設定]→[すべて を見る]→[端末情報]→[端末の状態]→[SIMのステータス]→[SIMロックの状 態]から行ってください。

詳しくは、auホームページをご参照ください。 https://cs.kddi.com/support/simcard/

## **利用できるデータの種類**

本製品で利用できる画像・動画・音の種類は次の通りです。

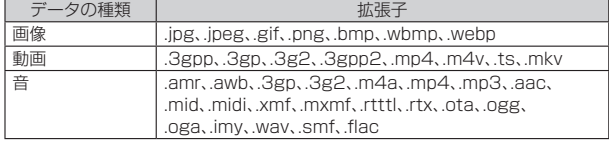

## **主な仕様**

#### ■本体(SHV36)

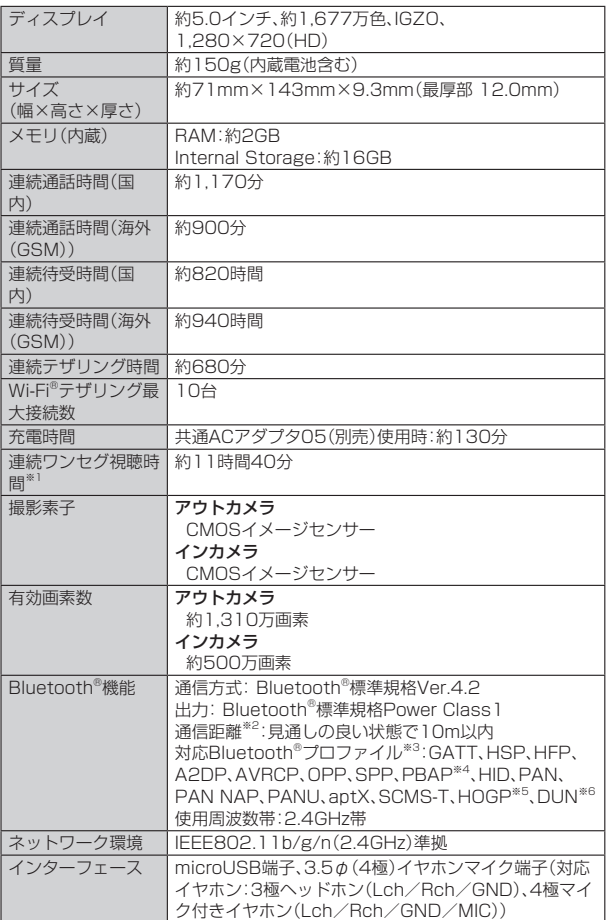

※1 使用条件により変わります。

※2 通信機器間の障害物や電波状能により変化します。

※3 Bluetooth®機器同士の使用目的に応じた仕様のことで、Bluetooth®標準規格で定め られています。

※4 電話帳データの内容によっては、相手側の機器で正しく表示されない場合がありま す。<br>※5 Bluetooth®標準規格Ver.4.0に対応したプロファイルとなります。

※6 一部のカーナビゲーションシステムのみに対応しています。ご利用にあたっては、au ーー・・・・・・・ ニュー・・・・。<br>ホームページをご参照ください。

#### ◎ 連続通話時間・連続待受時間は、充電状態・気温などの使用環境・使用場所の 電波状態・機能の設定などによって半分以下になることもあります。

#### ■**卓上ホルダ(SHV36PUA)**

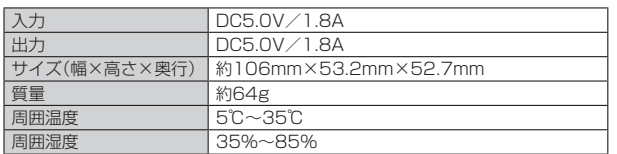

## **携帯電話機の比吸収率(SAR)について**

この機種【SHV36】の携帯電話機は、国が定めた電波の人体吸収に関する技術基 ー・……<br>準および電波防護の国際ガイドラインに適合しています。

この携帯電話機は、国が定めた電波の人体吸収に関する技術基準(※1)ならびに、こ れと同等な国際ガイドラインが推奨する電波防護の許容値を遵守するよう設計さ れています。この国際ガイドラインは世界保健機関(WHO)と協力関係にある国 際非電離放射線防護委員会(ICNIRP)が定めたものであり、その許容値は使用者 の年齢や健康状況に関係なく十分な安全率を含んでいます。

国の技術基準および国際ガイドラインは電波防護の許容値を人体に吸収される電 圖の及称墨平の650圖成カイイファフは電波防震の計画値を入開に吸収とする電<br>波の平均エネルギー量を表す比吸収率(SAR:Specific Absorption Rate)で定 めており、携帯電話機に対するSARの許容値は2.0W/kgです。この携帯電話機の <u>。<br>頭部におけるSARの最大値は0.705W/kg<sup>(※2)</sup>、身体に装着した場合のSARの最</u> 大値は0.543W/kg(※2)です。個々の製品によってSARに多少の差異が生じるこ ともありますが、いずれも許容値を満足しています。

携帯電話機は、携帯電話基地局との通信に必要な最低限の送信電力になるよう設 計されているため、実際に通話している状態では、通常SARはより小さい値とな ります。一般的には、基地局からの距離が近いほど、携帯電話機の出力は小さくな ります。

この携帯電話機は、頭部以外の位置でも使用可能です。キャリングケース等のアク セサリをご使用するなどして、身体から1.5センチ以上離し、かつその間に金属 (部分)が含まれないようにしてください。このことにより、本携帯電話機が国の技 、こんなのではない。<br>「新基準および電波防護の国際ガイドラインに適合していることを確認していま す。

世界保健機関は、『携帯電話が潜在的な健康リスクをもたらすかどうかを評価する ために、これまで20年以上にわたって多数の研究が行われてきました。今日ま こって、ここで、コードのエーレビーでプロンカンポリサインということ、コーク<br>で、携帯電話使用によって生じるとされる、いかなる健康影響も確立されていませ ん。』と表明しています。

さらに詳しい情報をお知りになりたい場合には世界保健機関のホームページをご 参照ください。

#### (http://www.who.int/docstore/peh-emf/publications/facts\_press/ fact\_japanese.htm)

※1 技術基準については、電波法関連省令(無線設備規則第14条の2)で規定されていま す。

※2 この値は同時に使用可能な無線機能を含みます。 SARについて、さらに詳しい情報をお知りになりたい方は、下記のホームページ まごござい。

○ 総務省のホームページ:

(http://www.tele.soumu.go.jp/j/ele/index.htm)

○ 一般社団法人電波産業会のホームページ:

http://www.arib-emf.org/01denpa/denpa02-02.html ○ シャープのホームページ:

http://k-tai.sharp.co.jp/support/sar/ ○ auのホームページ:

http://www.au.kddi.com/

## **Regulatory information**

**Hereby, SHARP CORPORATION declares that the radio equipment type SHV36 is in compliance with Directive 2014/53/EU. The full text of the EU declaration of conformity is available at the following internet address: http://www.sharp.co.jp/k-tai/**

#### **Manufacturer's Address:**

**SHARP CORPORATION,**

**1 Takumi-cho,Sakai-ku,Sakai-shi,Osaka 590-8522,Japan**

#### ◦**Description of accessories**

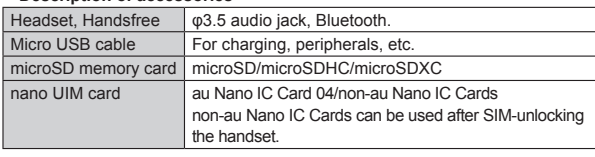

#### ◦**Frequency range of supported bands in EU**

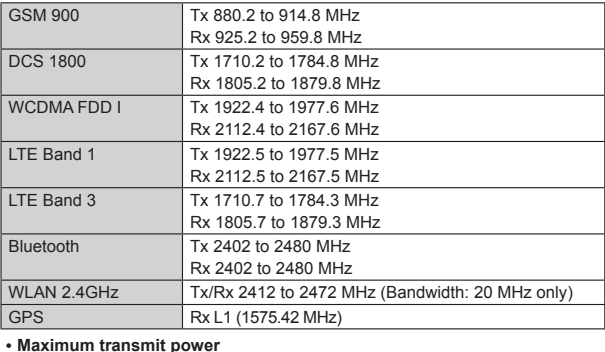

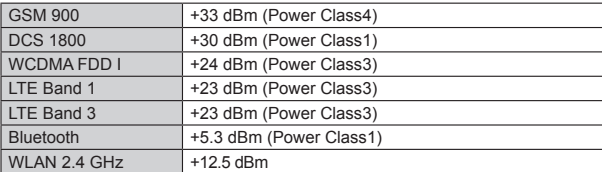

#### ■**Mobile Light**

#### **Do not point the illuminated light directly at someone's eyes.**

Be especially careful not to shoot small children from a very close distance. Do not use Mobile light near people's faces. Eyesight may be temporarily affected leading to accidents.

#### ■**AC Adapter**

Any AC adapter used with this handset must be suitably approved with a 5Vdc SELV output which meets limited power source requirements as specified in EN/ IEC 60950-1 clause 2.5.

### ■**Battery - CAUTION**

#### **Use specified Charger only.**

Non-specified equipment use may cause malfunctions, electric shock or fire due to battery leakage, overheating or bursting.

The battery is embedded inside the product. Avoid removing the embedded battery since this may cause overheating or bursting.

Do not dispose of the product with ordinary refuse. Take the product to an au Shop, or follow the local disposal regulations.

Charge battery in ambient temperatures between 5°C and 35°C; outside this range, battery may leak/overheat and performance may deteriorate.

#### ■**Volume Level Caution**

To prevent possible hearing damage, do not listen at high volume levels for long periods.

#### ■**Headphone Signal Level**

The maximum output voltage for the music player function, measured in accordance with EN 50332-2, is 116.0 mV.

#### ■**Stand-by Mark**

⁄"୨

p: This symbol means the stand-by on/off.

#### ■**European RF Exposure Information**

Your mobile device is a radio transmitter and receiver. It is designed not to exceed the limits for exposure to radio waves recommended by international guidelines. These guidelines were developed by the independent scientific organization ICNIRP and include safety margins designed to assure the protection of all persons, regardless of age and health.

The guidelines use a unit of measurement known as the Specific Absorption Rate, or SAR. The SAR limit for mobile devices is 2 W/kg and the highest SAR value for this device when tested at the ear is 0.775 W/kg<sup>\*</sup> and when worn on the body is 1.824 W/kg<sup>\*\*</sup>

For body-worn operation, this mobile device has been tested and meets the RF exposure guidelines when used with an accessory containing no metal and positioning the handset a minimum of 5 mm from the body. Use of other accessories may not ensure compliance with RF exposure guidelines.

118 付録・索引

As SAR is measured utilizing the devices highest transmitting power the actual SAR of this device while operating is typically below that indicated above. This is due to automatic changes to the power level of the device to ensure it only uses the minimum level required to reach the network.

The World Health Organization has stated that present scientific information does not indicate the need for any special precautions for the use of mobile devices. They note that if you want to reduce your exposure then you can do so by limiting the length of calls or using a hands-free device to keep the mobile phone away from the head.

※The tests are carried out in accordance with international guidelines for testing.

## **FCC Notice**

- This device complies with part 15 of the FCC Rules. Operation is subject to the following two conditions:
- (1) This device may not cause harmful interference, and (2) this device must accept any interference received, including interference that may cause undesired operation.
- Changes or modifications not expressly approved by the manufacturer responsible for compliance could void the user's authority to operate the equipment.
- The device is electronically labeled and the FCC ID can be displayed from the home screen as follows: [設定] under "ショートカット" → [All settings menu] → [About phone].

#### ■**Information to User**

This equipment has been tested and found to comply with the limits of a Class B digital device, pursuant to Part 15 of the FCC Rules. These limits are designed to provide reasonable protection against harmful interference in a residential installation. This equipment generates, uses and can radiate radio frequency energy and, if not installed and used in accordance with the instructions, may cause harmful interference to radio communications.

However, there is no guarantee that interference will not occur in a particular installation; if this equipment does cause harmful interference to radio or television reception, which can be determined by turning the equipment off and on, the user is encouraged to try to correct the interference by one or more of the following measures:

- 1.Reorient/relocate the receiving antenna.
- 2.Increase the separation between the equipment and receiver. 3.Connect the equipment into an outlet on a circuit different from that to which the receiver is connected.
- 4.Consult the dealer or an experienced radio/TV technician for help and for additional suggestions.

#### **Warning**

The user is cautioned that changes or modifications not expressly approved by the manufacturer could void the user's authority to operate the equipment.

#### ■**FCC RF Exposure Information**

Your handset is a radio transmitter and receiver. It is designed and manufactured not to exceed the emission limits for exposure to radio frequency (RF) energy set by the Federal Communications Commission of the U.S. Government.

The guidelines are based on standards that were developed by independent scientific organizations through periodic and thorough evaluation of scientific studies. The standards include a substantial safety margin designed to assure the safety of all persons, regardless of age and health.

The exposure standard for wireless handsets employs a unit of measurement known as the Specific Absorption Rate, or SAR. The SAR limit set by the FCC is 1.6 W/kg.

#### **Highest SAR value:**

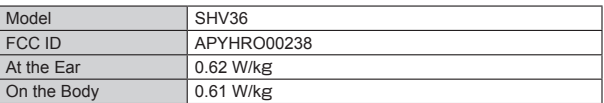

This device was tested for typical body-worn operations with the back of the handset kept 1.0 cm from the body. To maintain compliance with FCC RF exposure requirements, use accessories that maintain a 1.0 cm separation distance between the user's body and the back of the handset. The use of belt clips, holsters and similar accessories should not contain metallic components in its assembly.

The use of accessories that do not satisfy these requirements may not comply with FCC RF exposure requirements, and should be avoided.

The FCC has granted an Equipment Authorization for this model handset with all reported SAR levels evaluated as in compliance with the FCC RF emission guidelines. SAR information on this model handset is on file with the FCC and can be found at http://transition.fcc.gov/oet/ea/fccid/ under the Display Grant section after searching on the corresponding FCC ID (see table above).

Additional information on Specific Absorption Rates (SAR) can be found on the FCC website at http://www.fcc.gov/encyclopedia/radio-frequency-safety.

### **輸出管理規制**

本製品および付属品は、日本輸出管理規制(「外国為替及び外国貿易法」およびその 関連法令)の適用を受ける場合があります。また米国再輸出規制(Export Administration Regulations)の適用を受ける場合があります。本製品および付 属品を輸出および再輸出する場合は、お客様の責任および費用負担において必要 となる手続きをお取りください。詳しい手続きについては経済産業省または米国 商務省へお問い合わせください。

## **「au Wi-Fi SPOT」利用規約:au Wi-Fi SPOT**

「au Wi-Fi SPOT」のご利用にあたっては、以下の利用規約の内容をよくお読みい ただき、承諾の上でご利用ください。

KDDI株式会社、沖縄セルラー電話株式会社又はKDDI・沖縄セルラーの通信設備 などを使用して通信サービスを提供する通信事業者(以下「KDDI等」といいま 。<br>。<br>す。)の通信サービスの契約者(以下の第3項に定める条件を満たす契約者に限り ます。以下「提供対象者」といいます。)は、KDDI等との通信サービスの契約締結と 同時に、株式会社ワイヤ・アンド・ワイヤレス(以下「当社」といいます。)と「au Wi-Fi SPOT」(以下「本サービス」といいます。)に関する利用契約を締結したこと となります。当社は、この利用規約(以下「本規約」といいます。)に従って、提供対象 者に対して本サービスを提供するものとし、提供対象者は、KDDI等との通信サー ビスの契約締結と同時に、本規約に同意したものとみなされるものとします。ただ し、当社に対して本サービスに関する利用契約を締結しない旨の意思表示があっ たときは、この限りではないものとします。

1. 本サービスの提供にあたり、本規約のほか、別に定める「公衆無線LANサービス 契約約款」及び「利用規約」の適用があります。本規約の規定と「公衆無線LAN スホラホラホヘラメミハーイラハラカホホラコシシミルハハミ シን ジョ ジョ キトラホホラシシラルメヒリー エイスイハハホルヒー バ<br>サービス契約約款 |及び「利用規約|の規定が抵触する場合は、本規約の規定が 優先して適用されます。

また、KDDI等が本サービスに関して制定するご利用条件等は本規約の一部を 。<br>横成し、本サービスを利用するもの (以下「お客さま」といいます。)はこれを遵 守する義務を負います。当社及びKDDI等は、当該規定及びご利用条件等を本 サービス用のWeb等への掲載、又はその他の合理的な方法により告知します。

- 2. 当社は、本サービス及び本規約を予告なく改訂、追加、変更又は廃止(以下「本改 訂等」といいます。)することができるものとします。その場合、本サービスの提 供条件は、本改訂後の本規約によるものとします。
- 3. 本サービスの提供対象者と利用可能エリアは、KDDI等の本サービス用のWeb 等で掲載します。
- 4. 本サービスの提供は前項で指定する条件が満たされなくなった場合、自動的に 終了するものとします。また、お客さまが本規約に違反した場合、お客さまに対 する本サービスの提供を停止し又は終了することができるものとします。
- フラー・コンのたいとけ並うので、 うっここが ここう ひっこうのう。<br>5. お客さまは、自己の責任と負担において、本サービスを利用するために必要な Wi-Fi搭載機器を保持管理するものとします。
- 6. 削除
- 7. 削除
- 8. 本サービスの利用により生じた債権は当社がKDDI等に譲渡し、その債権額を KDDI等から請求します。
- 9. 本サービスに関する著作権等を含む一切の権利は、当社又は第三者に帰属しま す。お客さまは本サービスに関する当社及び第三者の権利を侵害したり又はそ のおそれがあるような行為を一切行ってはならないものとします。
- 10. お客さまは、本規約に係るいかなる権利又は義務も第三者に移転又は譲渡する ことはできません。
- 11. 提供対象者は、当社が、以下の顧客情報を取得することを承諾するものとしま す。
	- 提供対象者の氏名
	- 提供対象者の生年月日、性別
	- 提供対象者の電話番号、メールアドレス
	- 提供対象者がauにてご契約の料金サービス
- 12. 当社は、取得した顧客情報を、次の目的の為に利用させていただきます。
	- 本サービスの提供対象者に該当するか否かを判断するため
	- 本サービスの継続提供の妥当性の判断のため
- 裁判所やその他公的機関が発行する令状に基づいた開示要請に対応するため 13. 本サービス又は本規約に関して提供対象者との間で疑義又は争いが生じた場 合には、誠意をもって協議することとしますが、それでもなお解決しない場合
- には「東京地方裁判所」又は「東京簡易裁判所」を専属の管轄裁判所とします。 - 14. 当社は、本サービスの提供にあたり取得する個人情報について、別途定めるプ<br>14. 当社は、本サービスの提供にあたり取得する個人情報について、別途定めるプ
- <sub>にはヘイン</sub> こく・・・。<br>イバシーポリシーの内容に基づき取り扱うものとします。

附則 本改訂規約は、2016年5月21日から実施します。

## **知的財産権について**

#### ■**商標について**

#### 本書に記載している会社名、製品名は、各社の商標または登録商標です。

• microSDロゴ、microSDHCロゴ、microSDXCロゴはSD-3C, LLCの商標で す。

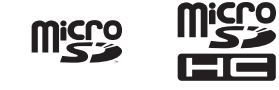

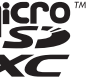

• Bluetooth®ワードマークおよびロゴは、Bluetooth SIG, Inc.が所有する登録 商標であり、シャープ株式会社は、これら商標を使用する許可を受けています。

## **83 Bluetooth**

• Wi-Fi®、Wi-Fi CERTIFIEDロゴ、Wi-Fi Protected Setupロゴ、Wi-Fi Direct® はWi-Fi Alliance®の登録商標です。

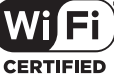

- Wi-Fi CERTIFIED™、Wi-Fi Protected Setup™はWi-Fi Alliance®の商標で す。
- Microsoft® Windows® の正式名称は、Microsoft® Windows® Operating
- System です。 Microsoft®、Windows®、Windows Vista®、Microsoft® Excel®、Microsoft® PowerPoint®、Windows Media®、Exchange®は、米国Microsoft
- Corporationの米国およびその他の国における商標または登録商標です。 • Microsoft® Word, Microsoft® Officeは、米国Microsoft Corporationの商 品名称です。
- QRコードは株式会社デンソーウェーブの登録商標です。
- TwitterおよびTwitterロゴはTwitter, Inc.の商標または登録商標です。
- FacebookおよびFacebookロゴはFacebook, Inc.の商標または登録商標で す。
- Google™、Google ロゴ、Android™、Android ロゴ、Google Play™、Google Play ロゴ、Google+™、Gmail™、Gmail ロゴ、Google カレンダー™、Google カレンダー ロゴ、Google マップ™、Google マップ ロゴ、Google Chrome™、 Google Chrome ロゴ、Google 音声検索™、Google 音声検索 ロゴ、 YouTube™、YouTube ロゴ、Google ドライブ™、Google ドライブ ロゴ、 Google™ 検索、Google 検索 ロゴ、Google Now™、Google フォト™および ハングアウト™は、Google Inc. の商標です。
- ハンシッシ」 18:000gic ind. の同様です。<br>•「ALKOO は株式会社ナビタイムジャパンの登録商標です。
- ロヴィ、Rovi、Gガイド、G-GUIDE、Gガイドモバイル、G-GUIDE MOBILE、およ びGガイド関連ロゴは、米国Rovi Corporationおよび/またはその関連会社の 日本国内における商標または登録商標です。
- LINEは、LINE株式会社の商標または登録商標です。
- OracleとJavaは、Oracle Corporation 及びその子会社、関連会社の米国及び その他の国における登録商標です。文中の社名、商品名等は各社の商標または登 録商標である場合があります。

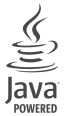

•「でかレシーバー」「おはようメール」「トリプルくっきりトーク」「スロートー ク/Slow Talk」「Bright Keep」「NightCatch/ナイトキャッチ」「ワンタッチ シャッター」「おすすめオート」「おすすめプラス」「エモパー/emopa」「エモ パーメモ」「エモパーヘルスケア」「エモパーク/emopark」「エスショイン/ S-Shoin」「長エネスイッチ」「リラックスビュー/Relax View」「リラックス オート」「からだメイト」「LCフォント/LCFONT」およびLCロゴマークは ...<br>シャープ株式会社の登録商標または商標です。

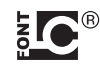

• 文字変換は、オムロンソフトウェア株式会社のiWnnを使用しています。 iWnn © OMRON SOFTWARE Co., Ltd. 2008-2016 All Rights Reserved.

iWnn IME © OMRON SOFTWARE Co., Ltd. 2009-2016 All Rights Reserved.

• Qualcomm aptX is a product of Qualcomm Technologies International, Ltd.

Qualcomm is a trademark of Qualcomm Incorporated, registered in the United States and other countries, used with permission. aptX is a trademark of Qualcomm Technologies International, Ltd., registered in the United States and other countries, used with permission.

- 本製品には、絵文字画像として株式会社NTTドコモから利用許諾を受けた絵文 字が含まれています。
- © 2014 Comic Communication Co., Ltd. All rights reserved.
- 本製品の音声合成ソフトウェアにはHOYAサービス株式会社のVoiceTextを 使用しています。VoiceTextは、Voiceware社の登録商標です。
- MPEG Layer-3 オーディオコーディング技術はFraunhofer IIS及び Thomsonから実施許諾されています。

## ■**オープンソースソフトウェアについて**

- 本製品には、GNU General Public License(GPL)、GNU Lesser General Public License(LGPL)、その他のライセンスに基づくソフトウェアが含まれ ています。
- 当該ソフトウェアのライセンスに関する詳細は、ホーム画面→「ショートカッ ト」の[設定]→[すべてを見る]→[端末情報]→[法的情報]→[オープンソースラ イセンス]をご参照ください。
- GPL、LGPL、Mozilla Public License(MPL)に基づくソフトウェアのソース コードは、下記サイトで無償で開示しています。詳細は下記サイトをご参照くだ さい。

http://k-tai.sharp.co.jp/support/developers/oss/

#### ■**OpenSSL License**

【OpenSSL License】

Copyright © 1998-2009 The OpenSSL Project. All rights reserved.

This product includes software developed by the OpenSSL Project for use in the OpenSSL Toolkit. (http://www.openssl.org/)

THIS SOFTWARE IS PROVIDED BY THE OpenSSL PROJECT "AS IS" AND ANY EXPRESSED OR IMPLIED WARRANTIES, INCLUDING, BUT NOT LIMITED TO, THE IMPLIED WARRANTIES OF MERCHANTABILITY AND FITNESS FOR A PARTICULAR PURPOSE ARE DISCLAIMED. IN NO EVENT SHALL THE OpenSSL PROJECT OR ITS CONTRIBUTORS BE LIABLE FOR ANY DIRECT, INDIRECT, INCIDENTAL, SPECIAL, EXEMPLARY, OR CONSEQUENTIAL DAMAGES (INCLUDING, BUT NOT LIMITED TO, PROCUREMENT OF SUBSTITUTE GOODS OR SERVICES; LOSS OF USE, DATA, OR PROFITS; OR BUSINESS INTERRUPTION) HOWEVER CAUSED AND ON ANY THEORY OF LIABILITY, WHETHER IN CONTRACT, STRICT LIABILITY, OR TORT (INCLUDING NEGLIGENCE OR OTHERWISE) ARISING IN ANY WAY OUT OF THE USE OF THIS SOFTWARE, EVEN IF ADVISED OF THE POSSIBILITY OF SUCH DAMAGE.

【Original SSLeay License】

Copyright © 1995-1998 Eric Young (eay@cryptsoft.com) All rights reserved. This product includes cryptographic software written by Eric Young (eay@ cryptsoft.com)

THIS SOFTWARE IS PROVIDED BY ERIC YOUNG ''AS IS'' AND ANY EXPRESS OR IMPLIED WARRANTIES, INCLUDING, BUT NOT LIMITED TO, THE IMPLIED WARRANTIES OF MERCHANTABILITY AND FITNESS FOR A PARTICULAR PURPOSE ARE DISCLAIMED. IN NO EVENT SHALL THE AUTHOR OR CONTRIBUTORS BE LIABLE FOR ANY DIRECT, INDIRECT, INCIDENTAL, SPECIAL, EXEMPLARY, OR CONSEQUENTIAL DAMAGES (INCLUDING, BUT NOT LIMITED TO, PROCUREMENT OF SUBSTITUTE GOODS OR SERVICES; LOSS OF USE, DATA, OR PROFITS; OR BUSINESS INTERRUPTION) HOWEVER CAUSED AND ON ANY THEORY OF LIABILITY, WHETHER IN CONTRACT, STRICT LIABILITY, OR TORT (INCLUDING NEGLIGENCE OR OTHERWISE) ARISING IN ANY WAY OUT OF THE USE OF THIS SOFTWARE, EVEN IF ADVISED OF THE POSSIBILITY OF SUCH DAMAGE.

#### ■**Windowsの表記について**

- 本書では各OS(日本語版)を以下のように略して表記しています。
- Windows 10は、Microsoft® Windows® 10(Home、Pro、Enterprise、 Education)の略です。
- Windows 8.1は、Microsoft® Windows® 8.1、Microsoft® Windows® 8.1 Pro、Microsoft® Windows® 8.1 Enterpriseの略です。
- Windows 7は、Microsoft® Windows® 7(Starter、Home Basic、Home Premium、Professional、Enterprise、Ultimate)の略です。
- Windows Vistalt, Microsoft® Windows Vista® (Home Basic, Home Premium、Business、Enterprise、Ultimate)の略です。

#### ■**その他**

本製品に搭載されているソフトウェアまたはその一部につき、改変、翻訳・翻案、リ バース・エンジニアリング、逆コンパイル、逆アッセンブルを行ったり、それに関与 してはいけません。

本製品は、MPEG-4 Visual Patent Portfolio Licenseに基づきライセンスさ れており、お客様が個人的かつ非営利目的において以下に記載する場合において のみ使用することが認められています。

- MPEG-4 Visualの規格に準拠する動画(以下、MPEG-4 Video)を記録する場 合
- 個人的かつ非営利的活動に従事する消費者によって記録されたMPEG-4Video を再生する場合
- MPEG-LAよりライセンスを受けた提供者により提供されたMPEG-4Videoを 再生する場合
- プロモーション、社内用、営利目的などその他の用途に使用する場合には、米国法 人MPEG LA.LLCにお問い合わせください。
- 本製品は、AVCポートフォリオライセンスに基づき、お客様が個人的に、且つ非 商業的な使用のために(i)AVC規格準拠のビデオ(以下「AVCビデオ」と記載しま す)を符号化するライセンス、および/または(ii)AVCビデオ(個人的で、且つ商 業的活動に従事していないお客様により符号化されたAVCビデオ、および/ま たはAVCビデオを提供することについてライセンス許諾されているビデオプロ バイダーから入手したAVCビデオに限ります)を復号するライセンスが許諾さ れております。その他の使用については、黙示的にも一切のライセンス許諾がさ れておりません。さらに詳しい情報については、MPEG LA, L.L.C.から入手でき る可能性があります。
- http://www.mpegla.comをご参照ください。
- 本製品は、VC-1 Patent Portfolio Licenseに基づき、お客様が個人的に、且つ 非商業的な使用のために(i)VC-1規格準拠のビデオ(以下「VC-1ビデオ」と記載 します)を符号化するライセンス、および/または(ii)VC-1ビデオ(個人的で、且 つ商業的活動に従事していないお客様により符号化されたVC-1ビデオ、およ び/またはVC-1ビデオを提供することについてライセンス許諾されているビ デオプロバイダーから入手したVC-1ビデオに限ります)を復号するライセンス か許諾されております。その他の使用については、黙示的にも一切のライセンス 許諾がされておりません。さらに詳しい情報については、MPEG LA, L.L.C.から 入手できる可能性があります。
- http://www.mpegla.comをご参照ください。

This product is licensed under the MPEG-4 Visual Patent Portfolio License for the personal and non-commercial use of a consumer to (i) encode video in compliance with the MPEG-4 Video Standard ("MPEG-4 Video") and/or (ii) decode MPEG-4 Video that was encoded by a consumer engaged in a personal and non-commercial activity and/or was obtained from a licensed video provider. No license is granted or implied for any other use. Additional information may be obtained from MPEG LA. See http://www.mpegla.com.

This product is licensed under the MPEG-4 Systems Patent Portfolio License for encoding in compliance with the MPEG-4 Systems Standard, except that an additional license and payment of royalties are necessary for encoding in connection with (i) data stored or replicated in physical media which is paid for on a title by title basis and/or (ii) data which is paid for on a title by title basis and is transmitted to an end user for permanent storage and/or use. Such additional license may be obtained from MPEG LA, LLC. See http://www.mpegla.com for additional details.

## 索引

## 教字/アルファベット

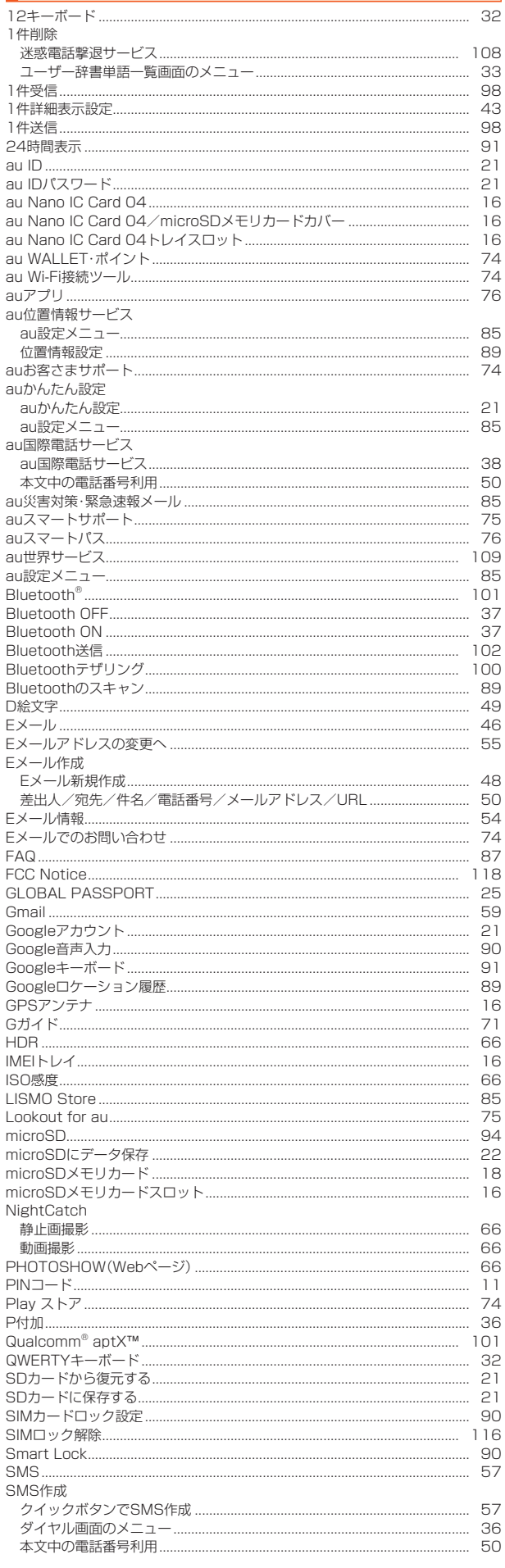

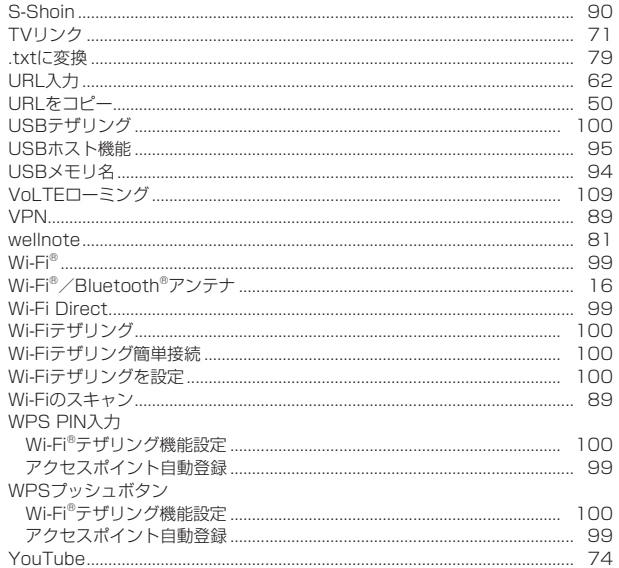

## $\mathbf{I}$   $\mathbf{t}$

 $\sim$ 

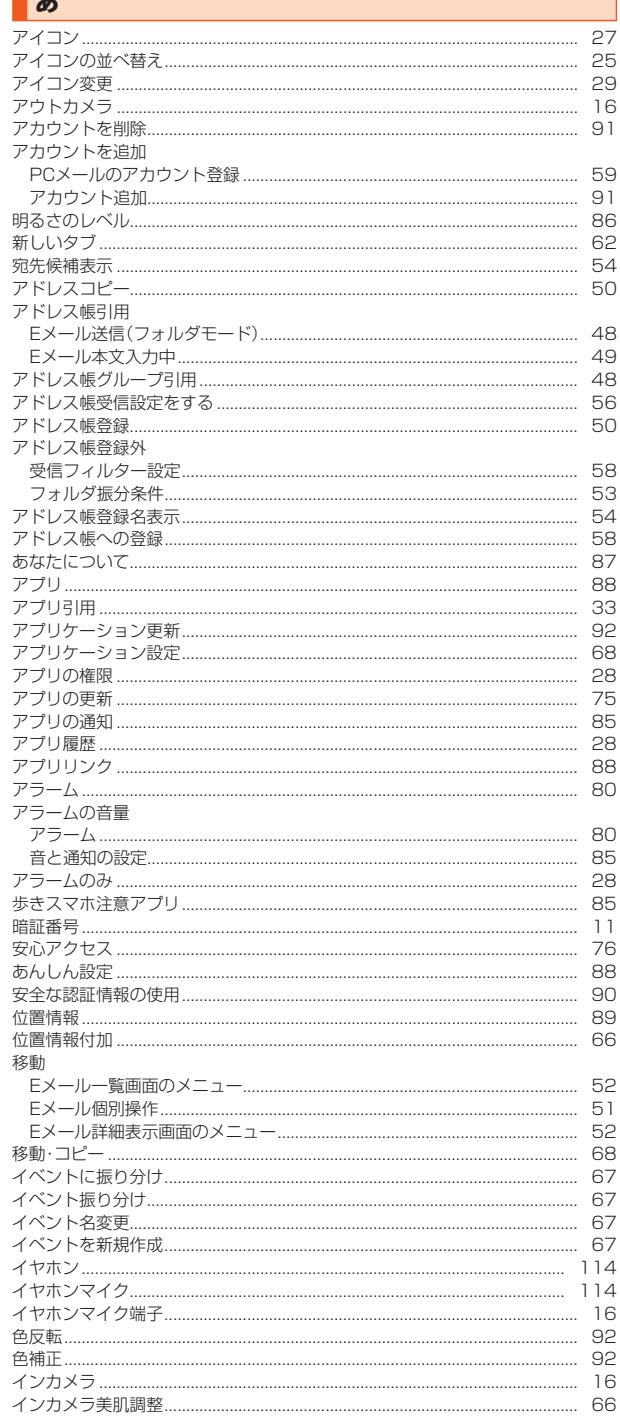

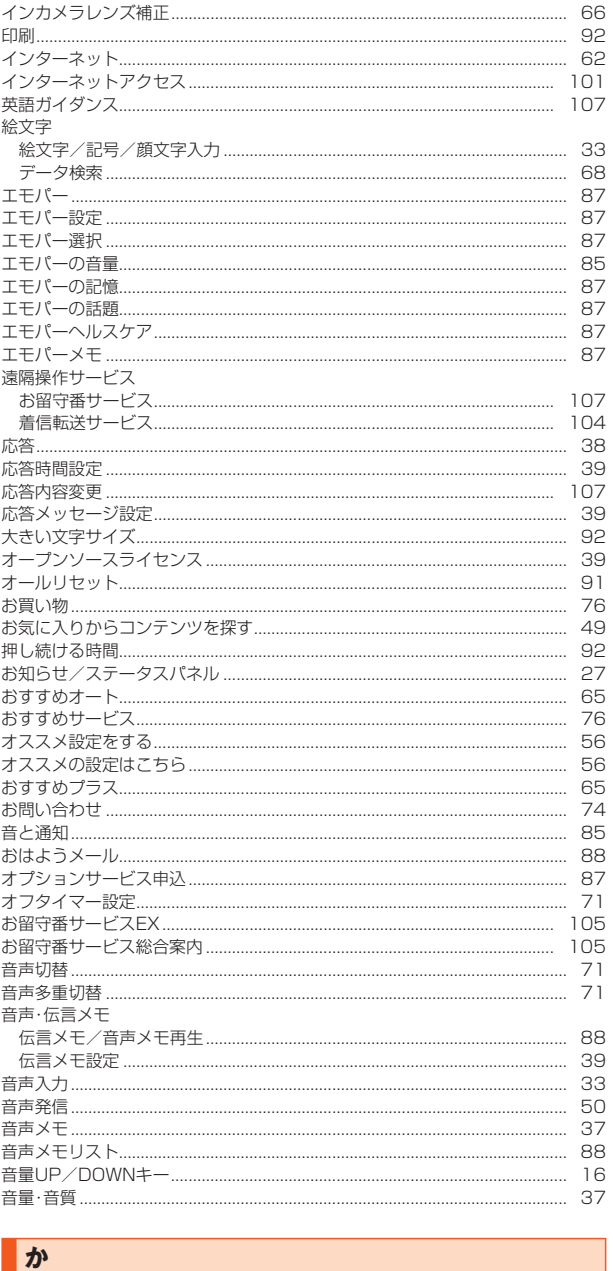

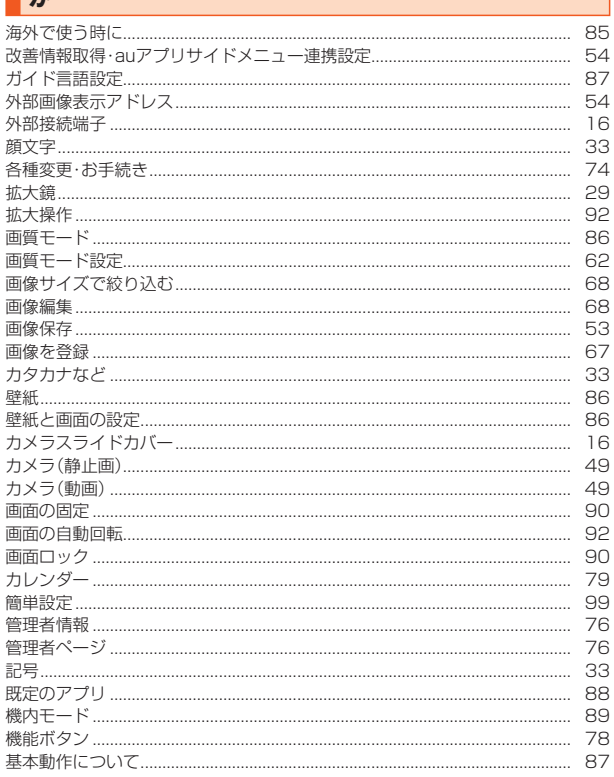

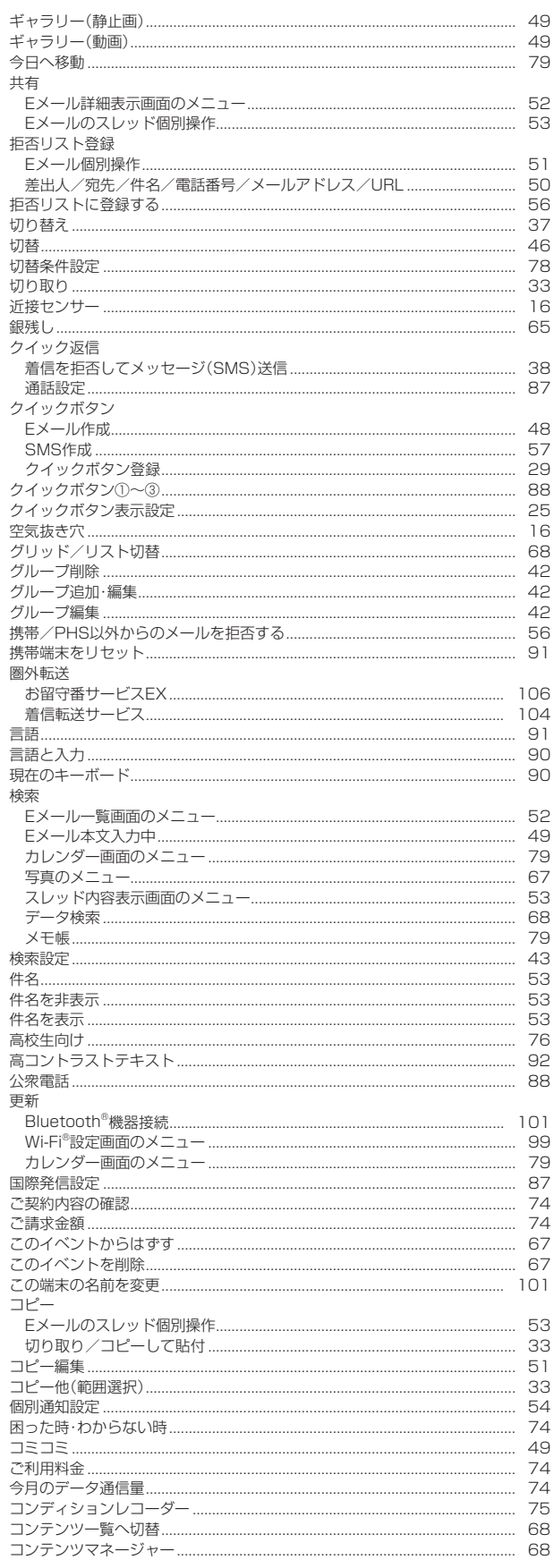

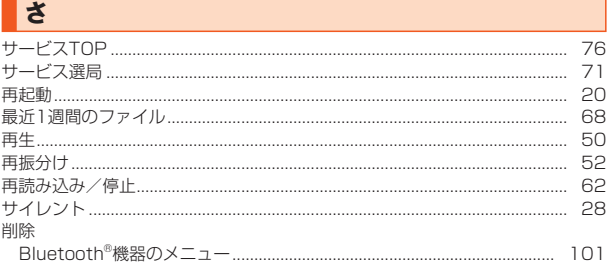

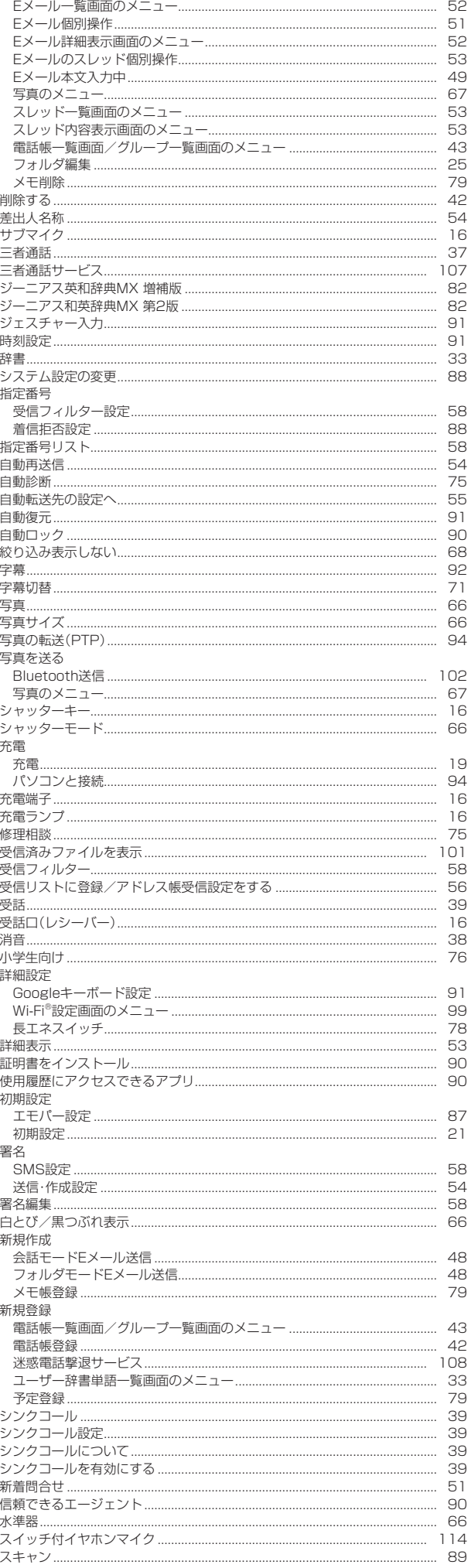

 $\begin{array}{c} \begin{array}{c} \begin{array}{c} \begin{array}{c} \begin{array}{c} \end{array} \\ \end{array} \end{array} \end{array} \end{array} \end{array}$ 

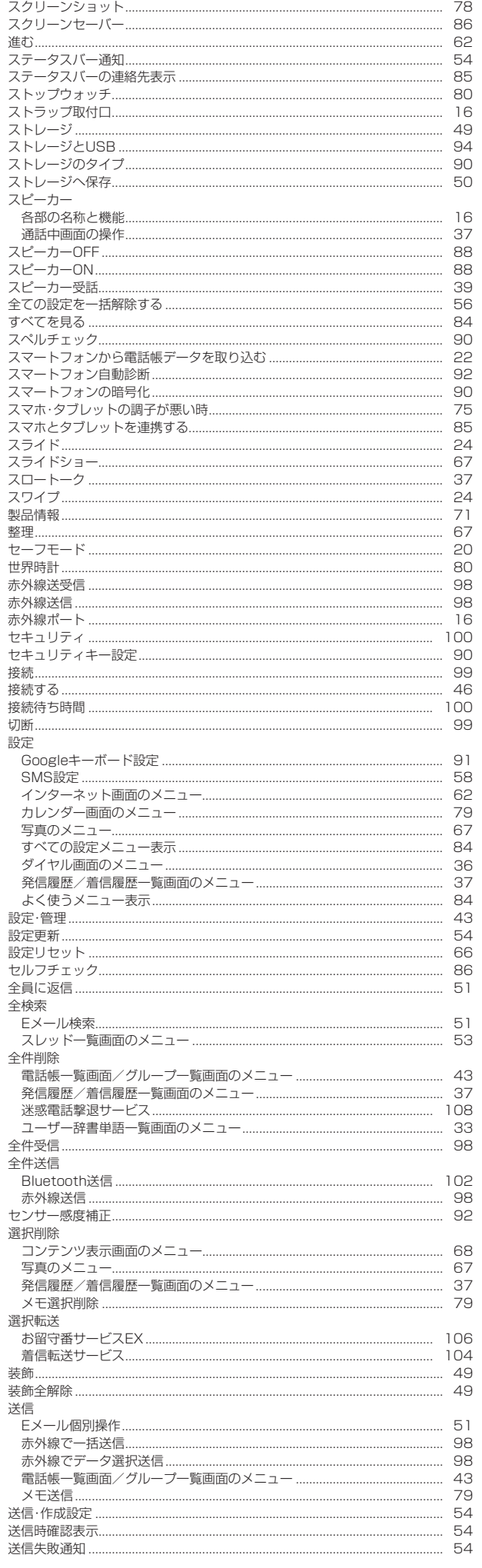

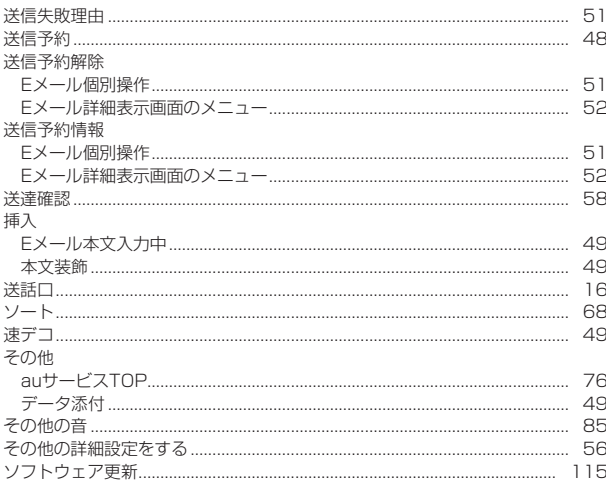

**The Contract State** 

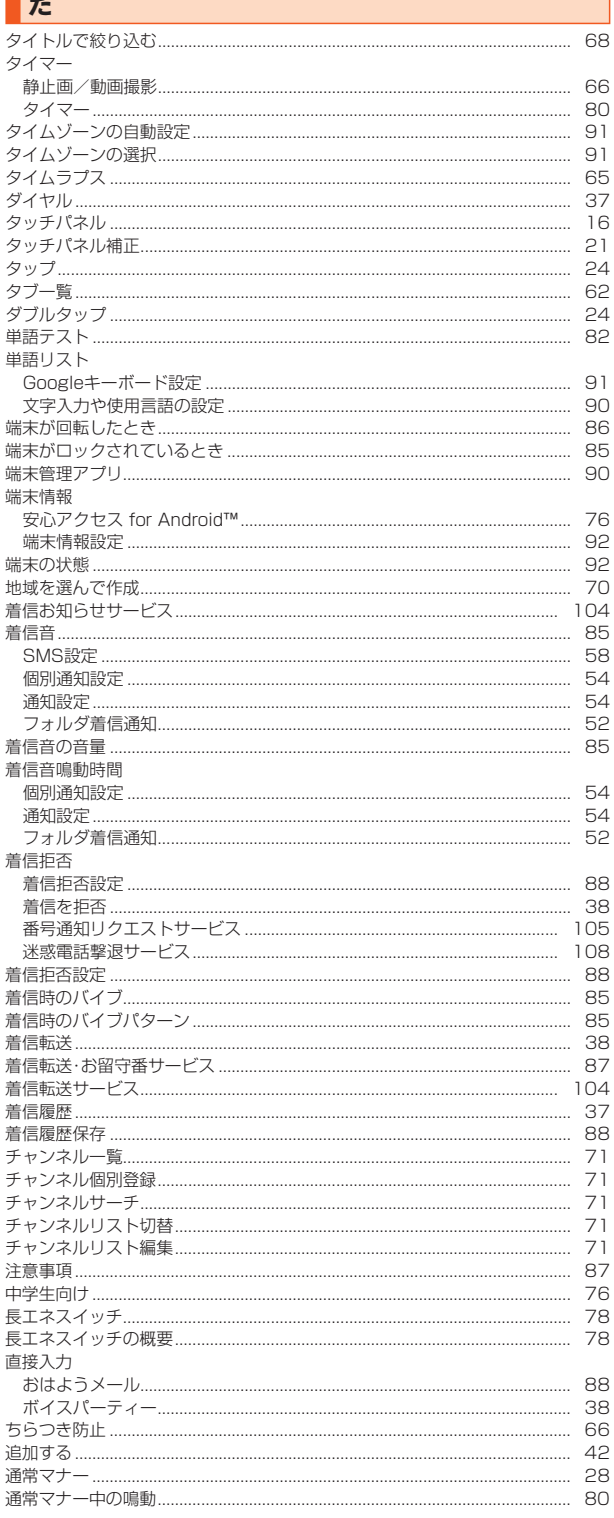

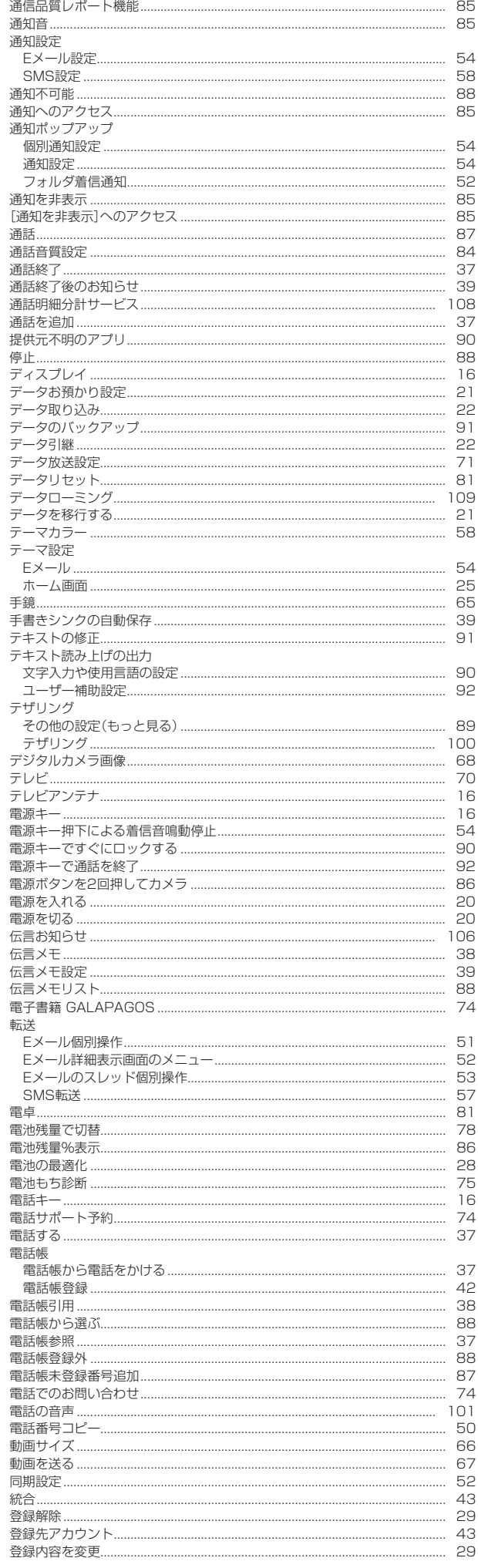

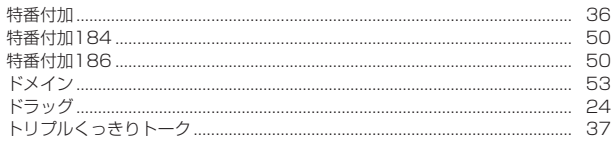

#### $\overline{t}$

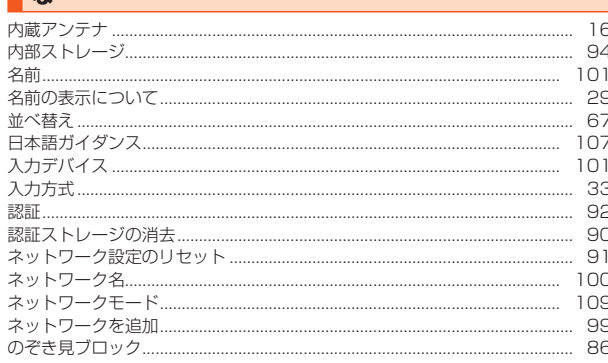

は 背景色  $\sim$  49 バイブレーション SMS設定.. 個別通知設定 通知設定 場所未設定一覧………………………………………………………………………………………… 67 パスワード 举信履歴 ... 花火撮影 貼り付け 番組表 光センサー... 日付設定.. 日付と時刻…… 百科事典 ...... 表示…… 表示設定。 開く. ピンチ. フォーマット フォルダ作成 フォルダの編集. フォルダ編集 フォルダロック.. 不在通知.... 106

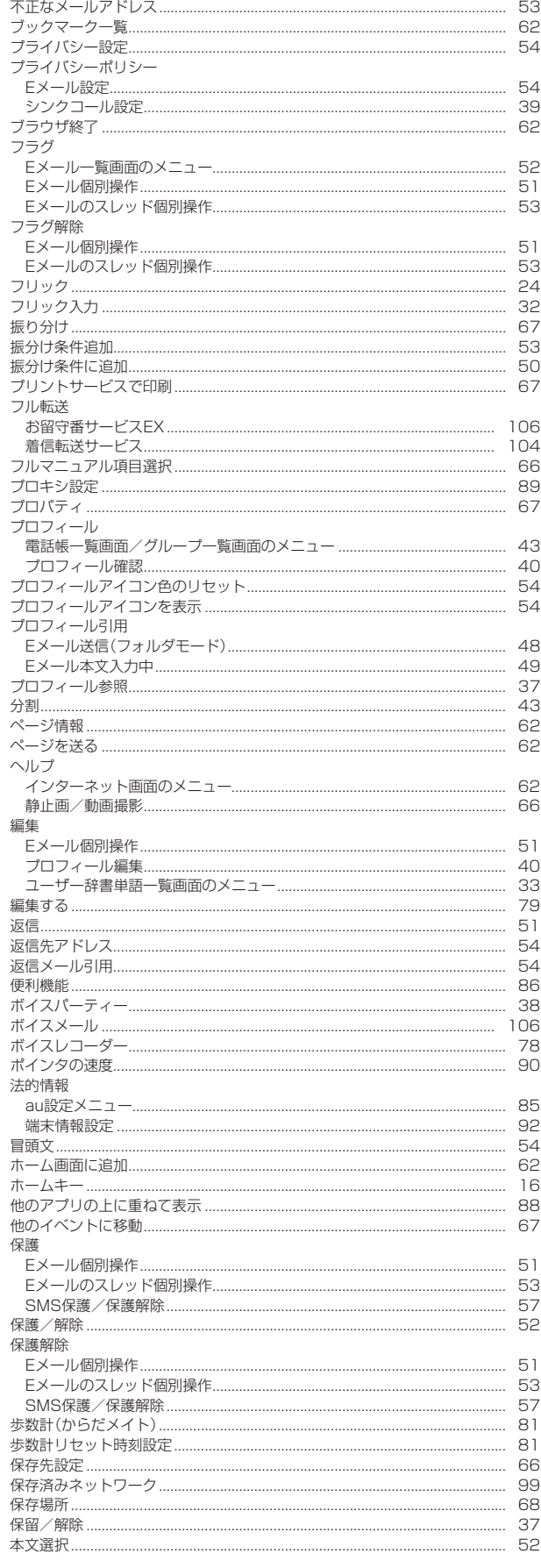

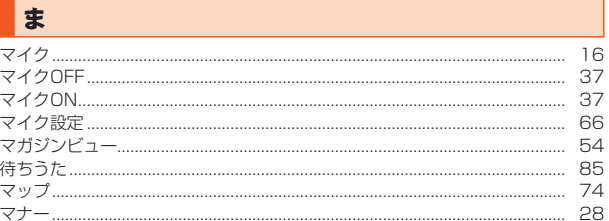

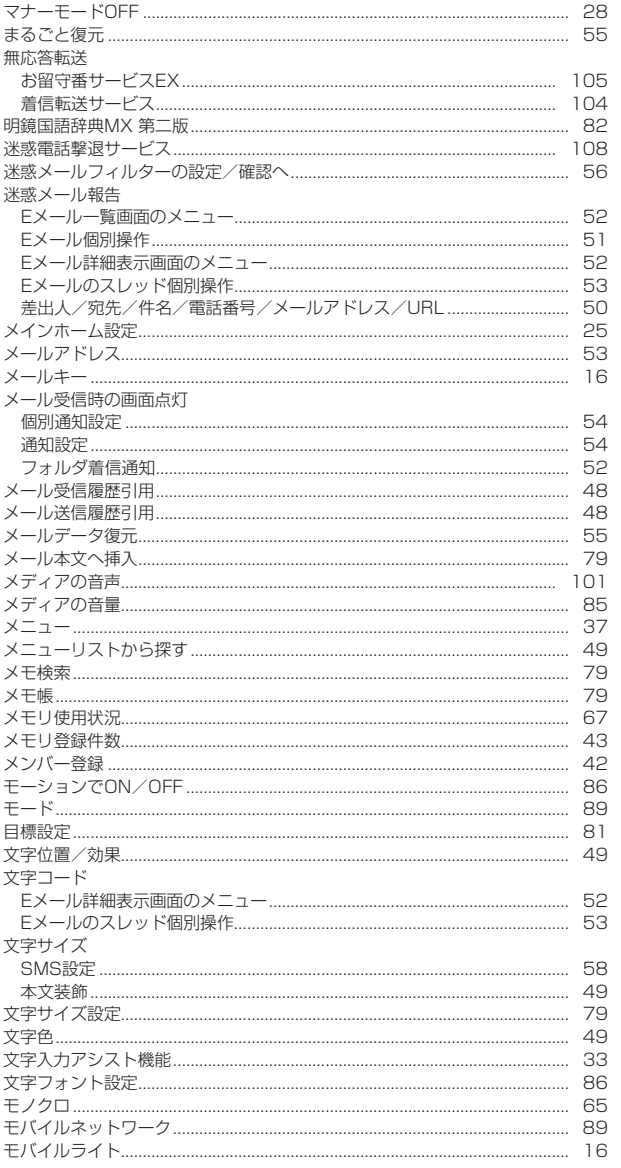

## $\frac{1}{2}$

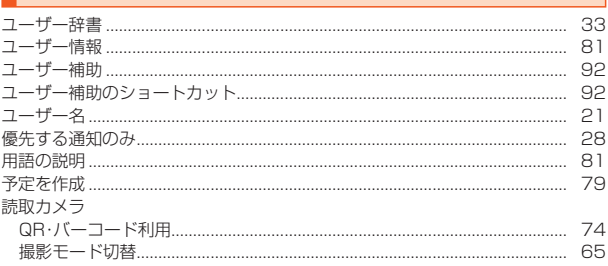

## $\overline{5}$

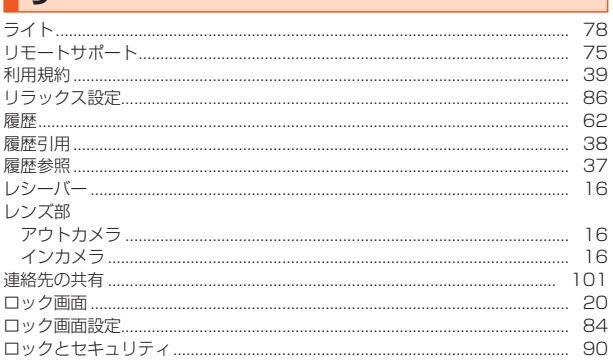

j

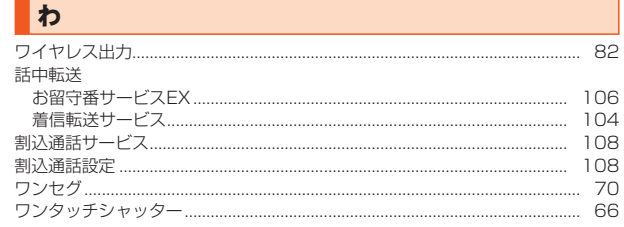

## 【お客様各位】

このたびは、BASIO(ベイシオ)2をお買い上げいただき、誠にありがとうございました。 BASIO(ベイシオ)2 取扱説明書 詳細版の記載内容に誤りがございましたので、お詫び申し上げますとともに、以下の内容を訂 正させていただきます。

また、記載内容に変更がございましたので、あわせてお知らせさせていただきます。

## ■第1.1版の変更内容

◦「目次」(P.3)

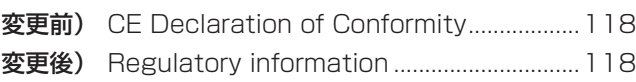

●「付録·索引」(P.113)

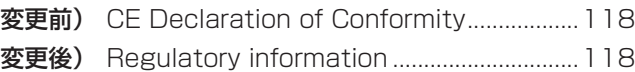

- ◦「Regulatory information」(P.118)
	- 変更前)「CE Declaration of Conformity」の内容を記載
	- 変更後)「Regulatory information」の内容を記載

## ■第1.2版の訂正内容

- ●「電話番号を入力して電話をかける」(P.36)のメモ欄
	- 誤) ◎「1401」を付加して電話をかけた場合の通話料は、auのぷりペイドカードを購入し、ご登録された残高 から引かれます。
	- 正) 記載削除

# **ご不要になったケータイや取扱説明書はお近くのauショップへ**

## **大切な地球のために、 一人ひとりができること。**

それは、たとえばケータイや取扱説明書 のリサイクルという、とても身近なこと から始められます。

ケータイの本体や電池に含まれている 希少金属や、取扱説明書などの紙類はリ サイクルすることができます。

取扱説明書などの紙類は古紙原料とし て、製紙会社で再生紙となり、次の印刷 物に生まれ変わります。また、このリサ イクルによる資源の売却金は、国内の森 林保全活動に役立てています。

ご不要になったケータイや取扱説明書 は、お近くのauショップへ。 みなさまのご協力をお願いいたします。

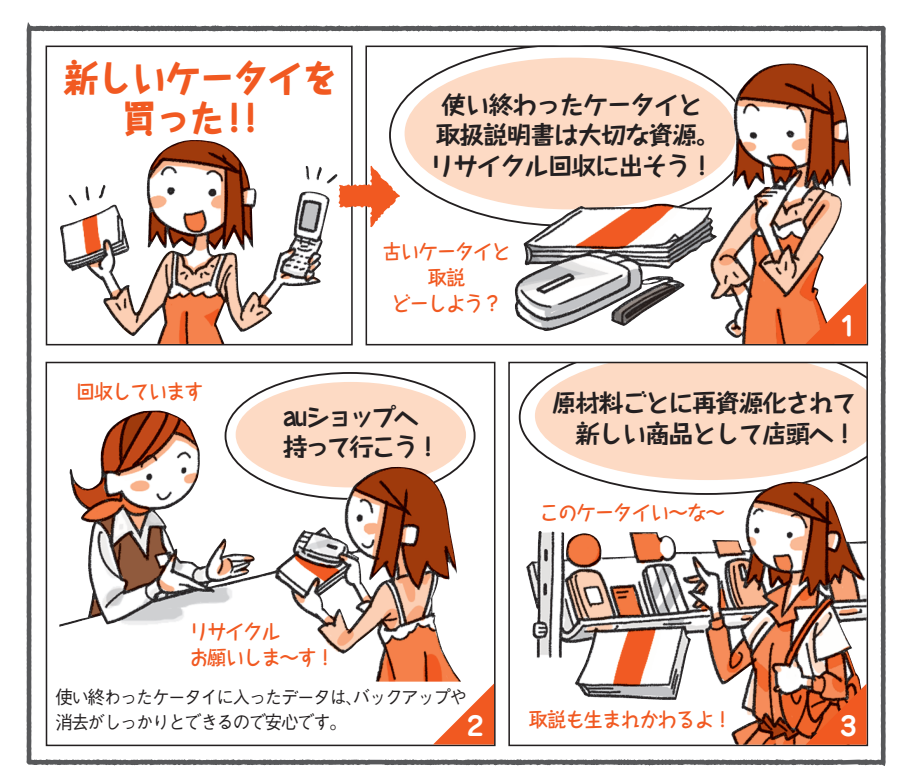

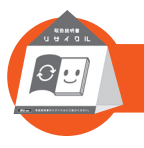

**お近くのauショップへ**

**http://www.au.kddi.com/mobile/recycle ご不要になったケータイや取扱説明書は**

## au のお客さまサポート

料金・操作・設定などのご確認や各種お手続きができます。 スマートフォンをご利用ならアプリが便利です。

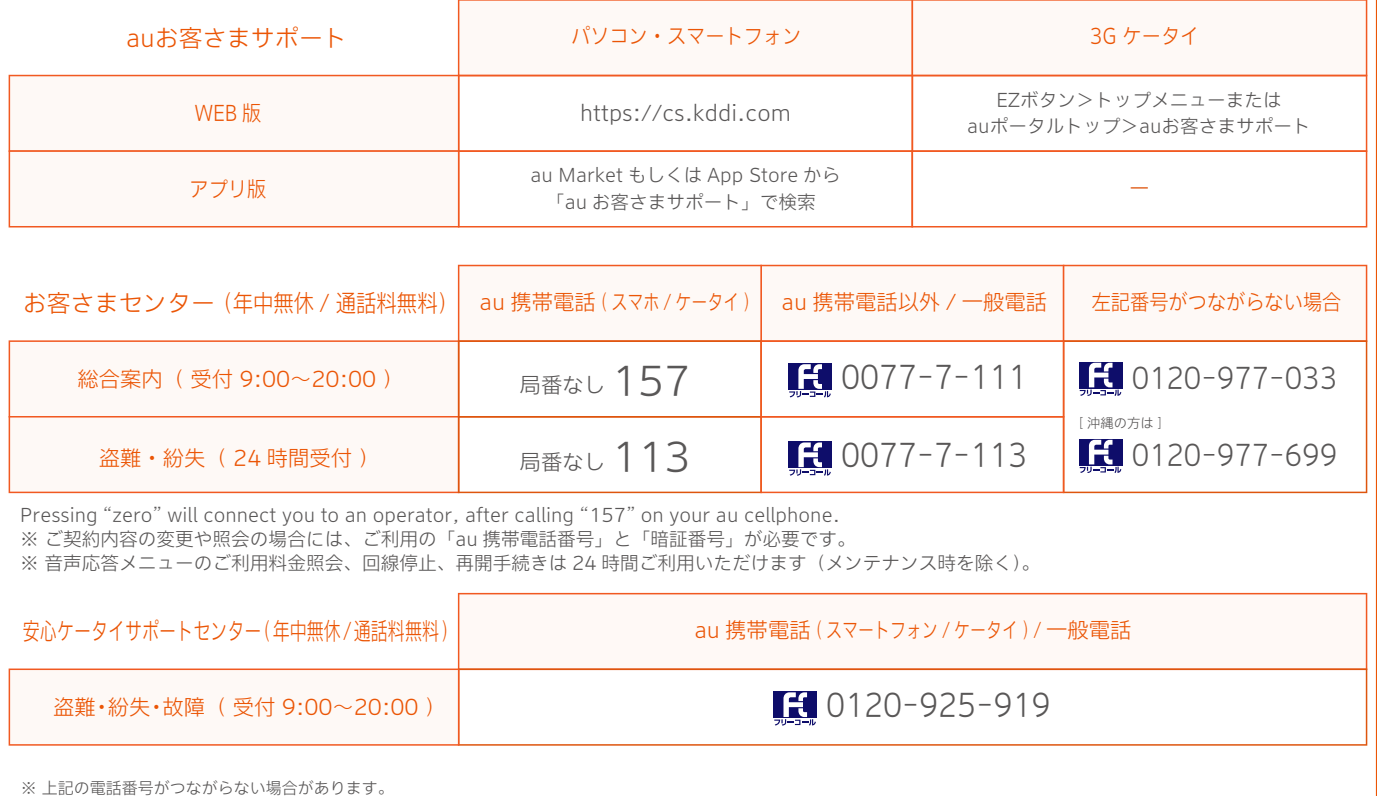

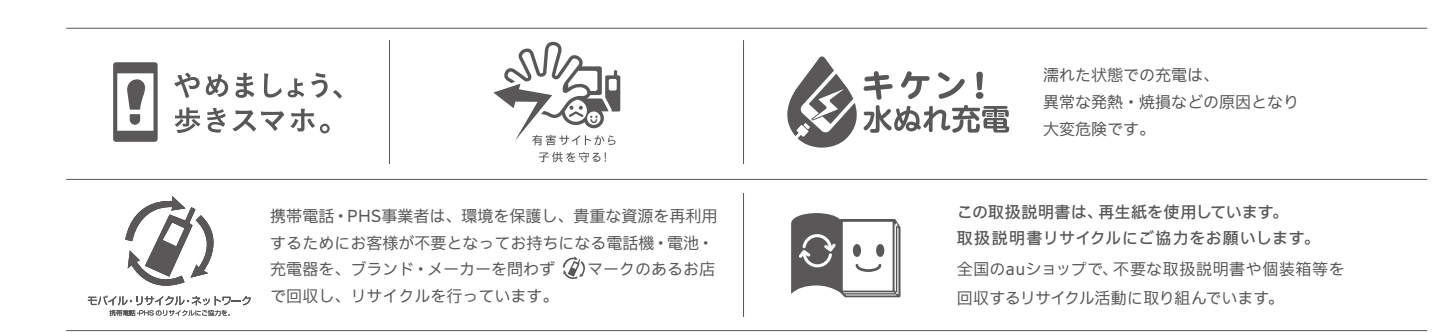